# **QT-2100**

# **Versatile Intelligent Terminal**

**———————————————————————**

# **Reference Manual**

Version 1.0 February 2002

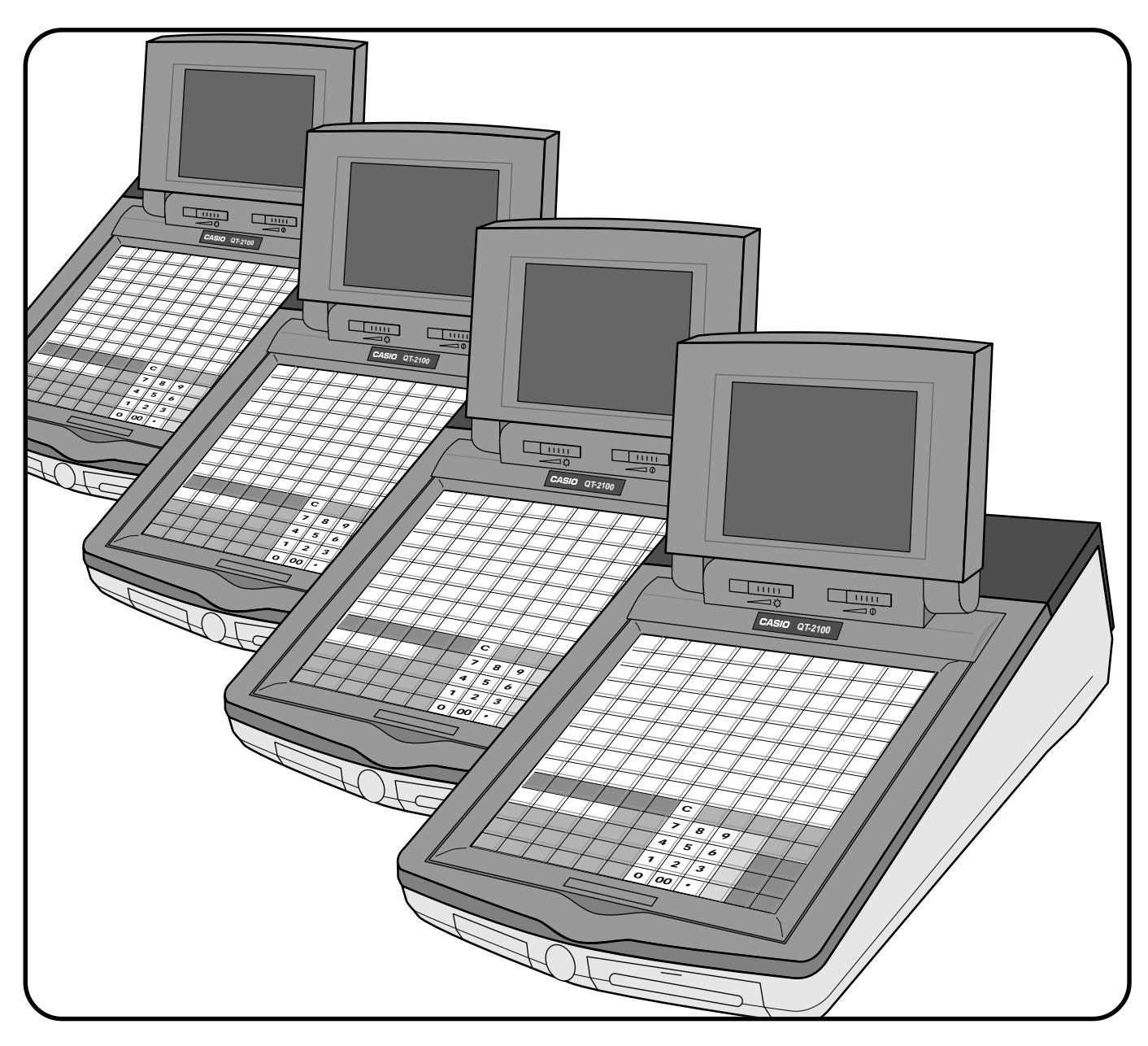

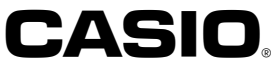

This manual is intended to be used as a reference to the QT-2100 system. It provides details to allow whole understanding of the system capabilities, its operation, and how it can be used to solve many problems within the retail outlet. This manual does not describe actual programming, which is covered in the QT-2100 programming manual.

This manual consists of the following chapters:

- 1. Introduction
	- This chapter describes the concepts of development of the QT-2100 system.
- 2. Hardware configuration

This chapter outlines the hardware, optional devices and configurations of QT-2100 system.

3. Application systems

This chapter outlines the application system and overviews the function provided for the QT-2100 system.

- 4. Manager operation This chapter explains the manager operations to use QT-2100 system.
- 5. Registrations
- This chapter explains actual registration operations with example.
- 6. Refund mode operation

This chapter explains registrations in the RF or REG– mode.

- 7. Read and reset
- This chapter explains detail of the read and reset operations and reports.
- 8. System down and recovery
	- This chapter explains actions to take and recovery methods when the system goes down.
- 9. Appendices

These chapters show the record format and descriptions of individual files, total calculation method, meaning of error messages, etc.

Note: Casio reserves the right to change equipment and specifications without obligation and notification. The terms used in this manual may be different from those used in other manuals of Casio's product.

#### **Printing history**

**Manual version** Software version

Version 1.0: February 2002 First Edition: February 2002 Version 1.0

#### **Introduction**

The QT-2100 is a versatile intelligent terminal developed in accordance with the following concepts.

- 1) System concept
	- Developing a high performance economical system by adopting the restaurant, bar system.
- Shared check tracking
	- The QT-2100 system has the capability of check tracking system.
- Shared printer system
- All terminals in the cluster can share receipt/journal printer(s) and remote printer(s).
- Collection, consolidation, and auto-program functions The QT-2100 system is equipped with these functions by utilizing high-speed in-line data transfer system.
- Versatile terminal

With the OT-2100 system, any terminal has the same function, and can be designated as the master terminal by programming.

2) Software concept

A flexible application system for development, adopting the following methods:

- Function classified application system
- 3) Design concept

Compact spill-proof body, multi-line LCD

In addition to the above, the QT-2100 is also a terminal following characteristics:

– Expandability

The QT-2100 system can be connected to various peripheral devices (slip printer, R/J printer, modem, a personal computer, etc.)

– Reliability

The QT-2100 is provided with a self-diagnosis program so that the terminal can check the hardware. When a malfunction occurs during processing, an error report is logged into the system memory so that the error can quickly be corrected.

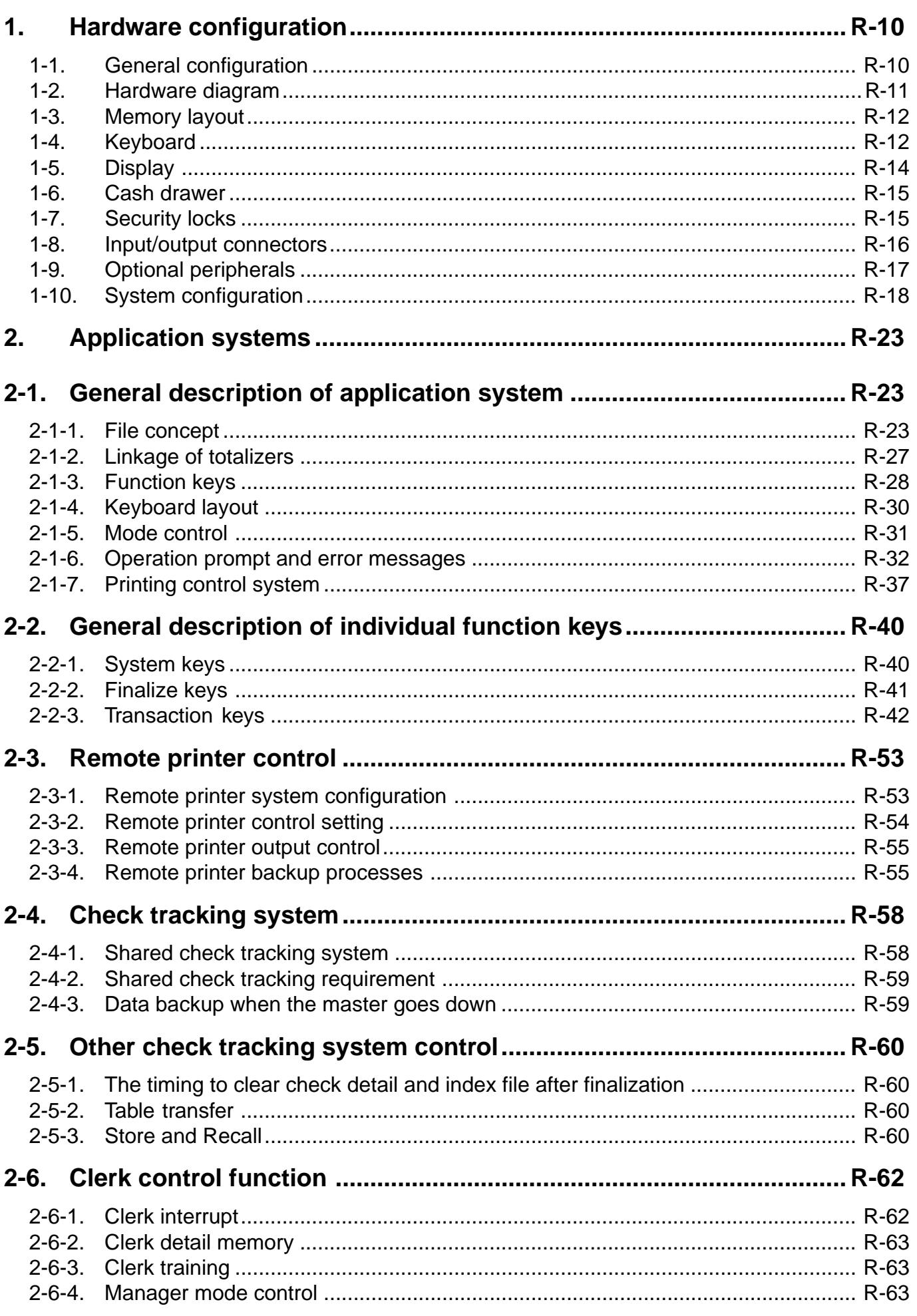

## **Contents**

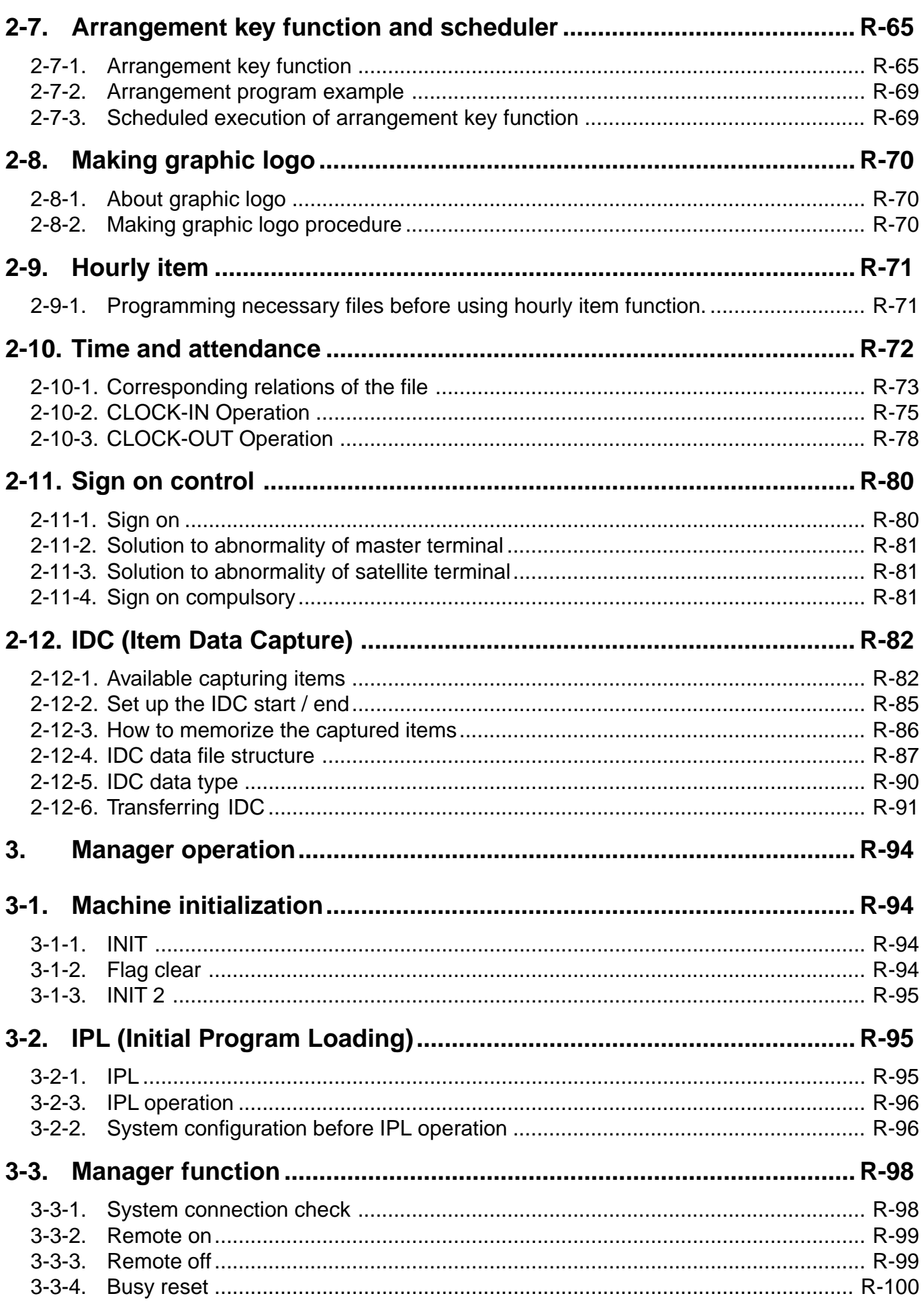

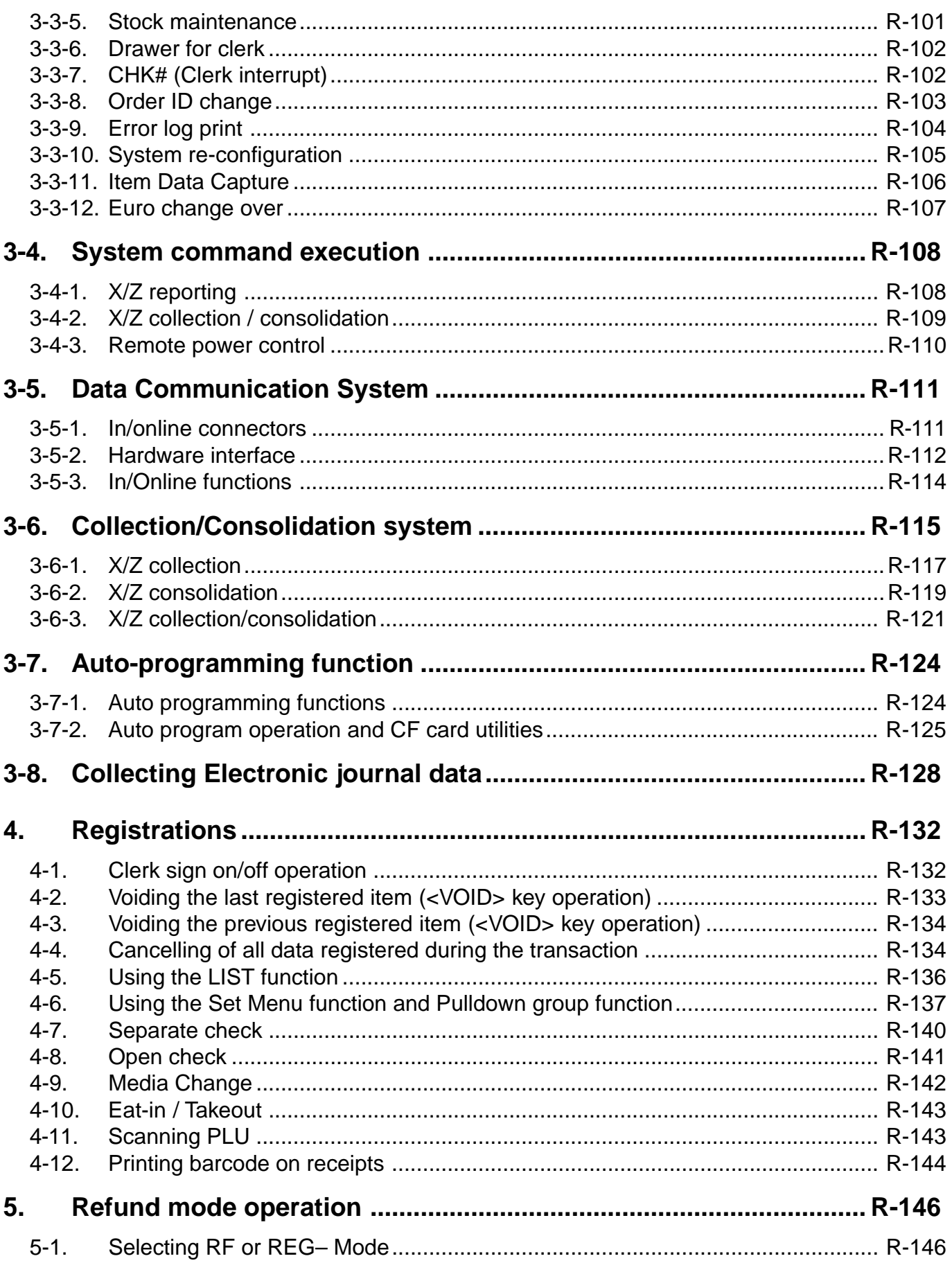

## **Contents**

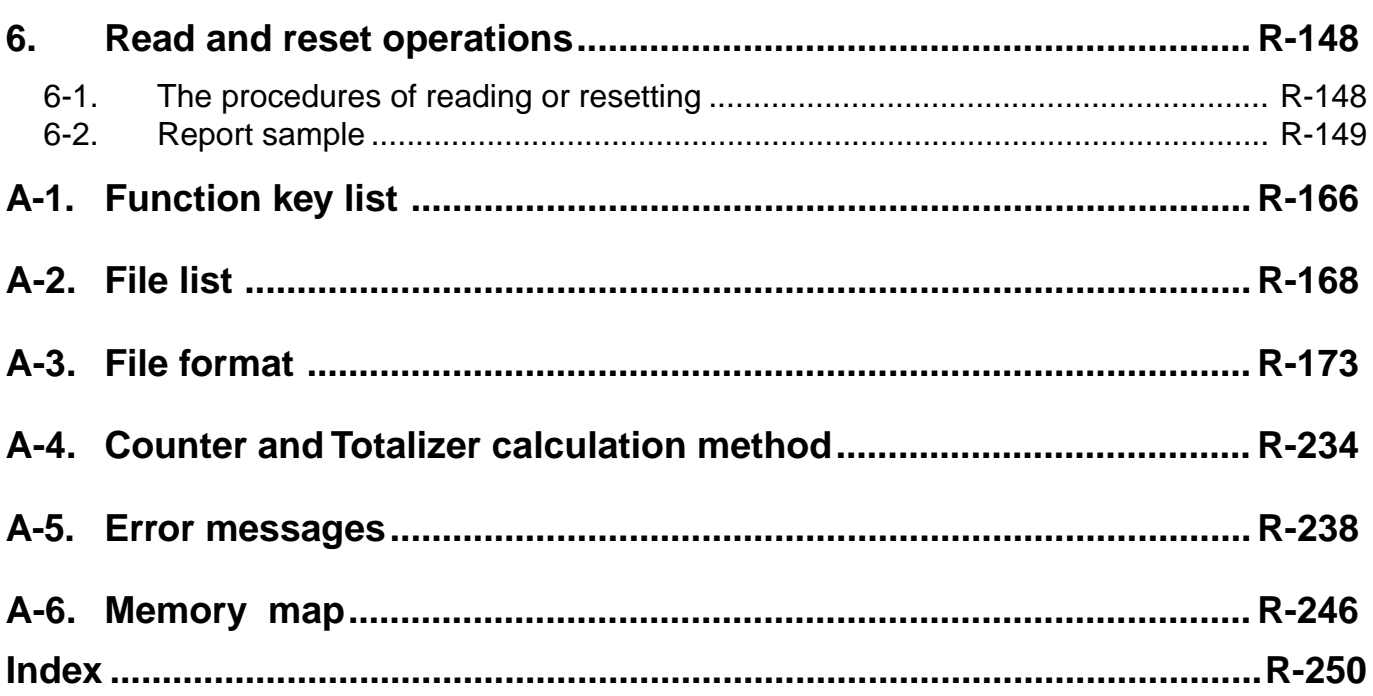

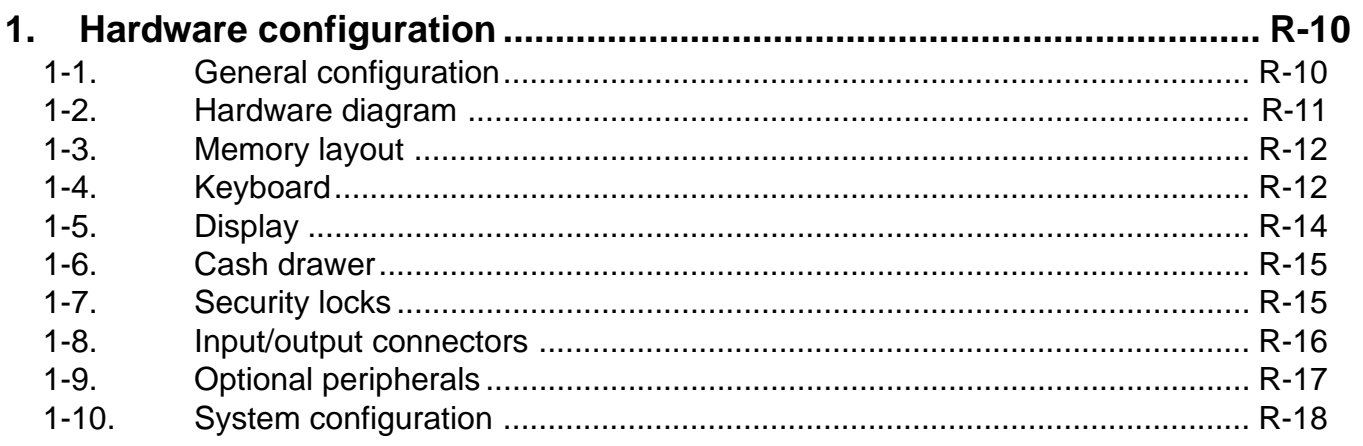

#### **1. Hardware configuration**

This section outlines the hardware, optional devices, and configurations of the QT-2100 system.

#### **1-1. General configuration**

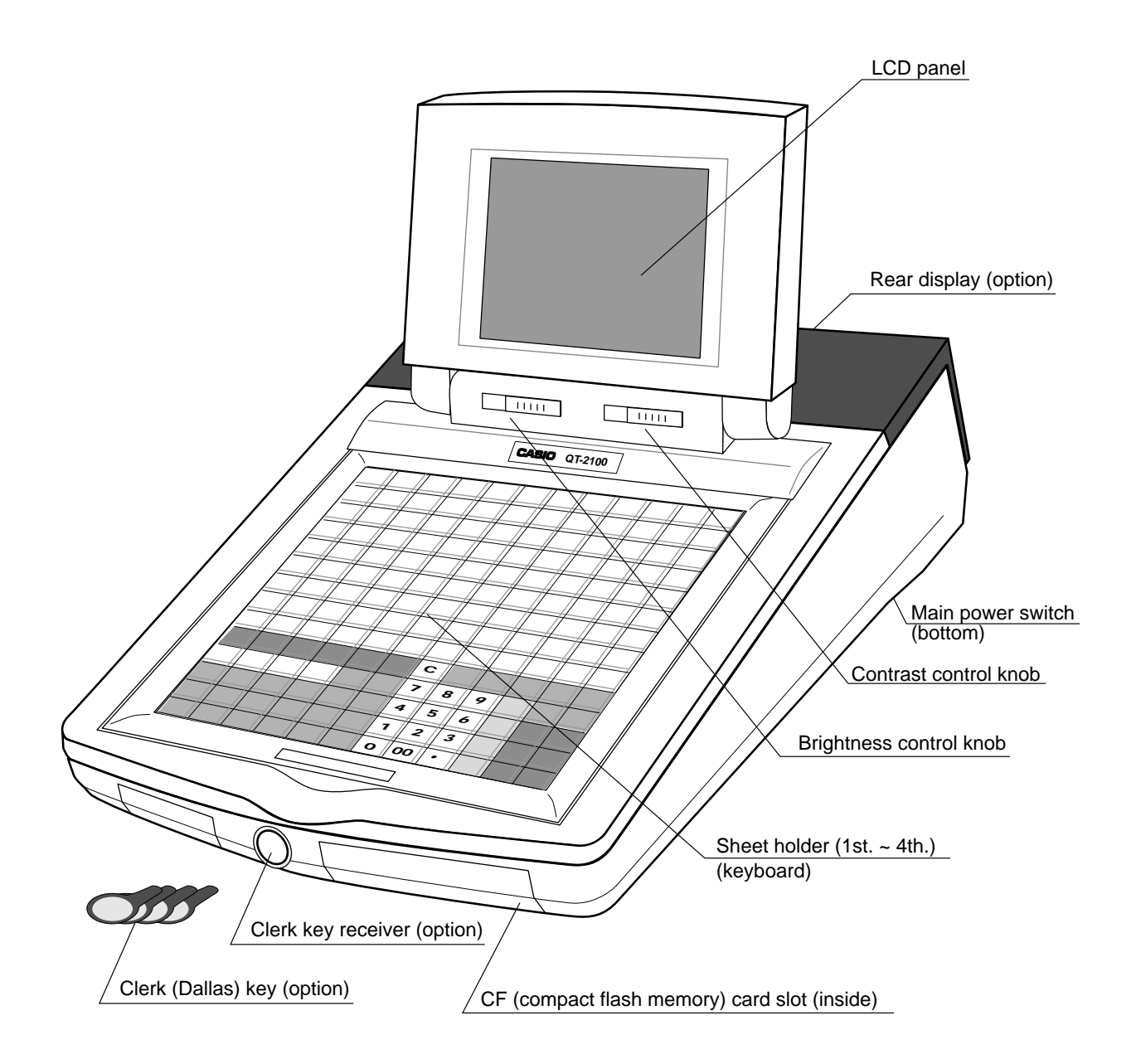

**1-2. Hardware diagram**

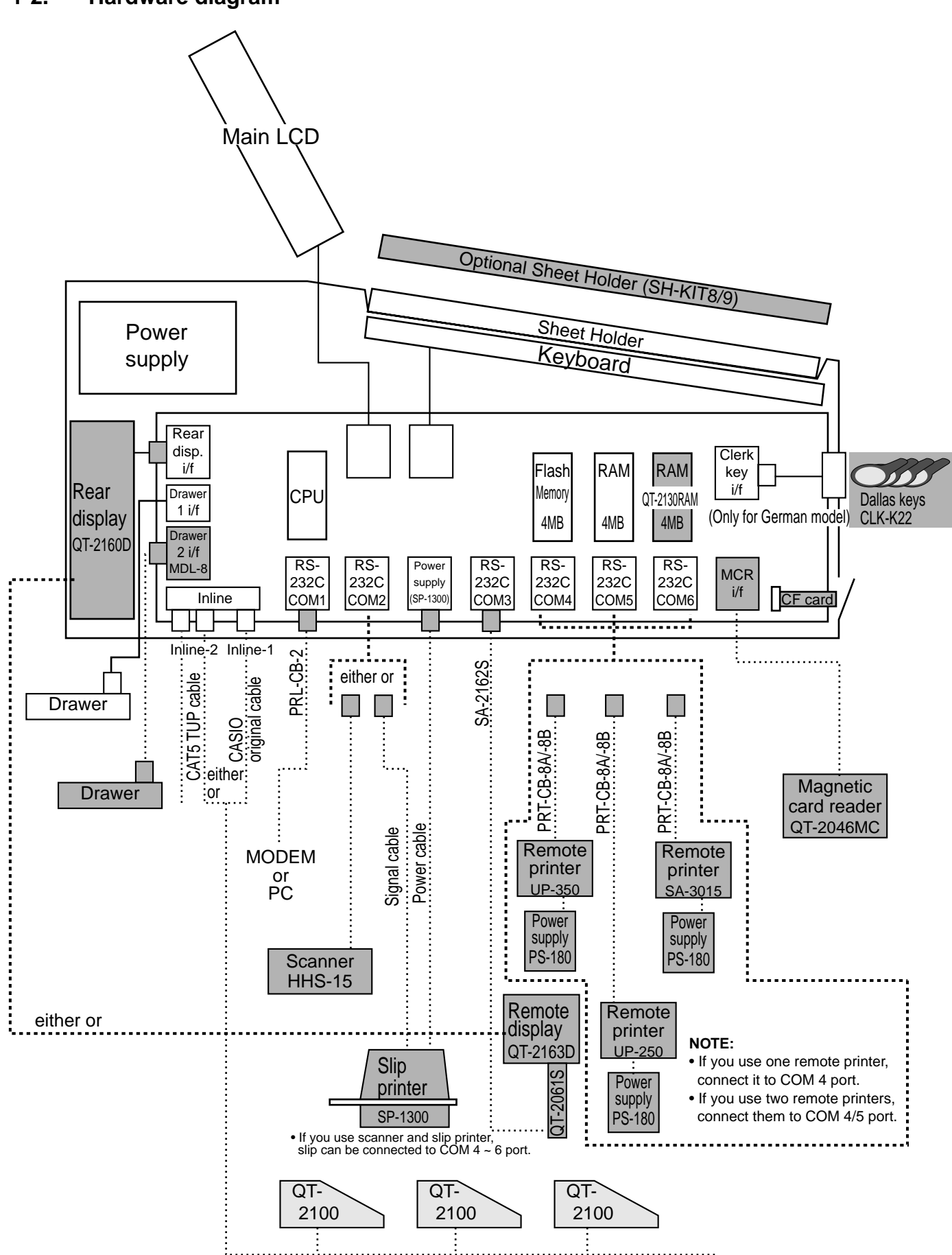

**Note:** Shadowed device and dot line indicate option devices.

#### **1-3. Memory layout**

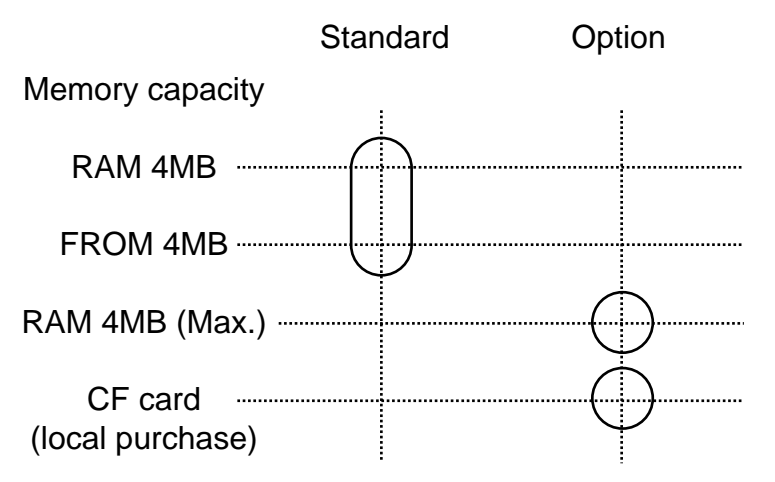

#### **1-4. Keyboard**

#### **1-4-1. Standard keyboard**

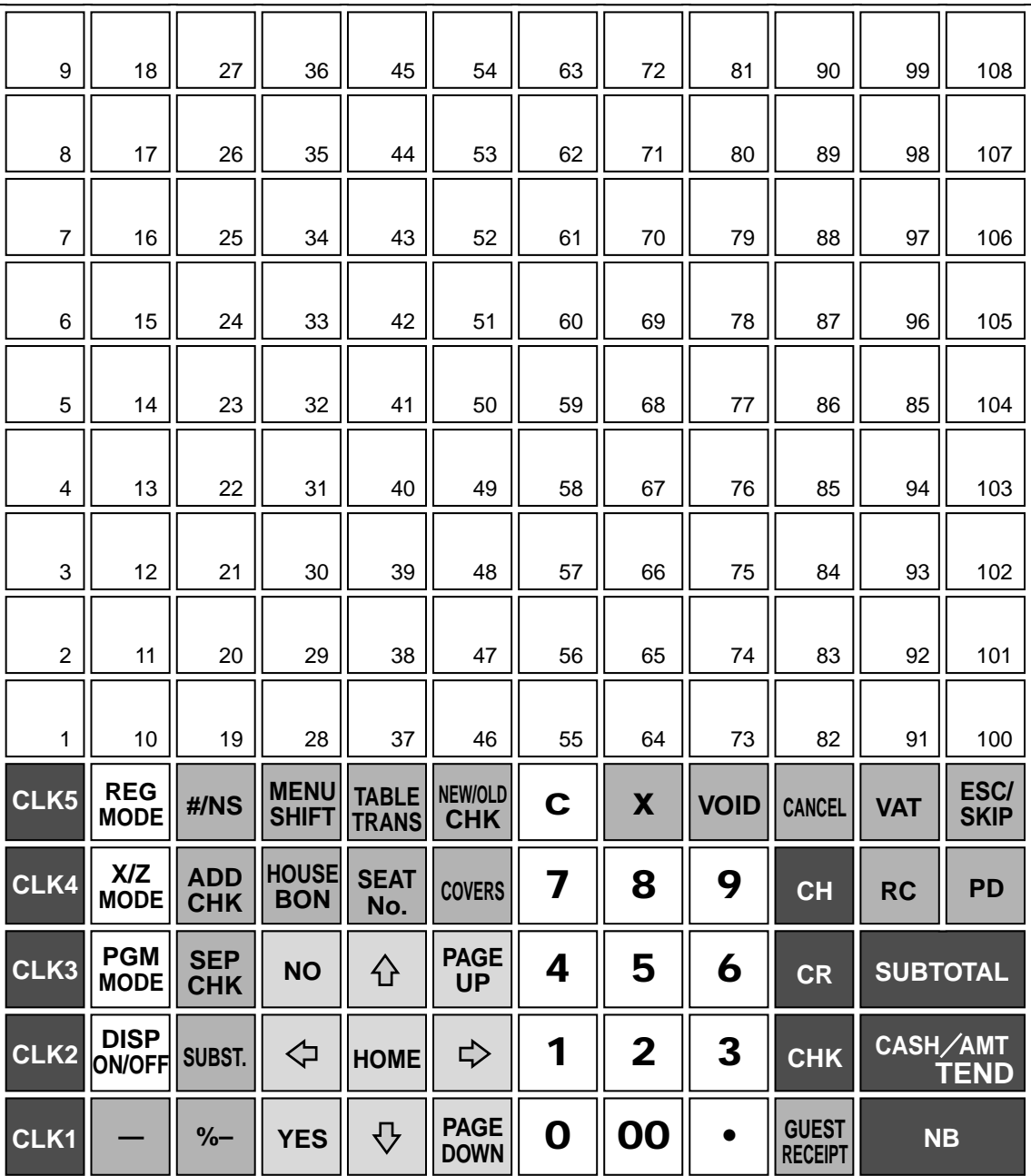

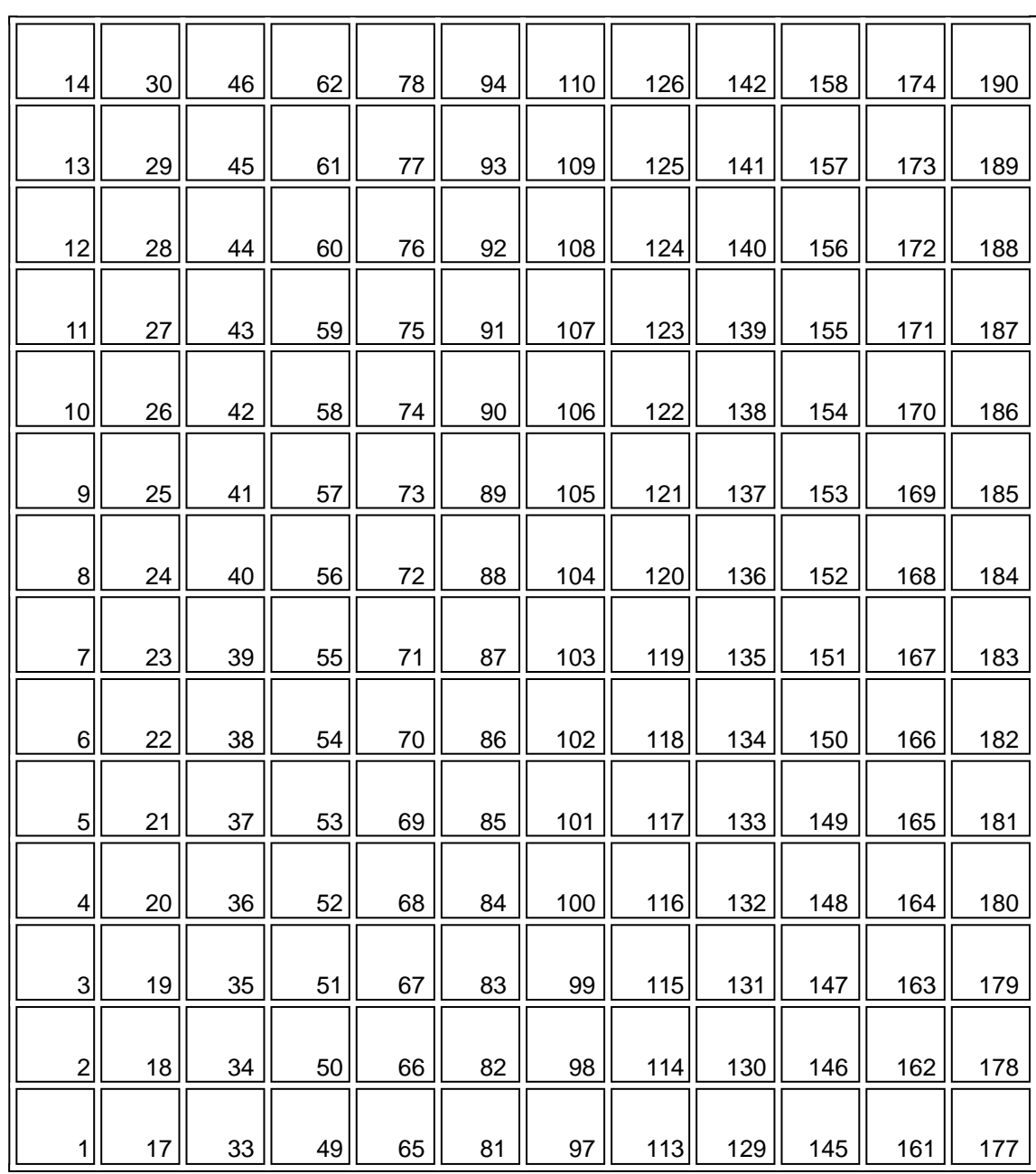

### **1-4-2. Hard key code of keyboard**

#### **1-5. Display**

**1-5-1. Main display**

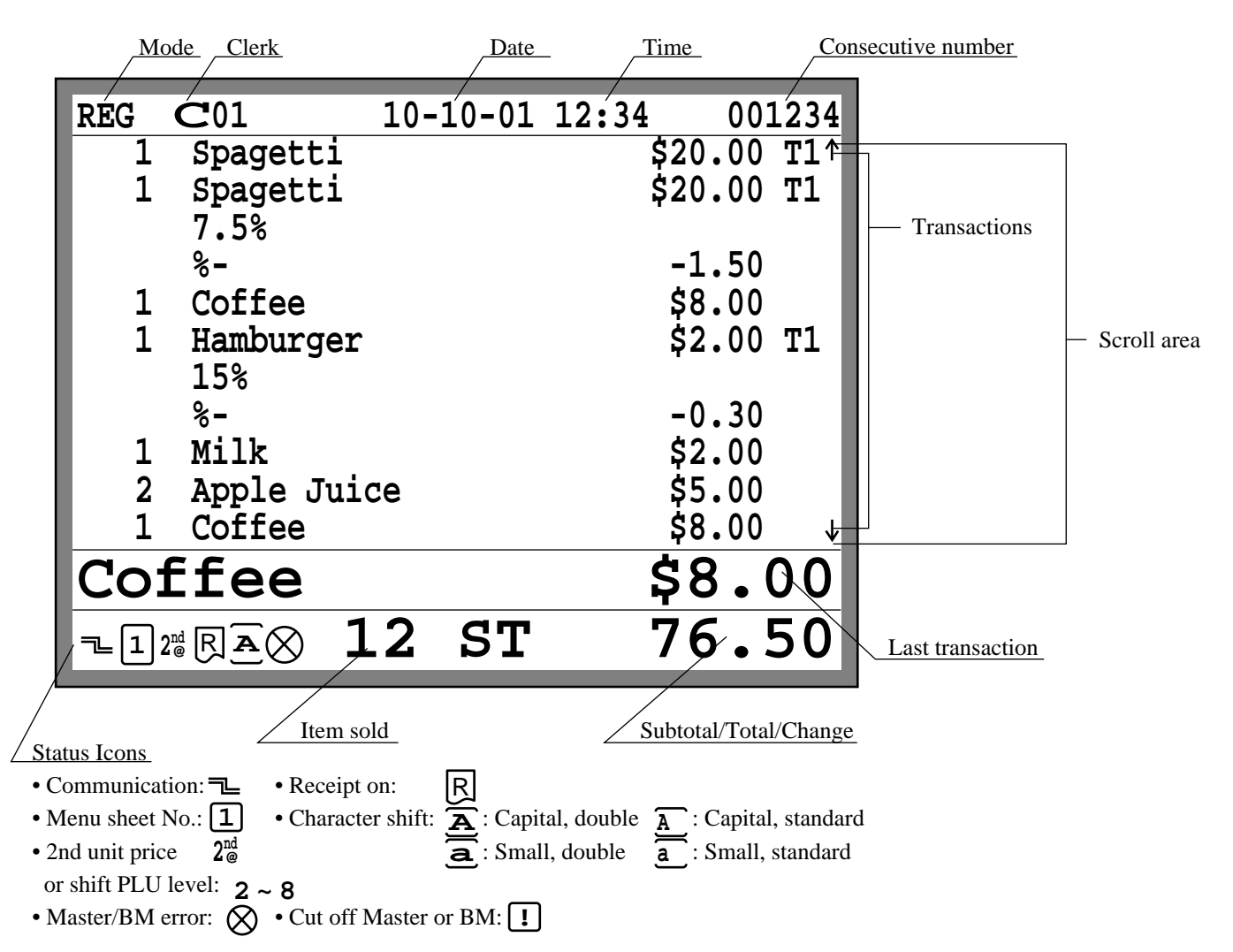

#### **1-5-2. Customer display (Rear or remote display: option)**

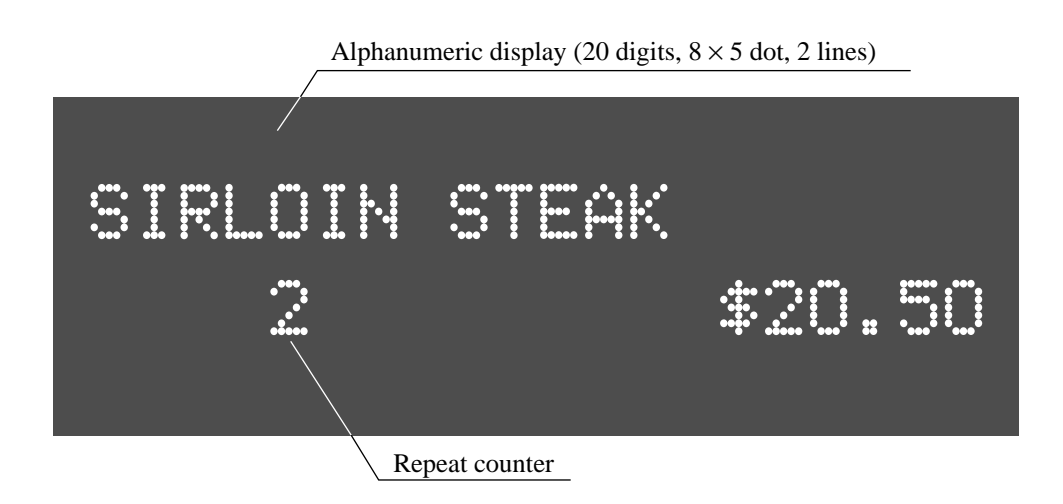

#### **1-6. Cash drawer**

Medium size drawer is provided for the standard QT-2100.

This type of drawer is a close lock type.

Connect two cables (signal and frame ground) to the drawer.

When you want to set the QT-2100 terminal on the drawer, set and tighten two screws on the bottom side to fix the terminal on the drawer.

#### **1-7. Security locks**

Security lock provided is cash drawer lock key.

Normally, the mode switch and printer cover lock key are included in security locks, but in QT-2100, the modes are controlled by mode control keys (such as "REG MODE", "X/ Z MODE", etc.) and the printers connected to QT-2100 system have no printer cover keys.

#### **1-7-1. Drawer lock key**

This key is used to lock the cash drawer.

#### **1-7-2. Clerk switch — Dallas key— (for German model only)**

The clerk switch is provided only for German model, and is located on the front side of the terminal. The clerk keys (for 6 clerks) are used enable/disable the register instead of the clerk sign on/off operation. The clerk switch and clerk keys are optional items for other countries.

#### **1-8. Input/output connectors**

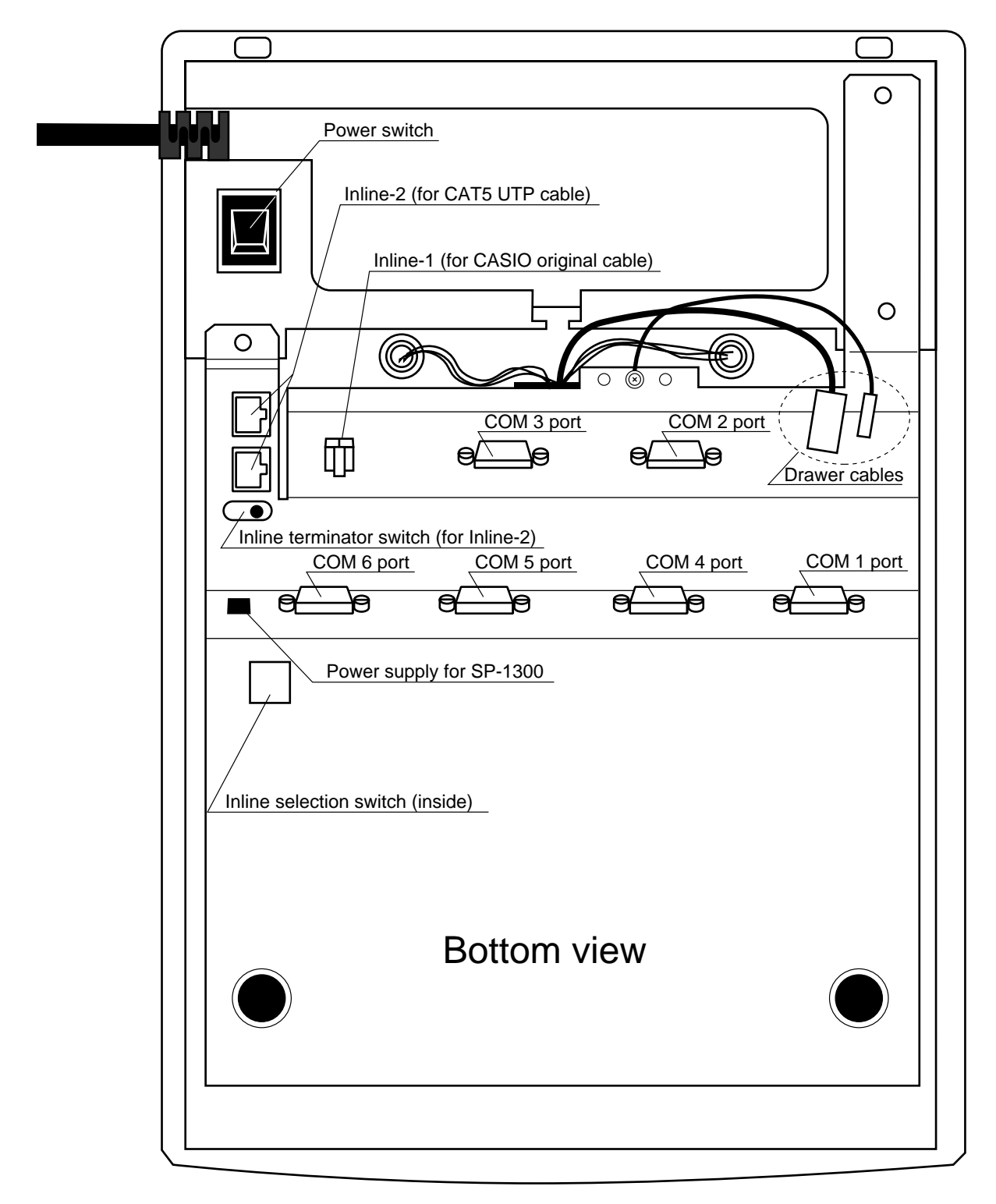

#### **1-9. Optional peripherals**

The following optional peripherals can be used by plugging them into the appropriate port.

- 1) Personal computer/MODEM: RS-232C COM 1 port
- 2) Slip printer: RS-232C COM 2 port SP-1300 The slip printer is used for validations, detailed slips, endorsements and check prints.
- 3) Scanner: RS-232C COM 2 port Hand-held scanner (HHS-15)
- 4) Remote customer display: RS-232C COM 3 port QT-2163D
- 5) Receipt/journal printer: RS-232C COM 4 ~ 6 port UP-350, UP-250 or SA-3015 The receipt/journal printer is used for receipts/journal/reports/kitchen orders. If you use one remote printer, connect it to COM 4 port. If you use two remote printers, connect them to COM 4/5 port.
- 6) Inline and other QT-2100: Inline port You can use either CASIO original cable (same as QT-2000) or CAT5 TUP cable.
- 7) Drawer: drawer port

#### **1-10. System configuration**

This section represents the system configuration of the QT-2100. The QT-2100 has three different system configurations, such as shared check tracking/floating clerk interrupt system, Inline collection/consolidation system and Online collection/consolidation system.

Before detail explanation, we should define the words:

1) Check master:

Check master is the master server of shared check tracking system and floating clerk interrupt system. This terminal has check index and detail files and controls them.

2) Check backup master:

Check backup master is the backup server of shared check tracking system and floating clerk interrupt system. This terminal also has check index and detail files and update them at the same timing of master.

When the check master goes down, the backup master plays the role of check master.

3) Check self master:

Check self master has its check tracking system files and clerk interrupt files for itself. 4) Satellite:

The terminal which is not assigned to  $1$   $\sim$  3) above.

5) Remote printer:

Remote printer prints data sent from both its own QT-2100 terminal and other terminal of the system.

6) Local printer:

Local printer prints data sent from its own QT-2100 terminal.

#### **1-10-1. Shared check tracking system/floating clerk interrupt system**

#### **System Recommendation**

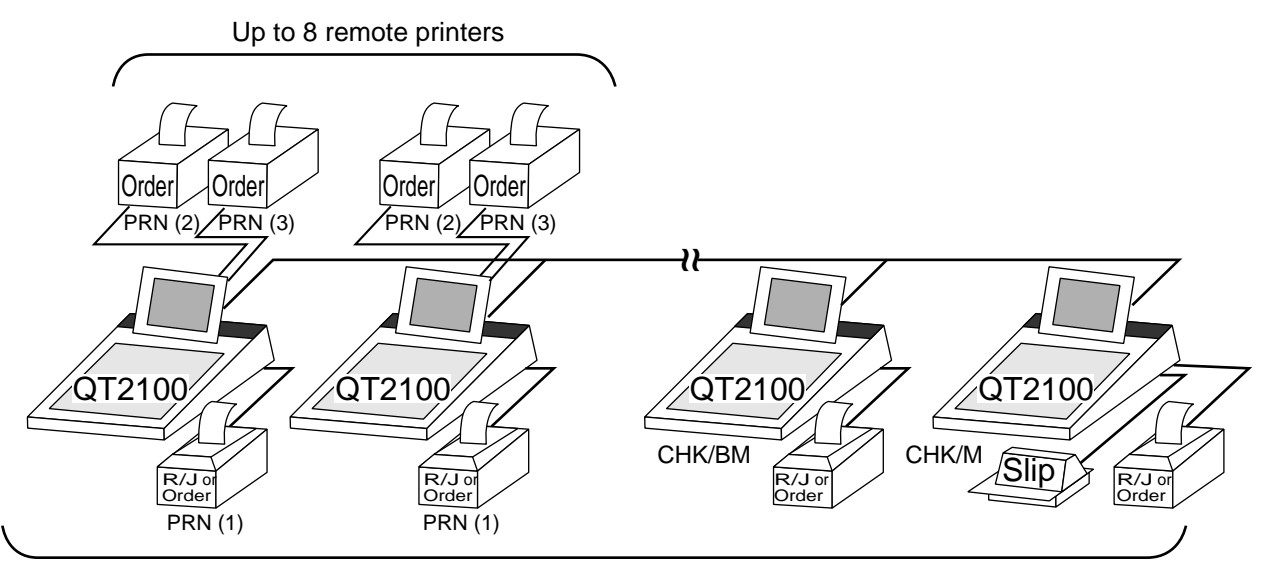

Up to 8 QT-2100 terminals

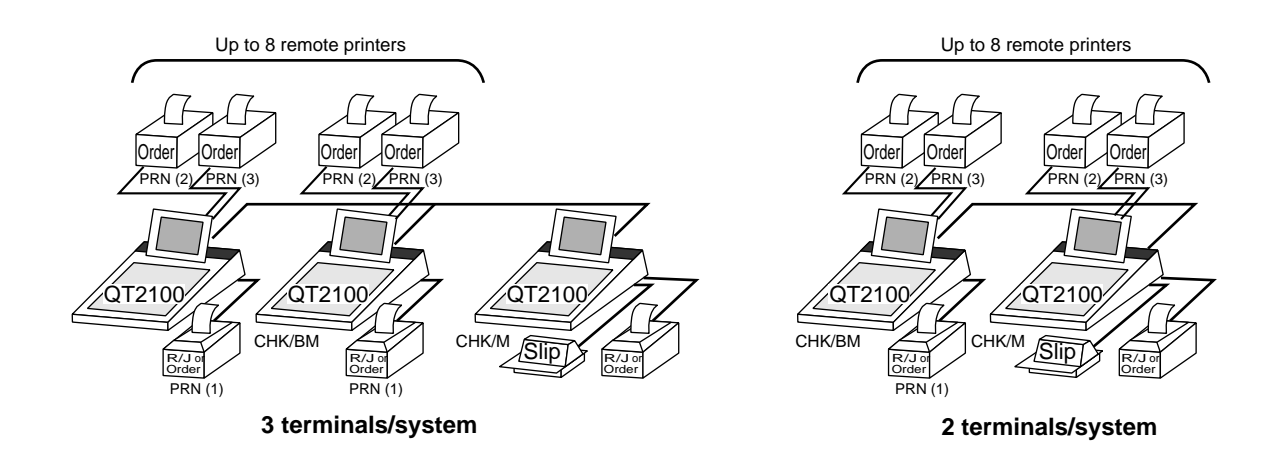

#### **Available peripherals versus ECR definition**

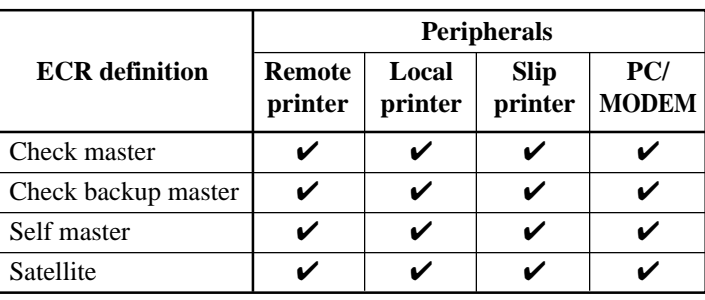

✓: Available

#### **Available combinations ECR definition**

#### ✓: Available

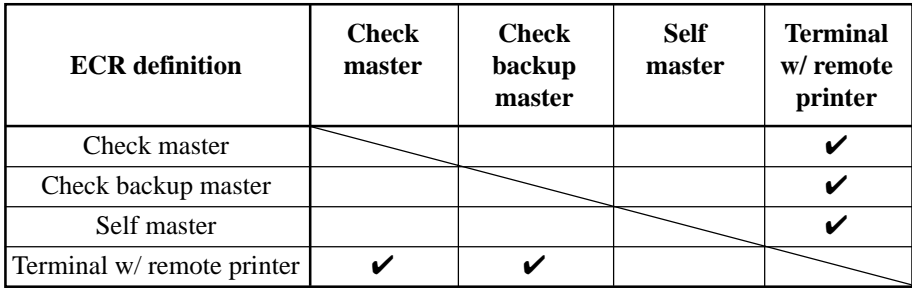

**Note:**

1) Please follow the system recommendation above. Otherwise the system performance may be slow down.

#### **1-10-2. Inline collection/consolidation system**

• Inline collection/consolidation and auto-programming for up to 32 QT-2100 terminals.

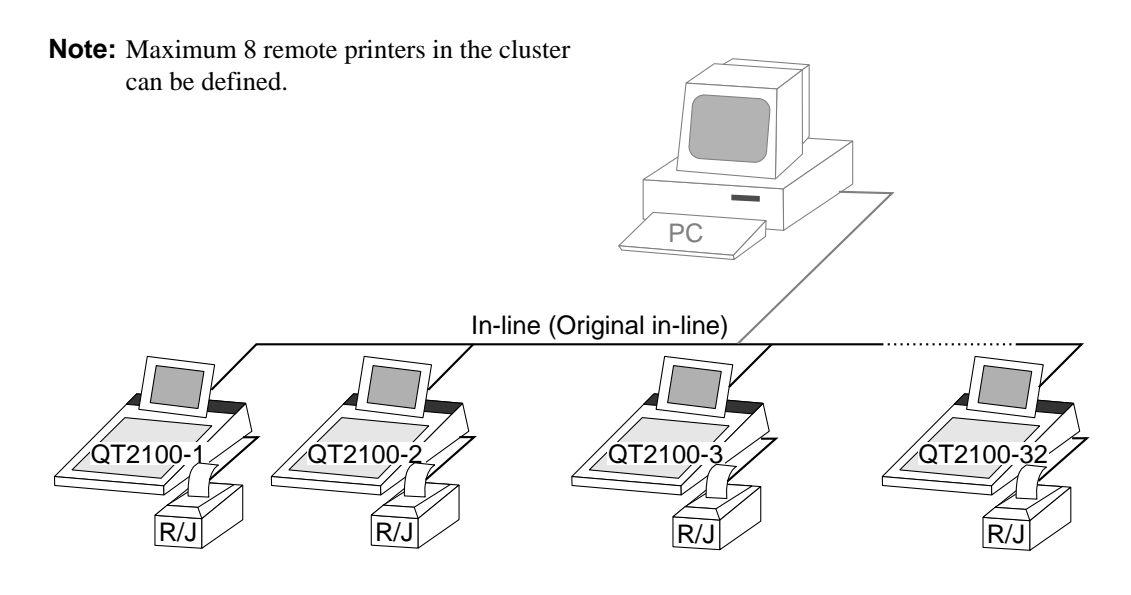

#### **1-10-3. Online collection/consolidation system**

• Online collection/consolidation and auto-programming for up to 32 QT-2100 terminals.

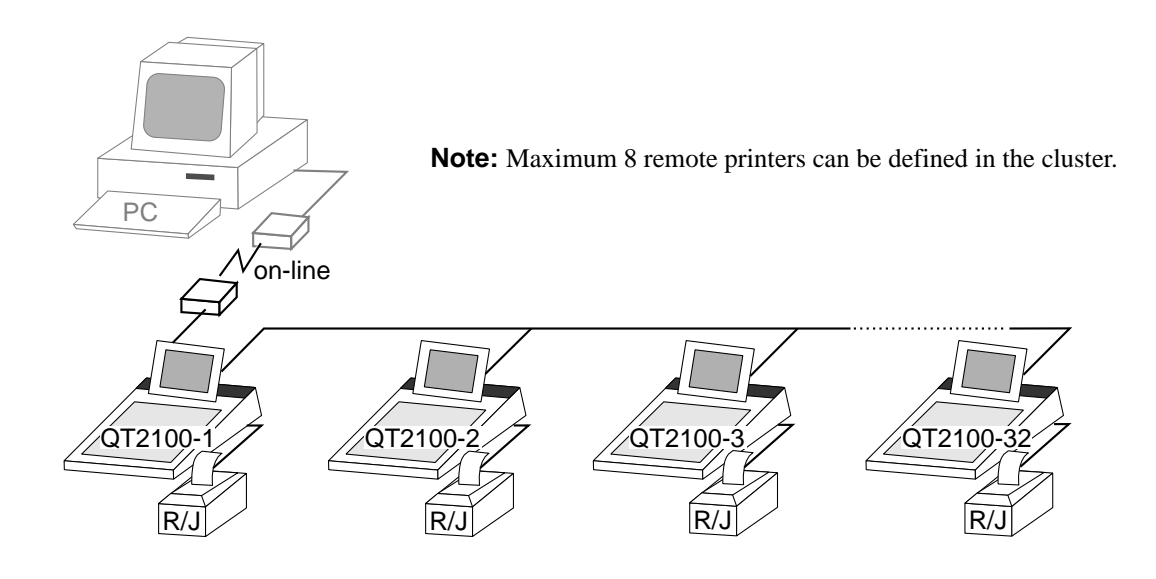

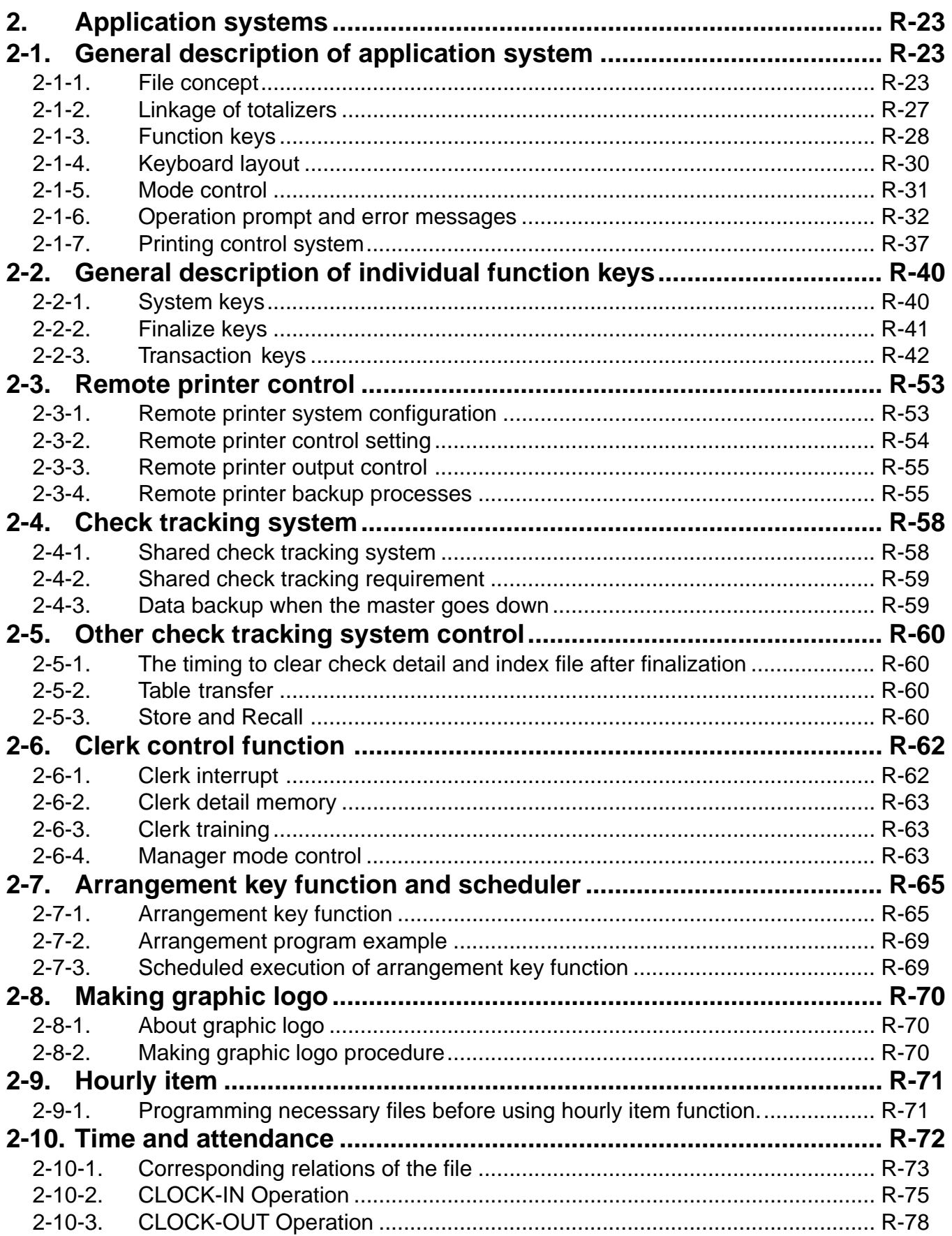

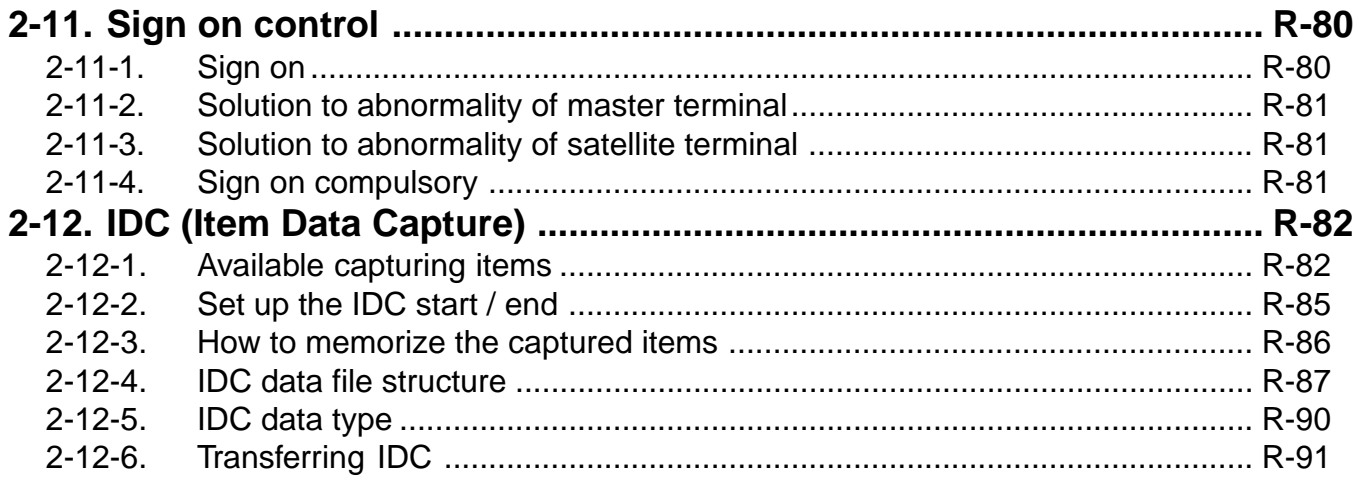

#### **2. Application systems**

This section describes the configuration of application system and their related setting with the QT-2100. Reading this section provides a general understanding of the overall system of the QT-2100.

#### **2-1. General description of application system**

#### **2-1-1. File concept**

Programming data for each function, as well as registration data, are assigned and handled in the RAM of the QT-2100 in data blocks called files. Each files identified by a 3-digit file number, and consists of multiple records that affect the length and data format of the file. The QT-2100 stores the location in RAM for each file in a work area, and specification of a data location for accessing is accomplished using the file number, record number and record format.

Memory management on a file basis allows flexibility memory allocation in accordance with the application of a specific terminal and its memory capacity. The number of records per file can be programmed, and a file can even be programmed for zero records.

There are three types of files:

– Terminal files:

Terminal files include system work files, daily total files, periodic total 1 and periodic total 2 files. Periodic total files have only totalizer field, and totalize the same data which is accumulated to terminal files at the same time. The periodic total 1 files have 100 order file numbers, and the periodic total 2 files have 200 order file numbers.

These files can be reset individually and separately from the terminal files. This provides access to weekly and monthly total data. The periodic total 1 files and 2 files have the same functions, and can accumulate data with different periods. The same number of records as the corresponding terminal file must be reserved for each periodic total files.

– Consolidation files:

Consolidation files are work files for consolidation of daily total, periodic 1 total and periodic 2 total data from each terminal, and have 300, 400 and 500 order file numbers, respectively. The same number of records as the corresponding terminal files must be reserved for each file, on the master terminal.

– Consolidation work files:

Consolidation work files are work files for collection/consolidation of daily, periodic 1/2 data from each terminal. The files have 600 order file numbers.

The file number of records as the corresponding terminal file must be reserved for each consolidation file.

Each file requires an internal work area, so calculation of actual file size can be performed using the following formula:

Record length  $\times$  Number of records + Work area = Actual file size

The following table shows all the files available for QT-2100. See the Appendix A-3 of this manual for detail formats of individual files.

# **Application System**

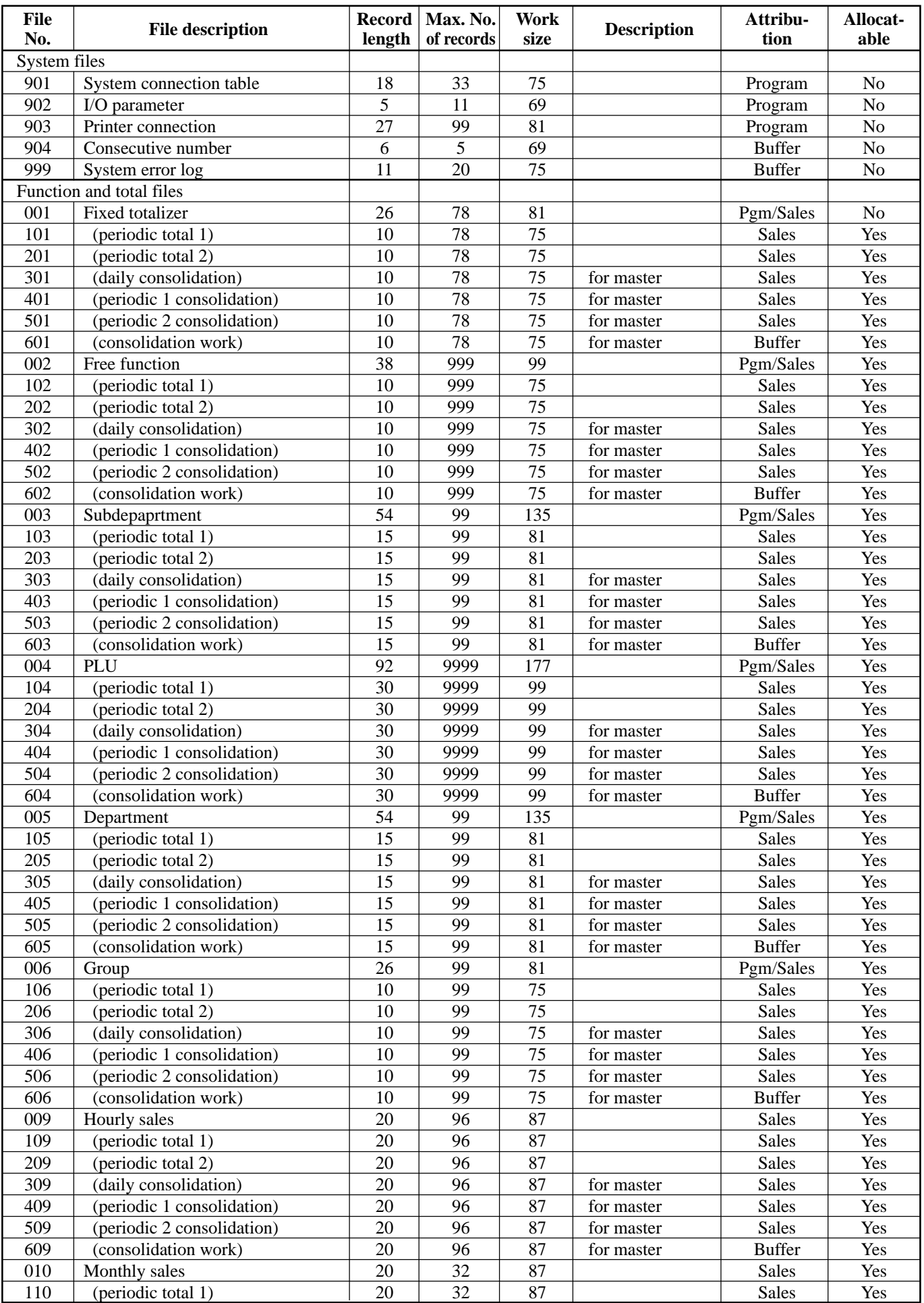

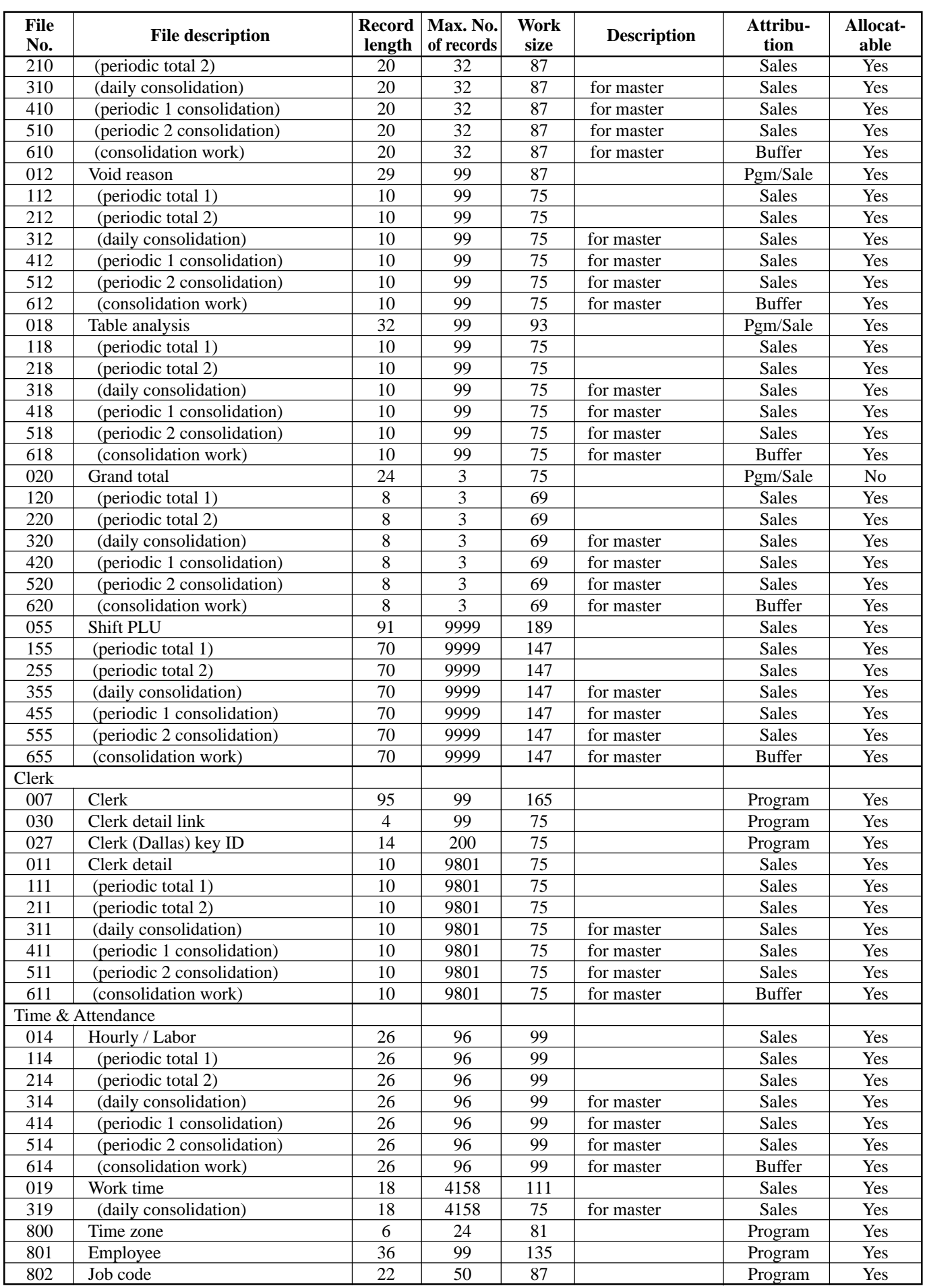

# **Application System**

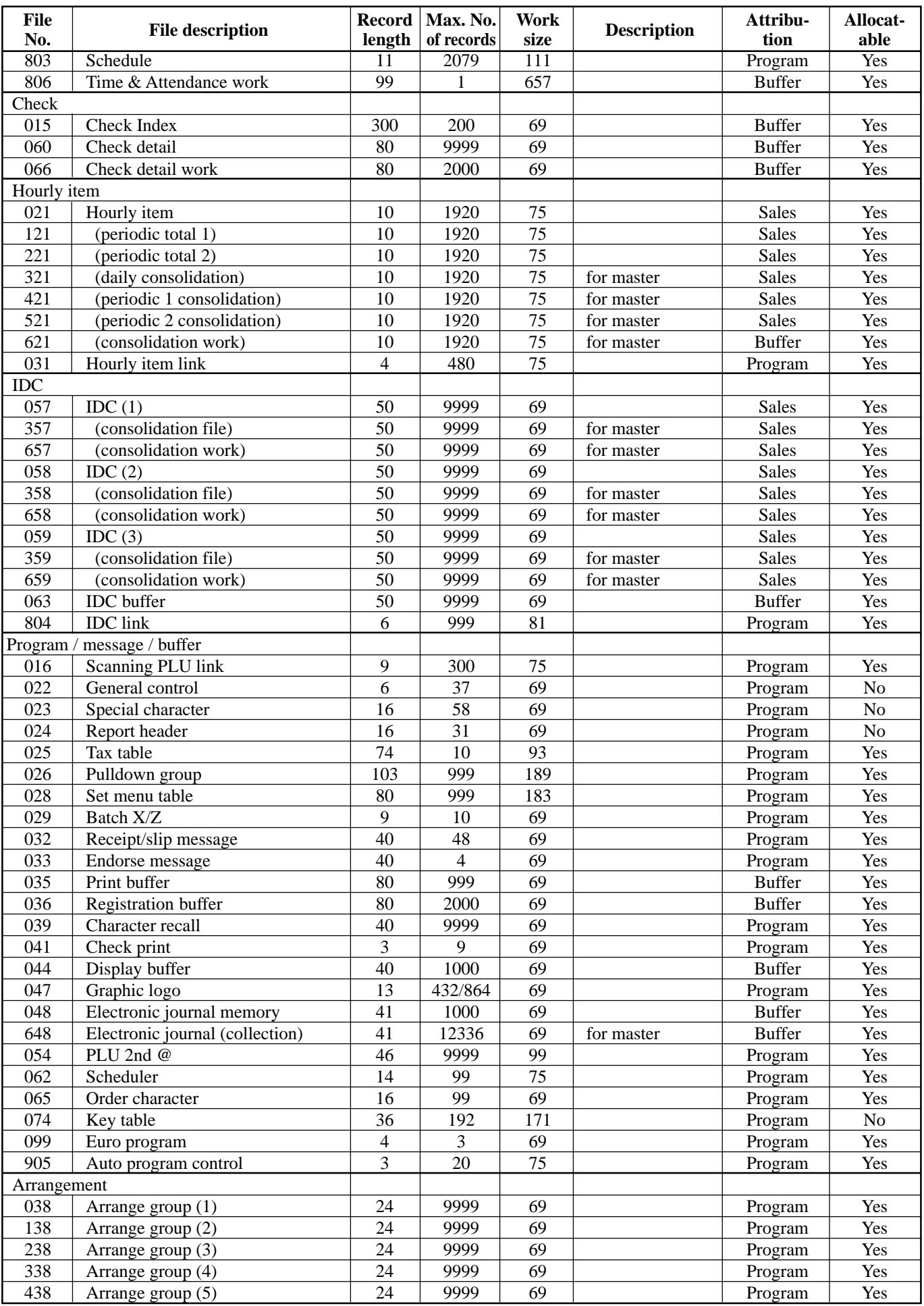

#### **2-1-2. Linkage of totalizers**

Registered data is accumulated to totalizers which are reserved for each functions. The QT-2100 has the following types of totalizers:

- 1) Fixed totalizers
	- Registration data is accumulated for individual terminals.
- 2) Function key totalizers

Data input by finalize or transaction keys is accumulated in totalizers for each key. Operation types, as well as data used in operation differ depending on the key.

- 3) Subdepartment totalizers Registration data is accumulated in totalizers for each subdepartment.
- 4) Department totalizers

Registration data is accumulated in totalizers for each department.

5) Group totalizers

Registration data is accumulated in totalizers for each group.

6) PLU totalizers

Registration data is accumulated in totalizers for each PLU.

7) Clerk totalizers

Registration data is accumulated for each relevant clerk. A clerk detail totalizer can be linked to a fix totalizer, finalize key, transaction key, or item totalizer (department/ PLU/subdepartment/group), and accumulate data registered for the destination totalizer for each relevant clerk.

8) Other totalizer

Functions for hourly sales, monthly sales void reason, table analysis, time attendance and hourly item also have totalizers.

#### **Registration data flow**

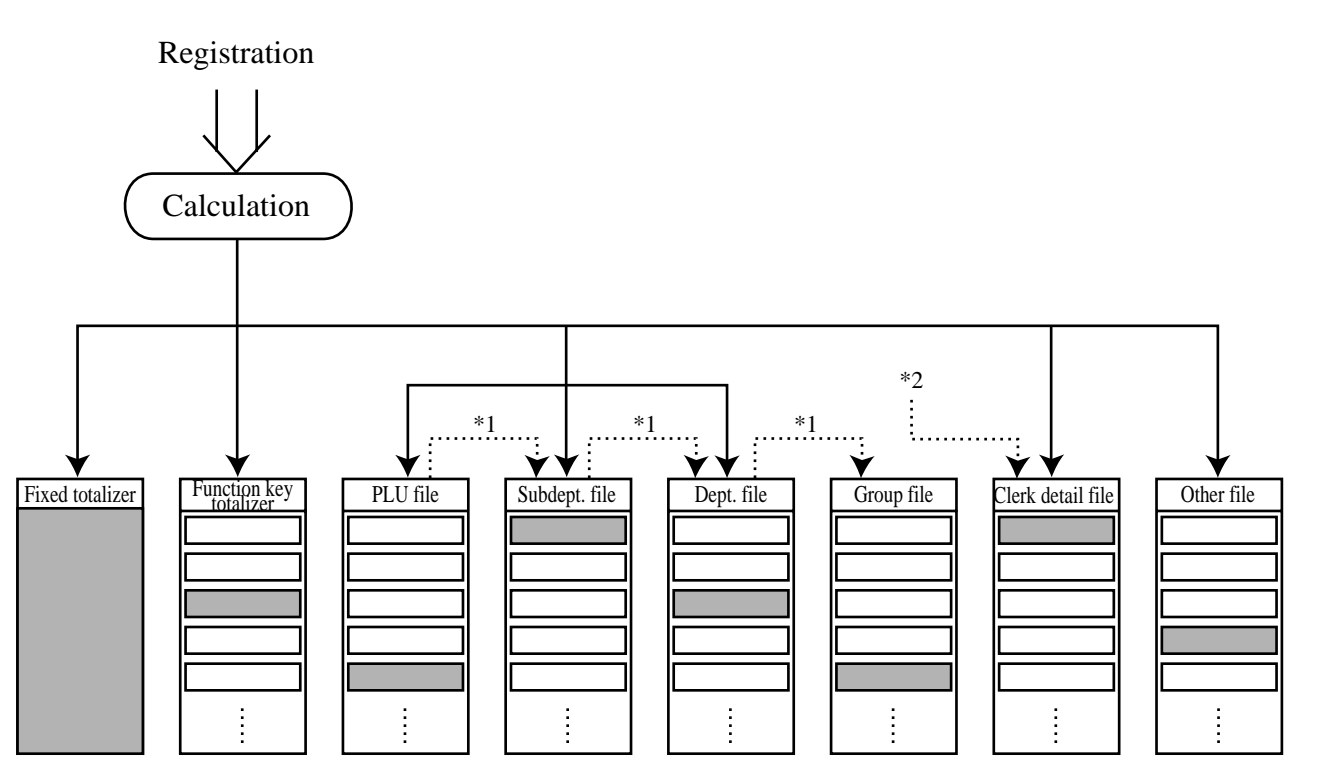

Linking between PLUs, subdepartments, departments and groups can be programmed to meet the needs of the retail environment.

PLUs can be programmed to link with subdepartments, departments or group, while subdepartment can be programmed to link with department or group, and department can be programmed to link with group.

When a PLU is programmed to link with a department, data registered for the PLU is also accumulated to the department. In addition, when the department is programmed to link with a group, data registered for the PLU is simultaneously reflected the department totalizer and group totalizer.

<sup>\*2</sup> When data is registered to a totalizer which is preset in the clerk detail link table, the data is also accumulated to the clerk detail totalizer reserved for each relevant clerk.

#### **2-1-3. Function keys**

The keys on the keyboard can be assigned various functions that are used for registration as required for the terminal. For convenience sake, these functions are called by function keys.

There are two types of function keys:

1) System keys

There are function keys which have functions that are fixed by the system (Numeral keys, clear key, home position key, left/right/up/down cursor key, yes/no key, on/off key, mode selection key and ESC/SKIP key

2) Free Function/department/flat PLU keys

These function keys are used for finalize a transaction, to specify the functions for a registration or to specify the meaning of a entry. These function keys have programmable functions, which are set to the function key/department/PLU file. Free function keys include finalize key, transaction key, department key and flat PLU key.

The list of all function keys provided for QT-2100 is shown on the next page. General descriptions of individual function keys are found in the chapter 2-2.

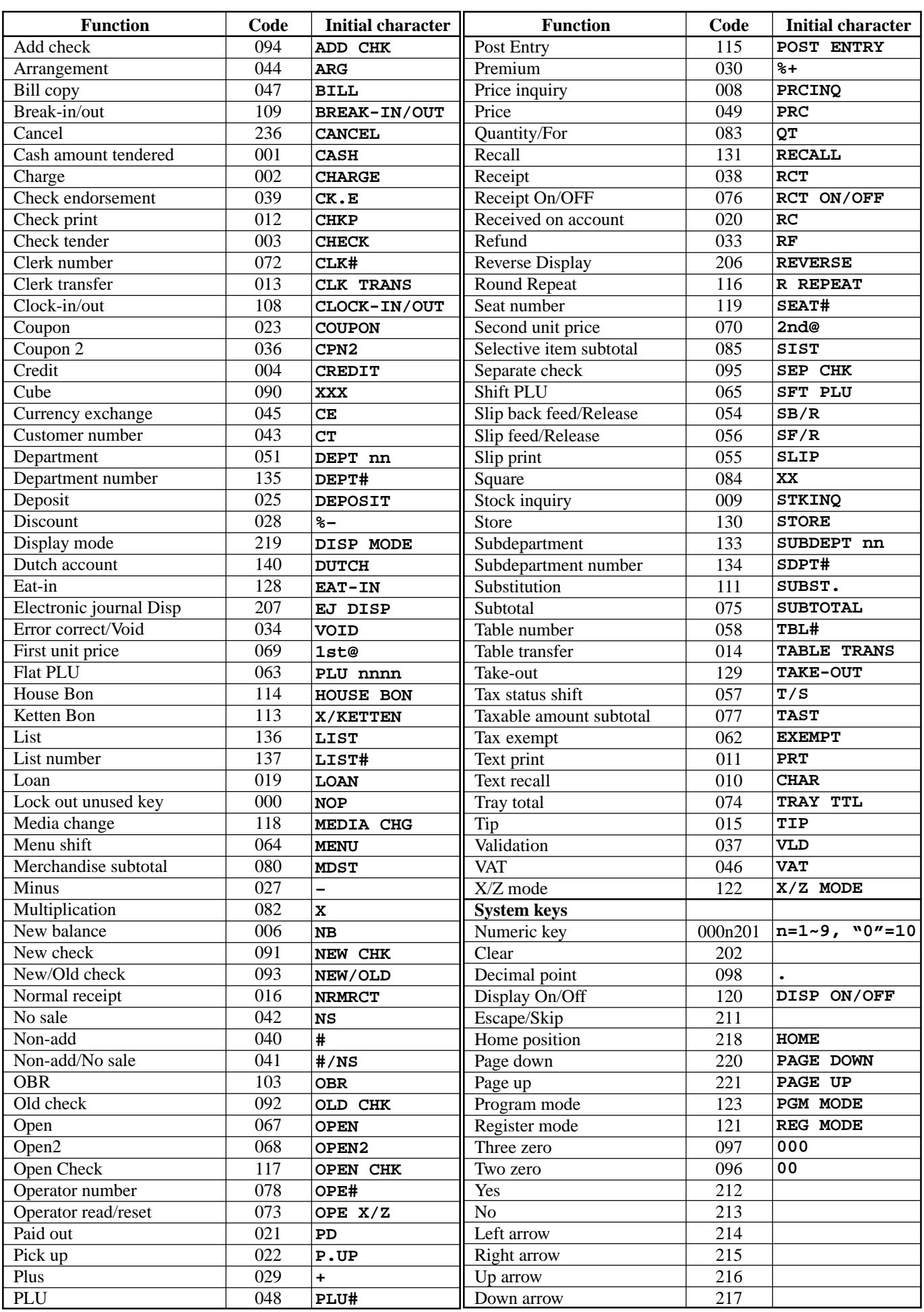

#### **2-1-4. Keyboard layout**

Normally, the keyboard is assigned functions which are required for registration of transactions. The keyboard is also used for character input when entering descriptors or names during programming.

The QT-2100 automatically switches the keyboard to its character input function when it determines that character input is required for the operation sequence you are performing. This means that you can input characters without having to worry about manually changing the keyboard input mode.

The function key layout is fully programmable to meet the specific needs of each terminal. The actual programming of key layouts can be performed in the PGM4 mode, and programmed data is written onto the key conversion table (file 074).

The allocation can also be programmed when programming each function file for programming function keys such as finalize keys, transaction keys, department keys, and touch PLU keys.

#### **Standard function key layout**

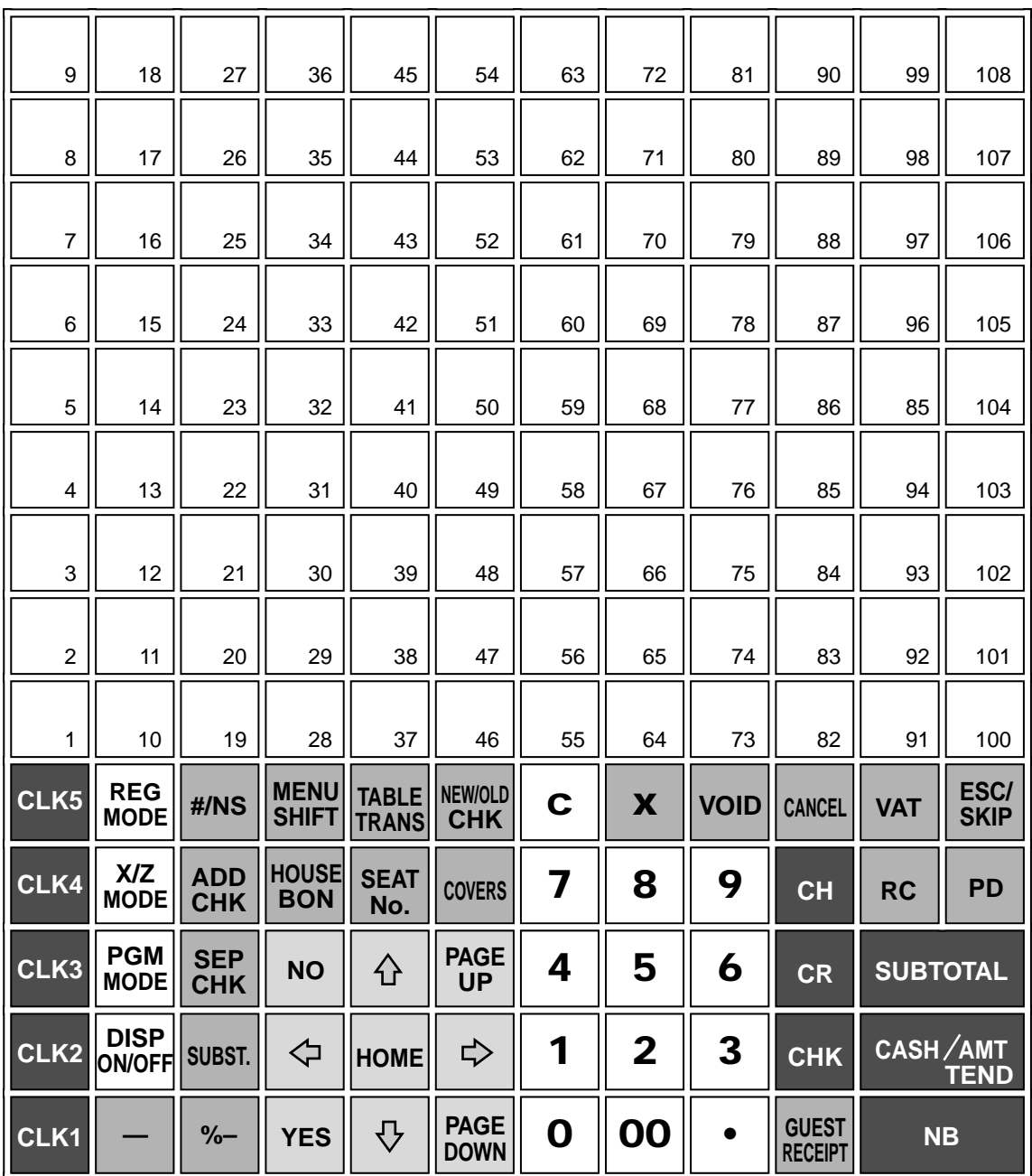

#### Alphanumeric key layout

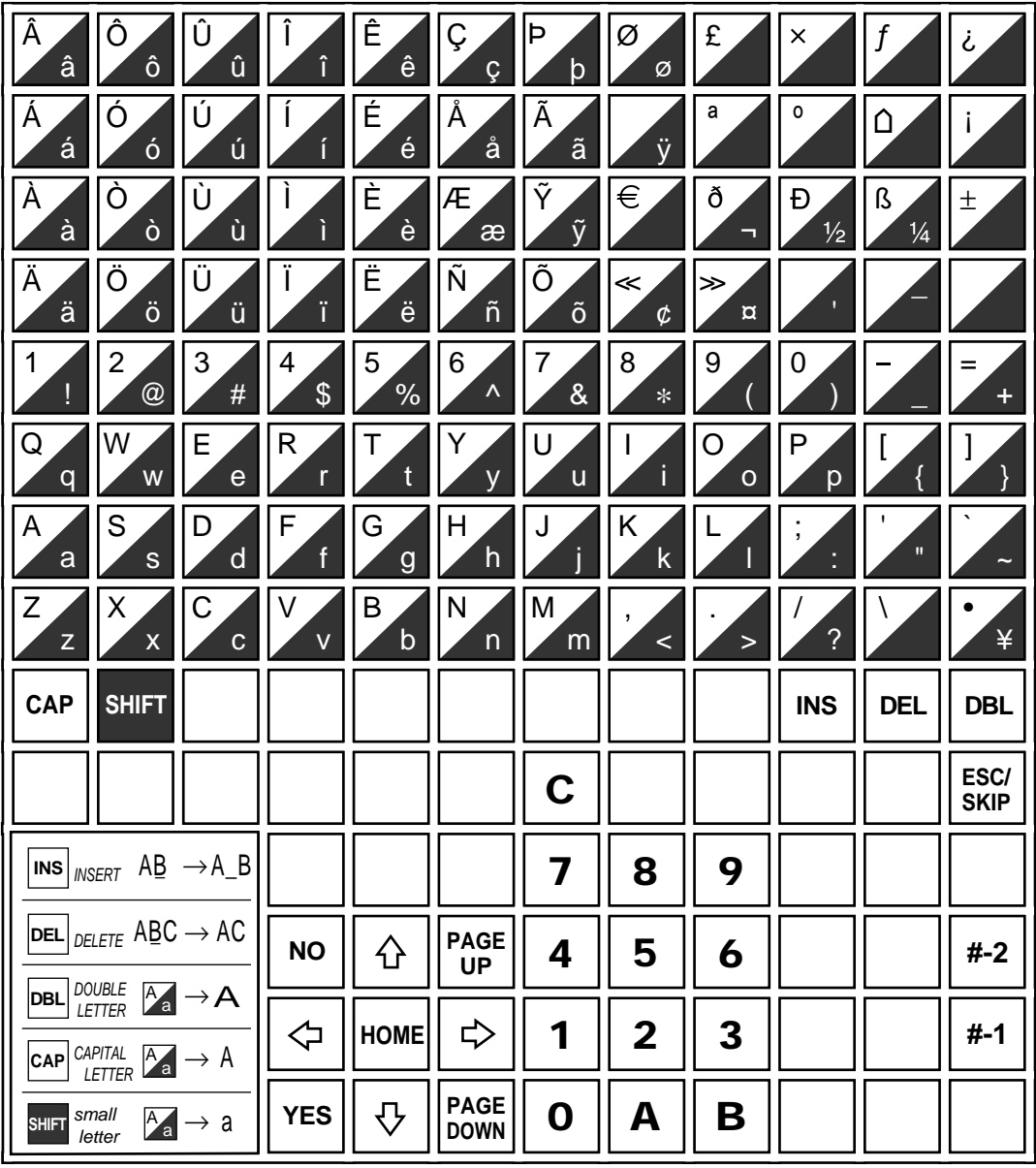

#### 2-1-5. Mode control

With the QT-2100, each clerk can be programmed to enable or disable operations in the following modes:

- $-$  RF mode
- $-$  REG-mode
- $-$  REG mode
- $X/Z$  mode
- Program  $1 \sim 6$  mode
- Manager mode
- $-$  Inline X/Z mode
- Inline auto program, CF backup/restore mode

Also, each clerk can be programmed to enable or disable operations of every function key. Though the QT-2100 has no REG 2 mode, on the page 63 in the Clerk Control function chapter, the manager control procedure is described.

Arrangement execution mode programmed in the arrangement key ignores the mode control program by the clerk.

Please note that if a clerk want to operate an arrangement, he/she should allow to operate arrangement function.

#### **2-1-6. Operation prompt and error messages**

The QT-2100 displays or prints messages to indicate the status of the terminal being operated or programmed. These messages help to determine the status of the terminal or the required subsequent action.

#### **2-1-6-1. Operation prompt**

All prompt messages, together with descriptors and symbol characters for printing on receipts, slips or reports are contained in the list below. These messages cannot be added, modified or deleted.

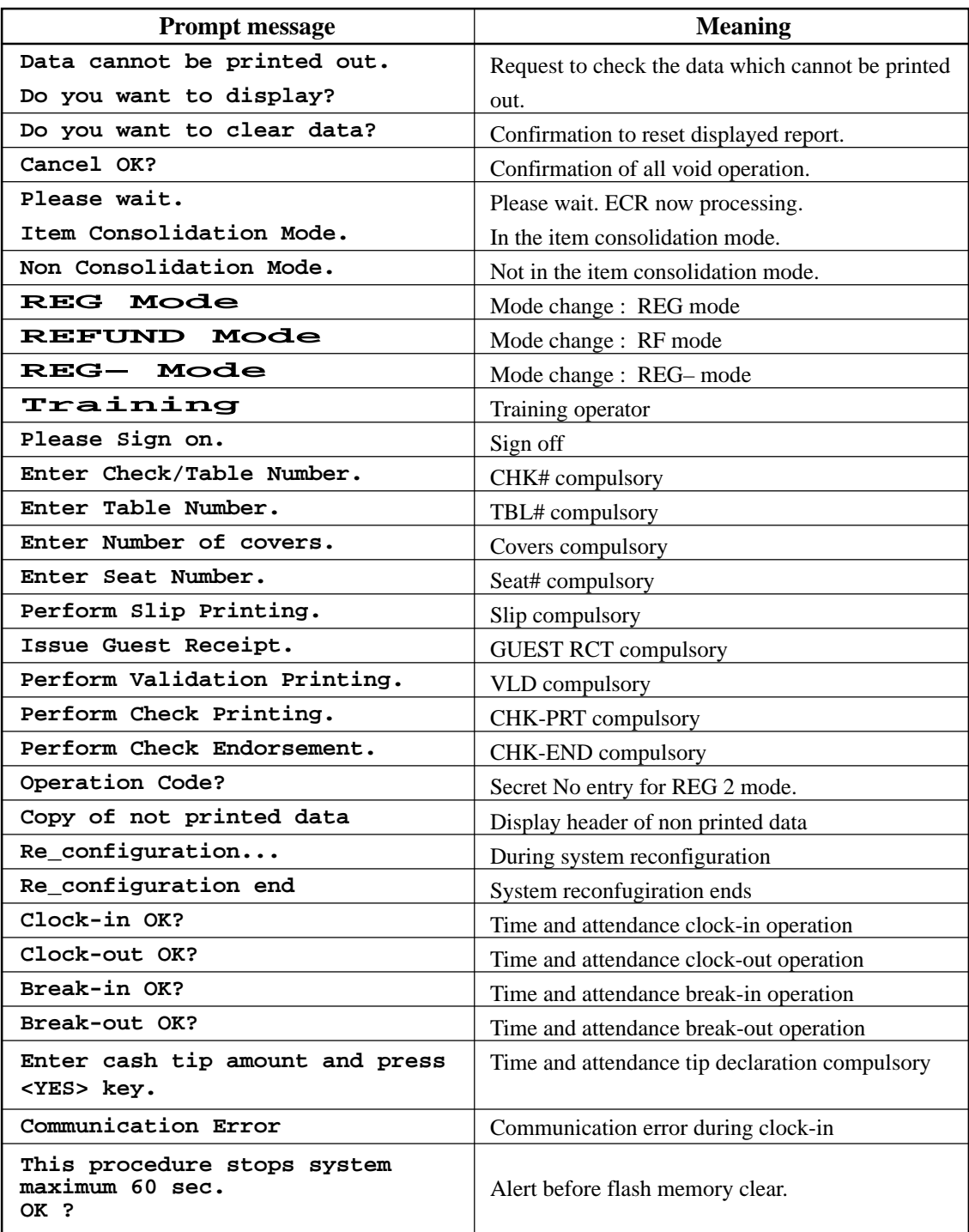

#### **2-1-6-2. Error messages**

Error messages are displayed to indicate that an error has occurred and a compulsory operation must be performed. All error messages cannot be added, modified or deleted.

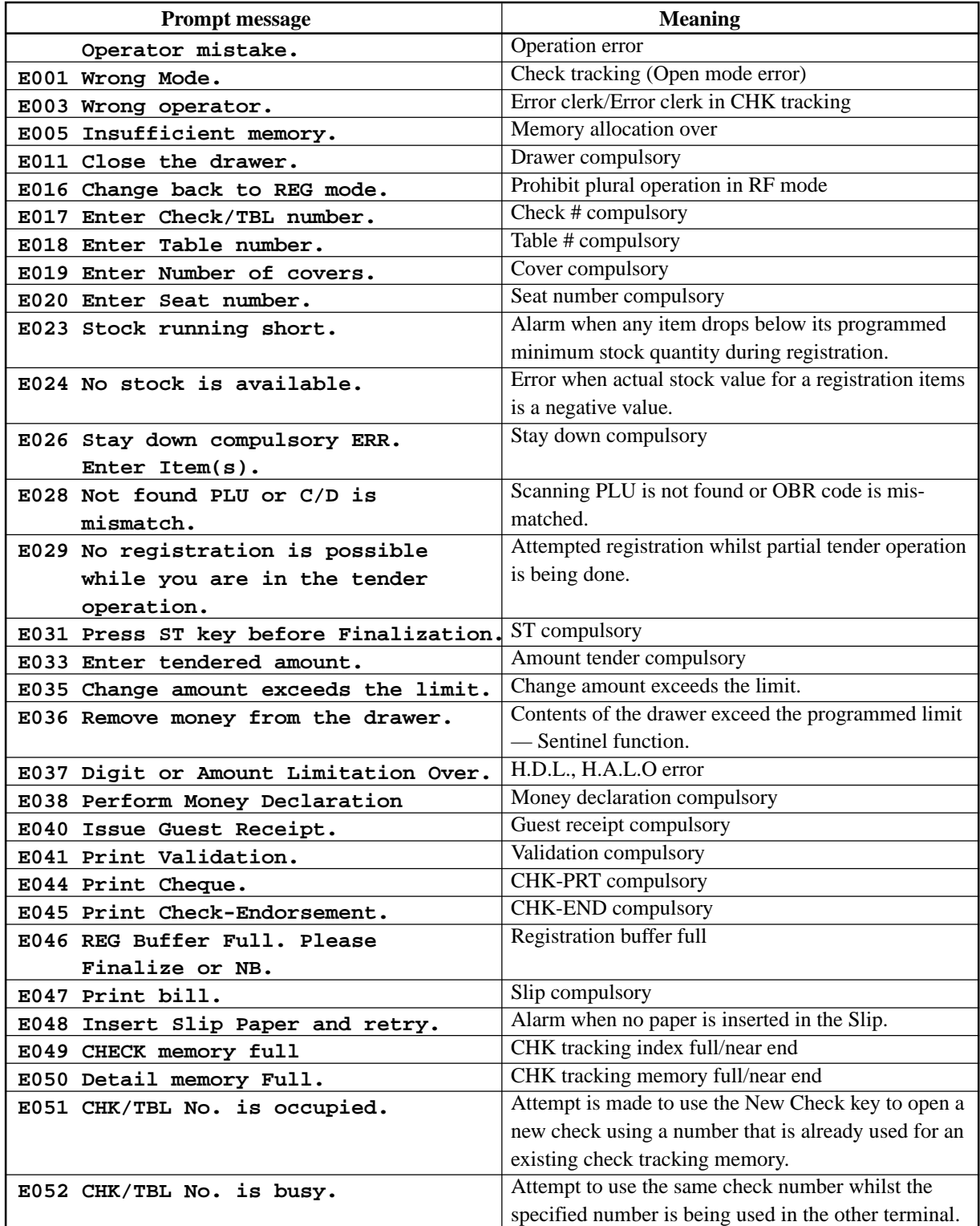

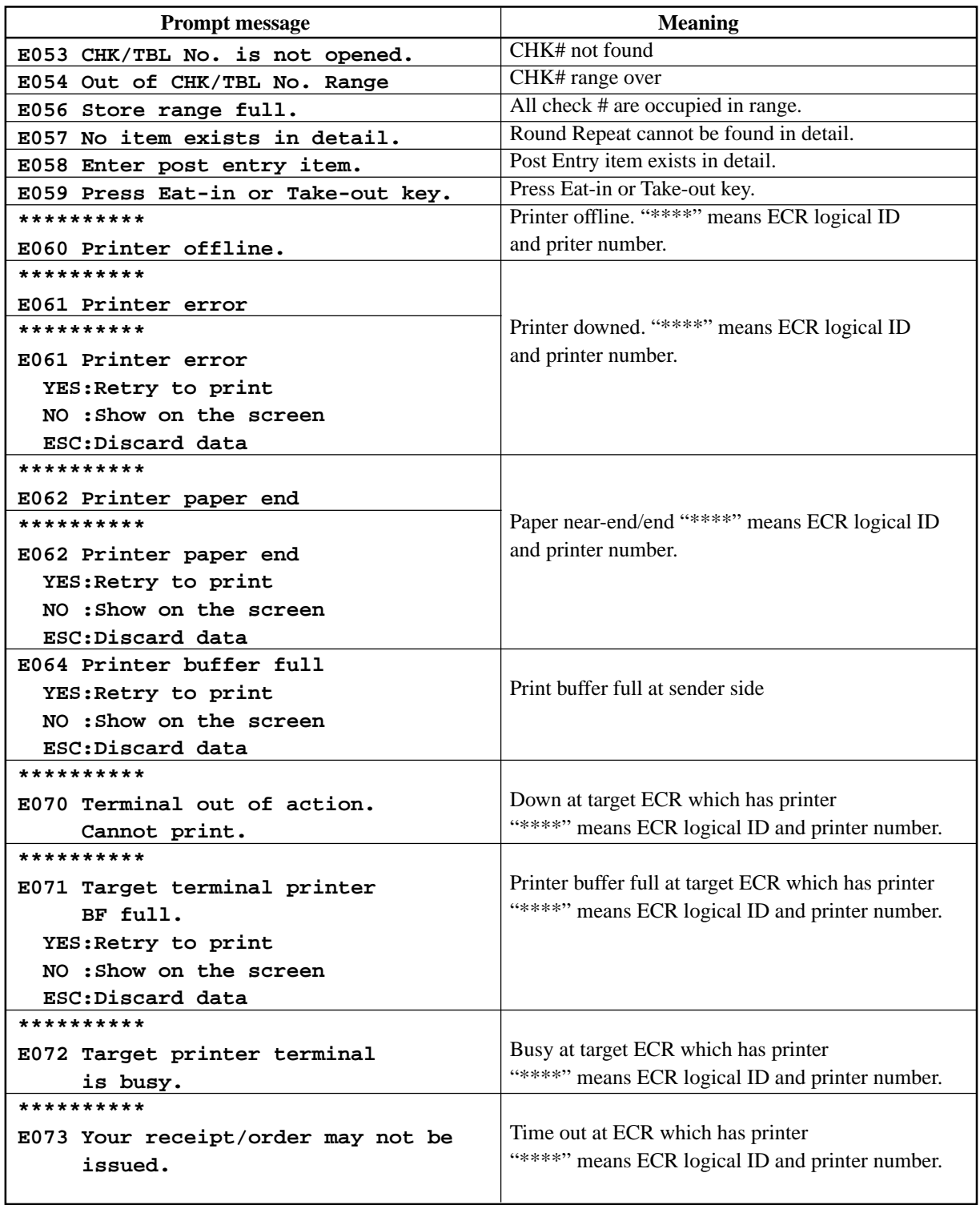

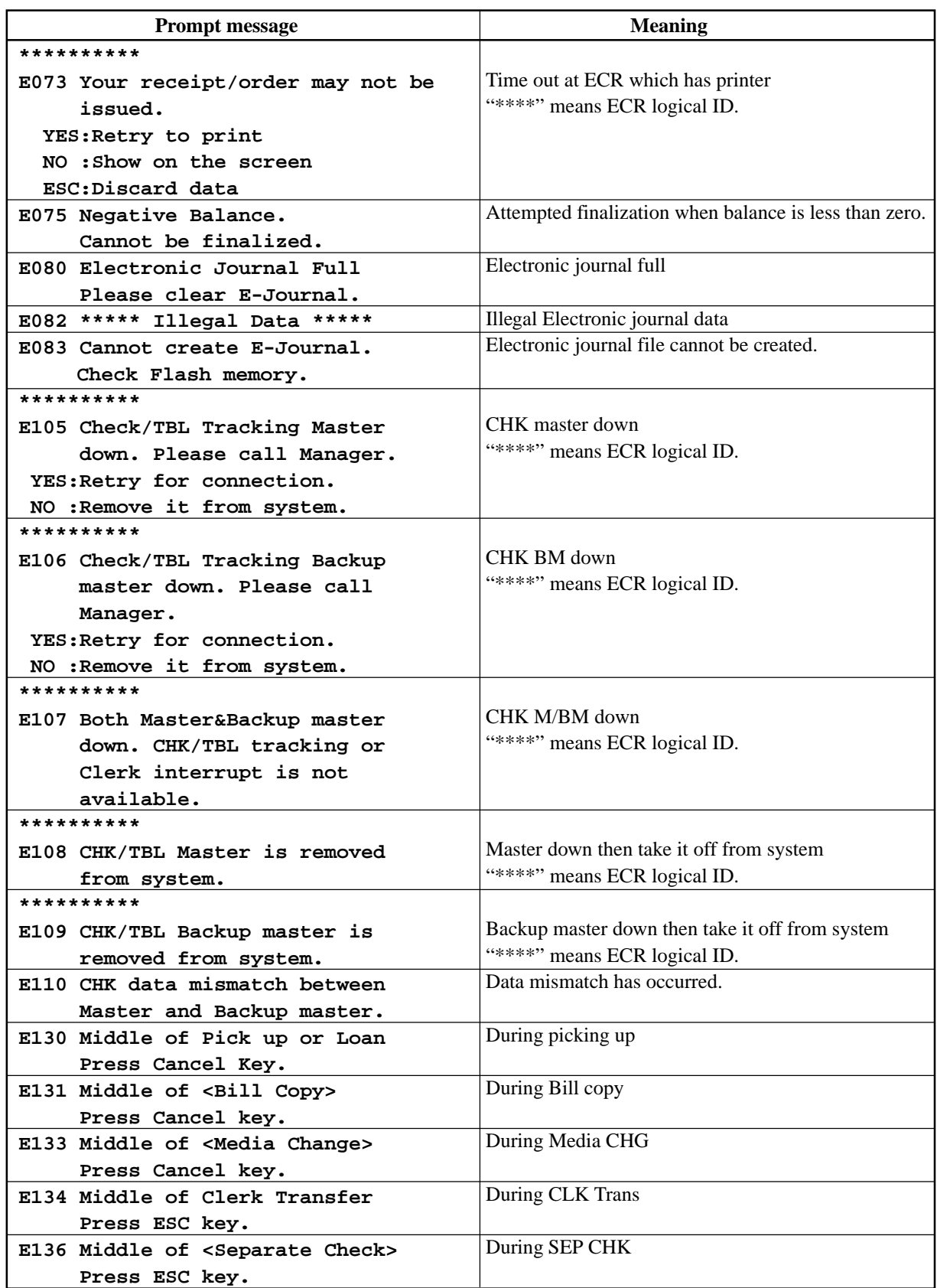

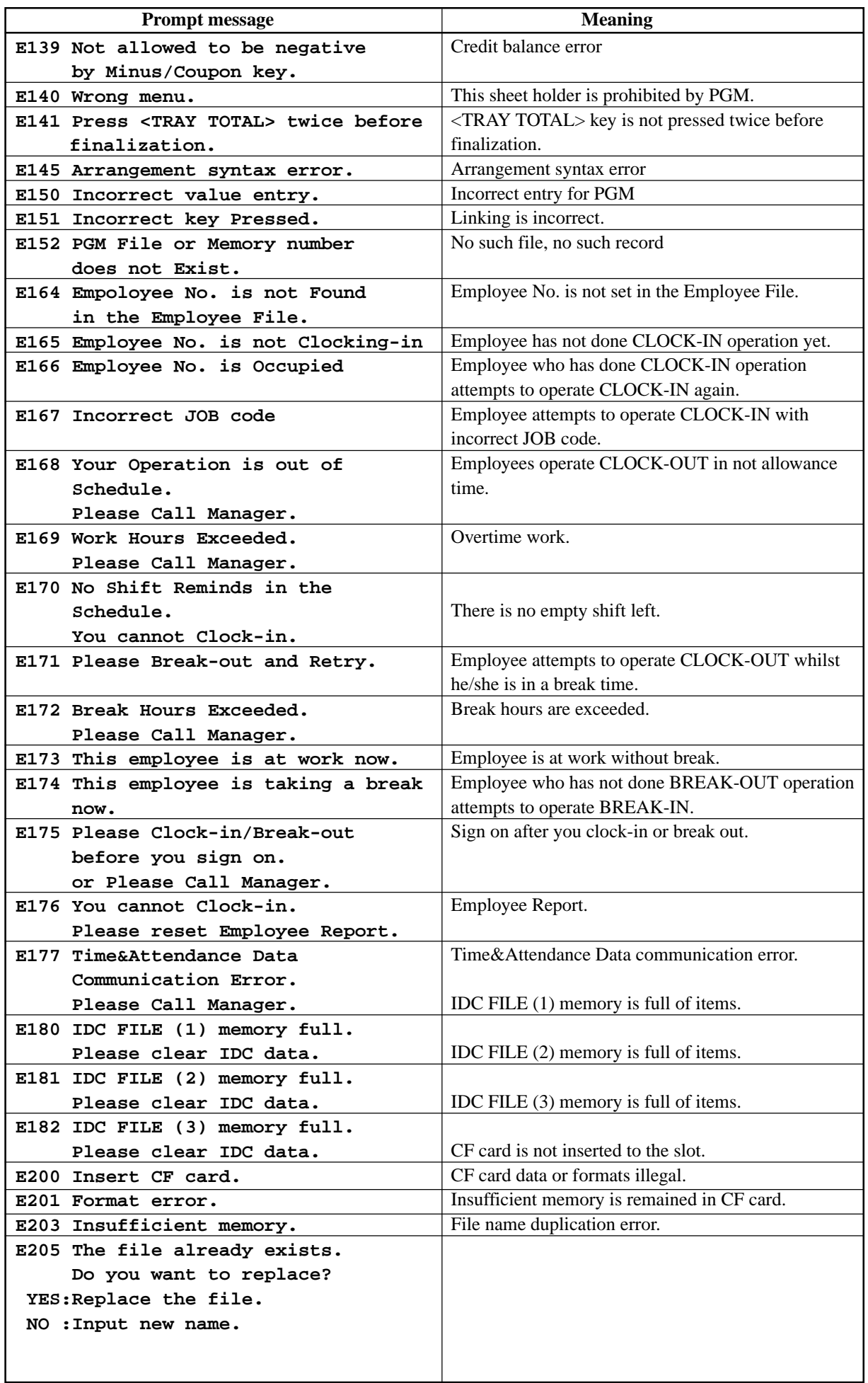
## **2-1-7. Printing control system**

The following describes the control system for printing of receipts, the journal, validation, slips and X/Z reports.

### **2-1-7-1. Receipt/journal print control during normal registration**

Normally, the receipt and journal are printed to reflect the details of a registration as it is performed, with the receipt being issued with the finalize operation. By using the Receipt On/Off key, the receipt issuance status can be turned off to suspend printing and issuance of receipts when so desired. Pressing the Receipt On/Off key turns the receipt issuance status on or off, and when the receipt issuance status is On, the icon "Receipt On" appears. Switching receipt printing OFF does not affect printing of the journal (for SA-3015).

The following programming can be performed for receipt and journal printing:

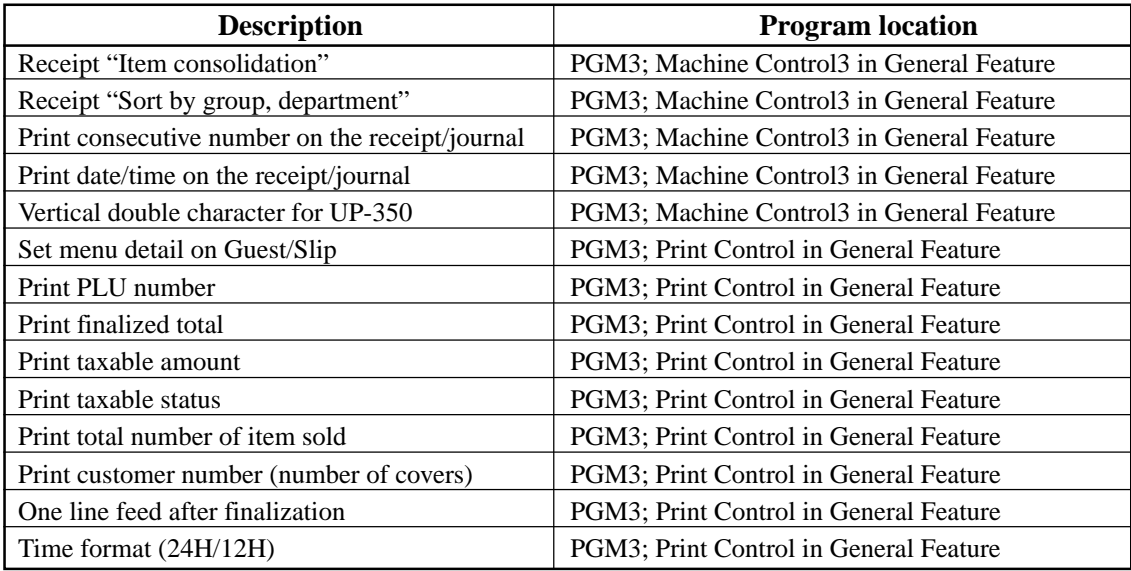

#### **2-1-7-2. Validation print control**

The QT-2100 allows use of the receipt/journal printer (SA-3015) or the slip printer (SP-1300) for validation printing of item registrations, function registrations and sales totals. To perform validation printing, insert the validation paper into the validation slot of the receipt/journal printer or into the slip printer, and then press the <Validation> key (function code 037).

The following shows the print format for validation performed using either the receipt/ journal printer or the slip printer.

There are three general types of validation printing:

- 1) Finalization validation
- 2) Transaction validation
- 3) Item validation

Finalization validation is performed following finalization operations with finalize keys. When a validation is performed following receipt issuance, the sales total is printed, while partial tendering, the tendered amount for the specified medium is printed.

Transaction validation is valid for the following function keys:

– Received on account, Paid out, Pick up, Loan, Check cashing, Minus, Plus, Discount, Premium, Void keys

You can program the allowable number of validation printings or multiple validation printing status for the above listed keys.

Also some of these keys can be programmed as validation compulsory, this means that registration is not permitted until the validation of the former registration has been performed.

Item validation is performed directly following an item registration listed below.

- Departments
- Subdepartments
- PLUs

You can program the multiple validation printing status for above items.

#### **2-1-7-3. Slip print control**

Connection of an optional receipt/journal printer (SA-3015) or an optional slip printer (SP-1300) to the QT-2100 makes it possible to print transaction details on a slip.

To print a slip, insert a slip paper into the printer, and adjust paper position by pressing the <Slip feed/release> key (function code 056) or the <Slip back feed/release> key (function code 054) and then press the <Slip batch print> key (function code 055). Or it is possible to find the appropriate slip printing start line automatically.

After printing a slip, the paper is automatically released.

If the paper is not released for some reasons, press <Slip feed/release> or <Slip back feed/ release> to release the paper.

Before using slip printer, you should program the maximum lines of slip.

The following sections are the features to control slip printing format:

## **2-1-7-4. Endorsement message print control**

The QT-2100 allows printing of endorsement messages on the slip printer (SA-3015 or SP-1300) for check registrations. To perform endorsement message printing, insert the paper into the slip printer following finalization using the  $\langle$ Check $\rangle$  key or check cashing transaction using the <Check> key, and press the following key:

– Endorsement key (function code 039)

Check key and check cashing key can be programmed for compulsory endorsement print. The endorsement message contents should be programmed into the endorsement message file (file 033).

## **2-1-7-5. Check printing print control**

The QT-2100 allows printing check tendered amount in letters and numbers on a check inserted into the slip printer. To perform check printing, insert the paper into the slip printer following check finalization using the <Check> key or check cashing transaction using the <Check> key, and press the following key:

– Check print key (function code 012)

Check key can be programmed for compulsory check print. The check printing format is controlled by the check print message file (file 041).

## **2-1-7-6. X/Z report print control**

The QT-2100 can output a report in the read  $(X)$  or reset  $(Z)$  mode. The following shows the programming for X/Z print controls:

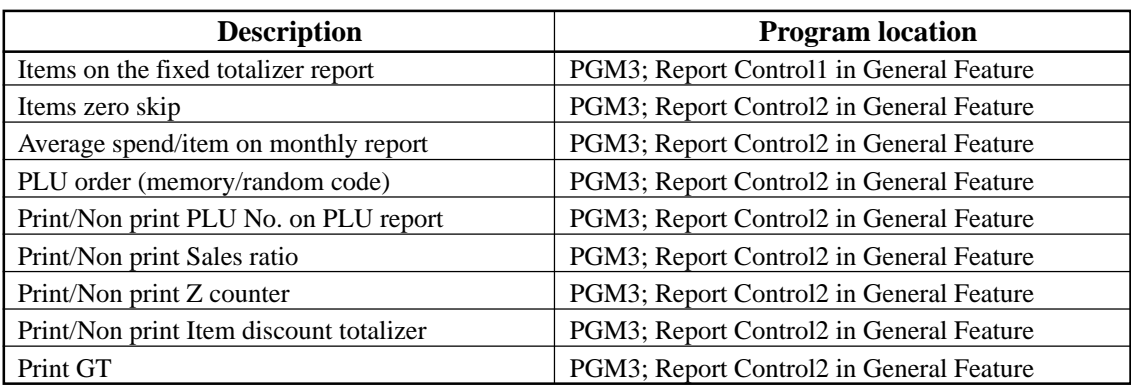

# **2-2. General description of individual function keys**

This section describes individual function key that can be assigned to the keys on the keyboard of QT-2100.

## **2-2-1. System keys**

The system key consist on a non-programmable function key. The following system keys are available.

## **1) Numeric keys (0, 1 ~ 9, 00, 000, decimal point)**

These keys are used for inputting numerical data such as PLU codes, amounts, quantities, etc. These keys must be allocated on the keyboard.

## **2) Clear key**

This key is used for clearing numerical values after they have been input, and after incorrect function keys have been pressed. This key also can be used to clear errors. This key must be allocated on the keyboard.

## **3) Home position key**

This key is used for returning cursor to the home position.

## **4) Left, right, up, down arrow keys**

These keys are used for moving the cursor.

## **5) Yes key**

This key is used for consenting the selection and proceeding steps.

## **6) No key**

This key is used for cancelling the selection and proceeding steps.

## **7) Mode selection keys (REG MODE, X/Z MODE, PGM MODE)**

REG MODE key; This key is used for selecting the REG, REF, REG– modes. X/Z MODE key; This key is used for selecting the X/Z, MGR, Inline X/Z modes (collection/consolidation), Auto PGM (program upload/download), CF (CF card). PGM MODE key: This key is used for selecting modes the PGM1, PGM2, PGM3, PGM4, PGM5, PGM6 modes.

## **8) ESC/SKIP key**

This key is used for terminating a programming sequence, X/Z sequence, and return the primary status. This key is also used to terminate a report being issued in PGM, X, and Z mode.

## **9) Display on/off key**

This key is used to turn on/off the QT-2100 terminal.

## **10) Page up key**

This key is used for turning the window forwards.

## **11) Page down key**

This key is used for turning the window backwards.

## **2-2-2. Finalize keys**

This section covers the general description of each finalize key, with its respective options. Finalize keys have programmable functions which may be used as required.

### **1) Tender key**

This key is used for finalizing transactions. Up to four media in drawer totalizers are reserved in the fixed totalizer file, and cash key is linked to cash in drawer, charge key to charge in drawer, check key to check in drawer and credit key to credit in drawer.

When this key is pressed, the total amount of the transaction is calculated. Normally, a receipt is issued and the drawer opens at the same time. The total amount is added to the appropriate totalizers and counters, with consecutive numbers being increased by one. When an amount exceeding the sales amount is received, the change is calculated, displayed and printed on the receipt.

This key can also be used in combination with other finalize keys for partial tender and can also be used to specify the type of media during loan, pick up or media change operation. This key has the following programmable functions:

- Key location
- Function code (Cash = 001, Charge = 002, Credit = 003, Check = 004)
- Sixteen character descriptor
- High amount lock out (subtotal/tender)
- Change due to high amount lock out
- Maximum number of validation print
- Compulsory validation status
- $-$  Restriction (to 00, 25, 50, 75) on the last two digits for amount tendered (cash only)
- Compulsory batch slip printing
- Compulsory check endorsement (check only)
- Compulsory check print (check only)
- Prohibit entry of a partial payment
- Prohibit the entry of the amount tendered
- Amount tendered compulsory
- Print VAT breakdown
- Check cashing commission (Use an amount/Use a rate)
- Validation amount (Print subtotal amount/Print amount tendered)

#### **2) New balance key**

This key is used for adding the latest registered total amount to the previous balance to obtain a new balance.

When this key is pressed, the total amount of the transaction is calculated. Normally, a receipt is issued. The total amount is added to the appropriate totalizers and counters, with consecutive numbers being increased by one.

This key has the following programmable functions:

- Key location
- Function code (New balance  $= 006$ )
- Sixteen character descriptor
- Maximum number of validation print
- Compulsory validation status
- Compulsory batch slip printing
- Open cash drawer
- Print VAT breakdown
- Service charge (Use an amount/Use a rate)
- Barcode printing

## **2-2-3. Transaction keys**

Each of the transaction keys have programmable functions which may be used as required. Programmable functions that are common to all transaction keys are listed below.

- Key location
- Sixteen character descriptor

The general description of each transaction key, with individual options, is outlined on the following pages.

## **1) Price inquiry key (Function code 008)**

This key is used to confirm the price and descriptors of PLU without registering.

## **2) Stock inquiry key (Function code 009)**

This key is used to confirm the stock quantity and descriptors of PLU without registering.

## **3) Text recall key (Function code 010)**

This key is used to recall characters. In addition to the common programming, this key has the following options:

- Allow mode change after pressing this key as first transaction.
- Print/Non print this registration on post receipt/slip/guest receipt.
- Record No. designation of the text recall file.
- Printing color on order printer (black, normal/red, reverse).
- Output order printer selection.
- Start record No. of displaying "TEXT RECALL WINDOW".
- Display/Print with quantity
- Staydown "TEXT RECALL WINDOW".

## **4) Text print key (Function code 011)**

This key is used to recall characters. In addition to the common programming, this key has the following options:

- Print/Non print this registration on post receipt/slip/guest receipt.
- Printing color on order printer (black, normal/red, reverse)
- Output order printer selection.

## **5) Check print key (Function code 012)**

This key is used to print the check on the slip printer (incl. SA-3015). Pressing this key allows the selection from the following list to print on a check.

- 1. Check amount in Arabic numerals (normal size/double size)
- 2. Date (normal size/double size)
- 3. Check print message

This item noted above can be arranged into a check print format according to the needs of the store. Check printing using this key is valid only for the following operation of the check key. In addition to the common programming, this key has the following option: – Number of back feed lines before check printing.

## **6) Clerk transfer key (Function code 013)**

This key is used to transfer opened checks to another clerk.

- In addition to the common programming, this key has the following option:
- Assigning clerk number (Use memory number/Use clerk secret number)

## **7) Table transfer key (Function code 014)**

This key is used to transfer the contents of a check to another check.

In addition to the common programming, this key has the following options:

- Allow to add in checks while table transferring
- Transfer the customer number
- Do not transfer the detail transactions (ST transfer)
- Auto check transfer
- Receipt is issued, even if the receipt switch is OFF
- Print receipt

## **8) Tip key (Function code 015)**

This key is used to register tips. In addition to the common programming, this key has the following options:

- High digit lock out
- Multiple validation

## **9) Normal receipt key (Function code 016)**

This key is used to change the order status from Bon to normal and from single item sales to normal.

## **10) Loan key (Function code 019)**

This key inputs the amount of money provided for making change. This operation affects media totals, rather than sales totals.

Loans are made for all types of money which can be specified by finalize keys. In addition to the common programming, this key has the following options:

- High amount lock out
- Compulsory validation
- Maximum number of printing validation

#### **11) Received on account key (Function code 020)**

This key is used to register amounts received for purposes other than sales transactions. This transaction affects media totals, rather than sales totals. In addition to the common programming, this key has the following options:

- High amount lock out
- Compulsory validation
- Maximum number of printing validation

## **12) Paid out/Euro key (Function code 021)**

This key is used to register amounts of paid outs from the register. This transaction affects media totals, rather than sales totals. If the terminal has the file 099 (Euro program file), this key also works as "Euro" key. Euro key has the following features: (1) Converting the main currency to the sub currency, when registering a subtotal amount. (2) Specifying sub currency while entering an amount for payment or declaration in drawer. In addition to the common programming, this key has the following options:

- High amount lock out
- Compulsory validation
- Maximum number of printing validation

## **13) Pick up key (Function code 022)**

When sales receipts are removed from the drawer or when the amount in-drawer exceeds the limit value (sentinel function), the manager performs a pick up operation. This key is used for this function. This operation affects media totals, rather than sales totals. Pick ups are made for all types of money which can be specified by finalize keys. In addition to the common programming, this key has the following options:

- High amount lock out
- Compulsory validation
- Maximum number of printing validation

## **14) Coupon key (Function code 023)**

This key is used for registering coupons. This operation affects the coupon amount in the coupon totalizers. The registered coupon amounts is not deducted from the department, PLU or gross totalizers, but from the net totalizers only. (selecting GROSS specification) In addition to the common programming, this key has the following options:

- Multiple validation
- Taxable status
- Allow credit balance
- Allow key operation after subtotal
- Allow key operation after item registration
- High digit lock out
- Commission status

## **15) Deposit key (Function code 025)**

This key is used to register deposits. In addition to the common programming, this key has the following options:

- Key attribution (Deposit +/Deposit –)
- Multiple validation
- Compulsory validation
- Open cash drawer
- Media definition (Cash/Charge/Check/Credit)
- High amount lock out

#### **16) Minus key (Function code 027)**

This key is used to register subtraction. This operation affects the subtraction amount in the minus key totalizers. The registered amounts is not deducted from the department, PLU or gross totalizers, but from the net totalizers only. (selecting GROSS specification) In addition to the common programming, this key has the following options:

- Multiple validation
- Taxable status
- Allow credit balance
- Allow key operation after subtotal
- Allow key operation after item registration
- High digit lock out
- Commission status

### **17) Discount key (Function code 028)**

This key applies a preset % or manual input % to obtain the discount amount for the last registered item or subtotal. In addition to the common programming, this key has the following options:

- Discount rate
- Multiple validation
- Taxable status
- Allow manual rate override
- Allow key operation after subtotal
- Allow key operation after item registration
- Result rounding (Round off/Cut off/Round up)
- Commission status

## **18) Plus key (Function code 029)**

This key is used for registering surcharge. This operation affects the surcharge amount in the plus key totalizers. The registered amounts is not added to the department, PLU or gross totalizers, but from the net totalizers only. (selecting GROSS specification) In addition to the common programming, this key has the following options:

- Multiple validation
- Taxable status
- Allow key operation after subtotal
- Allow key operation after item registration
- High digit lock out
- Commission status

### **19) Premium key (Function code 030)**

This key applies a preset % or manual input % to obtain the premium amount for the last registered item or subtotal. In addition to the common programming, this key has the following options:

- Premium rate
- Multiple validation
- Taxable status
- Allow manual rate override
- Allow key operation after subtotal
- Allow key operation after item registration
- Result rounding (Round off/Cut off/Round up)
- Commission status

#### **20) Refund key (Function code 033)**

This key declares next input for a return money.

#### **21) Error correct/Void key (Function code 034)**

This key is used to correct the last registered item, discount, premium, amount tendered, etc. This key also invalidates proceeding data registered for departments, PLUs or set menus only.

In addition to the common programming, this key has the following option:

- Select void reason
- Item delete

### **22) Coupon 2 key (Function code 036)**

This key is used to register coupons. The registered coupon amounts is deducted from the department, PLU or gross totalizers and the net totalizers.

#### **23) Validation key (Function code 037)**

This key validates item or transaction amounts on slips. Validation can be made compulsory for certain function keys. Multiple validation can be prohibited for certain function keys.

### **24) Receipt key (Function code 038)**

This key issues a receipt for the last transaction (post-finalization receipt) when the original receipt is not issued. This key also issues a guest receipt. The guest receipt can be designated by seat number.

In addition to the common programming, this key has the following options:

- Maximum number of post receipts
- Post/Guest receipt format (Print out/Display)
- Print current time on guest receipt
- Reset the finalized check
- Issue post receipt after clerk interrupt/check tracking
- Order printer number of issuing guest receipts
- Line numbers of the guest bottom message

#### **25) Check endorsement key (Function code 039)**

This key is used to print a preset check endorsementusing the slip printer.

In addition to the common programming, this key has the following option:

– Line number of auto back feed before printing

#### **26) Non add key (Function code 040)**

This key prints reference numbers (personal check number, card number etc.) In addition to the common programming, this key has the following options:

- Allow mode change after non add registration as first transaction
- Order character record number
- Printing color on order printer (black, normal/red, reverse)
- Selection of order printer number  $(1 \sim 7)$

## **27) Non add/No sale key (Function code 041)**

This key prints reference numbers (personal check number, card number etc.) This key also opens the drawer between transaction.

In addition to the common programming, this key has the following options:

- Allow mode change after non add registration as first transaction
- Order character record number
- Printing color on order printer (black, normal/red, reverse)
- Selection of order printer number  $(1 \sim 7)$

## **28) No sale key (Function code 042)**

This key opens the drawer between transaction.

#### **29) Customer number key (Function code 043)**

This key registers the number of customers.

- In addition to the common programming, this key has the following option:
- Prohibit replacement/Allow replacement/Add enter value

#### **30) Arrangement key (Function code 044)**

This key is used to activate an arrangement program programmed in the arrangement file. Any operation that can be performed from the keyboard, as well as mode, can be programmed in an arrangement program, and can be performed merely by pressing this key.

The mode control function of this key can be programmed for all modes except for the OFF mode.

#### **31) Currency exchange key (Function code 045)**

This key converts foreign currency to local currency or vice versa using the exchange rate preset for the key and displays the result.

This key is used for conversions of a home currency subtotal or merchandise subtotal to equivalent of another country's currency.

This key is also used for conversion of another country's currency payment to the equivalent of the home currency.

In addition to the common programming, this key has the following options:

- Amount symbol definition
- Foreign currency totalizer definition
- Result rounding (Round off/Cut off/Round up)
- Monetary mode
- Monetary symbols (decimal, separator)
- Drawer assignment (1, 2)

#### **32) VAT key (Function code 046)**

This key is used to print VAT breakdowns.

#### **33) Bill copy key (Function code 047)**

This key is used to issue bill copy.

#### **34) PLU key (Function code 048)**

This key is used to enter PLU numbers.

#### **35) Price key (Function code 049)**

This key is used in the following transactions to enter a unit price.

- Department registration using the department number key
- Subdepartment registration using the subdepartment number key
- Open PLU registration

In case of the department or subdepartment registration mentioned above, the Price key is pressed after entering the unit price to override a unit price preset to the department or subdepartment. If the preset price is to be registered as it is, simply press the Price key.

### **36) Department key (Function code 051)**

This key is used to register items for a department.

In addition to the common programming, department key has the following options:

- Single item, Bon, Taxable, Commission, Hash status
- Multiple validation
- Zero unit price, negative price
- H.A.L.O. (High amount lock out), L.D.L. (Low digit limitation)
- Link group etc. (refer to the Programming manual)

#### **37) Slip back feed/Release key (Function code 054)**

This key is used to back feed slips inserted into the slip printer. This is done by specifying the number of feed lines. This key is also used to release the slip paper holder if numbers are not entered.

### **38) Slip print key (Function code 055)**

This key is used to execute a slip batch printing on the slip printer. Pressing this key prints the sales details. Actual printing is performed following receipt issuance.

In addition to the common programming, this key has the following options:

- Compulsory slip printing
- Print time. (effective under compulsory only)
- Clear finalized check.
- Print Euro total line.

#### **39) Slip Feed/Release key (Function code 056)**

This key is used to feed slips inserted into the slip printer. This is done by specifying the number of feed lines. This key is also used to release the slip paper holder if numbers are not entered.

#### **40) Tax status shift key (Function code 057)**

This key activates tax table which is specified by the tax status programmed for this key. The tax status is programmed for the departments, subdepartments, PLUs, minus, plus, discount and premium keys. Pressing this key during registration converts taxable item to non taxable, and non taxable item to taxable. In addition to the common programming, this key has the following option:

– Tax status

#### **41) Table number key (Function code 058)**

This key is used to input table numbers.

#### **42) Tax exempt key (Function code 062)**

This key is used to change taxable amounts to nontaxable amounts. This key works adding on a tax system only. In addition to the common programming, this key has the following option:

– Tax status

## **43) Flat PLU key (Function code 063)**

This key is used to register items to Flat PLU.

In addition to the common programming, flat PLU key has the following options:

- Single item, Bon, taxable, commission, hash status
- Condiment/Preparation status, Double Bon status
- Random code, Unit/Minimum stock
- Set menu/Order character/Pulldown group link

– Subdepartment link, department link, group link

etc. (refer to the Programming manual)

#### **44) Menu shift key (Function code 064)**

This key is used to shift Flat PLU key to the n-th ( $n = 1 \sim 8$ ) menu.

In addition to the common programming, this key has the following option:

– Menu sheet number to shift

## **45) Shift PLU key (Function code 065)**

This key is used to shift Flat PLU key to the n-th ( $n = 1 \sim 8$ ) level.

In addition to the common programming, this key has the following option:

- Sheet level number to shift
- Status/Staydown

## **46) Open key (Function code 067)**

This key is used to release the maximum amount limit or low digit limit (programmable) for an amount which exceeds the limit.

## **47) Open 2 key (Function code 068)**

This key is used to suspend the compulsory specifications listed below.

- In addition to the common programming, this key has the following options:
- Release customer number compulsory
- Release table number compulsory
- Release check number compulsory
- Release credit balance  $(ST < or = 0)$  error
- Release check endorsement compulsory
- Release check print compulsory
- Release slip auto batch print compulsory
- Release slip manual batch print compulsory
- Release seat number compulsory etc. (refer to the Programming manual)

## **48) First unit price key (Function code 069)**

This key is used to register a specific item at the first unit price.

## **49) Second unit price key (Function code 070)**

This key is used to register a specific item at the second unit price.

## **50) Clerk number key (Function code 072)**

This key is used to assign a clerk's secret number.

- In addition to the common programming, this key has the following options:
- Clerk secret number (Clerk keys for all clerks)

## **51) Operator read/reset key (Function code 073)**

This key is used to issue a clerk's individual X/Z report.

In addition to the common programming, this key has the following options:

- Issue stand-alone report/Issue consolidation report
- Display report/Print report

## **52) Tray total key (Function code 074)**

This key is used to obtain the range subtotal amount.

In addition to the common programming, this key has the following options:

– Accumulate tray total amount to the key totalizer when the <TRAY TOTAL> key pressed twice. If this option is selected, finalization operation can be done only the tray total amount is zero.

## **53) Subtotal key (Function code 075)**

This key is used to obtain subtotal amount with add-on tax and previous balance. In addition to the common programming, this key has the following options:

- Multiple validation
- Include add-on tax
- Print when key is pressed
- Display subtotal in Euro

## **54) Receipt On/Off key (Function code 076)**

This key is used to change the status "Receipt issue" or "No receipt."

– Receipt off/Receipt and journal off

### **55) Taxable amount subtotal key (Function code 077)**

This key is used to obtain taxable amount subtotal. In addition to the common programming, this key has the following option:

– Tax status

#### **56) Operator number key (Function code 078)**

This key is used to enter a clerk number during clerk transfer.

#### **57) Merchandise subtotal key (Function code 080)**

This key is used to obtain subtotal excluding the add-on tax amount and the previous balance.

In addition to the common programming, this key has the following options:

- Multiple validation
- Print when key is pressed.

#### **58) Multiplication key (Function code 082)**

This key is used to enter quantities for multiplication. The maximum quantity that can be registered with this key is 4 integer and 3 decimals. An error occurs if the result exceeds 8 digits, including the minus sign.

In addition to the common programming, this key has the following options:

- Rounding the result
- Entering order (quantity  $\times \omega$  or  $\omega \times$  quantity)

#### **59) Quantity/For key (Function code 083)**

This key provides the same functions as the multiplication key. In addition, this key also has a split pricing function. The function is used to calculate the price per unit for particular items, which are sold in bulk in order to obtain the total amount for the number of units purchased.

In addition to the common programming, this key has the following option:

– Rounding the result

### **60) Square key (Function code 084)**

This key provides the same functions as the multiplication key. In addition, this key also has a square multiplication function.

In addition to the common programming, this key has the following option:

– Rounding the result

#### **61) Selective item subtotal key (Function code 085)**

This key is used to obtain the selective item 1/2 of the subtotal amount. In addition to the common programming, this key has the following option:

– Selective item status 1/2

#### **62) Cube key (Function code 090)**

This key provides the same functions as the multiplication key. In addition, this key also has a cube multiplication function.

In addition to the common programming, this key has the following option:

– Rounding the result

#### **63) New check key (Function code 091)**

This key is used in a check tracking system to input a new check number in order to open a new check under that number.

In addition to the common programming, this key has the following option:

– Enable auto check assignment

#### **64) Old check key (Function code 092)**

This key is used in a check tracking system to input the number of an existing check (previously created by the New check key) whose details are stored in the check tracking memory. Existing checks are reopened to perform further registration or to finalize them. In addition to the common programming, this key has the following option:

– Enable to open the finalized check

## **65) New/Old check key (Function code 093)**

This key is used in a check tracking system to input check numbers in order to open new checks and to reopen existing checks. When the clerk inputs a check number, the register checks to see if that number already exists in the check tracking memory. If there is no matching number in the memory, a new check is opened under the input number. If the check number input matches a number already stored in the memory, that check is reopened for further registration or finalization.

- In addition to the common programming, this key has the following option:
- Enable auto check assignment

### **66) Add check key (Function code 094)**

This key is used in a check tracking system to combine the details of more than one check into a single check.

#### **67) Separate check key (Function code 095)**

This key is used in a check tracking system to separate selected items or to separate by seat number from one check to another check.

#### **68) OBR (Optical Barcode Reader) key (Function code 103)**

This key is used to enter scanning PLU code manually.

#### **69) Clock-in/out key (Function code 108)**

This key is used to register the time when employees start/finish their job.

- In addition to the common programming, this key has the following options:
- The purpose of users
- Print when the key is pressed

## **70) Break-in/out key (Function code 109)**

This key is used to register the starting/finishing time when employees have a recess.

In addition to the common programming, this key has the following options:

– The purpose of users

#### **71) Substitution key (Function code 111)**

Replaces group PLU with a PLU not preset in the pulldown menu.

#### **72) Ketten Bon key (Function code 113)**

This key is used to enter quantities for multiplication. Multiplication by this key issues singular order prints.

In addition to the common programming, this key has the following options:

- Result rounding
- Entering order (quantity  $\times \omega$  or  $\omega \times$  quantity)

## **73) House Bon key (Function code 114)**

This key is used to register items for in-store use.

#### **74) Post Entry key (Function code 115)**

This key is used to indicate the reserved item of set menu and register it as a fixed item later on.

– Enter post entry

Press this key while the window is opened, the key descriptor appears on the screen and it is registered as a reserved item.

– Fix post entry

After finishing the set menu registration, move the cursor on to the reserved item, press this key again, then the appropriate window will be opened to fix it.

## **75) Round Repeat key (Function code 116)**

This key is used to register the same items which were ordered just before.

In addition to the common programming, this key has the following options:

- Perform new balance after round repeat
- Include plus/minus, premium/discount result to round repeat amount

### **76) Open check key (Function code 117)**

This key is used to issue an open check report of an assigned clerk.

- In addition to the common programming, this key has the following option:
- Print/Display open check

### **77) Media change key (Function code 118)**

This key is used to change media in drawer amounts. Pressing this key enters media change operation.

#### **78) Seat number key (Function code 119)**

This key is used to enter and print seat number.

#### **79) Eat-in key (Function code 128)**

This key is used to specify if the customer eats in the restaurant. Before closing a transaction press this key.

In addition to the common programming, this key has the following options:

- Exempt tax status
- Print when the key is pressed.

#### **80) Take-out key (Function code 129)**

This key is used to specify if the customer takes out items. Before total a transaction. Press this key for the tax exemption.

In addition to the common programming, this key has the following options:

- Exempt tax status
- Print when the key is pressed.

### **81) Store key (Function code 130)**

This key is used for storing the check number of the registered items. Program this key in the transaction at the drive-through entrance. When this key is pressed, registered item data will be stored, and then these data will transfer to the youngest check number.

In addition to the common programming, this key has the following options:

- Print VAT breakdown.
- Print receipt.

## **82) Recall key (Function code 131)**

This key is used for recalling the transferred check number by the store key. When you press this key, the check number will appear in order of the oldest record.

- In addition to the common programming, recall key has the following options:
- Enable to open the pre-closed check

## **83) Subdepartment key (Function code 133)**

This key is used to register items for the subdepartment.

In addition to the common programming, subdepartment key has the following options:

- Single item, taxable, commission, hash status
- Multiple validation
- Zero unit price, negative price
- H.A.L.O. (High amount lock out), L.D.L (Low digit limitation)
- Link department, link group etc. (refer to the Programming manual)

#### **84) Subdepartment number key (Function code 134)**

This key is used to enter subdepartment numbers.

## **85) Department number key (Function code 135)**

This key is used to enter department numbers.

## **86) List key (Function code 136)**

This key is used to display menu lists.

In addition to the common programming, this key has the following option:

– Record No. of the pull-down group (4 kinds)

## **87) List number key (Function code 137)**

This key is used to designate list number.

#### **88) Dutch account key (Function code 140)**

This key is used to share the total payment by customer.

- In addition to the common programming, this key has the following options:
- Maximum customer numbers for one Dutch account

#### **89) Reverse display key (Function code 206)**

This key is used for changing the LCD as a black line on white ground/white line on black ground.

#### **90) Electronic journal display key (Function code 207)**

This key is used to display the stored journal.

#### **91) Display mode key (Function code 219)**

This key is used to change display modes (normal mode/item consolidation mode).

### **92) Cancel key (Function code 236)**

Invalidates all preceding data registered for departments, PLUs and set menus within a transaction. This key must be pressed before the transaction involving the data to be invalidated is finalized. It is also effective even after calculation of subtotal amount.

- In addition to the common programming, this key has the following options:
- Cancellation range
- Correct set menu/pulldown link while it is registered.

# **2-3. Remote printer control**

Up to eight printers for printing kitchen orders etc.

## **2-3-1. Remote printer system configuration**

Please refer to page 18 for the system configuration.

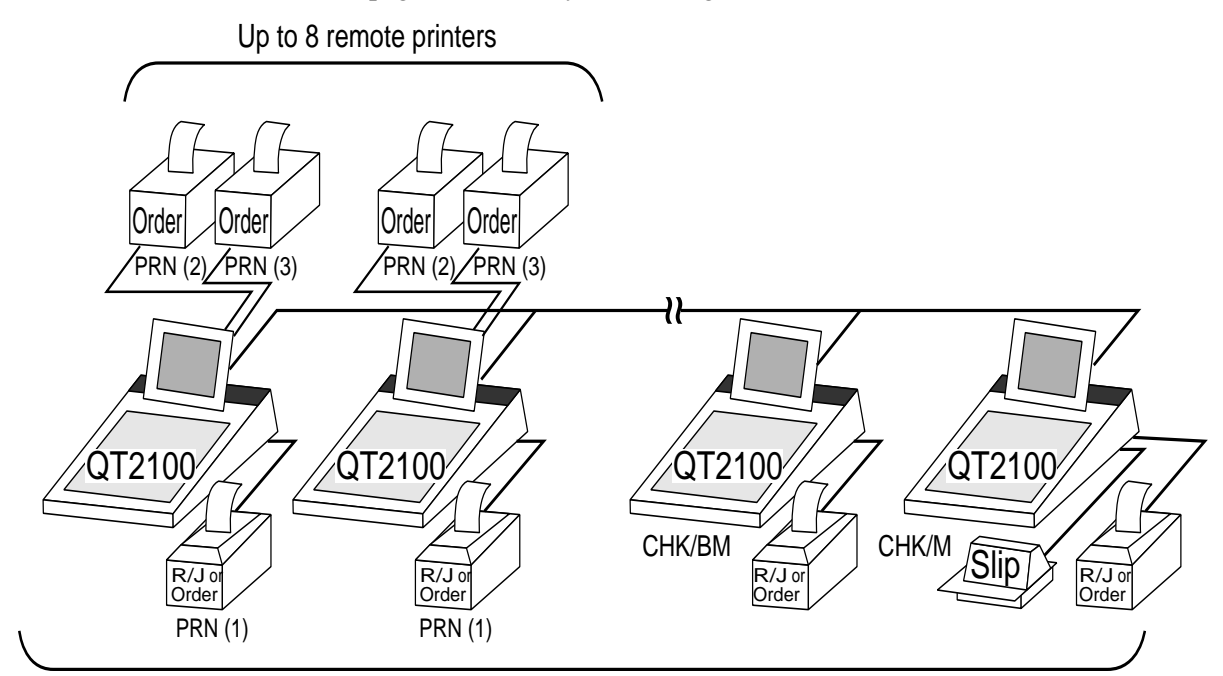

Up to 8 QT-2100 terminals

The printing processing of the remote printer is performed as shown in the figure below.

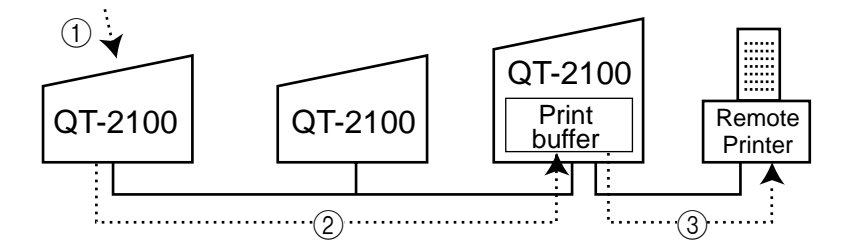

- 1 A transaction is made at a terminal.
- 2 The terminal sends printing data to the terminal with remote printer.
- 3 The terminal with remote printer sends data to the appropriate remote printer.

# **2-3-2. Remote printer control setting**

## **Remote printer settings:**

After changing the DIP switch configuration, remote printer initialization (power on by pressing the <LF> key) is necessary.

## **UP-350**

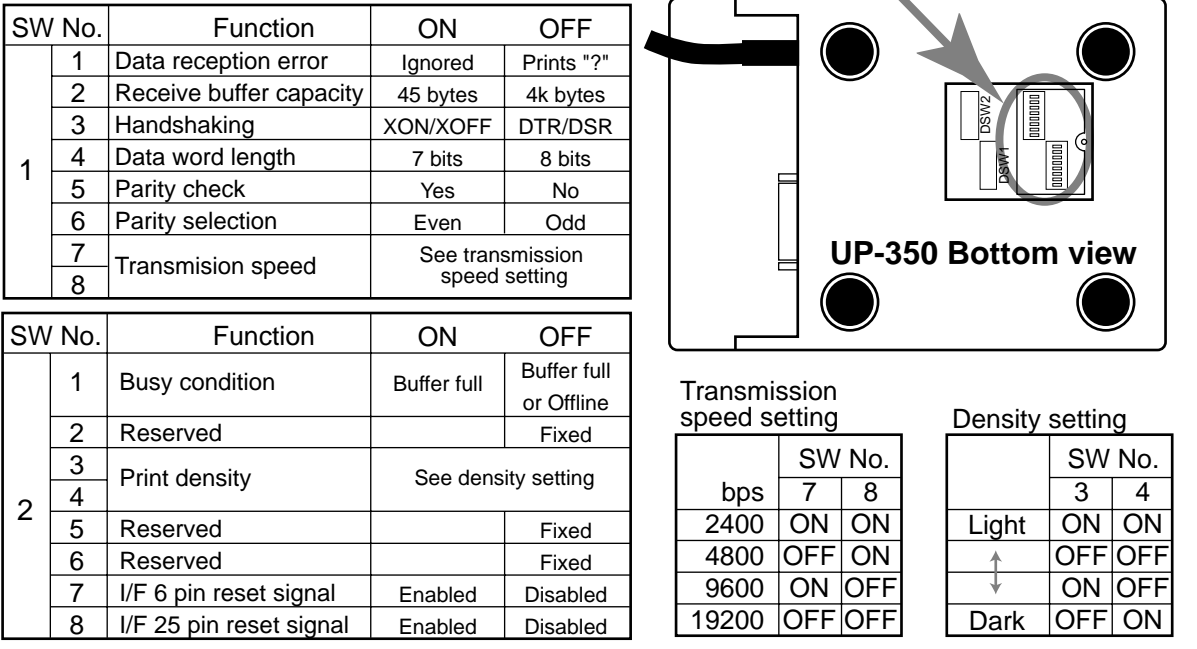

## **UP-250**

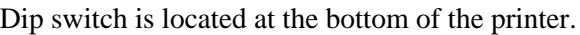

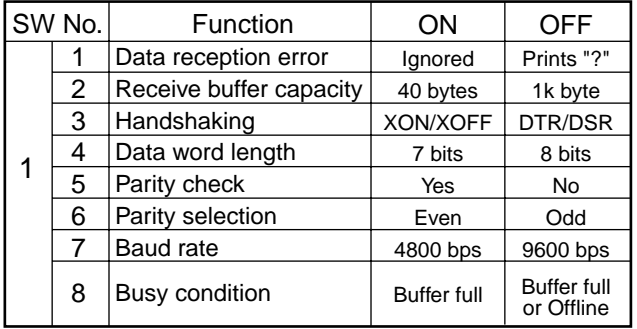

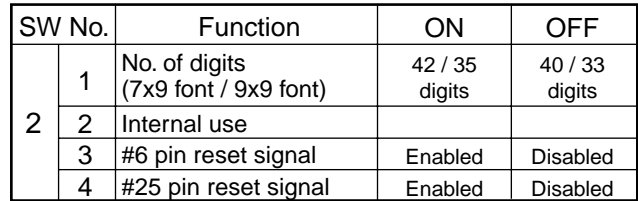

#### **Memory allocation of files required when remote printers are connected**

- Registration buffer (file 036)
- Printer buffer (file 035)

#### **Other setting**

• General machine features

#### **2-3-3. Remote printer output control**

The following print items are controlled by programming.

- 0 to 9 line feed above and below printing
- Dashed line print control
- Paper auto cut
- Data communication speed
- Backup remote printer specification
- Print color (normal/reverse or black/red) control: included in the item programming
- Output remote printer number: included in the item programming
- Remote printer output in training mode
- Item amount printing
- Alert when remote printer is down

## **2-3-4. Remote printer backup processes**

#### **Remote printer error or terminal with remote printer error**

In case of the backup printer is assigned, when the terminal which sends printing data to remote printer detects the remote printer or the terminal with remote printer abnormality, the remote printer cross backup (see the next section) is made. In case of no backup printer is assigned or the backup printer is also downed, the data will be able to display on the terminal LCD.

#### **Remote printer cross backup**

When there is more than one remote printer in the system, a setting can be made to enable remote printer cross backup.

Cross backup (example):

Remote printer 1 backup  $\rightarrow$  Remote printer 2 Remote printer 2 backup  $\rightarrow$  Remote printer 3

or

Remote printer 1 with terminal 1 backup  $\rightarrow$  Remote printer 2 with terminal 2

Remote printer 2 with terminal 2 backup  $\rightarrow$  Remote printer 3 with terminal 3 Note that remote printer backup extends a single level only. If remote printer 1 goes down in the above example, remote printer 2 performs backup printing. If remote printer 2 now goes down, remote printer 3 does not take over backup printing.

## **Remote printer print sample**

### **1) Order printing (Normal receipt printing with amount)**

```
*Soft Drinks* \begin{array}{ccc} \star \text{} & \to & \text{Order character} \\ \text{Check No.123456} & \text{MC} & \text{#01} & \text{Check number/} \end{array}Check No. 123456 MC #01 \div Check number/Machine ID<br>REG C01 15-12-2002 12:34 001234 \div Mode/Clerk/Date/Time/Cor
                      15-12-2002 12:34 001234 \text{–} Mode/Clerk/Date/Time/Consecutive No.
     1 Lemon Tea \bullet 1.00 \leftarrow Order with amount 2 Coffee
      2 Coffee •2.00
          ---------------------------------------- — Cut or print dot line
```
## **2) Order printing (Single bon/double bon)**

```
*Soft Drinks* <br>
b.123456 MC #01
Check No.123456<br>REG C01   15-12-REG C01 15-12-2002 12:34 001234
    1 Lemon Tea
 ---------------------------------------- — Cut or print dot line
         *Soft Drinks* — Double Bon
Check No.123456REG C01 15-12-2002 12:34 001234
    2 Coffee
  ----------------------------------------
             *STUB*<br>
oft Drinks*<br>
\begin{array}{ccc} \hline \text{F} & \text{F} & \text{D} \\\text{F} & \text{F} & \text{F} \end{array} = 0rder character
*Soft Drinks*<br>Check No.123456
Check No. 123456 MC #01 - Check number/Machine ID<br>REG C01 15-12-2002 12:34 001234 - Mode/Clerk/Date/Time/Com
                 15-12-2002 12:34 001234 + Mode/Clerk/Date/Time/Consecutive No.
    2 Coffee
----------------------------------------
```
#### **3) Order printing (Normal receipt printing without amount)**

 **\*Soft Drinks\* Check No.123456**<br>**REG C01** 15-12-2 **REG C01 15-12-2002 12:34 001234 1 Lemon Tea 2 Coffee 2 Coffee ----------------------------------------**

**4) Order printing (Set menu/preparation/condiment)**

```
Check No.123456 MC #01<br>REG C01 15-12-2002 12:34 001234
                                REG C01 15-12-2002 12:34 001234
      2 Steak Set<br>
Medium
<br>
\begin{array}{ccc} \text{Medium} & \text{Detail} \\ \end{array}- Detail item (without quantity)
                   Salad
      2 Steak Set<br>1 Medium + Detailiter
      1 Medium + Detail item (with quantity)<br>1 Salad
                   1 Salad
      1 Pizza \qquad \qquad \bullet Main item<br>\bf{Soft}Sof t<br>
\begin{array}{ccc}\n\bullet & \bullet & \bullet \\
\bullet & \bullet & \bullet\n\end{array}
\begin{array}{ccc}\n\bullet & \bullet & \bullet \\
\bullet & \bullet & \bullet\n\end{array}
\begin{array}{ccc}\n\bullet & \bullet & \bullet & \bullet \\
\bullet & \bullet & \bullet & \bullet\n\end{array}
\begin{array}{ccc}\n\bullet & \bullet & \bullet & \bullet \\
\bullet & \bullet & \bullet & \bullet\n\end{array}
\begin{array}{ccc}\n\bullet & \bullet & \bullet & \bullet \\
\bullet & \bullet & \bullet & \bullet\n\end{array}
\begin{array}{ccc}\n\bullet & \bullet & \bullet & \bullet \\
\<u>Condiment</u> (without quantity)
                   Tomato
      1 \mathbf{P} \mathbf{i} \mathbf{z} \mathbf{z} \mathbf{a} + 123456 + Main item
               #123456 \qquad \qquad + Main item PLU No.<br>
\qquad \qquad + Preparation (with qu
      1 S\circf\vdash F \vdash Preparation (with quantity/PLU No.)
                #00001
      \bf 1 \bf 2 \bf 1 \bf 2 \bf 1 \bf 2 \bf 1 \bf 2 \bf 1 \bf 2 \bf 1 \bf 2 \bf 1 \bf 2 \bf 1 \bf 2 \bf 1 \bf 2 \bf 1 \bf 2 \bf 1 \bf 2 \bf 1 \bf 2 \bf 1 \bf 2 \bf 1 \bf 2 \bf 1 \bf 2 \bf 1 \bf  #00002
      1 Tomato
                #00003
```
# **2-4. Check tracking system**

## **2-4-1. Shared check tracking system**

With this shared check tracking system, there is no PC for the master terminal, but a master and a backup master terminal act shared check tracking master/backup master. Up to 8 terminals can be included in the cluster and check tracking can be performed for multiple terminals connected to inline. This means that any terminal can be used to recall a temporary closed check of one's cluster for additional registration or finalization.

## **System configuration (1 cluster system)**

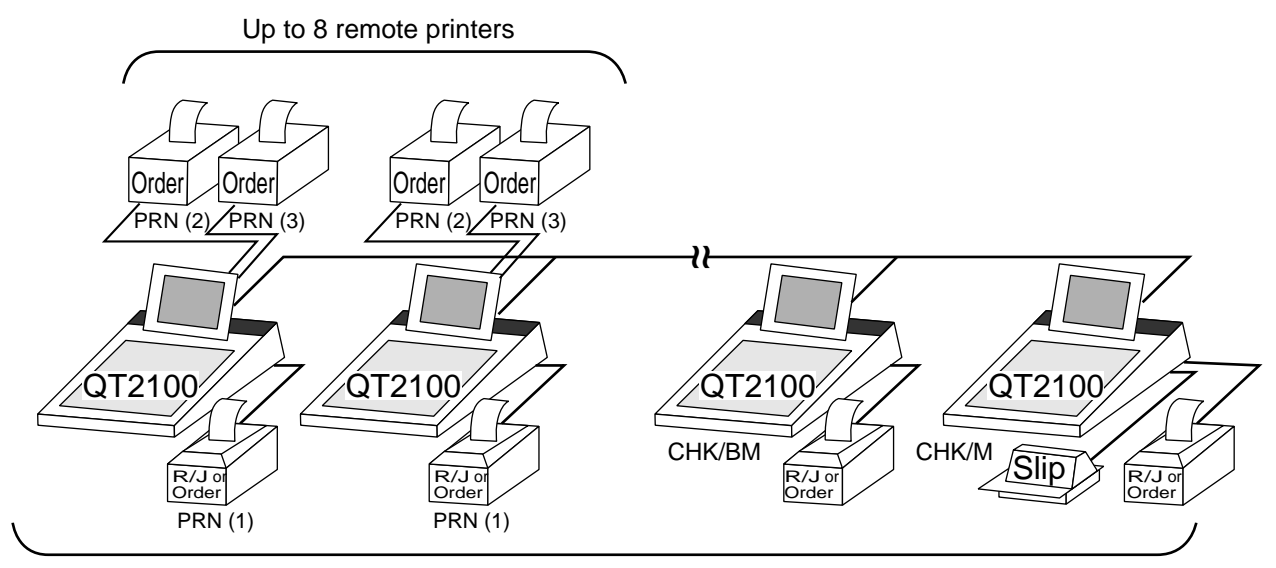

Up to 8 QT-2100 terminals

## **System configuration (multi cluster system)**

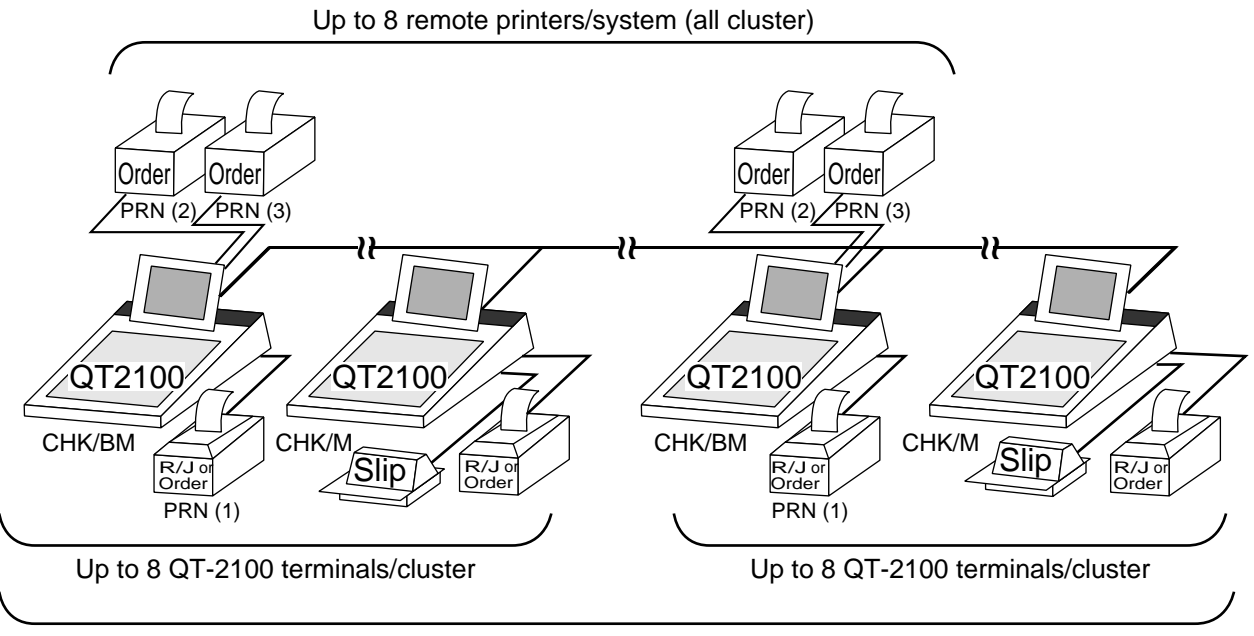

Up to 32 QT-2100 terminals/system (all cluster total)

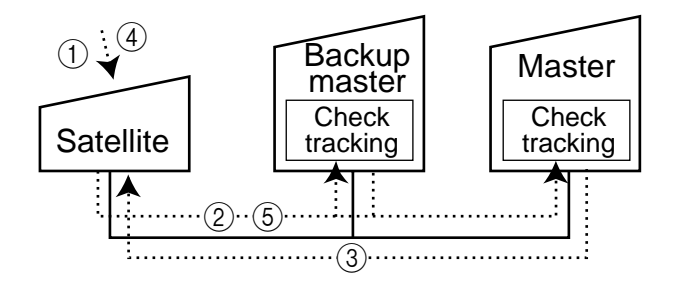

Shared check tracking processing in one cluster is performed as shown in the figure shown above.

- 1 A shared check operation (such as "new check" or "old check" etc.) is made at a terminal.
- 2 The terminal sends the check number to the check tracking master and a backup master.
- 3 The master and backup master sends back the check data (if the check number exists) or opens a new check number.
- 4 A shared check transaction is finalized (by "new balance" or other finalize key).
- 5 The terminal sends the check data to the master and the backup master. And the master/ backup master clears the busy status of the check number.

## **2-4-2. Shared check tracking requirement**

The following definition of memory allocation is required in each terminal before you can perform shared check tracking.

- Number of check tracking tables:
	- For satellite, minimum one, for master, more than the number of estimated open checks should be defined.\*
- Number of items/tables (per one item block):

This is not the maximum number of items or functions but the number ordinarily registered items or functions per one table. If the number of items or functions exceeds this value during registration, the next block is used automatically for the following transactions.

- In case of using the next block, one more check tracking table is consumed.
- Number of item blocks:

Ordinarily, the registration requires oneitem blocks—but in a party for example—more items are registered per one table. So it is necessary to define how many item blocks can be used.

The maximum number of items or functions per one check is defined by the formula:  $=$  Number of items/tables  $\times$  Number of item blocks (1  $\sim$  10)

When memory near end and memory end happens during registration, an error occurs. See section A-5. Error messages of this manual.

#### **2-4-3. Data backup when the master goes down**

When the system has the backup master for the check tracking system, registered check tracking data are stored both master and backup master automatically.

As soon as the system detects master down, the backup master roles as master for the check tracking system.

(It is necessary to switch to backup master manually. See the "System down & Recovery" chapter on page 16 of QT-2100 Installation & Down Recovery manual.)

When the system has no backup master for the check tracking system or both master and backup master become down, no more check tracking operation and clerk interrupt operation can be made.

# **2-5. Other check tracking system control**

## **2-5-1. The timing to clear check detail and index file after finalization**

There are two timings to clear detail and index files.

- 1. The check is cleared after printing finalized data on slip or guest check receipt, or the check is also cleared when the new or old check operation is made on the terminal finalized the transaction.
- 2. The check is cleared after printing finalized data on slip or guest check receipt, or check is also cleared when the same finalized check number is assigned in new check operation.

This option is set on the page 54 of the Programming manual.

## **2-5-2. Table transfer**

This function is used for transferring the contents of a check to another check. The detail data can be excluded from the transferring check by programming (ST transfer). There are two cases depends on the status of the transferring check.

- 1. If the transfer check is not used.
	- The entered check number is overwritten.
- 2. The check number is already used. Add the contents to the existing contents.

This option is set on the page 121 of the Programming manual.

## **2-5-3. Store and Recall**

These functions are used for the driving through purchase. The check number used in store operation is defined by check No. range programming.

#### **2-5-3-1 Store**

This function is used for storing the check No. of the registered items. The Detail/Index at the drive-through entrance record the registered items and store it's check No., and then print out the temporary receipt. A customer receive this temporary receipt, and drive up to the exit with this to receive the ordered item. The stored data transfer to the check tracking taster/backup Master.

## **2-5-3-1 Recall**

This function is used for recalling the transferred check No. to total the sum. The totalizer at the drive-through exit recall transferring check No. in order of the oldest record. A customer can recieve the ordered items, and pay for them.

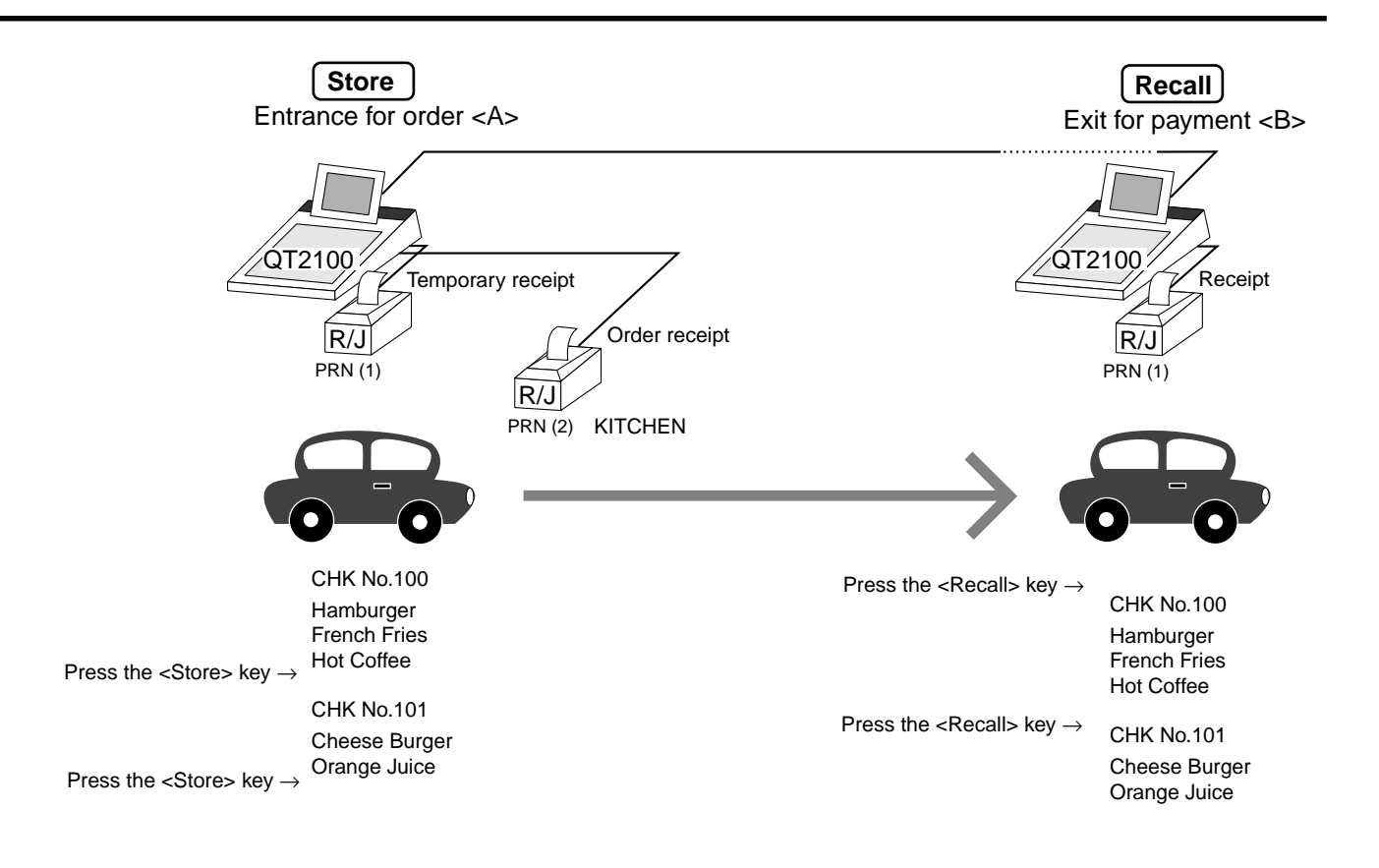

- 1. Press the <STORE> key at <A> to summarize the registered items. The contents of these check No. transfer to the check tracking master/backup Master.
- 2. Press the <RECALL> key to recall.

#### **Important**

- A four-digit check No. should be used.
- When Open Check Z (All) report is printed out, the check No. range will be reset. After this operation, the next check No. by using Store function will be the range start.
- This function works with the option "Clearing CHK/TBL No. by using the same number again" to "Check number" only. (Refer to page 54 of Programming manual)

# **2-6. Clerk control function**

## **2-6-1. Clerk interrupt**

The register can be programmed to allow the clerk interrupt function, which makes it possible for multiple clerk to simultaneously use the same register. If a clerk starts registration of a transaction, another can be interrupt the original registration and begin a new one. The original clerk can later resume the interrupted original registration. You can use the clerk interrupt function with the check tracking function.

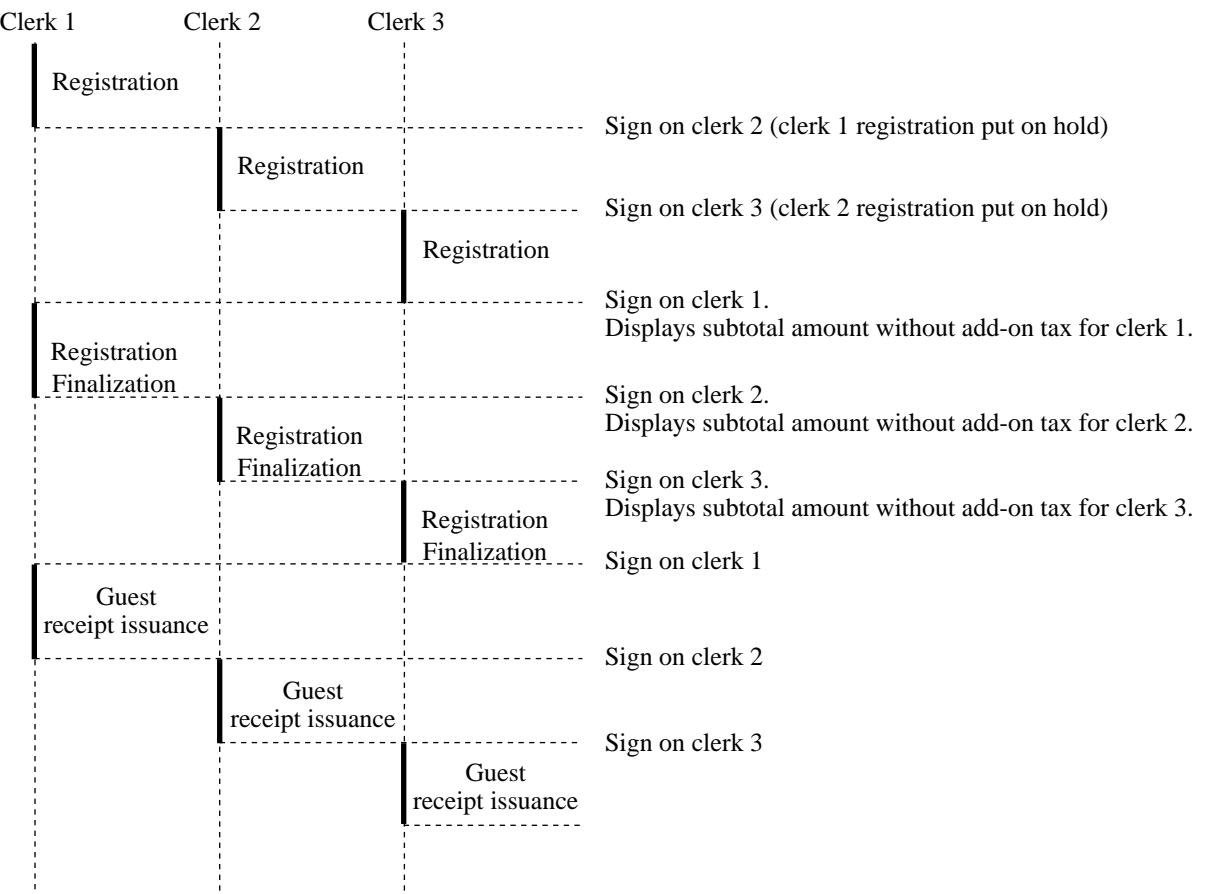

## **Notes**

1) Error correct operation

The error correct operation cannot be performed for registrations made before a clerk change. The error correct operation should be performed before clerk change.

2) Guest receipt

A guest receipt can be issued following clerk change, and receipts can be issued separately for each clerk.

3) Cancel operation

The cancel operation can be performed not the all receipt but only the same transaction.

## **2-6-2. Clerk detail memory**

The register can total any daily total memory (such as fixed totalizer, department PLU, etc.) clerk by clerk.

After initialization, clerks have 10 detail memories which are assigned to gross, net, and 4 media in drawers. If you want to set more detail memories to clerks, allocate clerk detail memory and detail link memory at the same time.

Clerk detail memory: File 011/111/211/311/411/511/611 Clerk detail link: File 030

## **2-6-3. Clerk training**

Clerk training can be performed when employing new clerks or retraining clerks. Training is normally performed during working hours, and the QT-2100 has the following training functions.

- 1) It is not necessary to remove one terminal from the system for training purpose during working hours.
- 2) Programming options, etc., are controlled exactly the same way as a working clerk.
- 3) Receipts are different from those normally used. The training receipts are filled with training filler ("\*" default.)
- 4) Only the REG/RF/REG– mode can be used for training.

## **2-6-4. Manager mode control**

There is no REG 2 mode on the QT-2100, but you can control some functions (you want) under manager control.

#### **Preparation for this function:**

- 1) Set "NO" to any functions you want to disable for CLERKS in the Allowed function 1
	- $\sim$  5 list in the clerk programming. (See page 85  $\sim$  88 of the programming manual.)
- 2) Set the type of operator to "Manager" for the manager. (See page 81 of the programming manual.)

## **Operation for this function:**

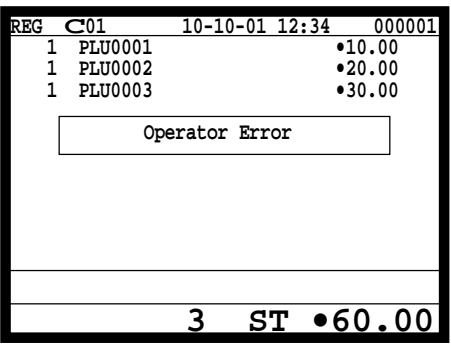

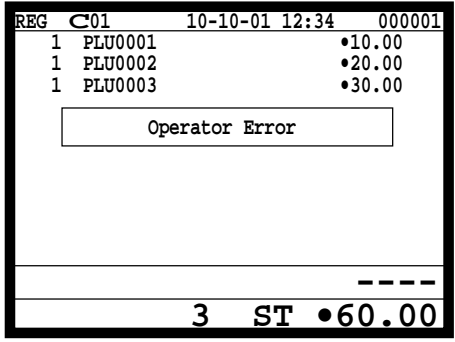

1. When the transaction is prohibited, the register displays error message and the clerk calls the manager.

2. The manager enters "2" and press the <REG mode> key.

**QT-2100 Reference Manual** R-63

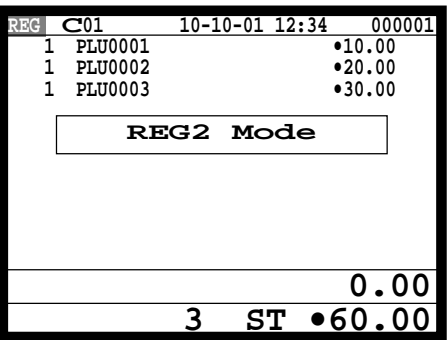

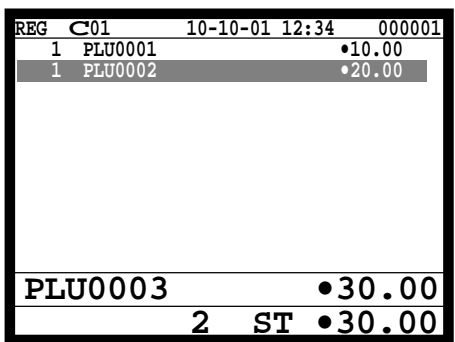

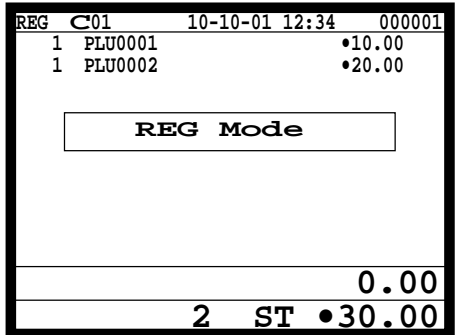

3. The manager enters his/her secret code and press the <YES> key. After this operation, the prohibited transaction can be registered.

4. Perform manager operation (in this example; void operation).

5. Pressing the <REG mode> key is required, when the manager returns his/her office.

# **2-7. Arrangement key function and scheduler**

The arrangement key function provides a macro command function for the QT-2100 system. Any operation that can be performed using the keyboard of the QT-2100 can be programmed to the arrangement file (file  $038 \sim 438$ ). Any operation programmed to the arrangement file can be performed by pressing the arrangement key (function code 044). Multi operations can be programmed into one arrangement program, and also entry of a numeric parameter can be included anywhere in the arrangement program.

For example, when an arrangement program is programmed for executing fixed totalizer Z consolidation for all terminal and the program is linked to an arrangement key, that operation can be executed simply by pressing the arrangement key.

The scheduler function is provided for scheduled execution of arrangement key operation. Execution of every specified time, as well as scheduled execution, can be performed using this function.

The scheduler file (file 062) must be reserved to use the scheduler function.

## **2-7-1. Arrangement key function**

The arrangement file and arrangement keys must be reserved for the QT-2100 to use the arrangement key function.

The arrangement file is used to store the arrangement programs. An arrangement file record is 24 bytes long, and a maximum of 999 records can be reserved. Arrangement programs are programmed using character data, and multiple arrangement programs can be programmed in the arrangement file.

Multiple arrangement keys can be preset on the keyboard, and each key can be linked to an arrangement program. The linked arrangement program is then called and executed by pressing the arrangement key.

The following table shows the command parameters of the arrangement key function that can be interpreted and executed by the QT-2100.

Command parameters can only be separated by spaces.

Note that spaces cannot be included within the command parameter.

Details of command parameters and their functions are explained next.

## **1) Number input**

There are two methods to enter a number in an arrangement program.

- Constant number input
	- Preset a fixed number (constant value) enclosed in parentheses in the arrangement program.

Example: To enter " $1234" \rightarrow$  preset (1234)

– Input of a single number when the arrangement program is executed

A single number can be entered using the arrangement key. The number entered can be used at any position and any time in the arrangement program.

Generally, an input number is temporarily stored in the work area (number entry buffer) reserved for data processing, and is cleared after the processing is performed. With the arrangement key function, a parameter save buffer is provided for saving the contents of the number entry buffer. When a "**%GET**" command is encountered in an arrangement program during processing, the data in the number entry buffer is saved to the parameter save buffer. Set "**%PUT**" command to use the data saved in the parameter buffer. The "**%PUT**" command can be used to load the data saved in the parameter save buffer into the numeric entry buffer. These commands may be included as often as necessary. The data in the parameter save buffer is changed only when a "**%GET**" command is processed.

Note:

- Set a "**%GET**" command, first, to use the number entered by the arrangement key later.
- When the "**%GET**" is programmed following constant number input, the constant number is saved to the parameter save buffer. In case of entering a number is entered just before the <ARG> key in the REG mode, the number entered is put at the top of the value programmed in the arrangement.
- Numbers input using a "**%PUT**" command or by "(**[number]**)" are entered to the number entry buffer in the same way as numbers input using the 10-key pad.

## **2) Key function specification**

Any function key can be specified for an arrangement key function. : **[function code]:[record number]** → Used for ordinary function keys The numbers can be specified for zero suppression.

Note:

The arrangement key itself, cannot be programmed for in an arrangement program.

#### **3) Mode setting**

Any mode key can be specified for an arrangement key function. : **[function code]:[mode definition]**→ Used for mode keys

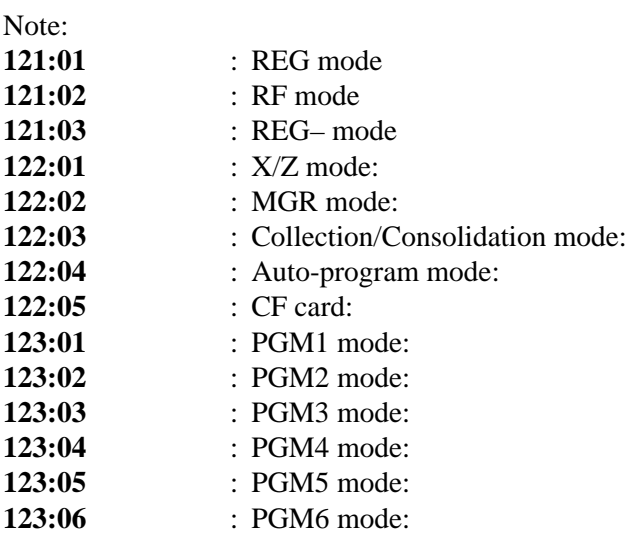

#### **4) Display control**

There are four commands for controlling the display:

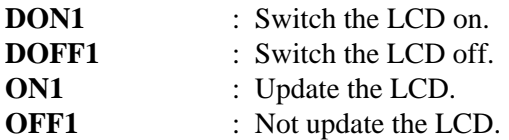

#### **5) R/J print control**

There are two commands for controlling the R/J printer:

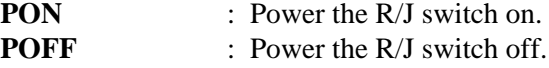

#### **6) Controlling the flow of arrangement command execution**

There are 24 commands for controlling the flow of arrangement command execution:

- **:Snnnn** : This is a start mark of an arrangement. "nnnn" (4-digits code) are used for arrangement table number set to each arrangement key. **:[label]** : Preset the label (name of specific position) to specify the jump destination point in the arrangement file. The actual data for labels can be freely designated. Example: To specify "LABEL-1" as label  $\rightarrow$  :LABEL-1 **G:[label]** : This is an absolute jump command. If the system encounters this command, command execution flow unconditionally jumps and continues from the point preset by the label. **I** > ([**number**]):[[abel] : This is a conditional jump command. If the system encounters this commands, the value in the number entry buffer compared with the specific number. If the value in the buffer is larger than the specified number, the command execution flow jumps and continues from the point preset by the label. If a condition is not match with the above-mentioned condition, the step advances to the next command. **I <** (**[number]):[label]** : This is a conditional jump command. If the value in the number entry buffer is less than the specified number, the command execution flow jumps to the point preset by the label. If a condition is not match with the abovementioned condition, the step advances to the next command. **I** – ([**number**]): [[**label**] : This is a conditional jump command. If the system encounters this command, the value in the numeric entry buffer is compared with the specific number. If the value in the buffer is equal to the specific number, the command execution flow jumps and continues from the point preset by the label. If a condition is not match with the above-mentioned condition, the step advances the next command. **KNO1** : This is a command to enter the  $\lt^{\#-1}$  key. **KNO2** : This is a command to enter the  $\langle #-2 \rangle$  key. **NE** : This is a command to wait for numeric entry. After entering numerics, press the <Arrangement> key to continue the arrangement program.
	- **B:nn** : This is a command to sound buzzer for nn (nn =  $01 \sim 99$ ) seconds.

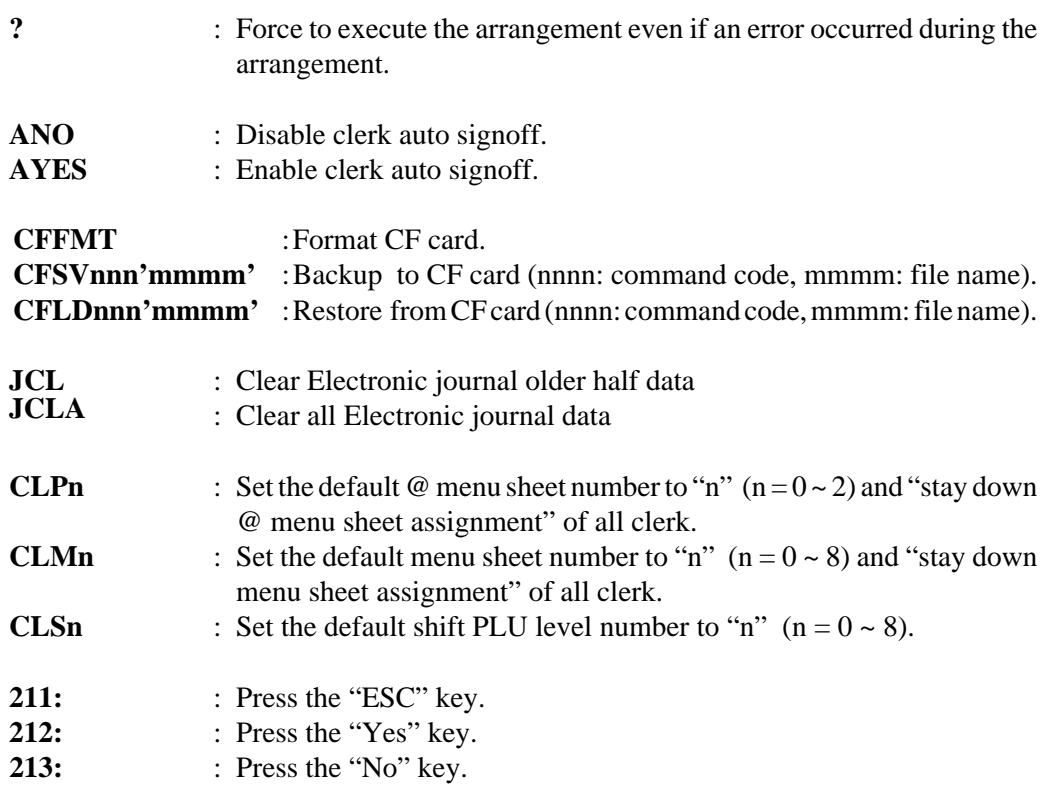

## **7) End of the arrangement programs**

The end command "**E**" must be included at the end (exit) point of an arrangement program.

## **2-7-2. Arrangement program example**

This section shows examples of arrangement programs. The following example shows an arrangement program that executes X consolidation of the file set in the batch  $1 \sim 9$  files for all terminals.

#### **Example:**

Programming the following operation for the arrangement table 12

- Set the mode to Inline X/Z.
- Enter operation code "1111100000000".
- Wait for the numeric entries (batch number).
- $-$  Enter the  $\langle #-2 \rangle$  key.
- Enter the <ESC> key.

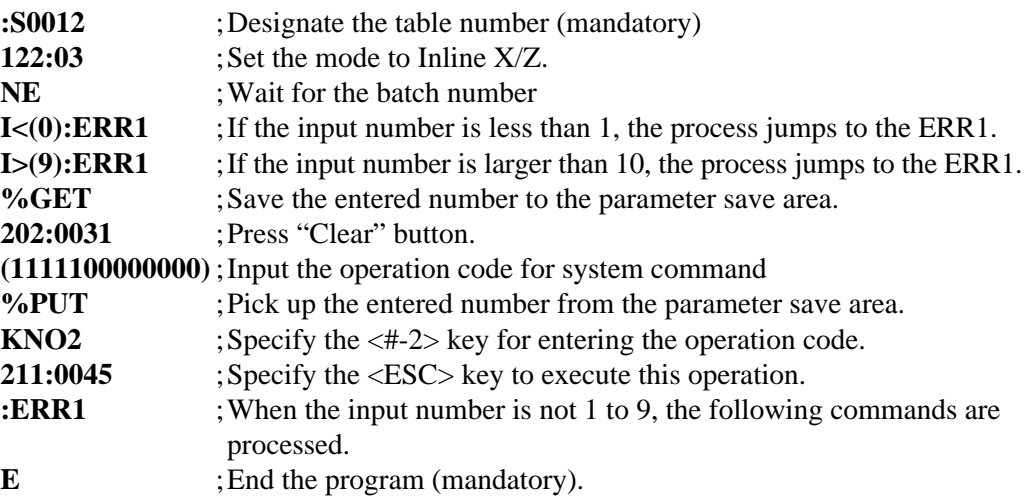

## **2-7-3. Scheduled execution of arrangement key function**

An arrangement key function can be executed on a scheduled basis. In order to execute an arrangement key function on a scheduled basis, it is necessary to make appropriate settings in the scheduler file (file 062).

There are two functions for execution on a scheduled basis:

- 1) Execute an arrangement key function at the specified time every other day.
- 2) Interval execution of an arrangement key function by setting start time, ending time, and the interval.

See the page 102 of Programming manual for programming details.

# **2-8. Making graphic logo**

A graphic logo can be printed on UP-350 receipt. This graphic logo is stored in the graphic logo file (file 047), and printed at the top of the receipt instead of a normal logo message. This graphic logo data cannot be made by the terminal program, it can be made only by PC and downloaded from PC.

## **2-8-1. About graphic logo**

Graphic logo size:  $432 \times 104$  or  $432 \times 208$  pixels Printing sample:

> **\*\*\*\*\*\*\*\*\*\*\*\*\*\*\*\*\*\*\*\*\*\*\*\*\*\*\*\*\*\*\*\*\*\*** CASIO QT-2100 TERMINAL  **\* GRAPHIC LOGO AREA \* \*\*\*\*\*\*\*\*\*\*\*\*\*\*\*\*\*\*\*\*\*\*\*\*\*\*\*\*\*\*\*\*\*\* \*\*\*\*\*\*COMMERCIAL MESSAGE LINE 1\*\*\*\*\*\*\*\*\* \*\*\*\*\*\*COMMERCIAL MESSAGE LINE 2\*\*\*\*\*\*\*\*\* \*\*\*\*\*\*COMMERCIAL MESSAGE LINE 3\*\*\*\*\*\*\*\*\* \*\*\*\*\*\*COMMERCIAL MESSAGE LINE 4\*\*\*\*\*\*\*\*\***

## **2-8-2. Making graphic logo procedure**

Before following this procedure please allocate "Graphic logo" file (file 047) on the terminal.

- 1. Making a bit-map image file  $(432 \times 104)$  or  $432 \times 208$  pixels; 1-bit color).
- 2. Convert this bit-map file to the internal file by executing "CV-10."
- 3. Send the converted data from the PC to the terminal via online.
- 4. Select "Print Graphic" option in the message control of the general feature in the PGM 3 mode.
- 5. Turn off and on the terminal by the <ON/OFF> button.

# **2-9. Hourly item**

This function enables to memorize the detailed data of quantity and amount/price of each item dealt hourly.

It is possible to calculate the proceeds and record the hourly item in any totalizer, and also it is possible to print out as an hourly item report.

## **2-9-1. Programming necessary files before using hourly item function.**

Hourly item function requires the following files to function properly, so they must be programmed before using it. See the Programming manual for the details on format of individual files.

#### **– Time zone file**

This file is used to specify the time zone for the detail items individually. You can enter the starting time and the ending time of the time zone, moreover specify the cycle time that indicates an unit of the appropriate intervals.

#### **– Hourly item link file**

This file is used to record the Hourly item which links with the appropriate time zone. You can also specify the particular totalizer for each time zone.

#### **– Hourly item**

This file is used to store the contents of the quantity and amount/price of each item. Specify a particular totalizer for each hourly item link file. The following seven files enable to link the data for hourly item link file: fixed totalizer, function, subdepartment, PLU, department, group, void reason.

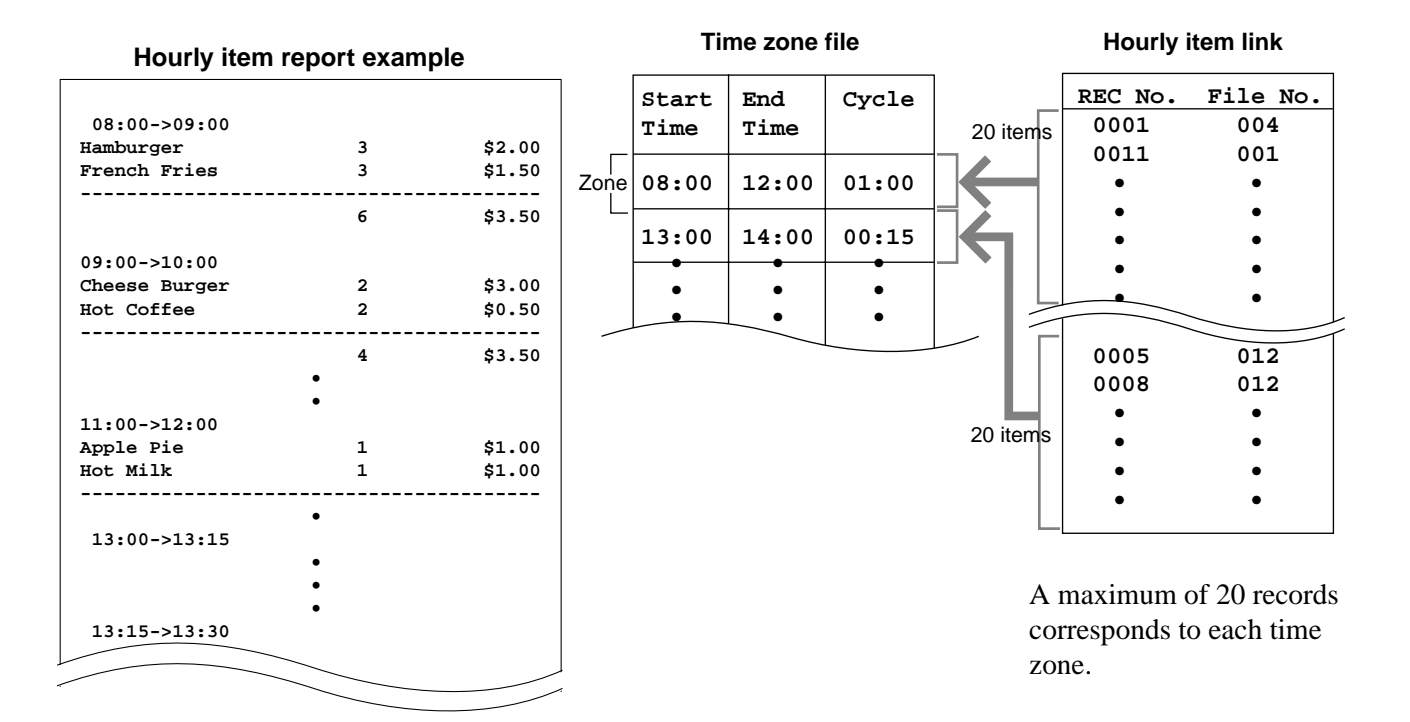

# **2-10. Time and attendance**

This function allows shop owners to control his / her employees' working condition. Time & attendance require the following files.

## **– Employee file**

This file is used to regulate the labor conditions.

You can program the type of job, the maximum work of hours in a week or shift schedule of a day per employee.

## **– Job code file**

This file is used to classify the types of job. You can program the general work pay and the overtime pay ratio per job file.

If some employees have a common job, divide the job code individually in case their pay ratio is different.

#### **– Schedule file**

This file is used to administrate the employees' schedule. You can assign a starting and an ending time, a grace period, break minutes allowed, and the default job code for the shift. and the grace period. It is possible to record maximum 21 shifts (3 shifts / day  $\times$  7 days) per employee for the schedule file.

- Grace period this is a period of time in minutes which allows an employee to clock-in / out before their scheduled times. Grace period works in conjunction with the schedule. If the scheduler is not being utilized then the grace period inputs indicated below become inactive.
- Grace period before start time this input indicates how many minutes an employee may clock-in before the scheduled clock-in time.
- Grace period after start time this input indicates how many minutes an employee may clock-in after the scheduled clock-in time.
- Grace period after end time this input indicates how many minutes an employee may clock-out after the scheduled clock-out time.
- Grace period before end time this input indicates how many minutes an employee may clock-out before the scheduled clock-out time.

(See "4-1-15. Programming time & attendance" for Programming manual.)

|                               |       | Job<br>Code    | Start<br>Time | End<br>Time | <b>Break</b><br>Time | Grace Before<br>Start | Grace After<br><b>Start</b> | Grace Before<br>End | Grace After<br>End |
|-------------------------------|-------|----------------|---------------|-------------|----------------------|-----------------------|-----------------------------|---------------------|--------------------|
| First day                     | Shift |                | 9:00          | 12:00       | 00:15                | 10                    | 10                          | 5                   | 15                 |
|                               | Shift | 5              | 9:00          | 12:00       | 00:15                | 10                    | 10                          | 5                   | 15                 |
|                               | Shift | $\overline{2}$ | 9:00          | 12:00       | 00:15                | 10                    | 10                          | 5                   | 15                 |
| Second day $-$<br>Seventh day | Shift | 3              | 9:00          | 12:00       | 00:15                | 10                    | 10                          | 5                   | 15                 |
|                               | Shift | 2              | 9:00          | 12:00       | 00:15                | 10                    | 10                          | 5                   | 15                 |
|                               | Shift | 4              | 9:00          | 12:00       | 00:15                | 10                    | 10                          | 5                   | 15                 |
|                               |       |                |               |             |                      |                       |                             |                     |                    |

Each employee can have 3 shifts per day. The schedule file can hold 7 days schedule. So, totally 21 files can be registered in this file.
#### **– Work time file**

This file is used to administrate each employees' weekly hourly wages, work hours, and proceeds.

#### **– Time zone file**

This file is used to administrate the cycle time. You can specify the length of time zone.

# **2-10-1. Corresponding relations of the file**

#### **Employees' job assign**

This function is used to assign a job to each employee. Before assigning the job, be sure to program the details of the jobs. Every employee file can link to some job code files (maximum 4 jobs), so some employees may link to the same job code file. But be sure to make individual job files if the employees work under different hourly wages.

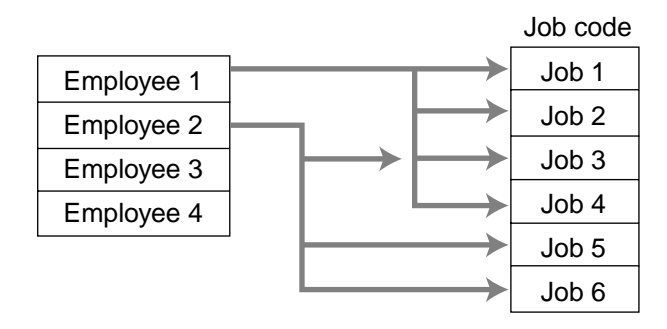

# **Employee's Schedule and total business results per week**

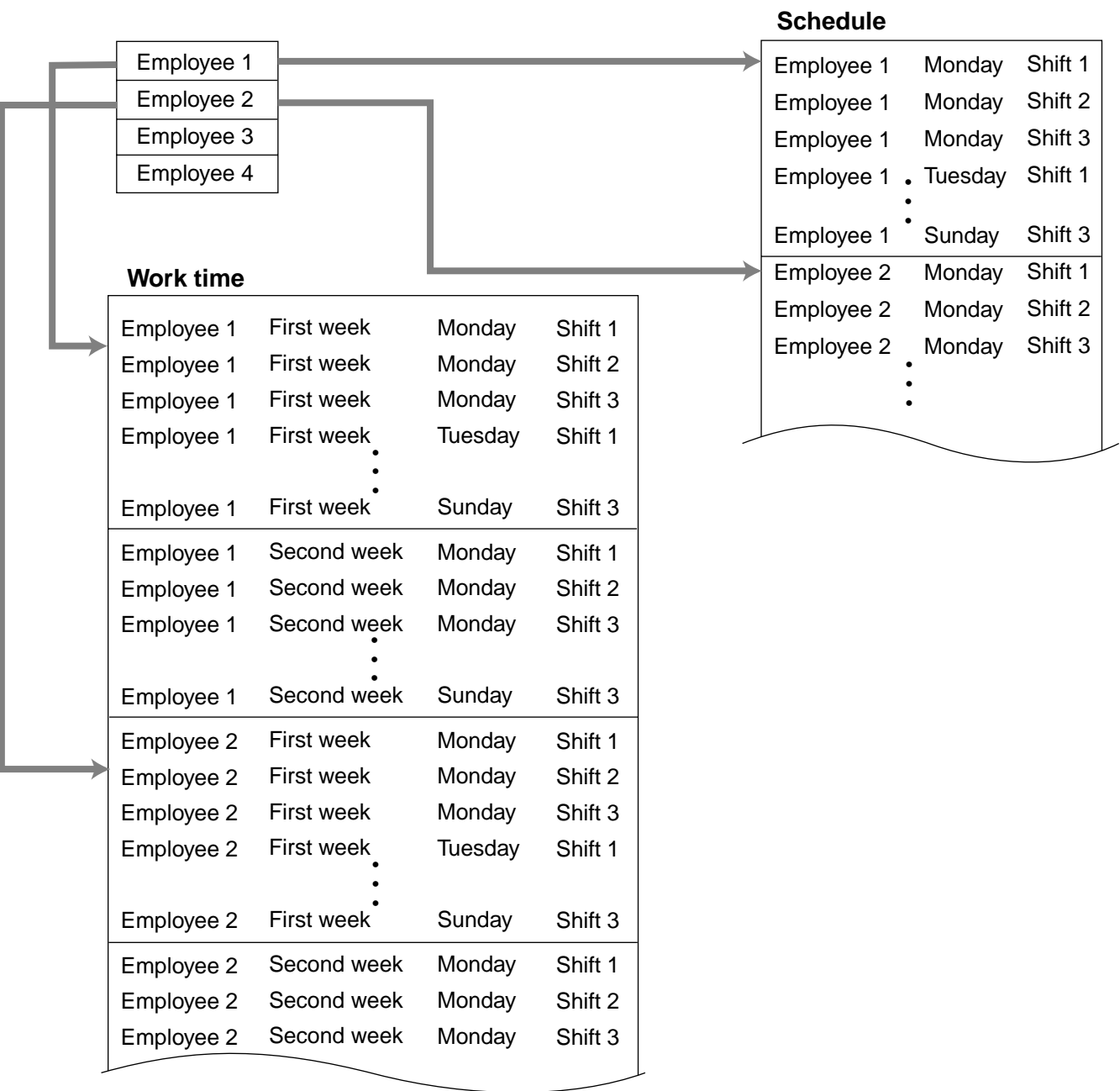

#### **Calculating the total wages of the employees per hour**

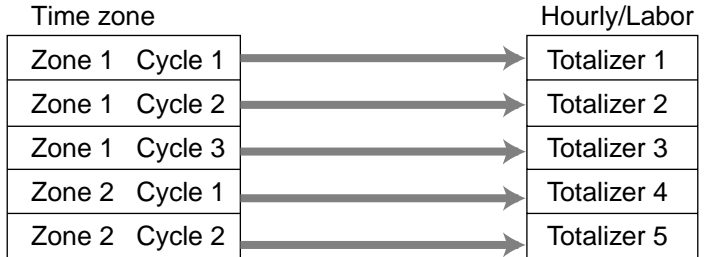

#### **Flow of Time & Attendance operation**

The following flow shows the order of time  $\&$  Attendance function by pressing the specified keys: It is possible to specify one key as both <CLOCK-IN> and <CLOCK-OUT> function, or specify two keys separately. ( Refer to "4-3-7-33 Worksheet for clockin/clock-out" in Programming manual for details.)

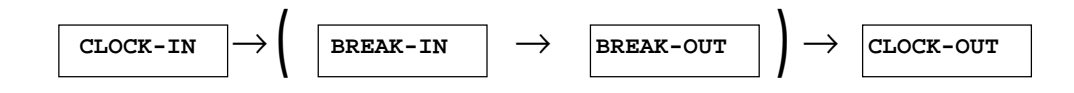

### **2-10-2. CLOCK-IN Operation**

This function is used to register the Starting work time.

# **2-10-2-1. CLOCK-IN operation (1)**

Program: Not using the window and impossible to specify job code. Allow to specify job code =  $NO$ , Display job code window =  $NO$ (Refer to Programming manual, page 74.)

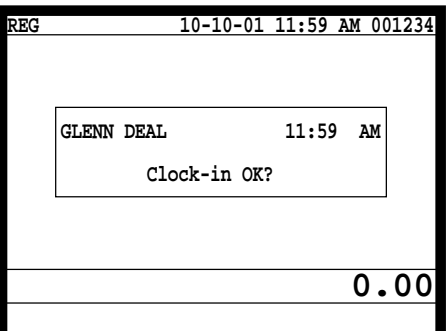

1. XXXXXX <CLOCK-IN>

When this message appears, press the <YES> key to register the start of working hours. When you press the <NO> key, previous menu will appear.

XXXXXX *Employee No.*

**Operation**

# **2-10-2-2. CLOCK-IN operation (2)**

#### Program type:

Allow to specify job code = YES, Display job code window =  $NO$ (Refer to Programming manual, page 74.)

### **Operation**

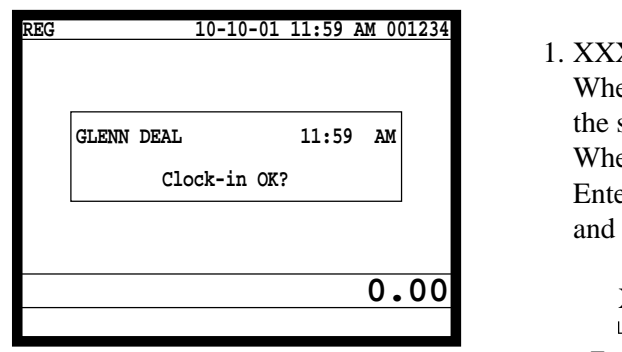

#### 1. XXXXXX . YY <CLOCK-IN> en this message appears, press the <YES> key to register

start of working hours. en you press the <NO> key, previous menu will appear. er the employee No. (within 6 digits), "."(decimal point), the job code  $(2 \text{ digits})$ .

XXXXXX . YY *Employee No. Job code*

# **2-10-2-3. CLOCK-IN operation (3)**

Program type:

Display job code window  $=$  YES Allow to clock-in with non-preset job-code  $= NO$ (Refer to Programming manual, page 74.)

# **Operation**

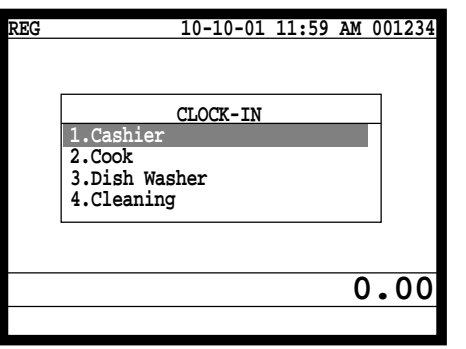

- 1. XXXXXX <CLOCK-IN>
- 2. Choose the appropriate Job Code from the CLOCK-IN menu, and press the <YES> key to register the start of working hours.
- $\rightarrow$  Job codes that are programmed in Employee file are displayed.

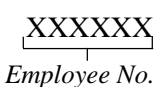

# **2-10-2-4. CLOCK-IN operation (4)**

Program type: Display job code window = YES

Allow to clock-in with non-preset job code =  $YES$ 

(Refer to Programming manual, page 74.)

#### **Operation**

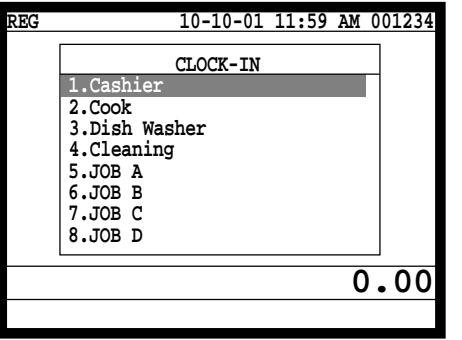

- 1. XXXXXX <CLOCK-IN>
- 2. Choose the appropriate Job Code from the CLOCK-IN menu, and press the <YES> key to register the start of working hours.
- $\rightarrow$  All job codes that are programmed in job code file are displayed.

# XXXXXX *Employee No.*

#### **Receipt sample**

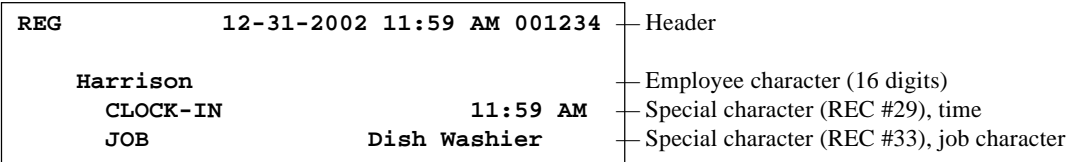

According to the programming special characters (Programming manual: page 152), a receipt for each employee is printed out.

# **Application System**

# **2-10-3. CLOCK-OUT Operation**

This function is used to register the ending work time.

# **2-10-3-1. CLOCK-OUT operation (1)**

### **Operation**

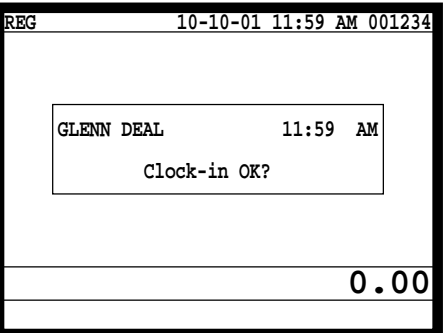

- 1. XXXXXX <CLOCK-OUT>.
- 2. When this message appears, press the <YES> key to register the end of working hours.

When you press the  $\langle NO \rangle$  key, previous menu will appear.

# **2-10-3-2. CLOCK-OUT operation (2)**

Program: Tip declaration compulsory (refer to Programming manual, page 73.)

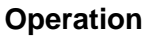

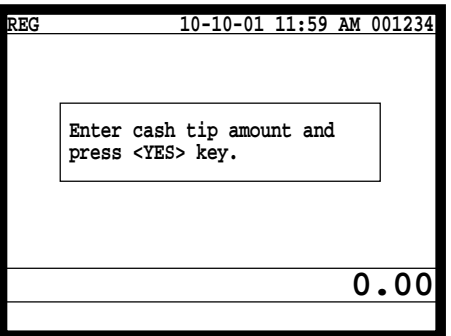

#### 1. XXXXXX <CLOCK-OUT>.

2. When this message appears, the employee should enter the cash tip amount, if not, it is impossible to close the accounts When you press the <NO> key, previous menu will appear.

#### **Receipt sample**

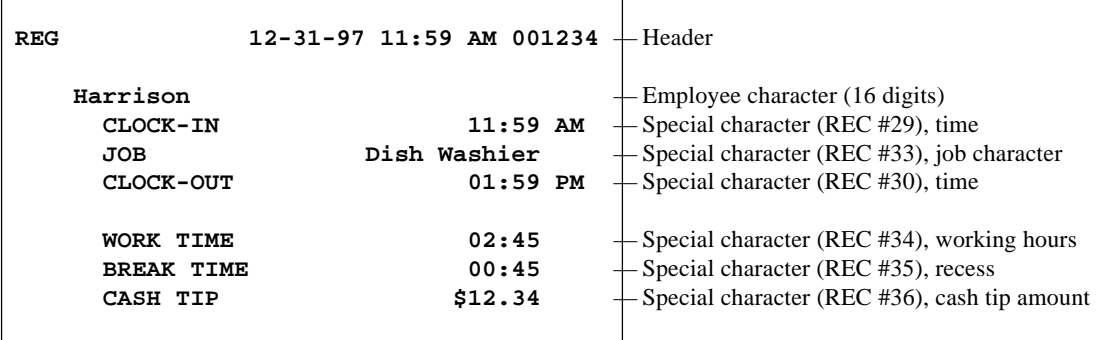

According to the programming special characters (Programming manual: page 152), the receipt for above operations' details are printed out.

# **2-10-3-3. BREAK-IN Operation**

This function is used for the employees to register a recess.

#### **Operation**

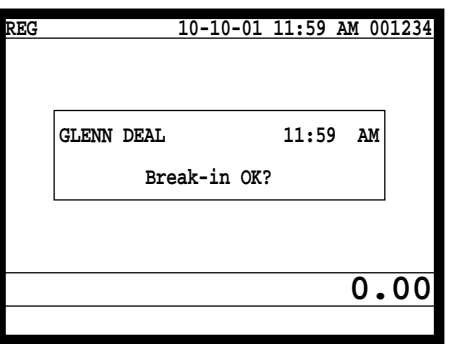

1. XXXXXX <BREAK-IN>.

2. When this message appears, press the <YES> key to register the recess.

The receipt is not printed out, except electronic journal.

#### **2-10-3-4. BREAK-OUT Operation**

This function is used for the employees to register the end of a recess.

#### **Operation**

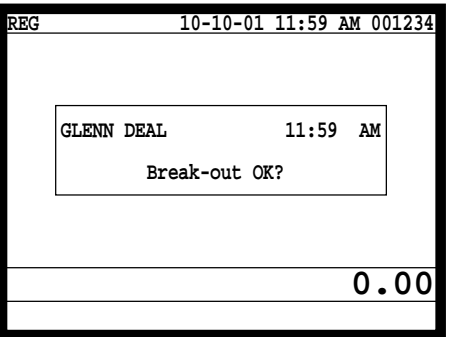

- 1. XXXXXX <BREAK-OUT>.
- 2. When this message appears, press the <YES> key to register the end of a recess.

The receipt is not printed out, except electronic journal.

### **2-10-3-5. Manager Operation**

When the manager operate CLOCK-IN after signing on, the manager can operate and modify any employee's record despite of corresponding employee number. Following operations are possible to operate by the manager:

Specify the job code/CLOCK-IN/ CLOCK-OUT/BREAK-IN/BREAK-OUT

#### **Operating Flow**

Manager sign on  $\rightarrow$  CLOCK-IN/OUT operation, BREAK-IN/OUT operation  $\rightarrow$  Sign off

# **2-11. Sign on control**

This function is used to ban the sign-on operated by an employee who has not CLOCK-IN. The following conditions should be fixed.

- Use only one terminal (master terminal) for the CLOCK-IN/OUT operation. This terminal should be connected inline to the satellite terminals. But the time and attendance work file (file 806) should be allocated to all terminals.
- The clerk file's information should be common among all the terminals.
- Be sure there is a clerk who is specified as "Manager" in the clerk file. If no manager, it may be locked to operate.

# **2-11-1. Sign on**

1. When an employee normally operate CLOCK-IN/OUT, BREAK-IN/OUT, the employee's attendance information is sent from the main terminal to the satellite terminals.

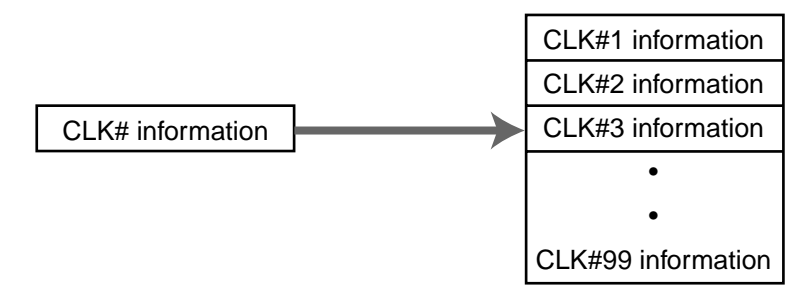

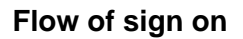

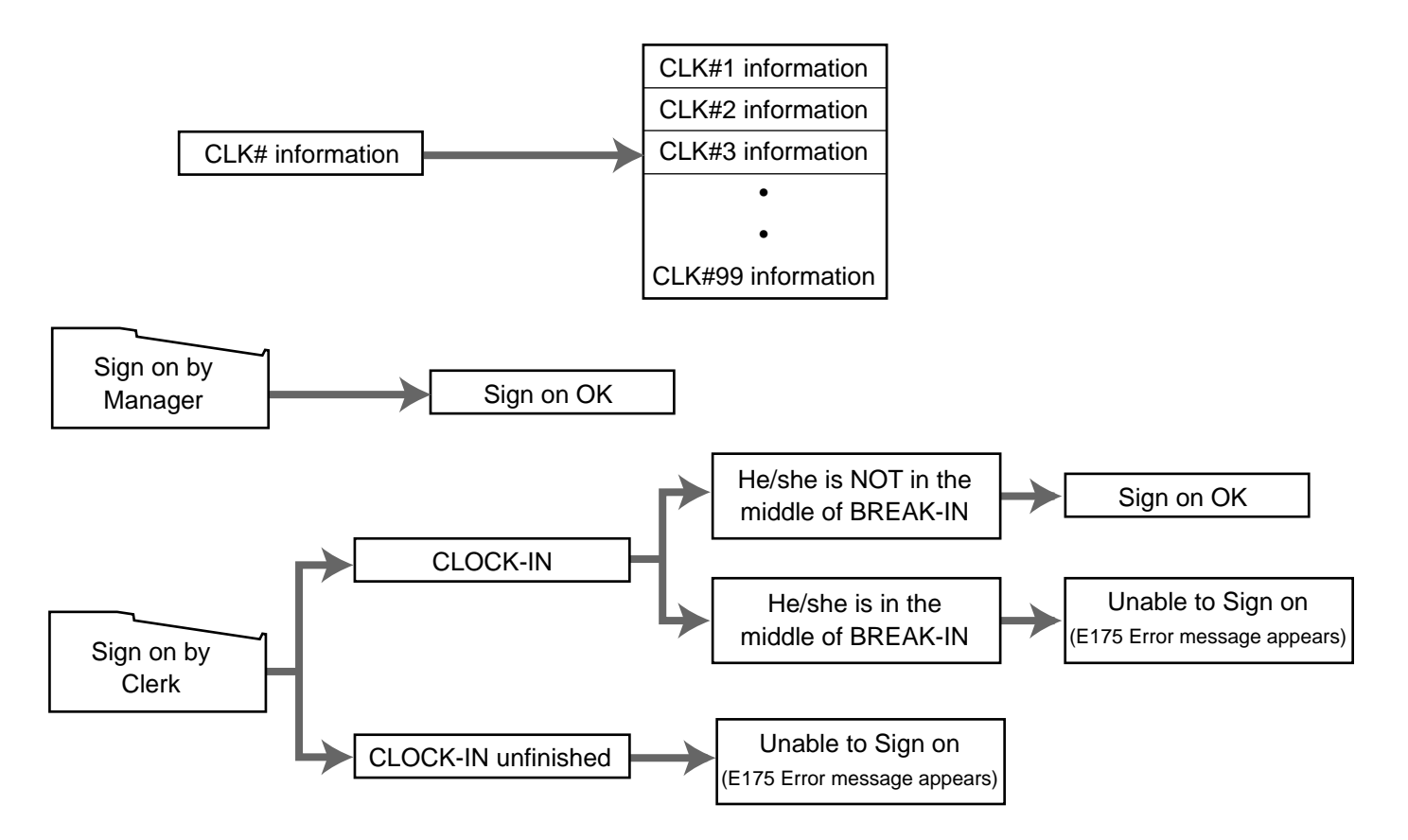

### **2-11-2. Solution to abnormality of master terminal**

When the satellite terminals cannot receive any information from the master terminal, the master terminal shows the error message on the window and prints out the receipt with terminal IDs that failed to communicate the data.

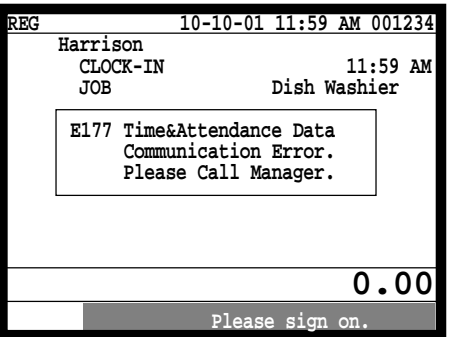

#### **Receipt image**

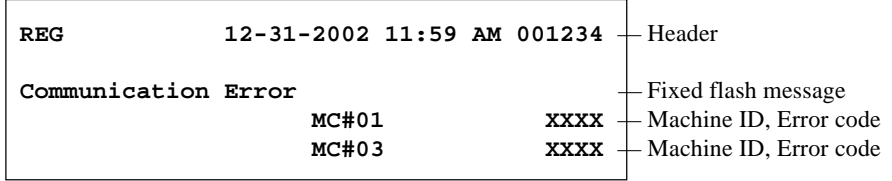

• The error message and receipt will appear whenever the sign-in is failed. If you cannot solve the inline data communication problem, program the system connection again, and remove the uncommunicative terminal.

#### **2-11-3. Solution to abnormality of satellite terminal**

- When the satellite terminal cannot receive any information from the main terminal, the default CLOCK-IN/OUT information remain. In this case, only manager can sign on.
- When the satellite terminal could receive the CLOCK-IN/OUT information from the master terminal a few times, but failed to receive after then, the CLOCK-IN/OUT information in all the satellite terminals leaves the last received information. In such case, the last received information control employees' sign on/off. (Manager can always sign on.)

#### **2-11-4. Sign on compulsory**

When the satellite terminal cannot receive the information in spite of normal CLOCK-IN operation on the master terminal, an employee may not sign on for some reason. In such case, the manager needs the following operation.

- 1. Sign on by the manager (normal sign on operation.)
- 2. 99 xxxx  $\langle CLK\# \rangle$  (xxxx: the secret code of the corresponding employee, 4-digit.)
- 3. Sign off by the manager or the corresponding employee (normal sign off operation.)

**Note:**

When the error message appeared under the employee's CLOCK-IN operation, manager should operate above steps.

# **2-12. IDC (Item Data Capture)**

This function is used for capturing all the registered item data by the REG / REF / REG– modes. IDC file stores these captured items. If there is no record to capture item data, the new data are appended to the IDC file.

# **2-12-1. Available capturing items**

Select the appropriate items that should be captured, and program these items into the IDC link file. The available items and their contents are indicated below.

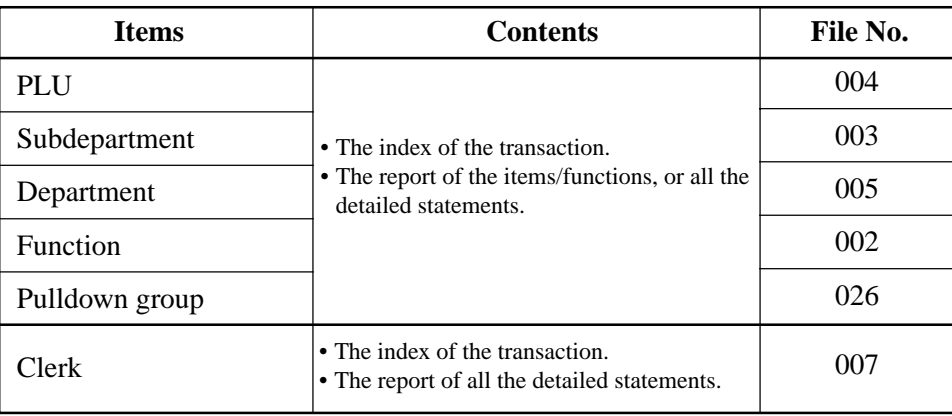

# **IDC function file**

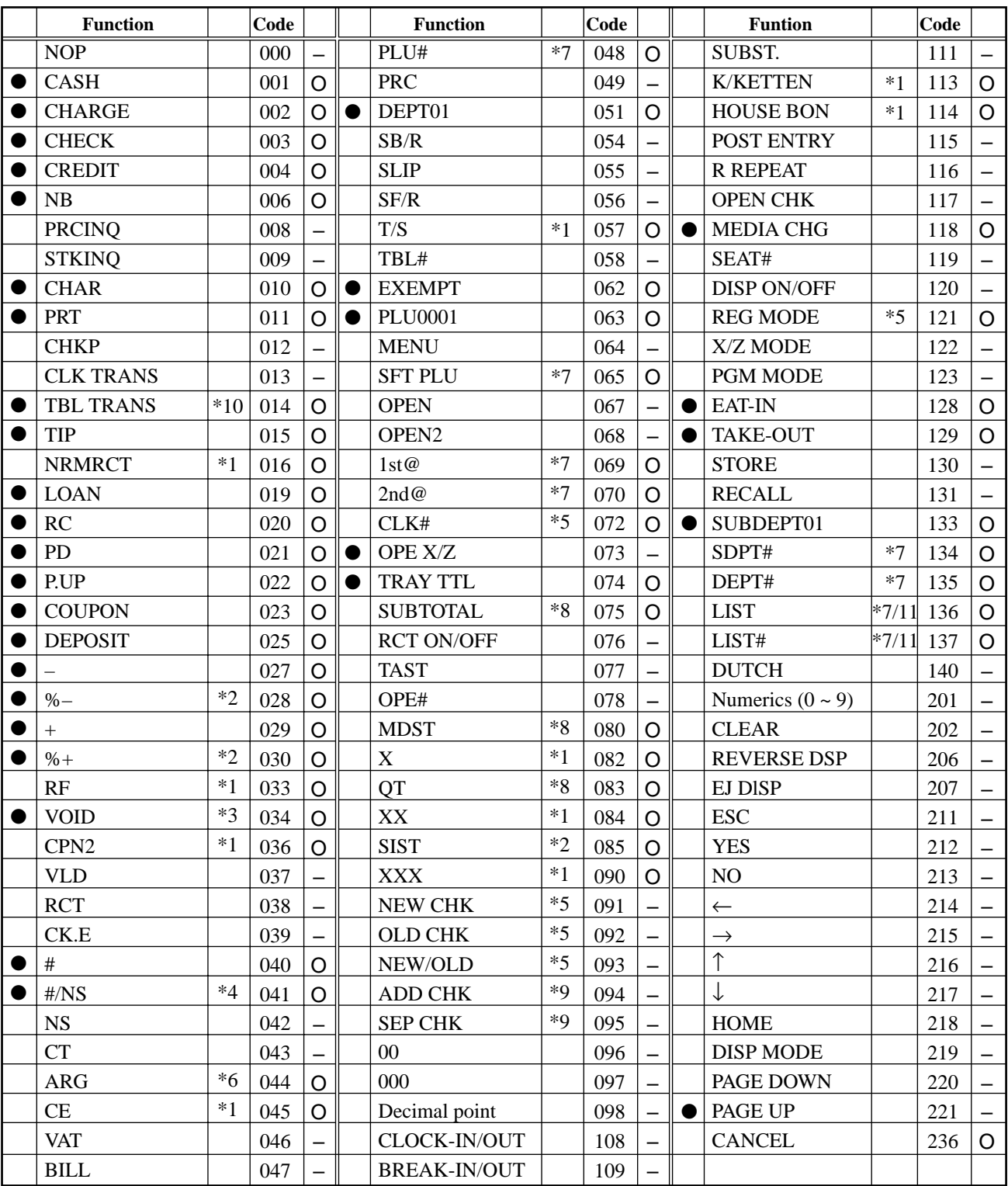

● : Available items to be programmed as target for IDC.

❍ : IDC target

– : Out of target

- \*1 This function itself is not captured. But it is captured with the captured items or functions.
- \*2 Subtotal is captured with subtotal discount (%-), premium (%+). Selective item subtotal is captured with selective item discount or premium.
- \*3 1. Error correct is not captured.
	- 2. This function itself is not captured. But it is captured with voided items.
	- 3. Void reason is also captured.
- \*4 Non-add is captured, but not NS.
- \*5 This function is captured in header record.
- \*6 This function itself is captured. But the functions that are executed by this function are captured.
- \*7 This function is not captured. But item itself might be an IDC target.
- \*8 When the option (printed when the key is pressed) is selected, it is captured.
- \*9 Transferred items by the add check and the separate check are not captured.
- \*10 ST transfer is not captured.
- \*11 Pulldown group number should be within the range of 001 to 099, in case of using pulldown group with IDC.

# **2-12-2. Set up the IDC start / end**

Specify IDC Start or IDC End in manager mode. IDC does not start if you not allocate necessary files for IDC.

• When IDC function is stopped, you can restart IDC by performing FC or INIT 2 ("1-3 How to flag clear QT-2100 terminal" Programming manual, page 14).

#### **Operation**

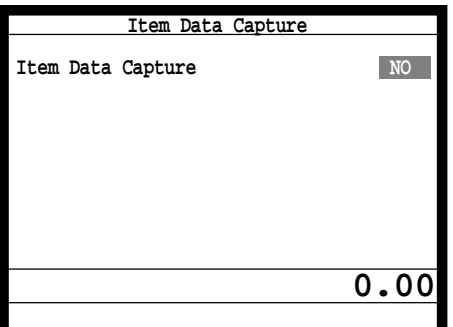

**Note:**

- 1. If you stop the IDC when the IDC file is full of items, you can stop the error sound without clearing any registered data.
- 2. The necessary files for IDC
	- File 036 (Registration buffer)
	- File 063 (IDC buffer)
	- File 057~ 059 (IDC file)
	- File 804 (IDC link file)

# **2-12-3. How to memorize the captured items**

#### **Flow of the transferring data**

1. Program: "Store data = Whole transaction" (refer to Programming manual, page 77.) Whole IDC Buffer and the header will be captured.

#### Example

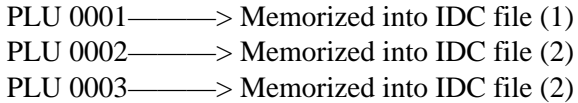

2. Program: "Store data = Item only" (refer to Programming manual, page 77.) When an appropriate item is selected, this item and the header will be captured (see the illustration below).

#### Example

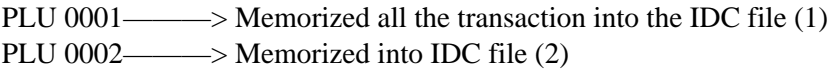

PLU 0003———> Memorized into IDC file (2)

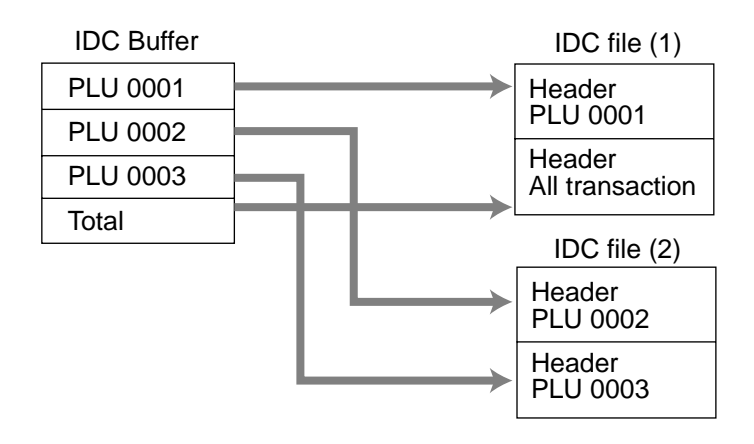

# **2-12-4. IDC data file structure**

# **Header**

# **Header (Top of the IDC file)**

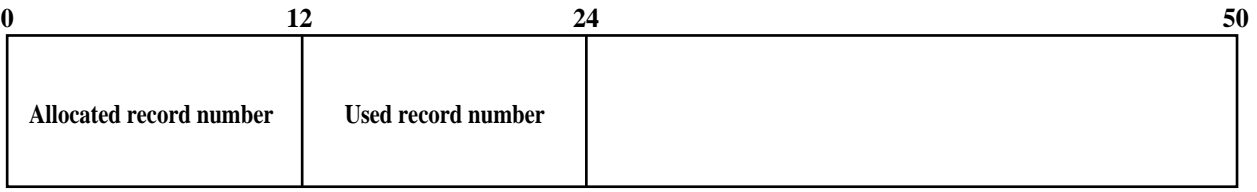

#### **Header (Index of the transaction)**

**First Record**

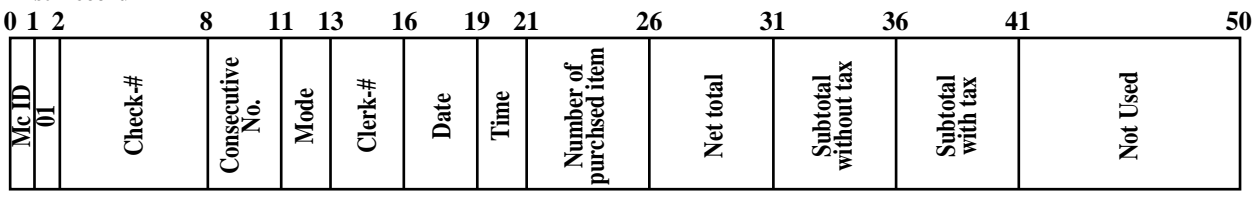

### **Item**

#### **Item (PLU / Subdepartment, Department)**

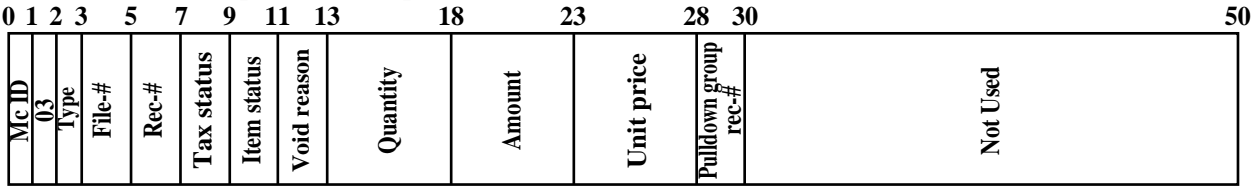

### **Function**

#### **Cash, Charge, Check, Credit**

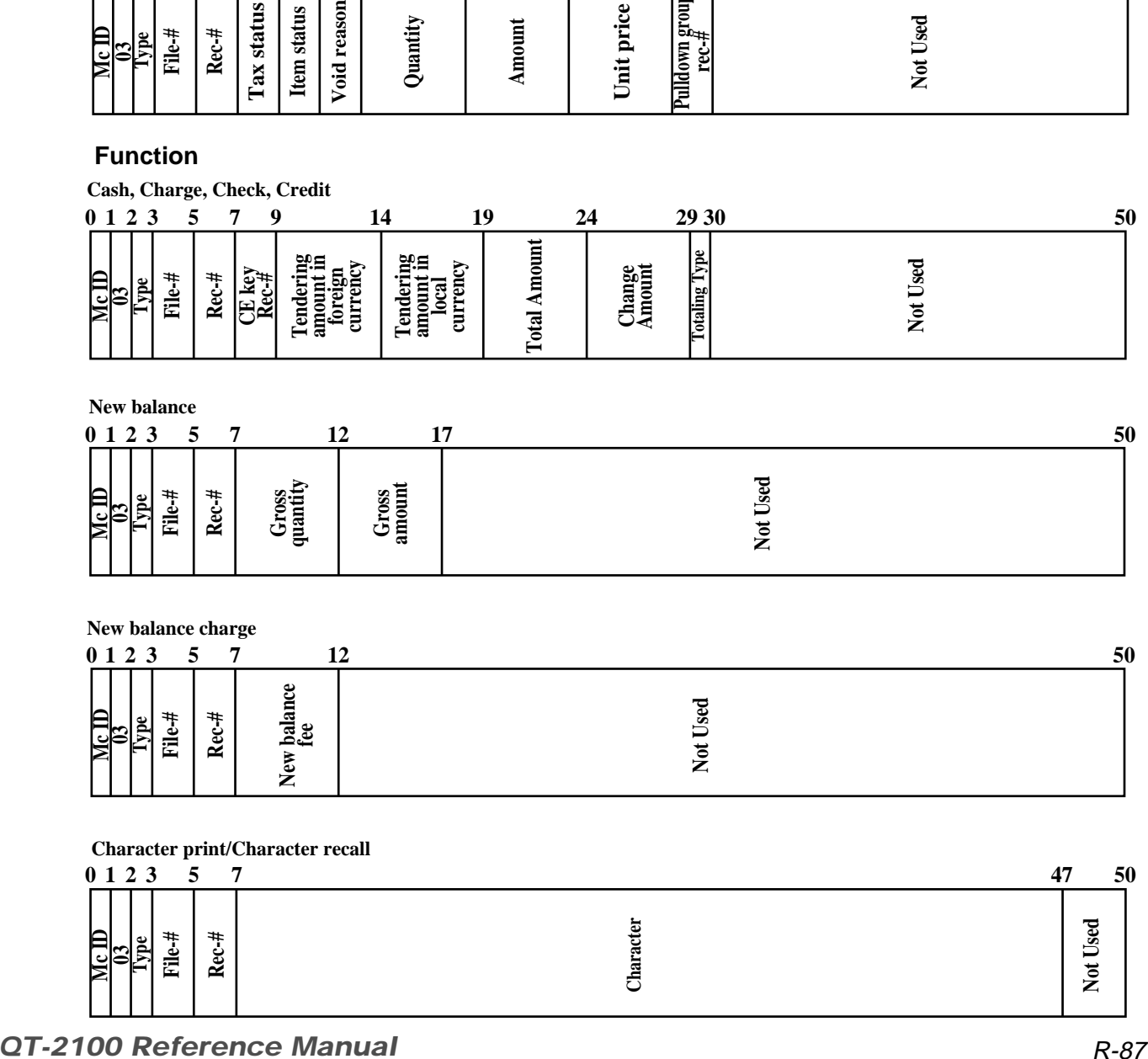

#### **New balance**

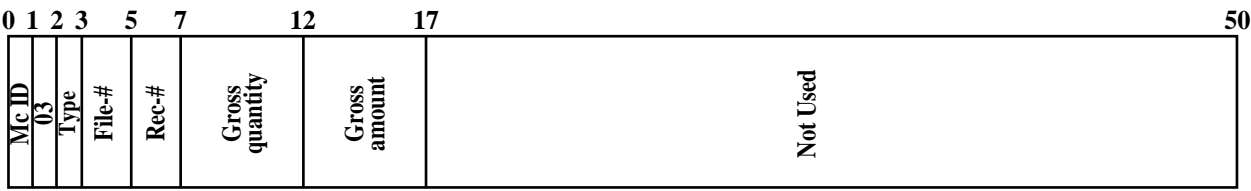

#### **New balance charge**

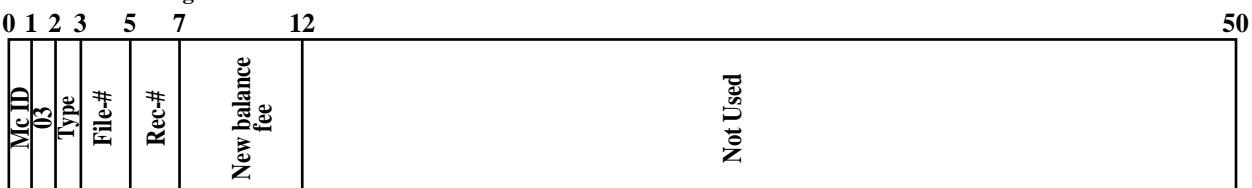

#### **Character print/Character recall**

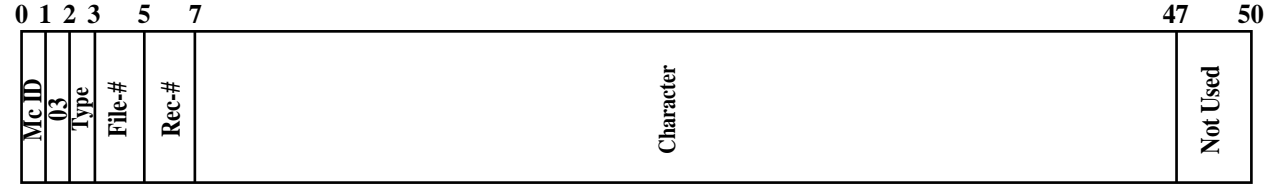

#### **Function**

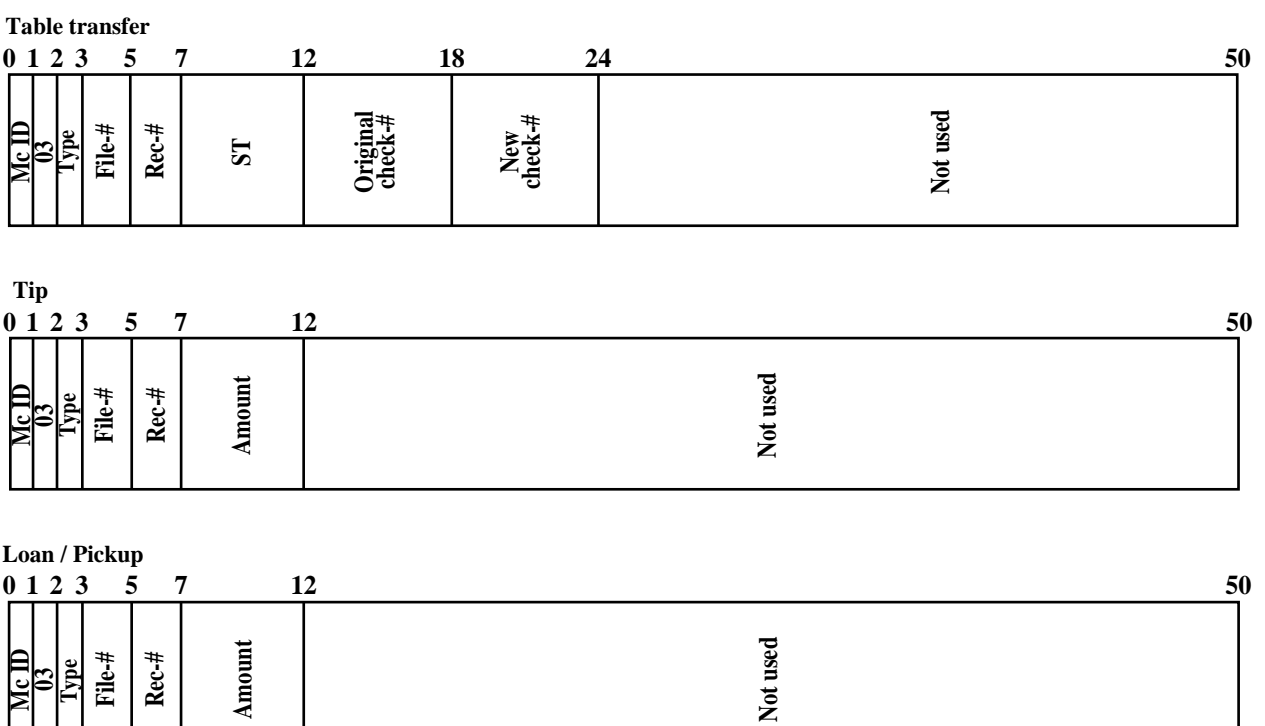

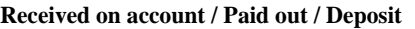

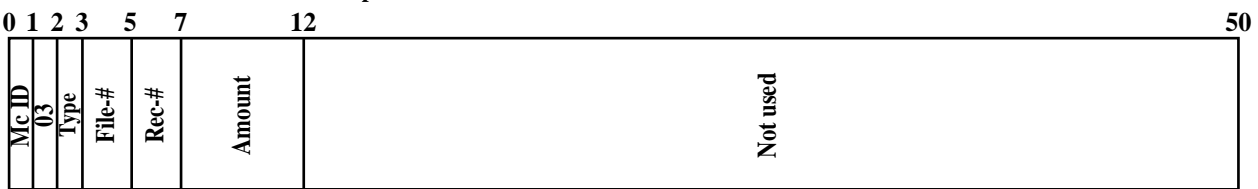

**+ / – / Coupon**

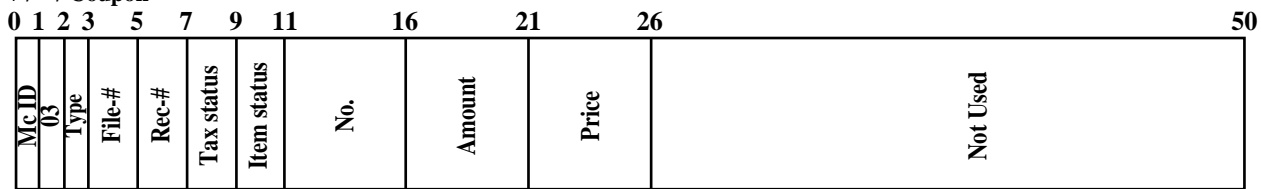

**%+ / %–**

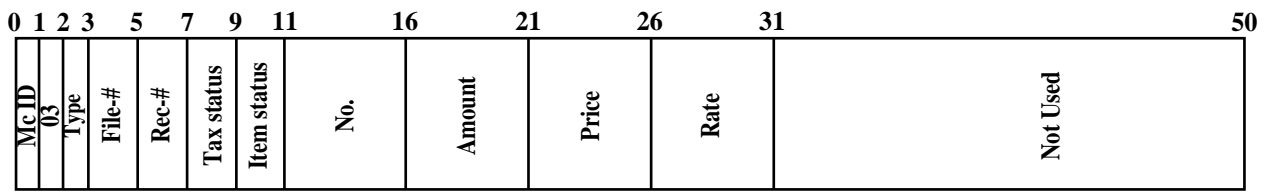

#### **%+ / %– after Selective item subtotal**

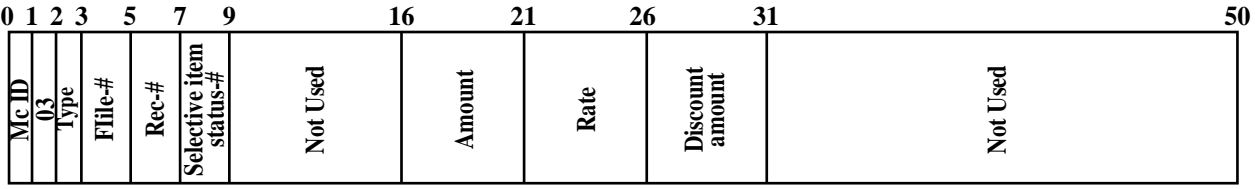

### **Function**

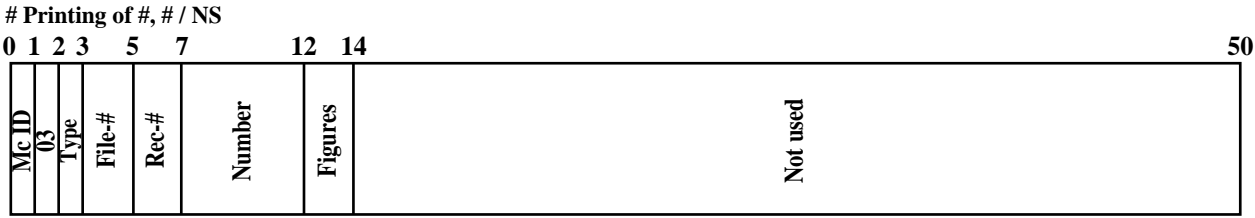

#### **Exempt**

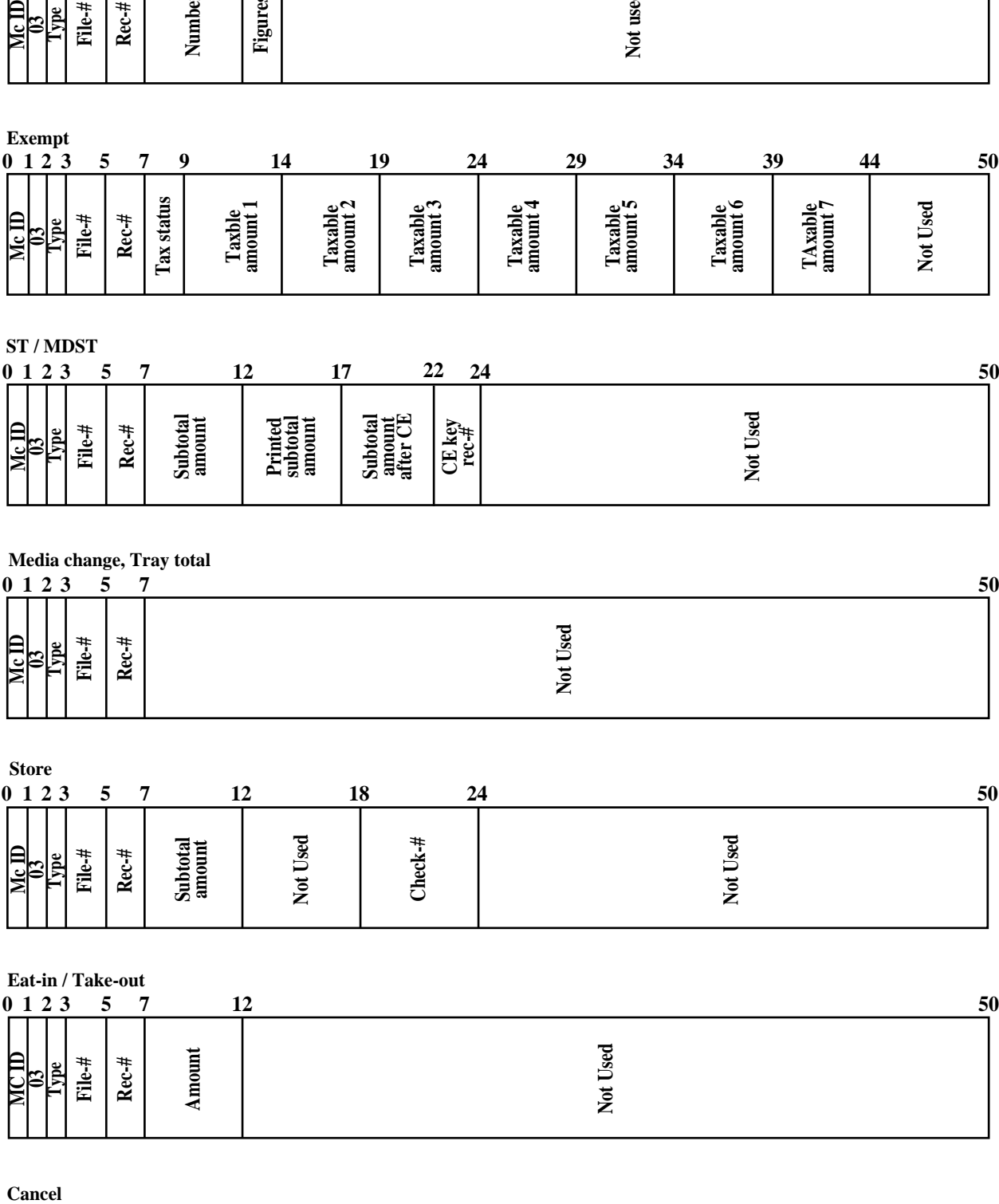

#### **ST / MDST**

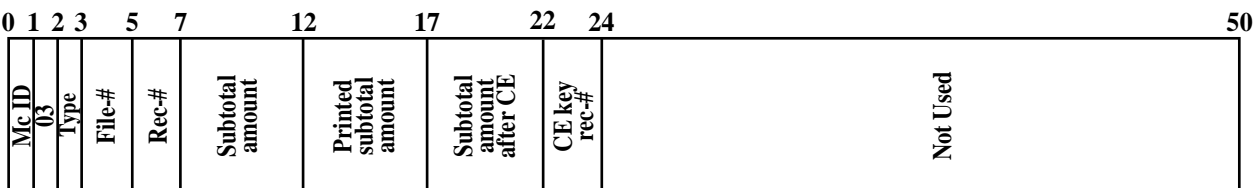

# **Media change, Tray total**

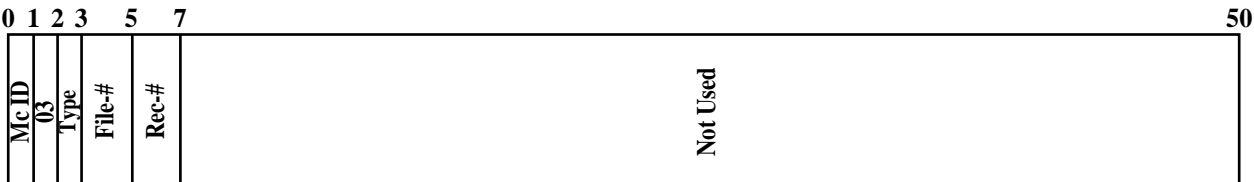

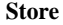

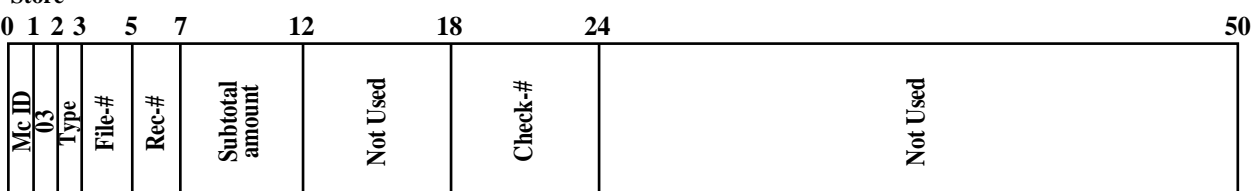

#### **Eat-in / Take-out**

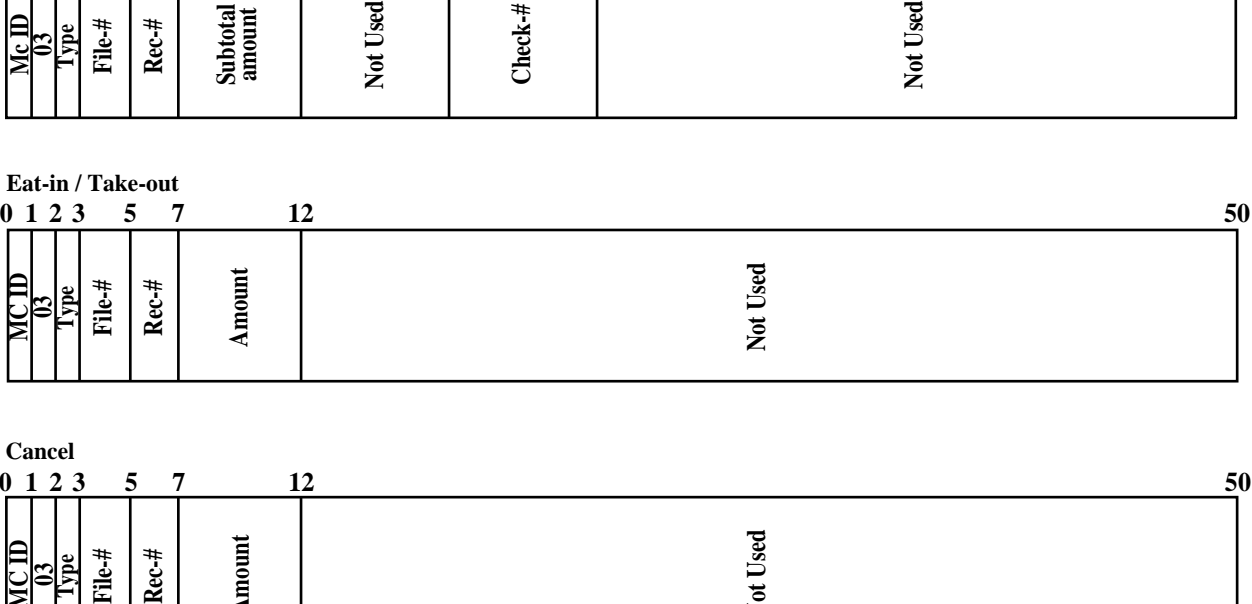

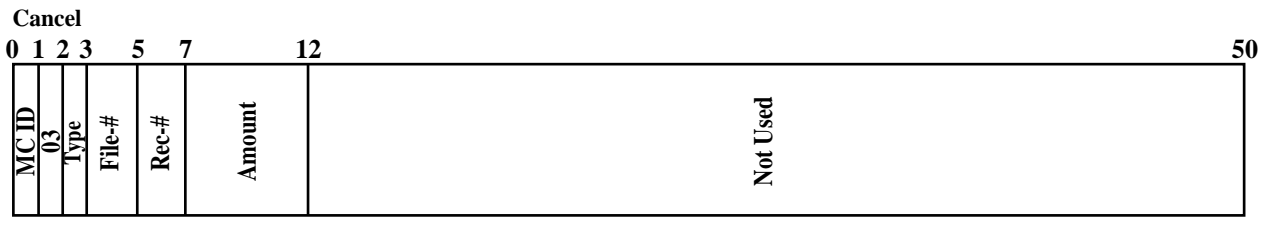

# **2-12-5. IDC data type**

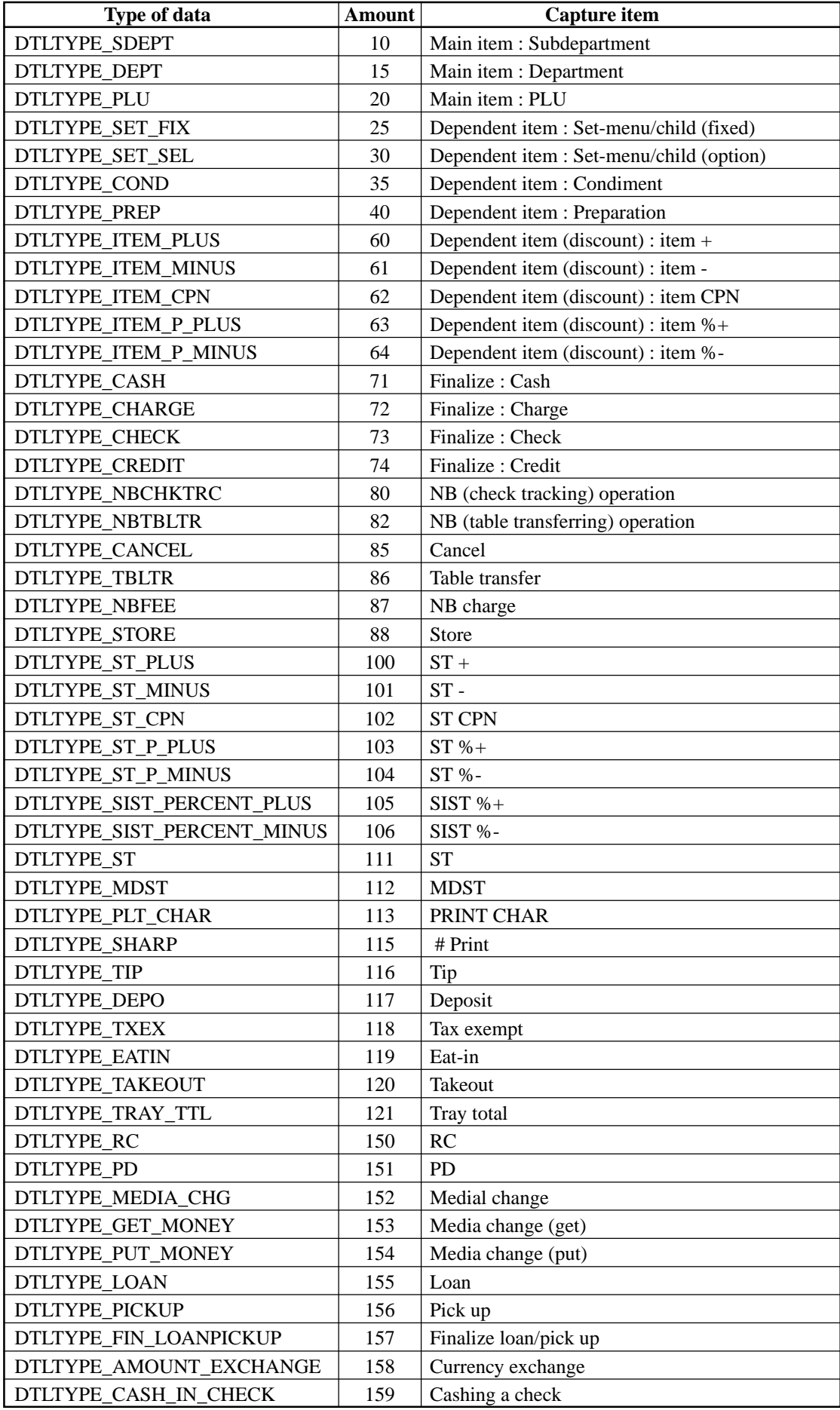

# **2-12-6. Transferring IDC**

It is possible to do collection of IDC files through inline system. Refer to the terminal structure as below.

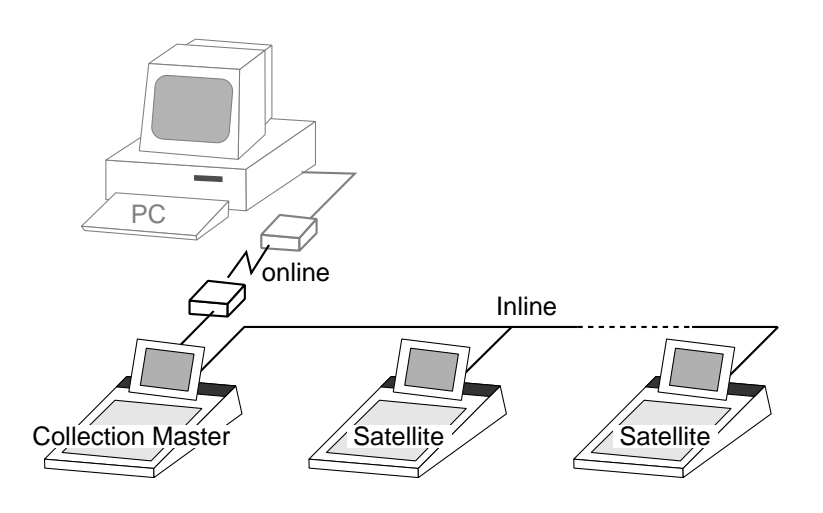

#### **Flow of the IDC**

PC sends Z-lock command by using job command to collection master.

- 1. PC enables to check the Z-lock confirmation.
- 2. PC sends the consolidation command by using Job command to collect IDC files from all satellite terminals.
- 3. Collection master receives the IDC data from each satellite in order. PC enables to check whether the collection master has finished the job.
- 4. PC sends the Z-command or X-command to the collection master.
- 5. PC receives the collection data from consolidation file. If the Z-command has issued at step 4, consolidation file in the collection master are all reset.

#### **Data transferring flow**

IDC data in each terminal totalizer is appended to the consolidation file individually.

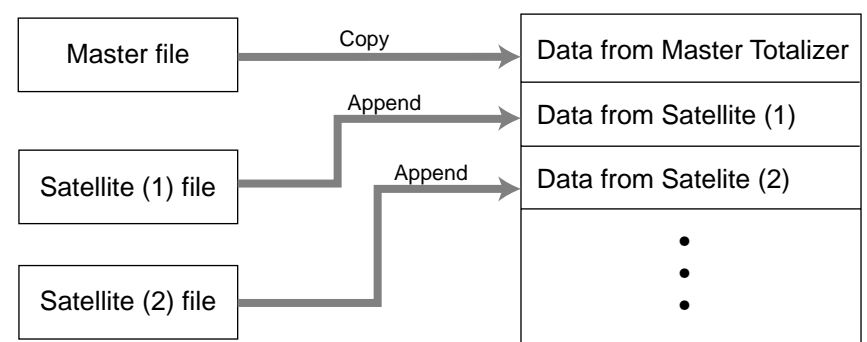

Consolidation file (in Collection Master)

**Notes:**

- Just after IDC starts, the total file is cleared to receive new data.
- Just after the receiving is over, the data is remained in the consolidation file. To clear this data, send the Z-command or the file-clear command to the collection master from the PC. (Set "No", to "Reset consolidation total after inline consolidation" in the programming the communication in the machine feature programming.
- In case of collection Z, all of the IDC files in the satellite terminals are cleared.

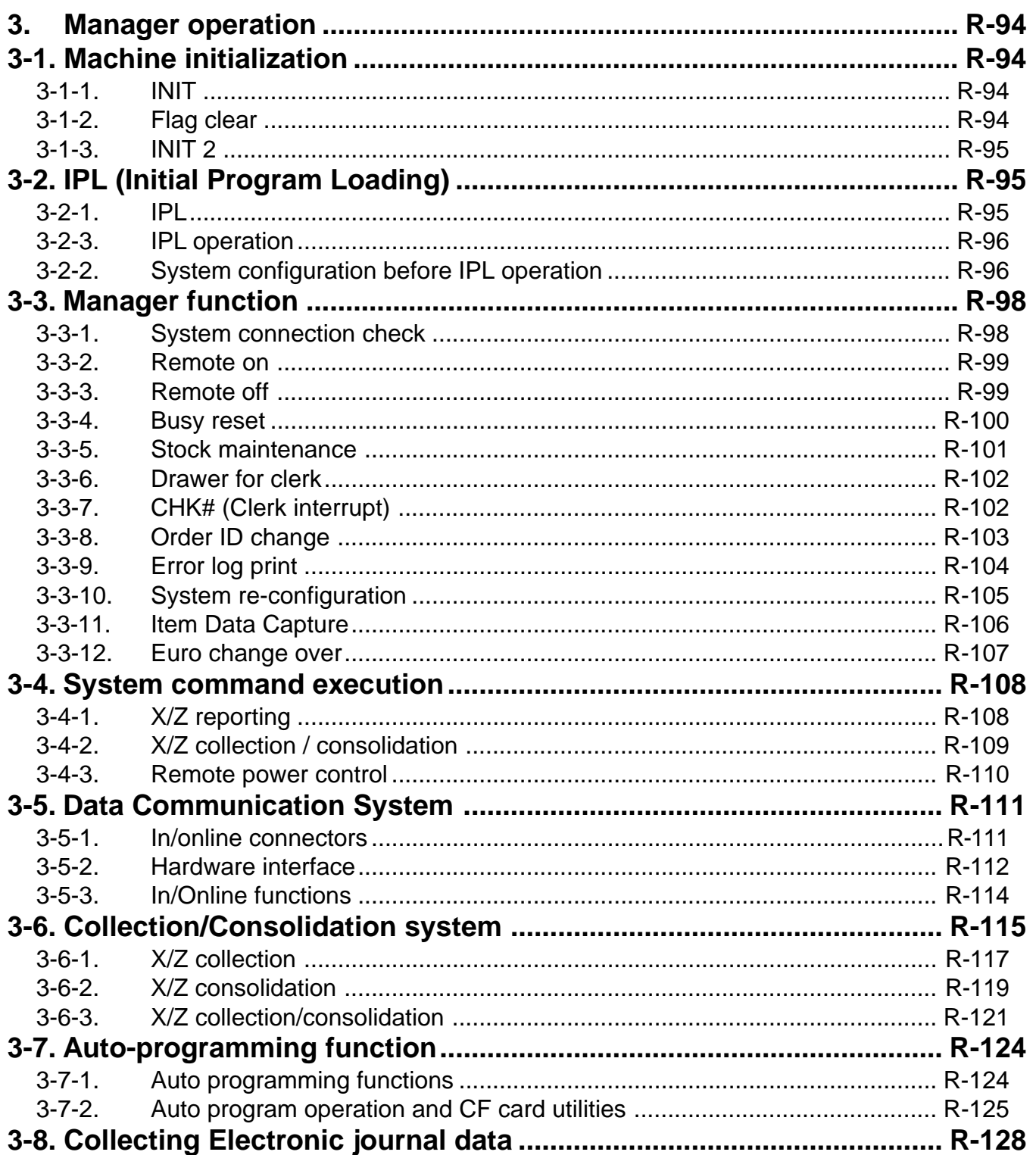

# **3. Manager operation**

This section describes manager operations (such as machine initialization, IPL, manager functions etc.) of QT-2100.

# **3-1. Machine initialization**

There are three different types of initialization such as INIT, FC, and INIT2. INIT; Machine initialization, all program and total data are reset.

FC; Flag clear, all program and total data are remained, only the current transaction data are reset.

INIT2; Machine initialization 2, all program data are remained, only total data are reset. The procedures of machine initialization are described in the chapter 1 of the QT-2100 programming manual. The required passwords are listed below.

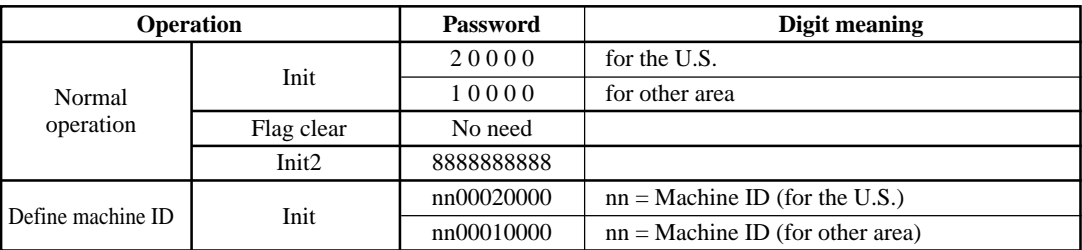

\* See the "INIT code" section to notice the detail information of the last three digits.

### **3-1-1. INIT**

Initialization process is as follows:

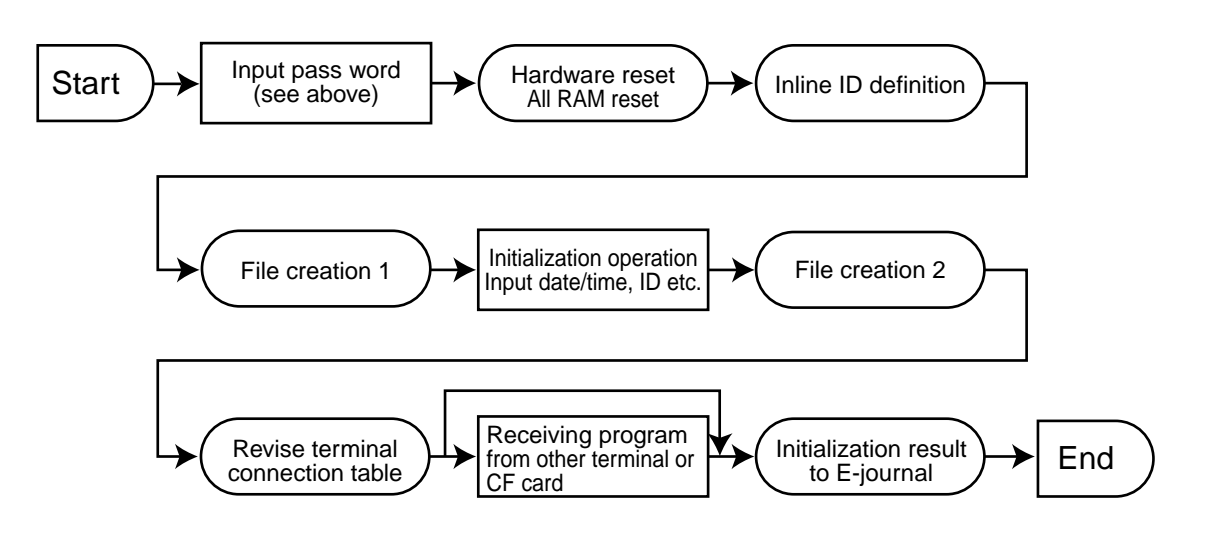

# **3-1-2. Flag clear**

Flag clear process is as follows:

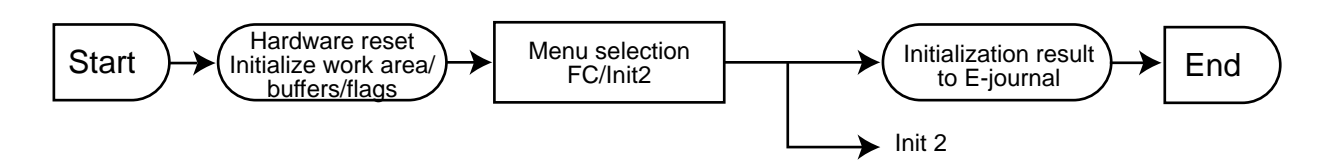

# **3-1-3. INIT 2**

Initialization 2 process is as follows:

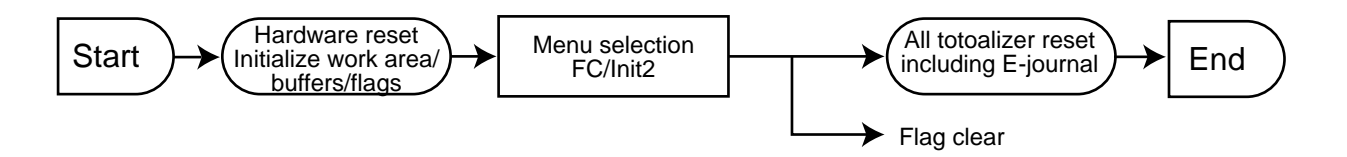

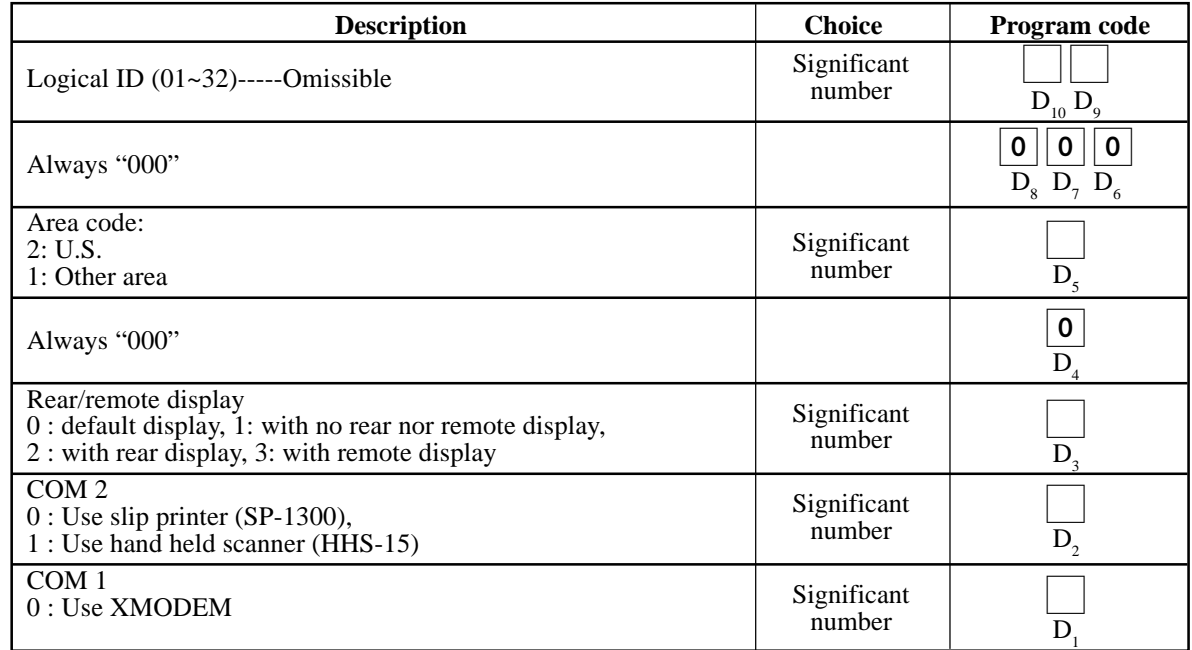

# **3-2. IPL (Initial Program Loading)**

IPL should be made before initializing when the application software has been modified.

# **3-2-1. IPL**

Initial program loading process is as follows: IPL code = 44449999

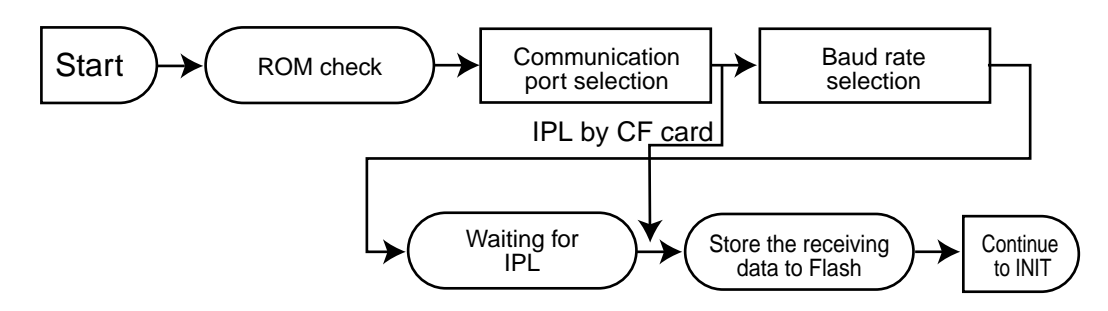

# **3-2-2. System configuration before IPL operation**

Connect source terminal (PC) and target terminals or insert the IPL CF card to the terminal.

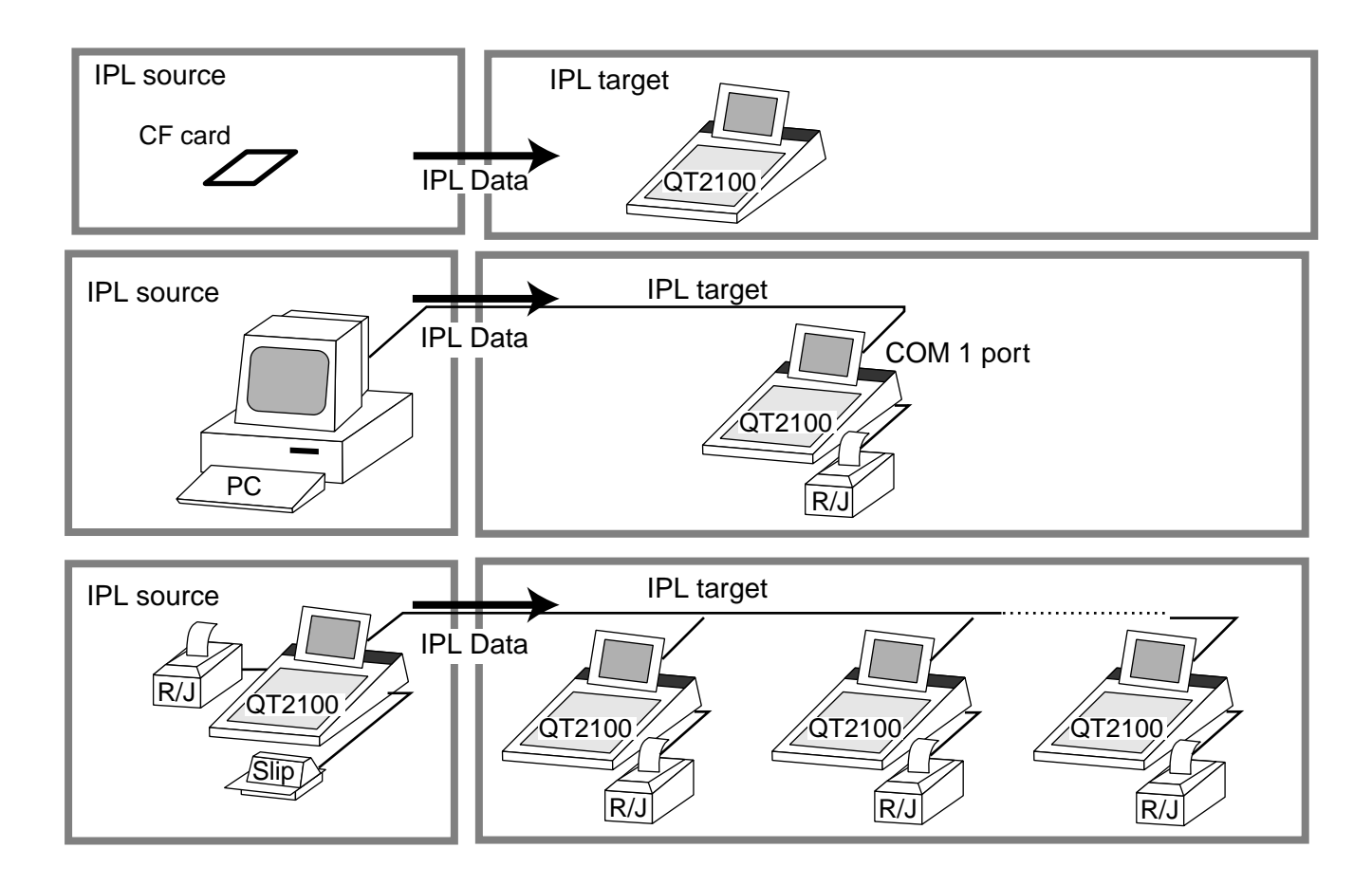

# **3-2-3. IPL operation**

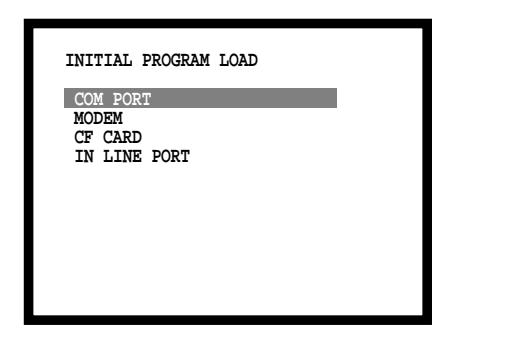

If you select "CF card", insert the CF card into the slot before this step.

1. Select the appropriate method to loading IPL data and press the <YES> key.

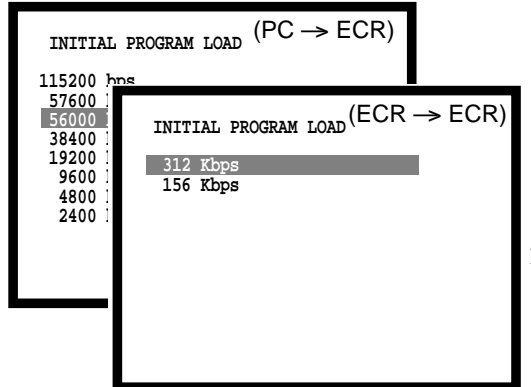

2. If you choose COM port or IN LINE port, select baud rate which the IPL source device is used and press the <YES> key.

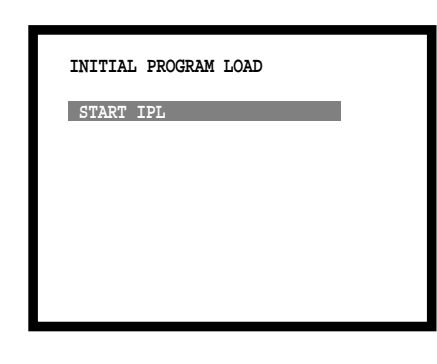

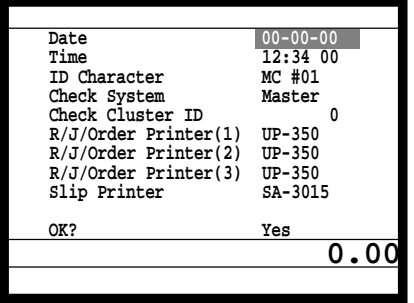

3. Press the <YES> key to proceed, in case of downloading via inline, ID definition is made by this timing. So press the <YES> key terminal by terminal.

Send IPL data from other terminal or PC. **About the operation of the IPL data source device, refer to the Auto-program section in the Manager Operation chapter of this manual.**

4. After finishing IPL, this menu is shown on the screen.

# **3-3. Manager function**

Using the manager function makes it possible to control the terminal conditions. The contents of the manager function are as follows:

- 1. System connection check
- 2. Remote on
- 3. Remote off
- 4. Busy reset
- 5. Stock maintenance
- 6. Drawer for clerk
- 7. CHK# (Clerk interrupt)
- 8. Order ID change
- 9. Error log print
- 10. System re-configuration

**0.00**

- 11. Item Data Capture
- 12. EURO Change over.

### **3-3-1. System connection check**

 **2.Remote On 3.Remote Off 4.Busy Reset 5.Stock Maintenance 6.Drawer for Clerk 7.CHK#(CLK Interrupt) 8.Order ID Change v**

**C01** 10-10-01 12:34 000000  **Manager Mode 1.System Connection Check**

This command shows the connection status of terminals, and printers.

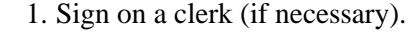

- 2. Press <X/Z MODE> repeatedly to assign manager mode.
- 3. Select "1. System Connection Check" and press the <YES> key.

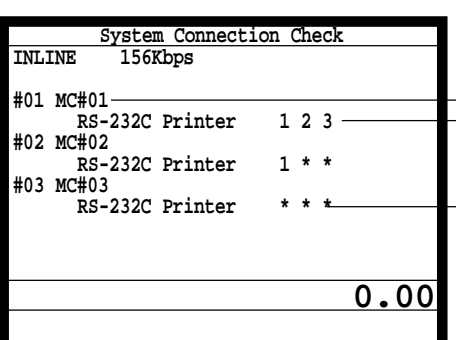

Physical ID, Logical ID RS-232C printer recognition (1: printer (1), 2: printer (2), 3: printer (3)

Un recognized RS-232C printer

4. After checking the system connection, press the <ESC> key to return the previous menu.

#### **Note:**

If there is unrecognized terminal there it shows "\*" as below. e.g.) #04 \*\*\*\*\*\*\*\*\*\*\*\*

### **3-3-2. Remote on**

This command is used to power on the terminals connected with the same inline.

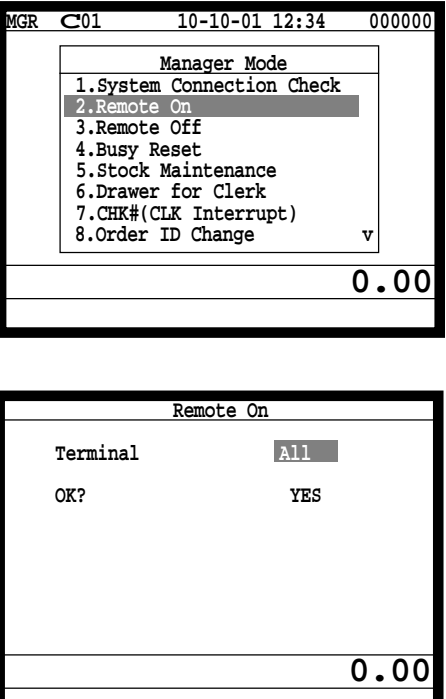

- 1. Sign on a clerk (if necessary).
- 2. Press <X/Z MODE> repeatedly to assign manager mode.

3. Select "2. Remote On" and press the <YES> key.

4. Select all terminals or individual terminal, select "YES" to execute this command.

#### **3-3-3. Remote off**

This command is used to power off the terminals connected with the same inline.

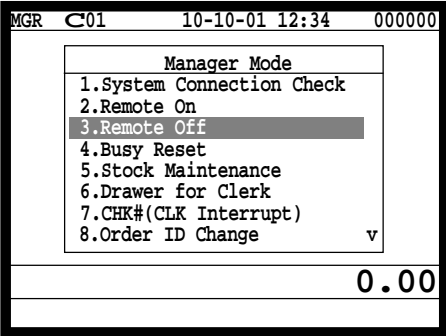

 **Remote Off Terminal All**

**0.00**

 **OK? YES**

- 1. Sign on a clerk (if necessary).
- 2. Press <X/Z MODE> repeatedly to assign manager mode.

3. Select "3. Remote Off" and press the <YES> key.

4. Select all terminals or individual terminal, select "YES" to execute this command.

**Note:** In case of waking up a terminal manually, enter **9999999999** and press the <YES> key.

# **3-3-4. Busy reset**

This command is used to release the busy flag of the check used by other dead terminal. Executing this command always releases this flag, so please be careful to perform this operation.

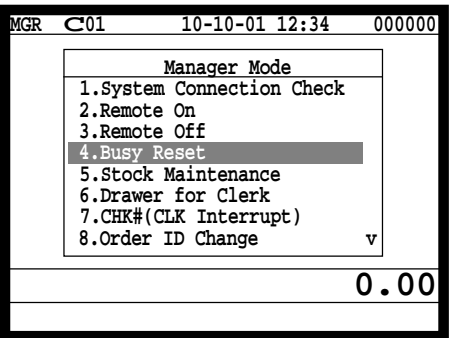

- 1. Sign on a clerk (if necessary).
- 2. Press <X/Z MODE> repeatedly to assign Manager Mode.

3. Select "4. Busy Reset" and press the <YES> key.

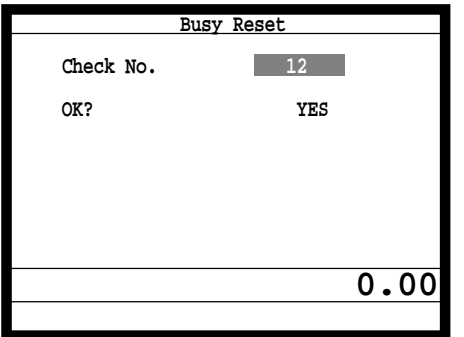

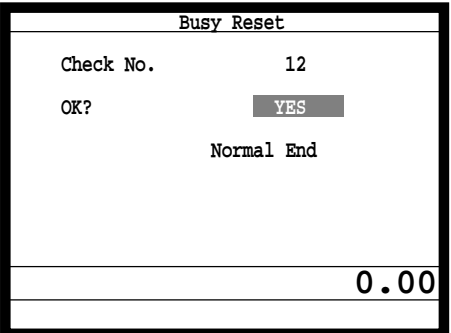

4. Enter the appropriate check number, and then select "YES" to execute this command.

### **3-3-5. Stock maintenance**

This command is used to update PLU stock quantities brought by purchasing or inventory processing.

**MGR C01 10-10-01 12:34 000000 Manager Mode 1.System Connection Check 2.Remote On 3.Remote Off 4.Busy Reset 5.Stock Maintenance 6.Drawer for Clerk 7.CHK#(CLK Interrupt) 8.Order ID Change v 0.00**

> **Stock Maintenance PLU**

 **1.PLU0001 2.PLU0002 3.PLU0003 4.PLU0004 5.PLU0005**

 **6.PLU0006 7.PLU0007 8.PLU0008 v**

- 1. Sign on a clerk (if necessary).
- 2. Press <X/Z MODE> repeatedly to assign manager mode.

3. Select "5. Stock Maintenance" and press the <YES> key.

4. Select the appropriate PLU and press the <YES> key.

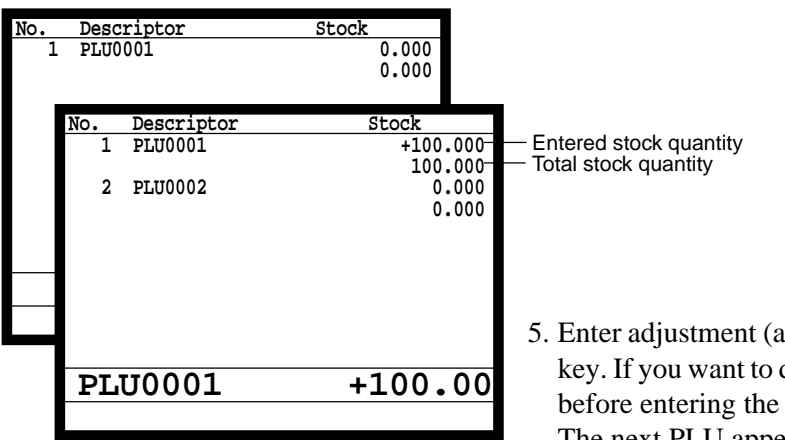

**0.00**

- 5. Enter adjustment (adding) stock value and press the <YES> key. If you want to decrease stock value, press the <RF> key before entering the stock value. The next PLU appears on the screen.
- 6. Press the <ESC> key to return to the previous menu.

# **Manager Operation**

# **3-3-6. Drawer for clerk**

This command is used to designate the drawer 1 or 2.

**C01** 10-10-01 12:34 000000  **Manager Mode 1.System Connection Check 2.Remote On 3.Remote Off 4.Busy Reset 5.Stock Maintenance** for Clerk  **7.CHK#(CLK Interrupt)** 8.Order ID Change **0.00**

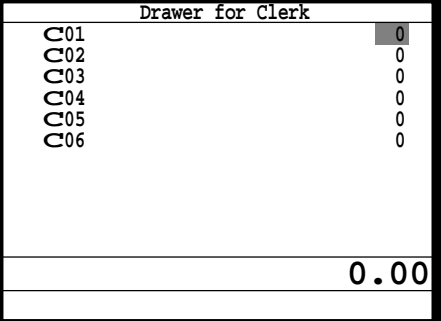

- 1. Sign on a clerk (if necessary).
- 2. Press <X/Z MODE> repeatedly to assign manager mode.

3. Select "6. Drawer for Clerk" and press the <YES> key.

- 4. Enter the appropriate drawer number (1 or 2, 0 means drawer 1), and press the <YES> key.
- 5. Press the <ESC> key to return to the previous menu.

# **3-3-7. CHK# (Clerk interrupt)**

This command is used to designate the check number for clerk interrupt to each clerk.

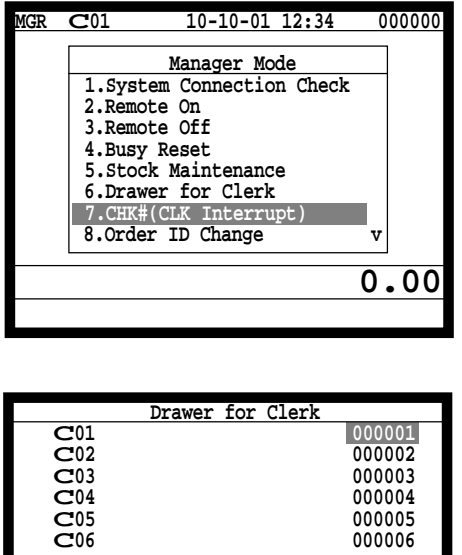

**0.00**

- 1. Sign on a clerk (if necessary).
- 2. Press <X/Z MODE> repeatedly to assign Manager Mode.

3. Select "7. CHK# (CLK Interrupt)" and press the <YES> key.

- 4. Enter the appropriate check number, and press the <YES> key.
- 5. Press the <ESC> key to return the previous menu.

# **3-3-8. Order ID change**

This command is used to change the target printer of order temporarily.

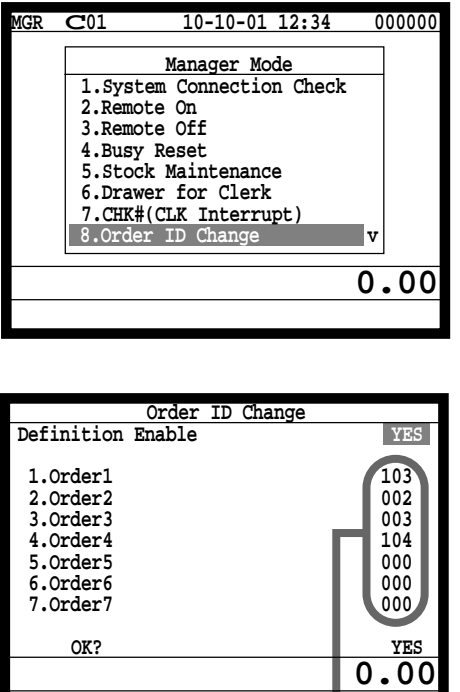

 $D_3D_2D_1$ 

- 1. Sign on a clerk (if necessary).
- 2. Press <X/Z MODE> repeatedly to assign manager mode.

3. Select "8. Order ID Change" and press the <YES> key.

- 4. Select "YES" of the Definition Enable field, and enter an appropriate ID number of each order printer and press the <YES> key. Select "YES" of the last line execute this command.
- 5. Press the <ESC> key to return to the previous menu.

# Note:  $D_3 D_2 D_1$

In case of  $D_3 = 1$ ,  $D_2 \& D_1$  is ECR physical ID that connect to printer-1. In case of  $D_3 = 2$ ,  $D_2 \& D_1$  is ECR physical ID that connect to printer-2. In case of  $D_3 = 3$ ,  $D_2 \& D_1$  is ECR physical ID that connect to printer-3.

# **3-3-9. Error log print**

This command is used to display/print out the error log file.

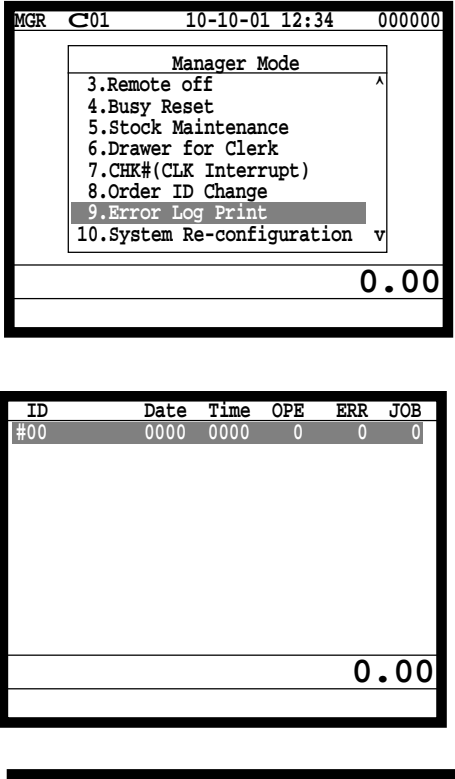

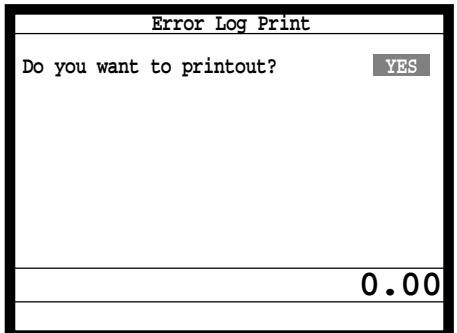

- 1. Sign on a clerk (if necessary).
- 2. Press <X/Z MODE> repeatedly to assign manager mode.

3. Select "9. Error Log Print" and press the <YES> key.

4. The display shows current error log. Then press the <ESC> key.

5. Press the <YES> key if you want to print error log. If you do not want to print error log, press the <ESC> key.

# **3-3-10. System re-configuration**

This command is one procedure of down recovery. It backs the contents of the system configuration file to the original value.

- It should be executed under these conditions:
- 1) After issuing "Open check report."
- 2) All ECRs are connected and work normally (Check by system connection check)
- 3) No ECRs are during registration, collection, consolidation, sending/receiving programs.
- 4) Activate "System re-configuration" command at the terminal on which the "System reconfiguration" icon is lit.

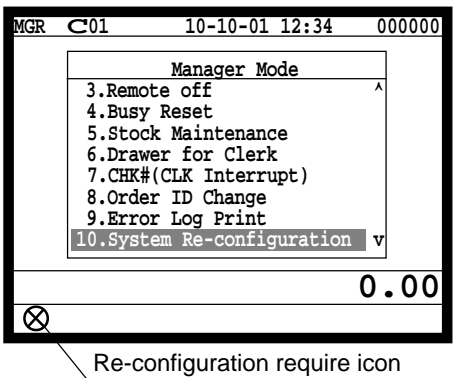

- 1. Sign on a clerk (if necessary).
- 2. Press <X/Z MODE> repeatedly to assign manager mode.
- 3. Select "10. System Re-configuration" and press the <YES> key.

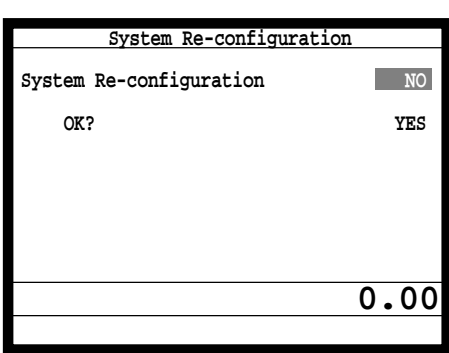

4. Choose the option "YES (Perform system re-configuration)/ NO (Abort this procedure)" and press the <YES> key.

# **3-3-11. Item Data Capture**

You can change the IDC status (capture transaction data or not) by the operation described below.

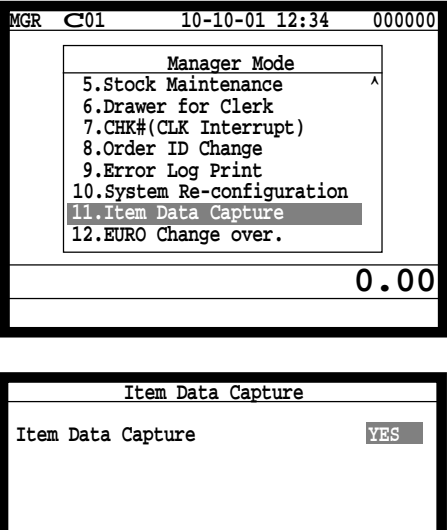

**0.00**

- 1. Sign on a clerk (if necessary).
- 2. Press <X/Z MODE> repeatedly to assign manager mode.

3. Select "11. Item Data Capture" and press the <YES> key.

4. Choose the option "YES (capture item data)/NO (not capture item data)" and press the <ESC> key.

#### **3-3-12. Euro change over**

After this operation, the following subjects are made:

- (1) The Euro is defined as main currency and the local as sub currency.
- (2) All totals and counts are reset.
- (3) Unit prices (department, subdepartment, PLU, 2nd @, shift PLU) are converted in Euro.

Before "change over operation",

- (1) Issue all reset report including open check report, if necessary.
- (2) Sign off all cashier/clerk and stop all operations of all terminals of the system.

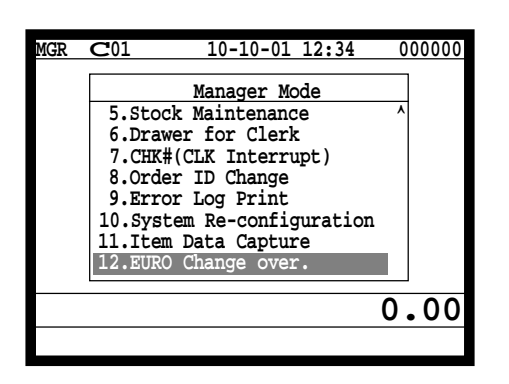

 **EURO Change over**

**these job? YES**

**This operation will clear all of totalizer and change over**

**Are you sure want to execute**

**EURO/LOCAL system.**

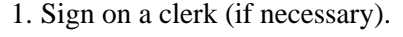

2. Press <X/Z MODE> repeatedly to assign manager mode.

3. Select "12. EURO Change over" and press the <YES> key.

4. If you want to proceed this step, press the <YES> key. To abort this step, press the <NO> or <ESC> key.

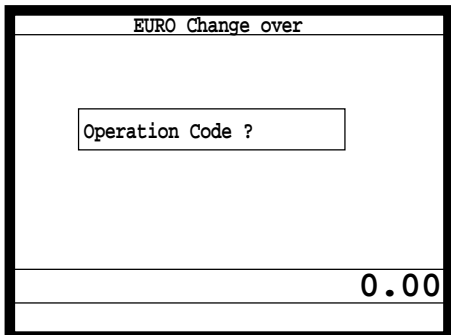

**title character.**

5. If you want to proceed this step, enter "8888888888" and press the <YES> key. (It takes a few minutes.) To abort this step, press the <NO> or <ESC> key.

**EURO Change over.**  $\qquad +$  Print completion message **Done update EURO rate and symbols. Please check unit price and fix totalizer euro-in-drawer**

**0.00**

Perform the same operation of all the terminals of the system.

# **3-4. System command execution**

System command functions are provided to perform nonregistration operations, such as collection/consolidation system control, backup/restore operation of files in the terminals, and remote power on/off control.

### **3-4-1. X/Z reporting**

#### **X/Z command execution**

1. Issuing flash report  $X/Z$  mode  $\rightarrow$  < $X>$  or < $X/FOR$ >, < $XX>$ , < $XXX>$ , < $X/KETTEN>$ 

2. Issuing other reports  $X/Z$  mode  $\rightarrow D_7 D_6 D_5 D_4 D_3 D_2 D_1 < +1>$ 

#### **Meaning of the command data**

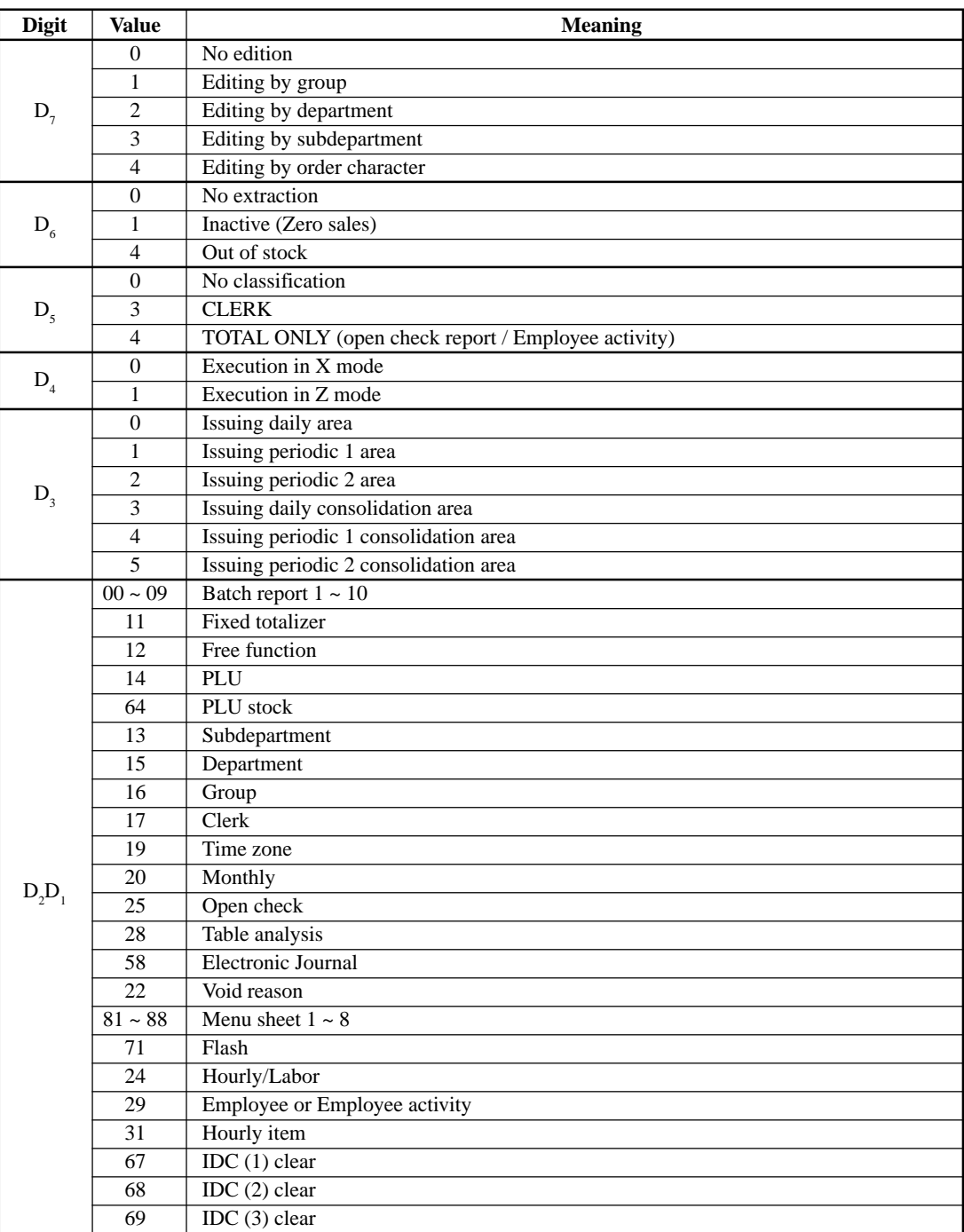
# **3-4-2. X/Z collection / consolidation**

## **X/Z collection / consolidation execution**

Inline X/Z mode →  $D_{14}D_{13}D_{12}D_{11}D_{10}D_9D_8D_7D_6D_5D_4D_3D_2D_1$  <#-2> → <ESC>

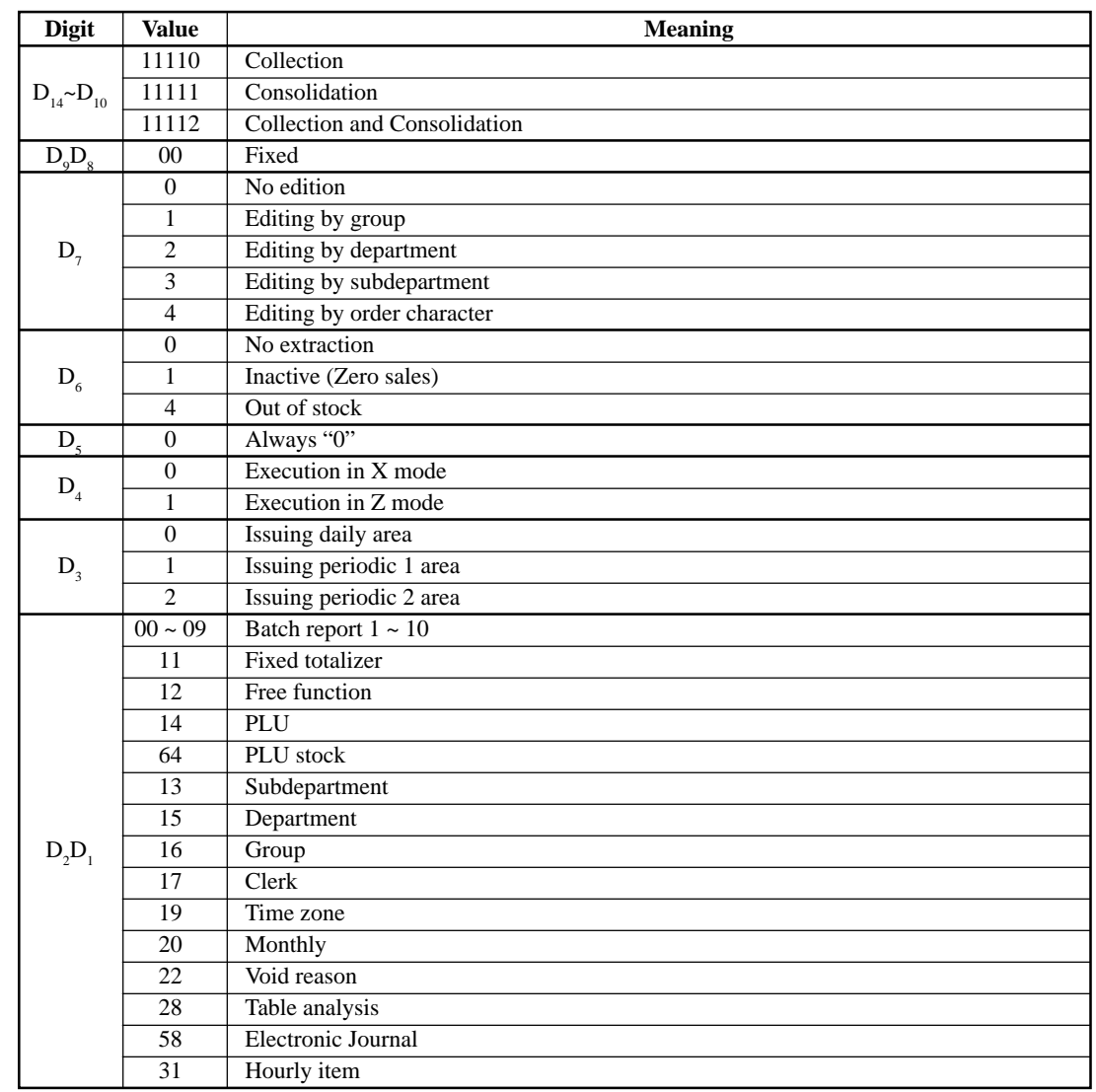

## **Meaning of the command data**

# **Manager Operation**

## **3-4-3. Remote power control**

## **Remote power control execution**

Manager mode  $\rightarrow$   $D_4D_3D_2D_1$  <#-2>

## **Meaning of the command data**

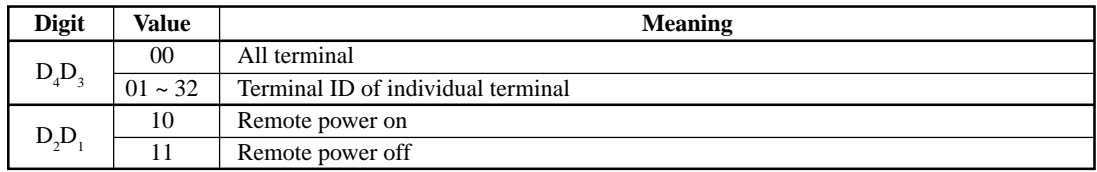

## **3-5. Data Communication System**

The following details the inline and online data communication functions available with the QT-2100 system.

#### **3-5-1. In/online connectors**

With the QT-2100, there are the following in/online connectors in the bottom side and right side of the body.

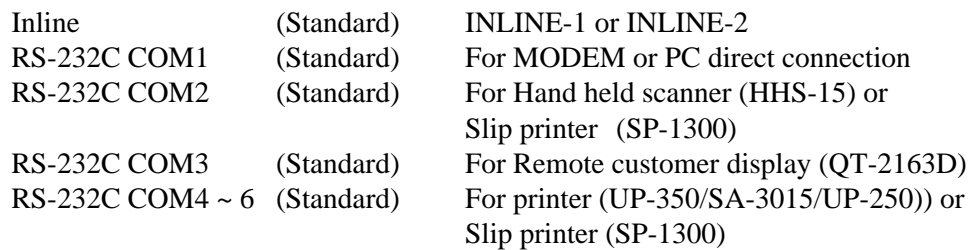

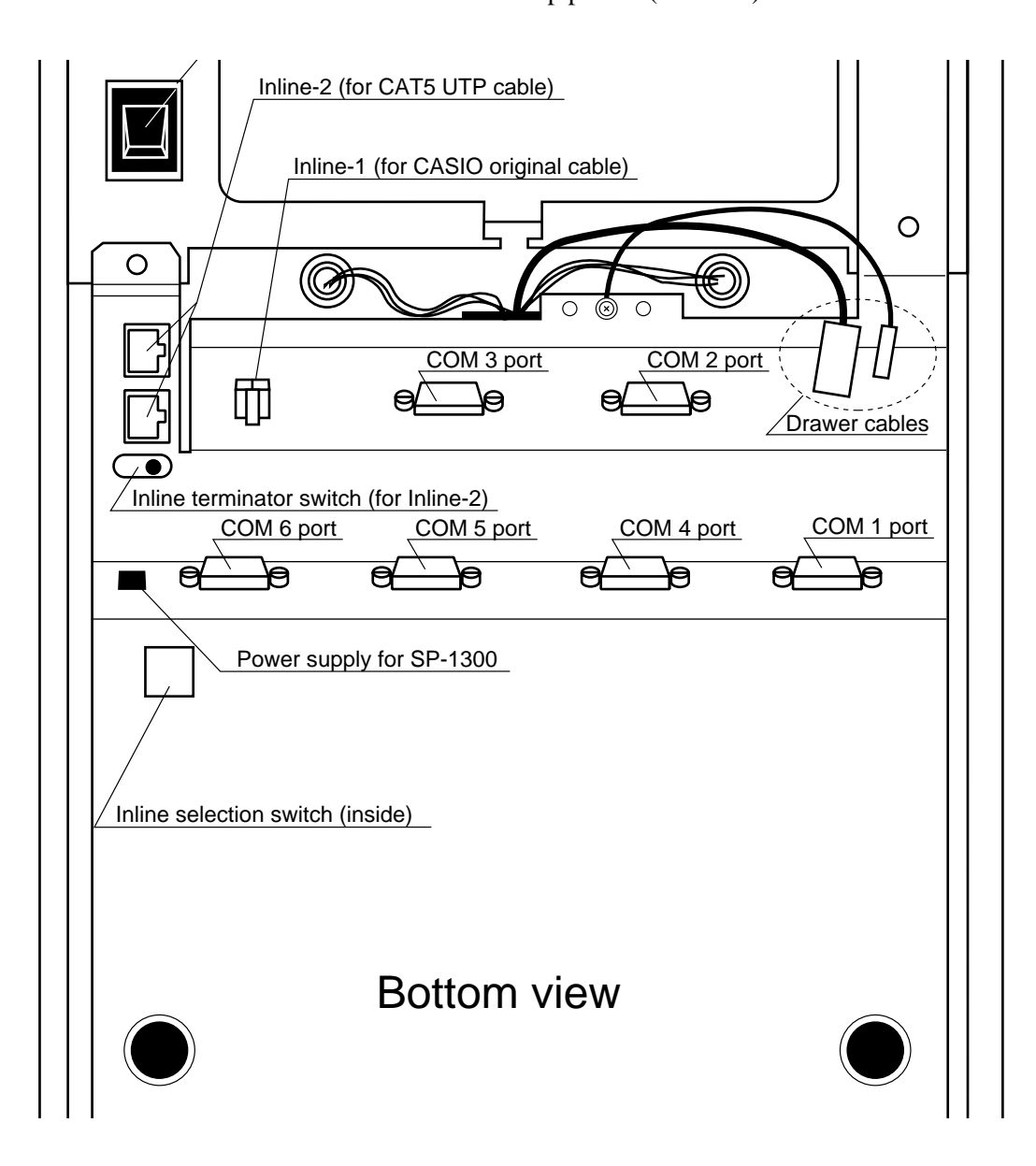

## **3-5-2. Hardware interface**

With the QT-2100, there are the following in/online connectors in the bottom side of the body.

#### **3-5-2-1. Inline interface**

The maximum inline cable length and the maximum connection unit will be varied by the inline communication speed as shown below list.

## **By CASIO original inline cable (INLINE-1)**

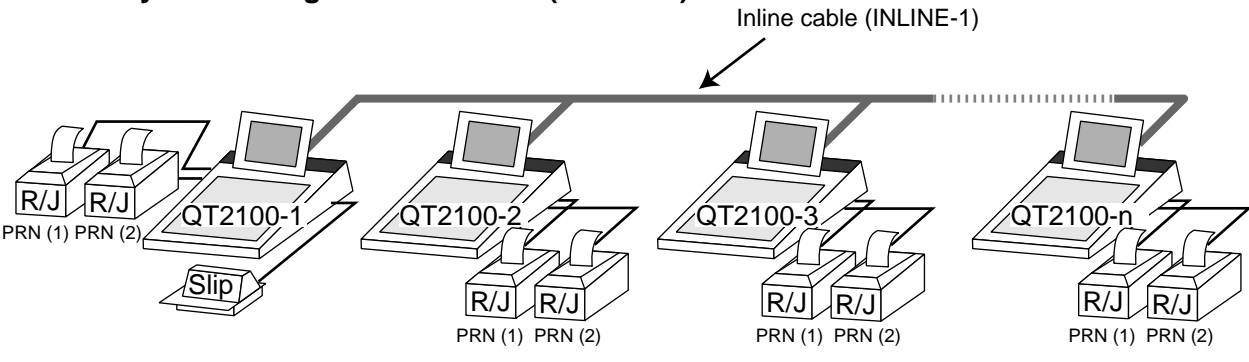

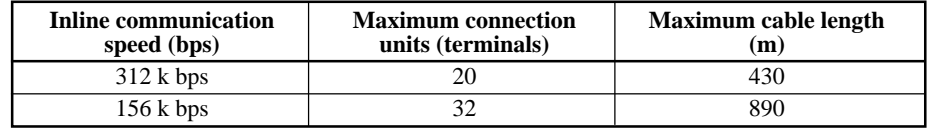

## **By CAT5 cable (INLINE-2)**

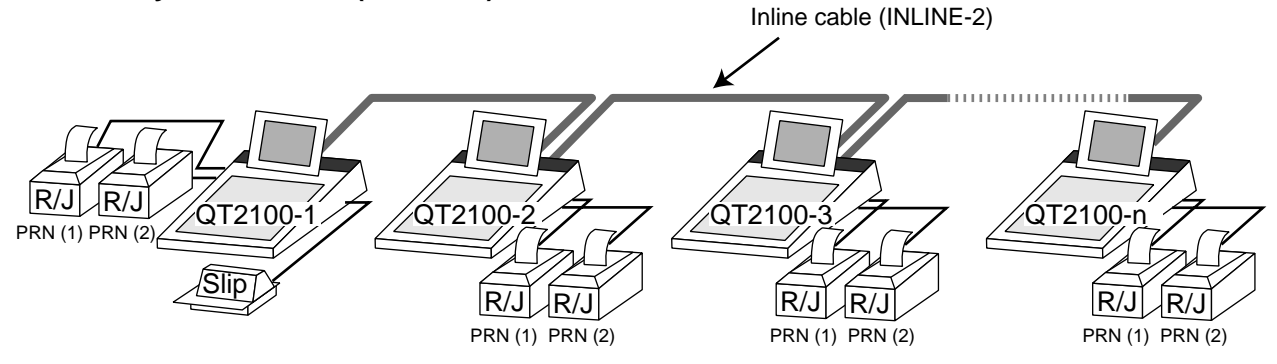

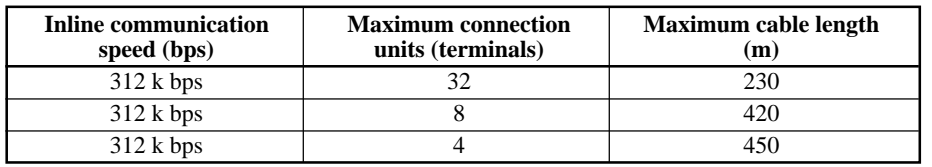

#### **3-5-2-2. Online interface**

Only the RS-232C COM 1 port can be connected with a modem or personal computer.

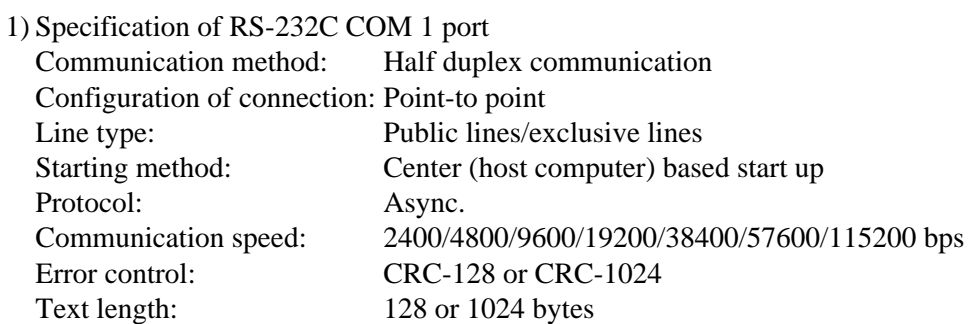

2) The cable diagram between QT-2100 and MODEM

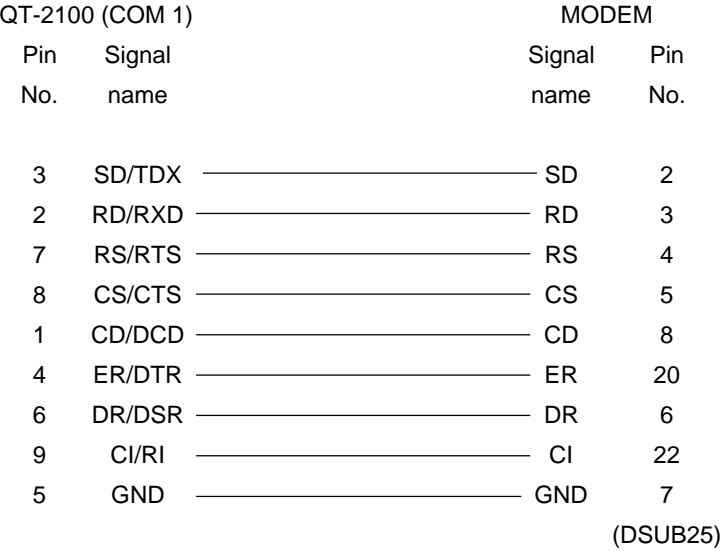

## 3) The cable diagram between QT-2100 and PC

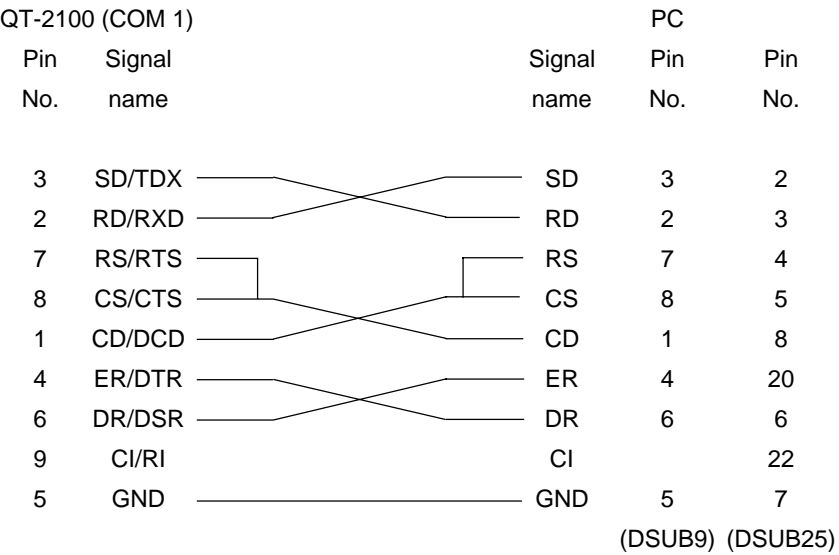

## **3-5-3. In/Online functions**

## **3-5-3-1. Inline functions**

The list below shows the main functions available with the QT-2100 system. Power on/ off is automatically performed for terminals whose mode is in the OFF mode when those functions are performed.

- 1) X/Z data collection for each terminal
- 2) X/Z data consolidation for each terminal
- 3) X/Z data collection/consolidation for each terminal
- 4) Program data copy and upload between terminals (auto-program function)

Functions 1), 2) and 3) can only be performed from a terminal that is programmed as master in which consolidation files are allocated.

## **3-5-3-2. Online functions**

The QT-2100 can be controlled from the personal computer by connecting it to RS-232C port 1 (COM1).

Power on/off is automatically performed for terminals whose mode is in the OFF mode when those functions are performed.

## **3-6. Collection/Consolidation system**

This section provides the general description of the data collection/consolidation system of the QT-2100. The collection/consolidation system is managed by the master/satellite system using inline network. Installation of any special hardware devices is not required for collection/consolidation as inline interfaces are standard feature. Communication is possible with the connection of inline cable.

In this section, the term "master" means a terminal which collects or consolidates data registered on each terminal (called "satellite") connected the inline.

The differences between collection and consolidation are as follows.

#### **– Collection**

Outputs the data of the master and individual satellite terminals from the master terminal. If the master's receipt/journal printer is specified as a report printer, the data is printed out by each specified terminal. The total values for the data of each terminal are not output.

#### **– Consolidation**

Totals data from the master and satellites, and then output it to a specific device. Output for individual terminals is not performed when consolidation is specified.

#### **Types of totalizer files**

There are following seven types of totalizer files:

**– Daily total files**

Daily total files accumulate registered data.

#### **– Periodic total 1 files**

These files accumulate registered data at the point of sale or at the reset point of the daily files, and can be reset separately from the daily total files. Therefore, the total data within specific period can be accessed by using these files.

#### **– Periodic total 2 files**

These files have same functions as the periodic total 1 files, but can reset separately for getting the different periodic total data within different period.

#### **– Daily consolidation files**

These are files to consolidate the daily data.

#### **– Periodic total 1 consolidation files**

These are files to consolidate the periodic 1 data.

#### **– Periodic total 2 consolidation files**

These are files to consolidate the periodic 2 data.

#### **– Consolidation work files**

These files are work files to collect or consolidate the data of daily total, periodic total 1 or periodic total 2 files.

The daily consolidation files, periodic total 1 consolidation files, periodic total 2 consolidation files and consolidation work files must be reserved as work files at the master terminal during collection/consolidation operations.

#### **NOTE:**

Only a file with the same number of records as the records of corresponding files need to be reserved. For example, if the number of department is 50, then the same number, 50 records, should be reserved for department of other types.

# **File description and number list**

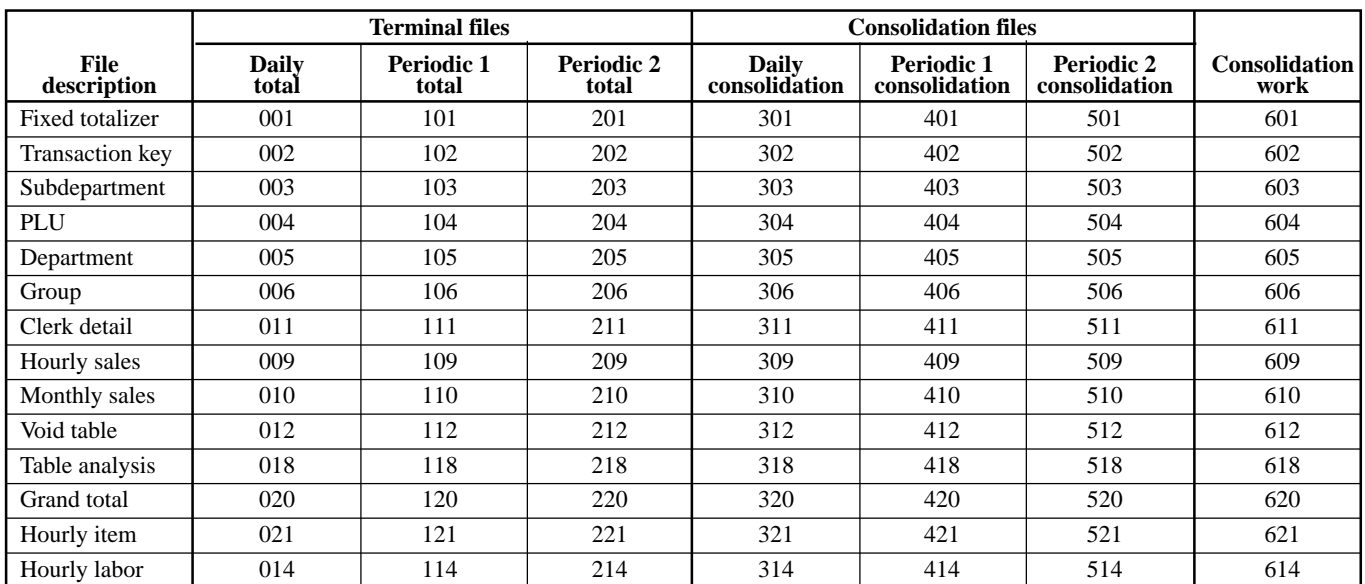

## **3-6-1. X/Z collection**

This is used when it is desirable to obtain the counters and totals of the individual terminals. For collection results (normal end or error end), the satellite does not print it out on the receipt/journal during X collection. But the results of the Z collection are printed out in the journal during Z collection.

The printer should be connected to the collection master terminal.

#### **3-6-1-1. X collection processing**

X collection processing is performed as the figure shown below.

 $(1)$  An X collection command is started up from the master terminal.

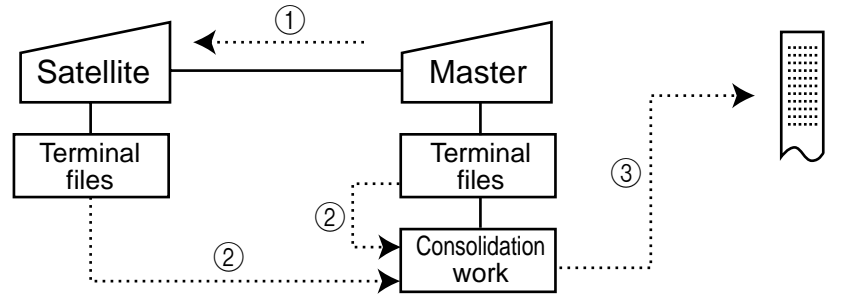

- 2 The terminals send their report data to the consolidation work file of the master.
- 3 Report data from the satellite's terminal file are printed out on the master's R/J printer.
- 4 After the master terminal's processing completes, the same processes described in the item  $(1)$  to  $(3)$  are executed for the other terminals. Data will be sent without the clerk noticing, even when the satellite in the process of registering.

#### **3-6-1-2. Z collection processing**

Z collection processing is performed as the figure shown below.

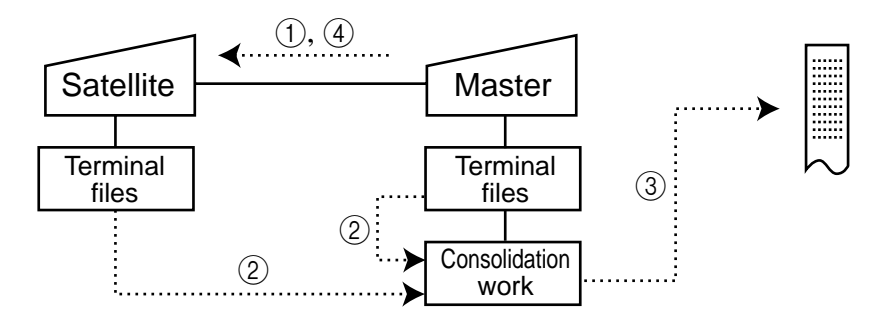

- 1 When a Z collection command is started up from the master terminal, the master first locks an objected terminal.
- 2 The terminals send their report data to the consolidation work file of the master terminal.
- 3 Report data from the satellite's terminal file are printed out on the master's R/J printer.
- 4 The data of satellite's terminal file are cleared, and then the Z lock of the satellite terminal is released.
- 5 After the master terminal's processing completes, the same processes described in the item  $(1)$  to  $(4)$  are executed for the other terminal.

**NOTE:**

- When a Z collection is performed, the consolidation data cannot be output. If output of consolidation data is desired, perform "collection/consolidation" processing described later.
- Even if an error is occurred, or if the processing is terminated, the data to be collected remains as they are, and Z lock statuses are automatically released.

# **3-6-1-3. X/Z collection command execution**

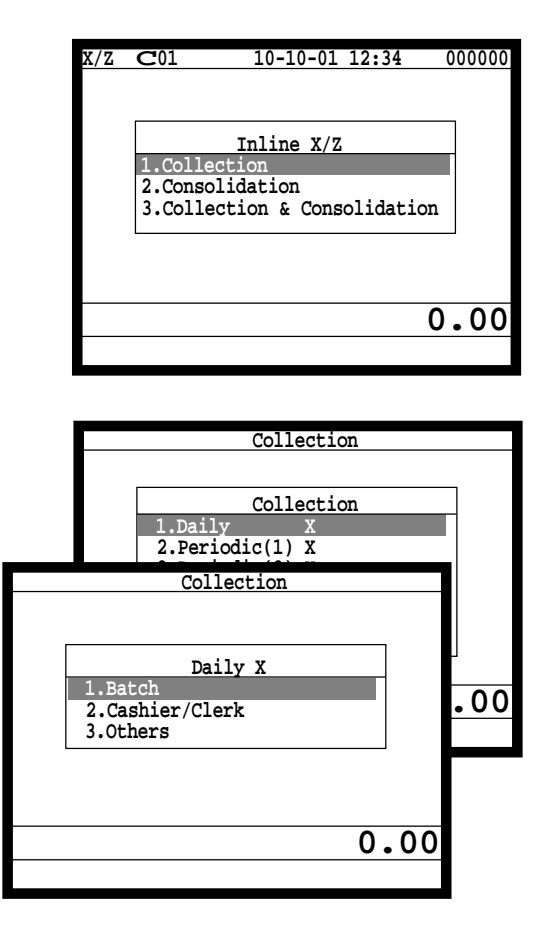

- 1. Sign on a clerk (if necessary).
- 2. Press <X/Z MODE> repeatedly to assign Inline X/Z.

3. Select "1. Collection" and press the <YES> key.

4. Select the types and kinds you want to collect. (Please refer to the X/Z report chapter about the report types and kinds.)

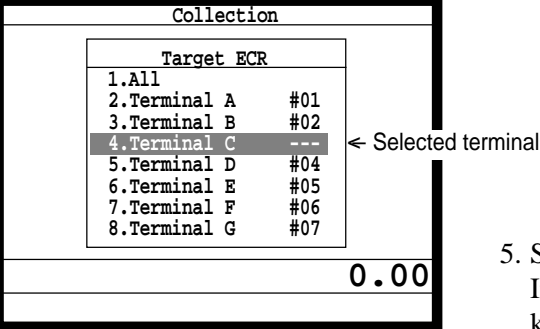

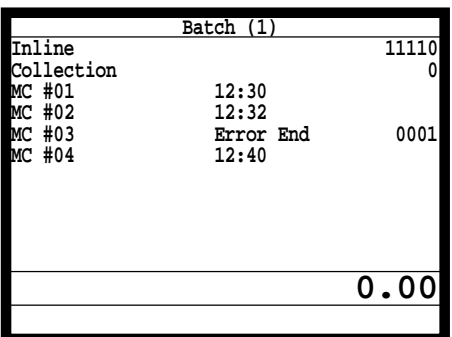

Select the target terminal(s). In case of selecting individual terminal(s), press the <ESC> key when you finish to designate terminal(s).

6. Press the <ESC> key twice to terminate this process.

## **3-6-2. X/Z consolidation**

This is used when it is desirable to obtain the counters and totals of all terminals in the store. After consolidating data from all specified terminals, the master prints the details on the receipt/journal printer.

Regardless of whether they are in the process of registration, the satellite terminals send data and do not print out the reports, when X consolidation is performed. But, during the Z consolidation, satellites are locked from registrations.

#### **3-6-2-1. X consolidation processing**

X consolidation processing is performed as the figure shown below.

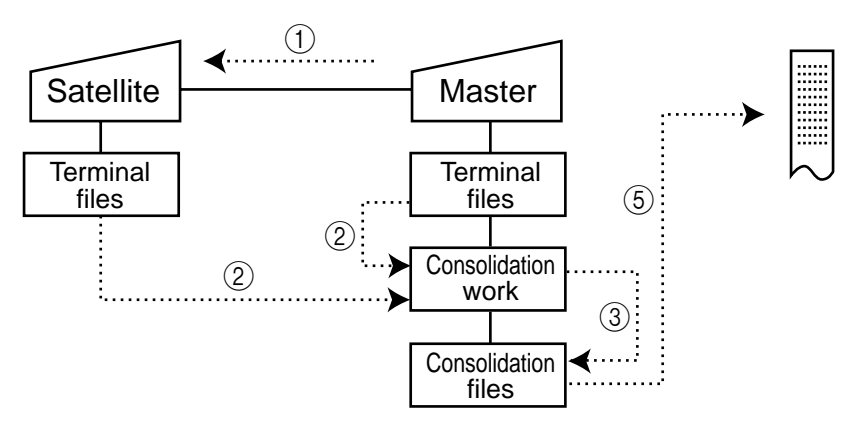

- $(1)$  An X consolidation command is started up from the master terminal.
- 2 Data of the satellite's terminal file are sent to the master terminal, and are copied to the consolidation work file.
- 3 The data in the consolidation work file is added to the consolidation file.
- $\overline{4}$  The same process described in item  $\overline{1}$  to  $\overline{3}$  is executed for other terminal.
- 5 After the above collection processing is completed for all terminals, the data accumulated in the consolidation work file are reported on the master's R/J printer.

#### **3-6-2-2. Z consolidation processing**

Z consolidation processing is performed as the figure shown below.

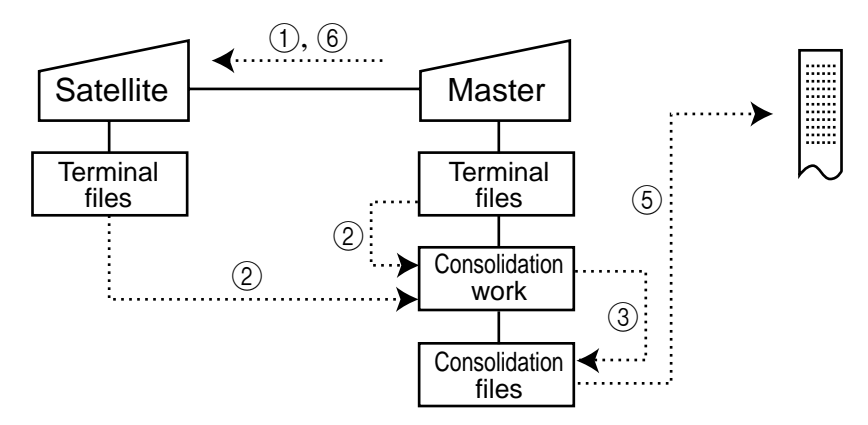

- 1 A Z consolidation command is started up from the master terminal. The master first locks an objected terminal.
- 2 Data of the satellite's terminal files are sent to the master terminal, and are copied to the consolidation work file.
- 3 The data in the consolidation work file is added to the consolidation file.
- 4 After the master terminal's processing completes, the same processes described in item  $(1)$  to  $(3)$  are executed for all other terminal.
- 5 The data accumulated in the consolidation file are reported on the master's R/J printer.
- 6 After the above collection processing completes for all terminals, the files of all satellite terminals are cleared, and then satellite's Z lock statuses are released.

## **NOTE:**

• Even if an error is occurred, or if the processing is terminated, the data to be collected remains as they are, and Z lock statuses are automatically released. Therefore, retrying the same operation can be performed.

#### **3-6-2-3. X/Z consolidation command execution**

**0.00**

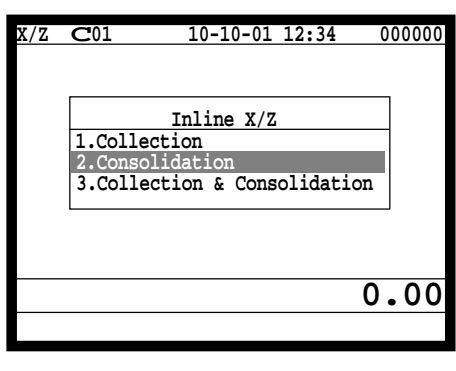

 **Consolidation**

 **Consolidation**

 **1.Daily X 2.Periodic(1) X 3.Periodic (2) XX <u> 4. Consolidation</u>** 

 **1.Batch 2.Cashier/Clerk 3.Others**

 **Daily X**

- 1. Sign on a clerk (if necessary).
- 2. Press <X/Z MODE> repeatedly to assign Inline X/Z.

3. Select "2. Consolidation" and press the <YES> key.

4. Select the types and kinds you want to collect. (Please refer to the X/Z report chapter about the report types and kinds.)

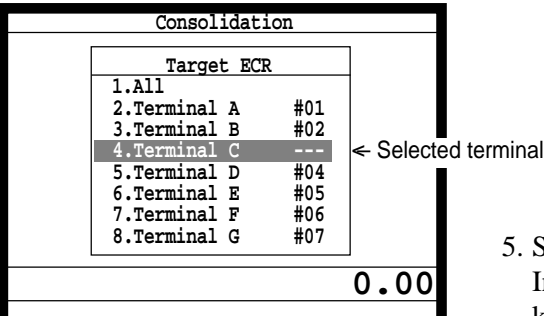

**0.00**

Select the target terminal.

In case of selecting individual terminal(s), press the  $\langle ESC \rangle$ key when you finish to designate terminal(s).

- **Batch (1)** <u>Inline 20001 (1)</u> 11111 **Consolidation 0 MC #01 12:30 MC #02 12:32 Error End** 0001<br>12:40 **MC #02<br>MC #03<br>MC #04 0.00**
- 6. Press the <ESC> key twice to terminate this process.

## **3-6-3. X/Z collection/consolidation**

This is used when it is desirable to obtain the counters and totals of the individual terminals (collection) and of all terminals in the store (consolidation) by one procedure. After printing reports of all specified terminals on the master's receipt/journal printer, the master prints the consolidation report. Regardless whether they are in the process of registration, the satellite terminals are send data and do not print out the reports, when X collection/ consolidation is performed. But, during the Z collection/consolidation, satellites are locked from registrations.

After consolidating data from all specified terminals, the master prints the details on the receipt/journal printer.

#### **3-6-2-1. X collection/consolidation processing**

X collection/consolidation processing is performed as the figure shown below.

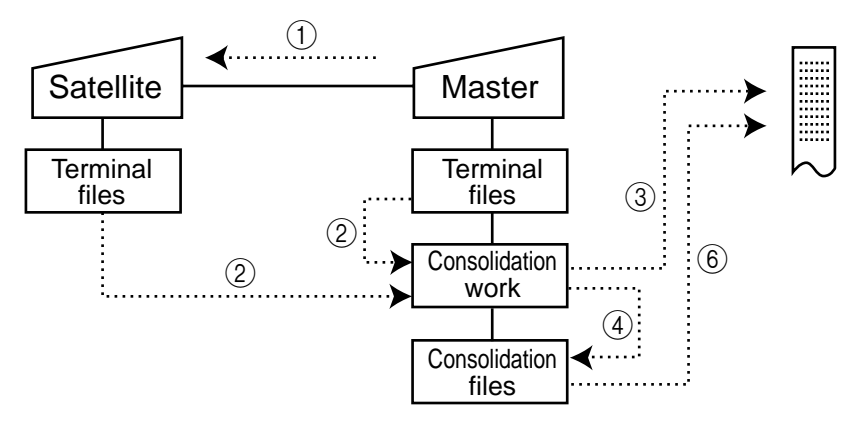

- 1 An X collection/consolidation command is started up from the master terminal.
- 2 Data of the satellite's terminal file are sent to the master terminal, and are copied to the consolidation work file.
- 3 The data in the consolidation work file is reported on the master's R/J printer.
- 4 The data in the consolidation work file is added to the consolidation file.
- (5) The same process described in item  $(1)$  to  $(4)$  is executed for other terminal.
- 6 After the above collection processing is completed for all terminals, the data accumulated in the consolidation file are reported on the master's R/J printer.

## **3-6-3-2. Z collection/consolidation processing**

Z collection/consolidation processing is performed as the figure shown below.

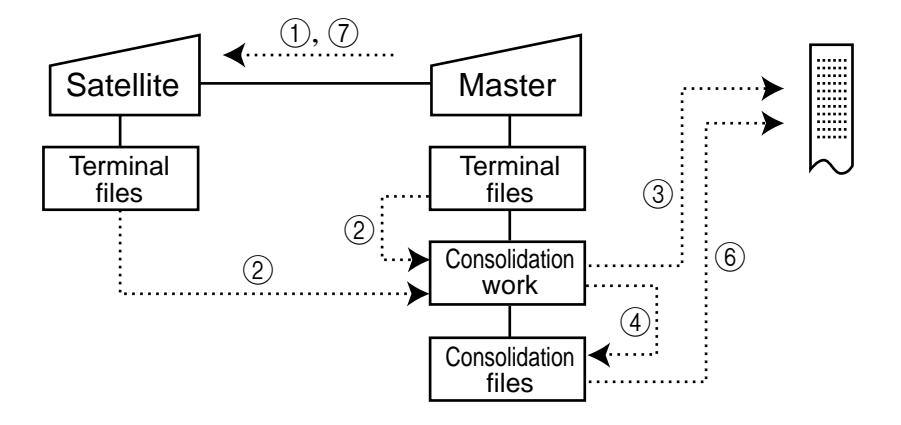

- 1 A Z collection/consolidation command is started up from the master terminal. The master first locks an objected terminal.
- 2 Data of the satellite's terminal file are sent to the master terminal, and are copied to the consolidation work file.
- 3 The data in the consolidation work file are reported on the master's R/J printer.
- 4 The data in the consolidation work file is added to the consolidation file.
- 5 After the master terminal's processing completes, the same processes described in item  $(1)$  to  $(4)$  are executed for all other terminal.
- $\overline{6}$  The data accumulated in the consolidation file are reported on the master's R/J printer.
- 7 After the above collection processing completes for all terminals, the files of all satellite terminals are cleared, and then satellite's Z lock statuses are released.

**NOTE:**

• Even if an error is occurred, or if the processing is terminated, the data to be collected remains as they are, and Z lock statuses are automatically released. Therefore, retrying the same operation can be performed.

## **3-6-2-3. X/Z collection/consolidation command execution**

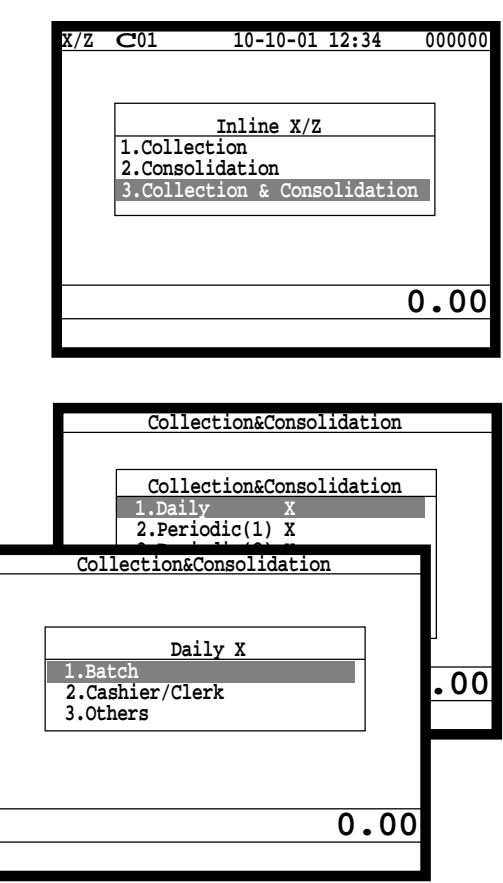

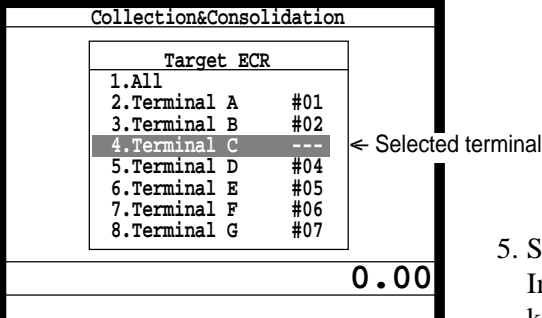

 **Batch (1) Inline** 2012.11112 **Collection&Consl 0 MC #01 12:30 MC #02 12:32 MC #03 Error End 0001 MC #04 12:40 0.00**

- 1. Sign on a clerk (if necessary).
- 2. Press the <X/Z MODE> key repeatedly to assign Inline X/Z.
- 3. Select "3. Collection & Consolidation" and press the <YES> key.

4. Select the types and kinds you want to collect. (Please refer to the X/Z report chapter about the report types and kinds.)

Select the target terminal. In case of selecting individual terminal(s), press the  $\langle ESC \rangle$ key when you finish to designate terminal(s).

6. Press the <ESC> key twice to terminate this process.

# **3-7. Auto-programming function**

Using the auto programming function makes it possible to save and load the terminal program files. Methods available for saving the terminal program are as follows:

- 1) Saving another terminal connected through inline.
- 2) Saving onto a personal computer connected through online.
- 3) Saving onto a CF card inserted in the CF card slot.

To ensure quick recovery from a corrupted file resulting from user error or system failure, it is recommended that you maintain back up copies of current terminal programs on a file basis.

Terminal program files can be loaded using procedures opposite to those used for saving.

**Note:**

Data except for program data, such as data in totalizers, counters, and work area, cannot be saved by the auto programming function. (except for copying all terminal files)

**Caution:**

Do not remove or insert a CF card during sending/receiving data from/to it.

#### **3-7-1. Auto programming functions**

The QT-2100 terminal is capable of saving and loading terminal program files. The terminal program file has the following transfer functions:

1) Copy all terminal files (send/receive)

(send: activation by source terminal/receive: activation by target terminal) This function copies all terminal files (except system work files and terminal ID) with counters and totalizers. When a file is not reserved on the target terminal, that file is created automatically.

2) Copy all terminal program files (send/receive)

This function copies all terminal files (except system work files and terminal ID) without counters and totalizers. When a file is not reserved on the target terminal, the processing for that file is skipped.

- 3) Copy individual terminal program files (send/receive) This function copies the specific terminal program file (except system work files) without counters and totalizers.
- 4) Copy unit price field of particular files (send/receive) This function copies the unit price field of specific files (i.e. PLU, PLU 2nd@).
- 5) Copy application programs to flash memory: (IPL by wire) This function copies the application programs to flash memory. Even by using this function, you cannot made the CF card for IPL. Note: The target terminal should be in the IPL mode. (refer to page 95 of this manual)

## **3-7-2. Auto program operation and CF card utilities**

#### **The procedures of auto program function**

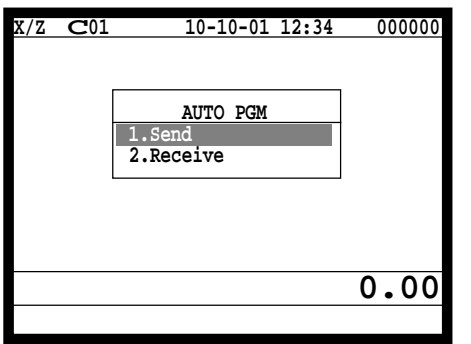

**Auto-program menu hierarchy**

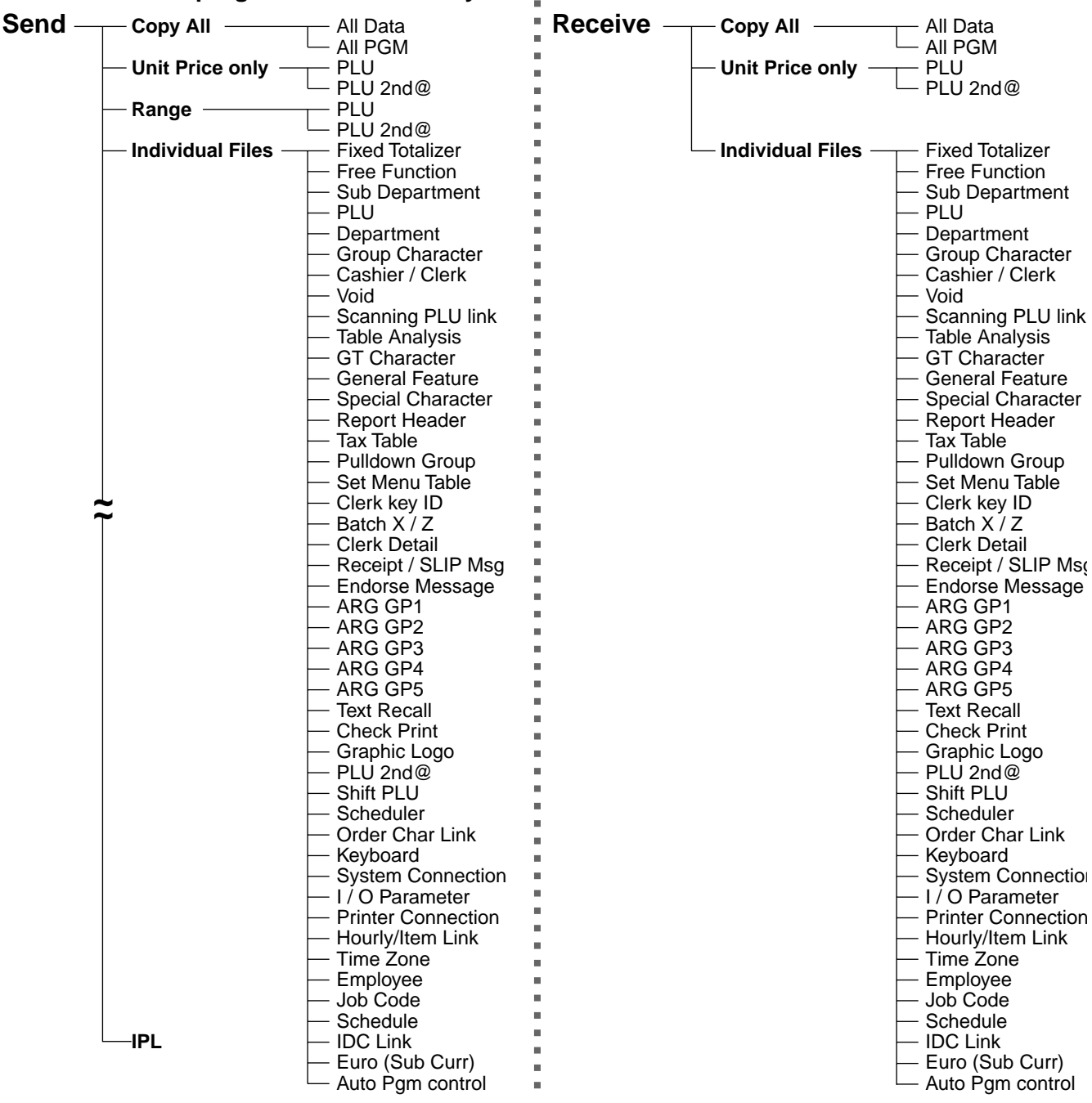

- 1. Sign on a clerk (if necessary) 2. Press the <X/Z Mode> key repeatedly to assign "AUTO PGM."
- 3. Select the appropriate menu you want by following the guidance. The hierarchy of the AUTO PGM menus are described below.

## **The procedure of Data Backup to the CF card**

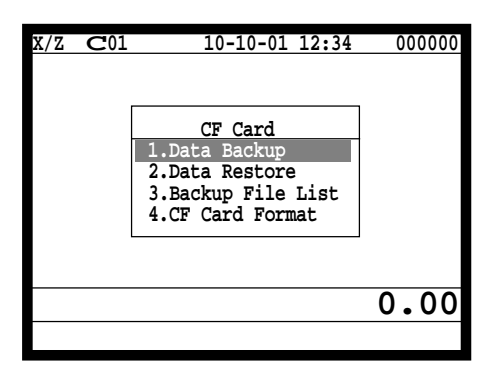

- 1. Sign on a clerk (if necessary)
- 2. Press the <X/Z Mode> key repeatedly to assign "CF card."
- 3. Select the appropriate menu you want by following the guidance. Insert the CF card to the slot securely. The hierarchy of the Data Backup is described below.

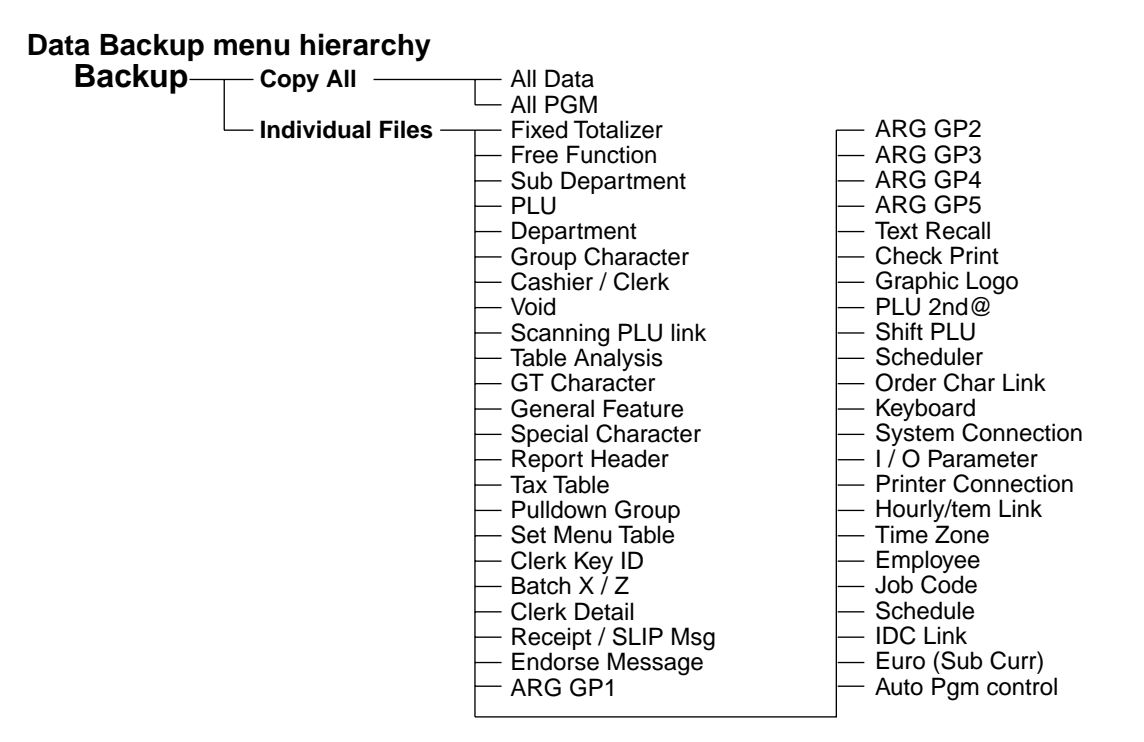

## **The procedure of Data Restore from the CF card**

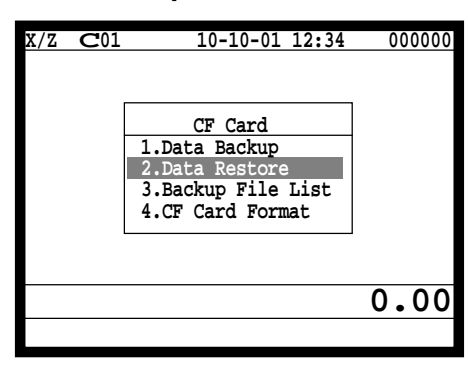

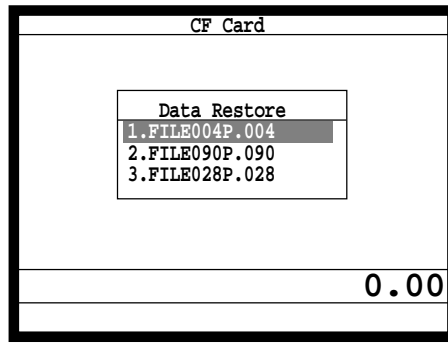

- 1. Sign on a clerk (if necessary)
- 2. Press the <X/Z Mode> key repeatedly to assign "CF card."

3. Insert the CF card to the slot securely. Select "2. Data Restore" and press the <YES> key.

4. Select the appropriate file you want to restore.

## **The procedures of taking the file list of the CF card and deleting the file**

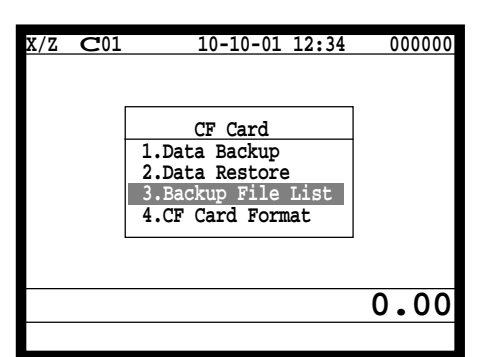

- 1. Sign on a clerk (if necessary)
- 2. Press the <X/Z Mode> key repeatedly to assign "CF card."
- 3. Insert the CF card to the slot securely. Select "3. Backup File List" and press the <YES> key.

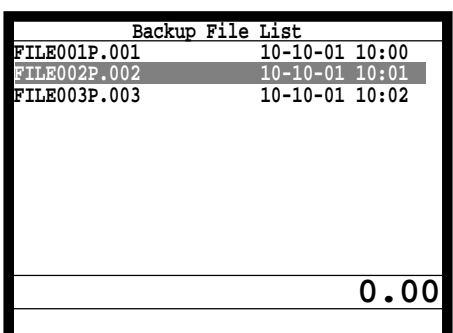

4. In case of deleting a file, select the appropriate file and press the <YES> key.

2. Press the <X/Z Mode> key repeatedly to assign "CF card."

## **The procedures of formatting the CF card**

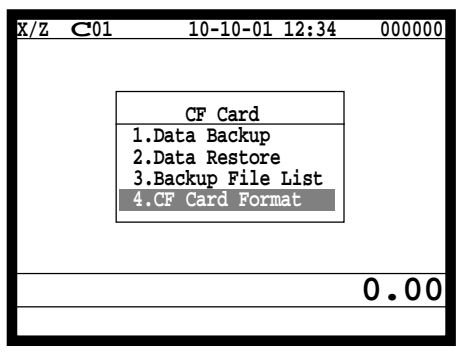

1. Sign on a clerk (if necessary)

3. Insert the CF card to the slot securely. Select "4. CF Card Format" and press the <YES> key.

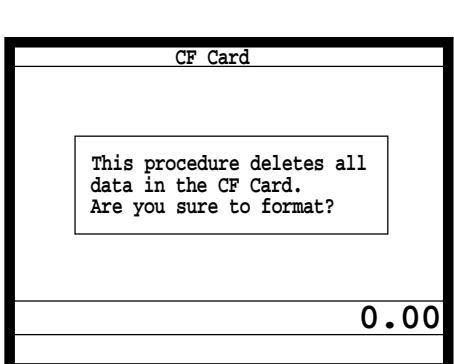

4. Press the <YES> key to continue formatting, <NO> means abortion.

# **3-8. Collecting Electronic journal data**

It is possible to do collection of electronic journal through inline system. Refer to the terminal structure as below.

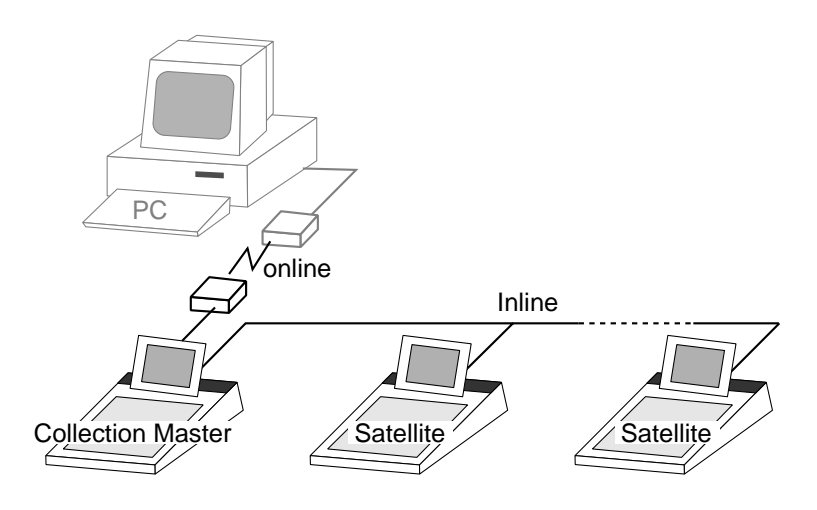

#### **Flow of the file collection**

PC sends Z-lock command by using job command to collection master.

- 1. PC enables to check the Z-lock confirmation.
- 2. PC sends the collection command by using job command to collect E-journal files from one satellite terminal.
- 3. Collection master receives the E-journal data from one satellite.

PC enables to check whether the collection master has finished the job.

- 4. PC sends the Z-command or X-command to the collection master.
- 5. PC receives the collection data from consolidation file. If the Z-command has issued at step 4, consolidation file in the collection master are all reset.
- 6. Back to step 2 until all designated terminals are collected.

#### **Data transferring flow**

E-journal data in each terminal is copied to the consolidation file individually.

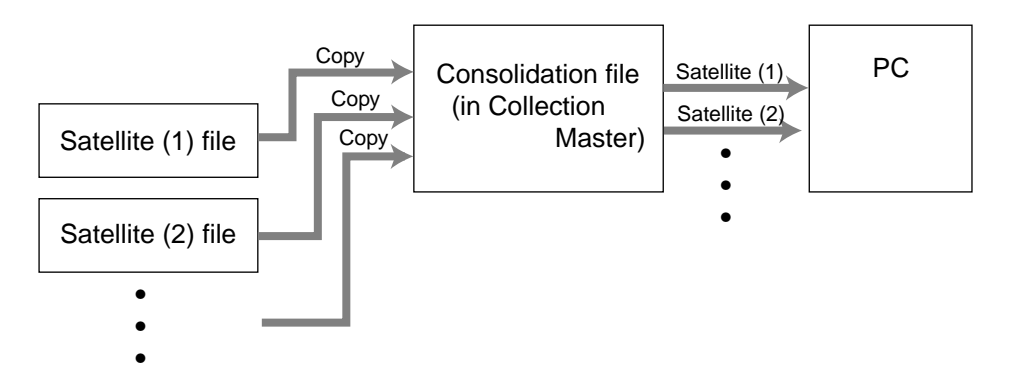

**Notes:**

- Just after the receiving is over, the data is remained in the consolidation file. To clear this data, send the Z-command or the file clear command to the collection master from the PC.
- In case of collection Z, the electronic journal file in the satellite terminals are cleared.

# **Operation**

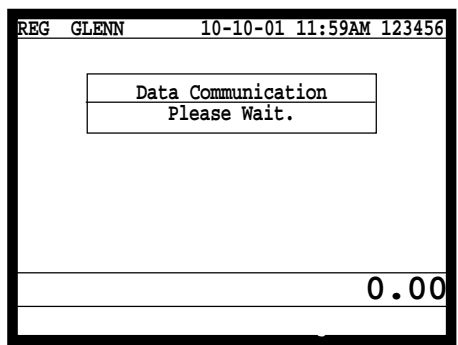

1. Z-lock window appears on the screen if Z-lock command is issued.

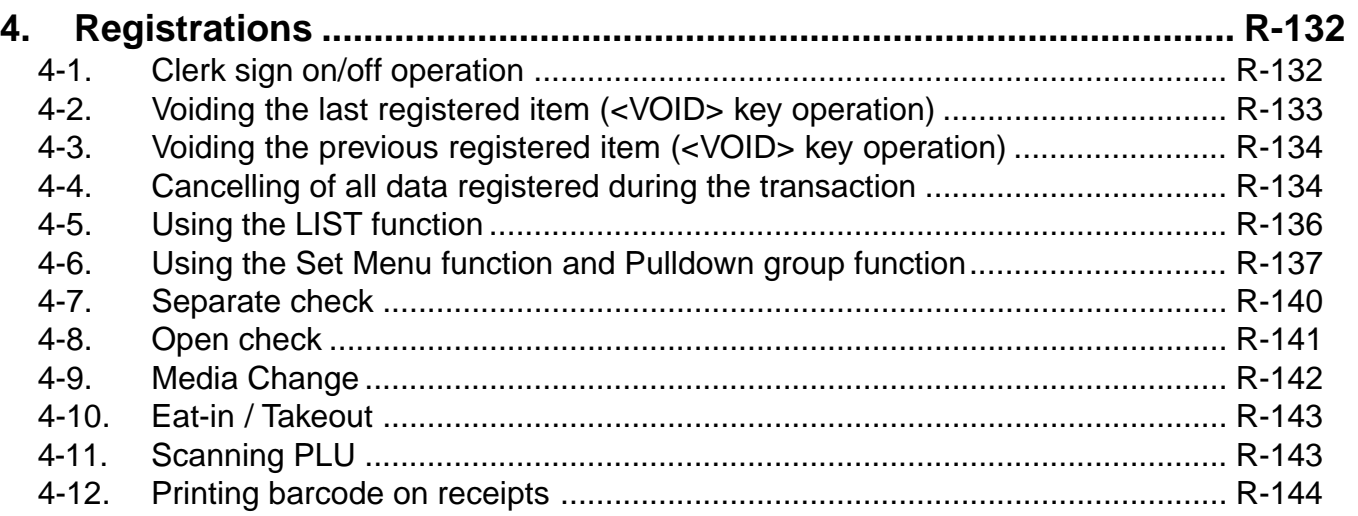

# **Registration**

# **4. Registrations**

This section describes characteristic registrations of the QT-2100.

## **4-1. Clerk sign on/off operation**

The following examples illustrate the clerk sign on/off operation.

• When a clerk (Dallas) key is used, sign on operation can be performed by touching the clerk key receiver by the appropriate clerk (Dallas) key.

Note: After inititalization, clerk key ID should be set.

- When a clerk ID number is programmed for the clerk key, sign on operation can be performed by merely pressing the clerk key.
- It is the same procedure that even clerks are assigned as "clerk", "cashier" or "manager."
- **1) Clerk sign on operation (Clerk key has the clerk number setting.)**

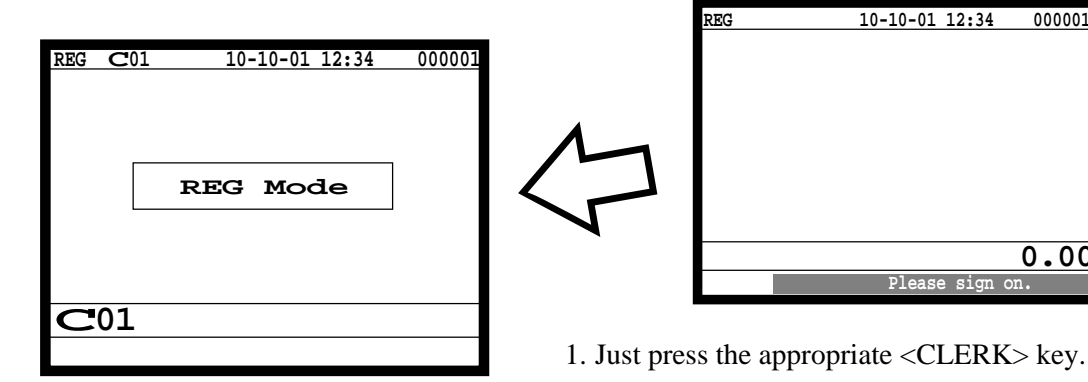

## **2) Clerk sign on operation (Clerk key has no clerk number setting.)**

In case of the store has many clerks to control, you need not allocate all clerk keys on the keyboard but allocate a few clerk key and program no clerk number one of the clerk key.

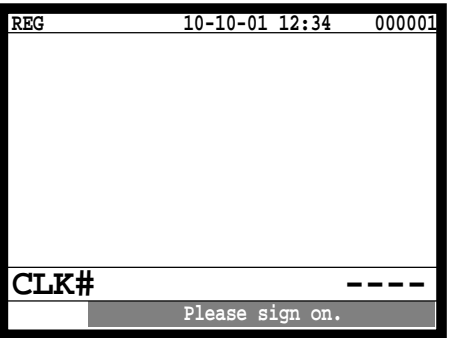

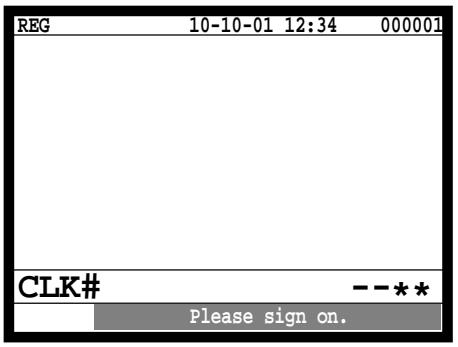

1. Press the <CLERK> key, if you want to display no clerk number entries.

2. Enter the appropriate clerk number and press the <CLERK> key.

#### **3) Clerk sign off operation**

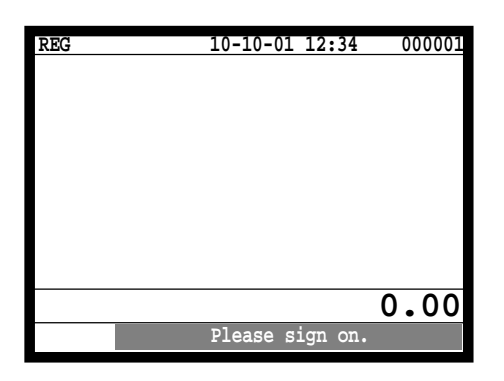

1. Enter "0" and press the <CLERK> key.

## **4-2. Voiding the last registered item (<VOID> key operation)**

Use the <VOID> key to cancel a data that has just been registered using a function key. The <VOID> key can be used to cancel data registered using departments, subdepartments, PLUs, partial tenders, or the <PRICE>, <+>, <->, <%+>, <%->, <%->, <LOAN> or <PICKUP> key. You can only use the <VOID> key to cancel a registration if you have not yet started registration of the next item.

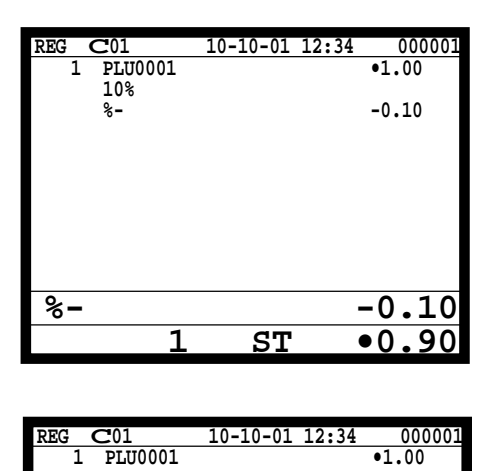

**VOID •0.10**<br>1 **ST •1.00** 

 $\overline{\bullet 1.00}$ 

1. Wrong registration is made.

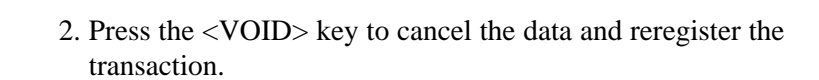

## **4-3. Voiding the previous registered item (<VOID> key operation)**

If data has been registered using a function key and registration of the next item has begun, use the <VOID> key to cancel previous registered data. Entries using departments, subdepartments or PLUs can be cancelled using the <VOID> key.

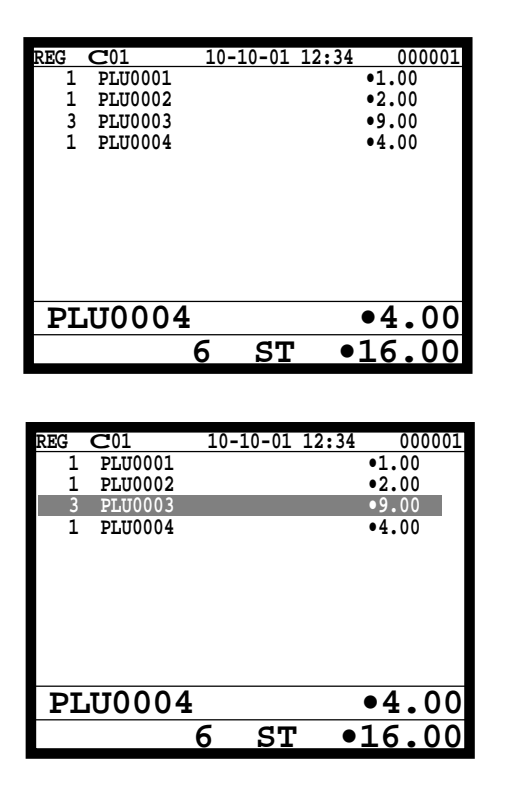

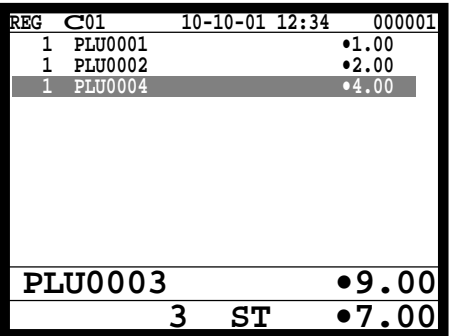

1. Wrong registration is made.

2. Press the upper/lower arrow key to designate the item registration.

3. Press the <VOID> key to cancel the item and reregister the transaction.

## **4-4. Cancelling of all data registered during the transaction**

Press the <CANCEL> key to cancel all data registered (except partial tendering) during the transaction. This operation lets you clear registered data and restart from the beginning. The cancel operation must be performed before the transaction is finalized.

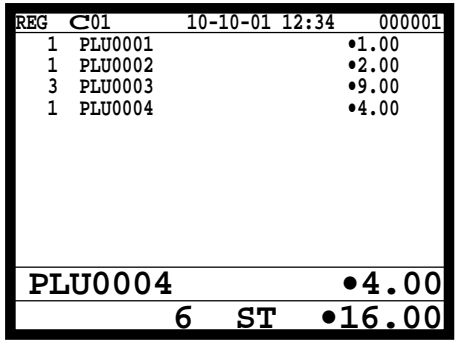

1. Wrong registration is made.

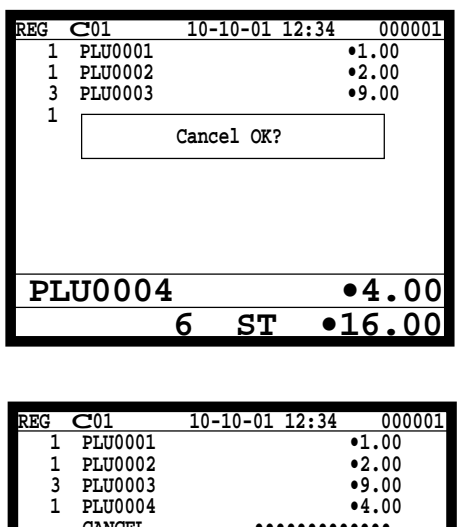

 **1 PLU0001 •1.00 1 PLU0002 •2.00 3 PLU0003 •9.00 1 PLU0004 •4.00** 2. Press the <CANCEL> key.

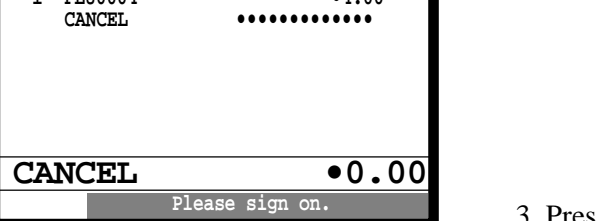

3. Press the <YES> key to cancel the transaction.

# **Registration**

# **4-5. Using the LIST function**

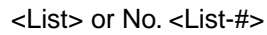

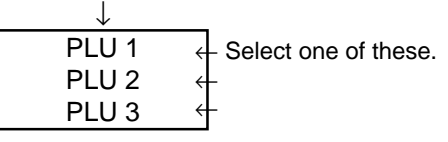

Before using the LIST function, the following programs are necessary to use this function.

- 1) Allocating the <LIST> key or the <LIST-#> key (page 24 of the Programming manual) In case of using the <LIST> key, <LIST> key(s) should be allocated on the keyboard before step 2.
- 2) Programming pulldown group (page 34 of the Programming manual)
- 3) Programming item price (page 159 of the Programming manual)

## **Normal registration by using the <LIST> and <LIST-#> key**

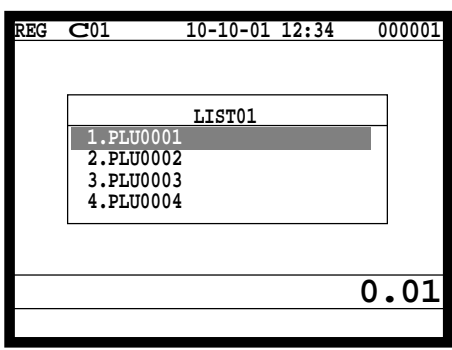

1. Press the <LIST> key or enter the list No. and press the <LIST-#> key.

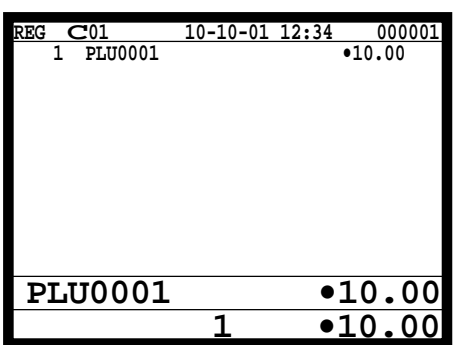

2. Select the appropriate item and press the <YES> key.

#### **Direct selection by using the <LIST> key**

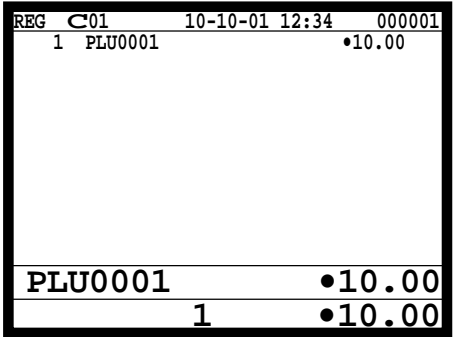

1. Press the appropriate record number and press the <LIST> key brings direct selection of the item.

## **4-6. Using the Set Menu function and Pulldown group function**

#### **4-6-1. Using the Set Menu function**

Before using the set menu function, the following programs are necessary to use this function.

1) Programming set menu table (page 36 of the Programming manual) 2) Programming PLU "Set menu table linking" (page 108 of the Programming manual) 3) Programming item prices (page 159 of the Programming manual)

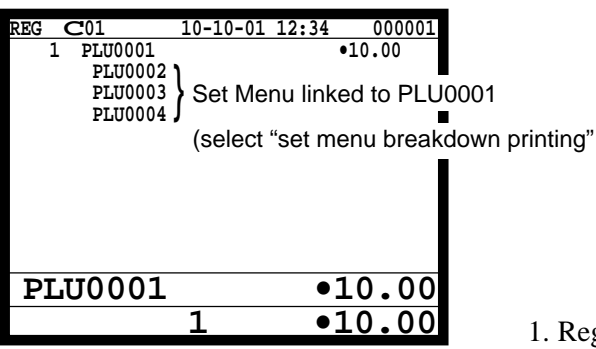

1. Registering a PLU linked to a set menu.

## **4-6-2. Using the Pulldown group function**

PLU (Parent) registration

↓ Child PLU 1 Child PLU 2 Child PLU 3 ← Select one of these. ← ←

Before using the pulldown group function, the following programs are necessary to use this function.

1) Programming pulldown group table (page 34 of the Programming manual)

2) Programming PLU "List Link No." (page 108 of the Programming manual)

3) Programming item prices (page 159 of the Programming manual)

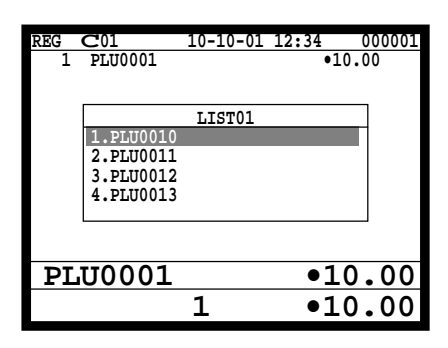

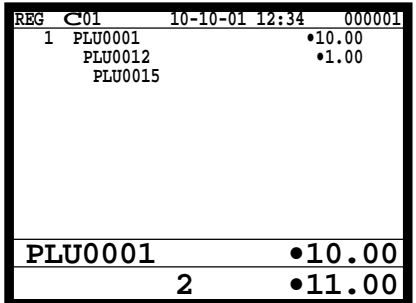

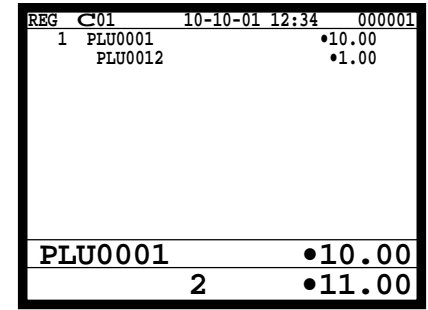

- 1. Register the parent (main) PLU. The list linked appears.
- 2. Select the appropriate (child/grandchild) PLU and press the <YES> key.

## **4-6-3. Using the Set menu and Pulldown group function**

Before using the set menu and pulldown group function, the following programs are necessary to use this function.

- 1) Programming set menu table (page 36 of the Programming manual)
- 2) Programming pulldown group table (page 34 of the Programming manual)
- 3) Allocate the pulldown menu key, if you want to use. (page 24 of the Programming manual)
- 4) Programming PLU "Set menu table linking" and "List Link No." (page 108 of the Programming manual)
- 5) Programming item prices (page 159 of the Programming manual)

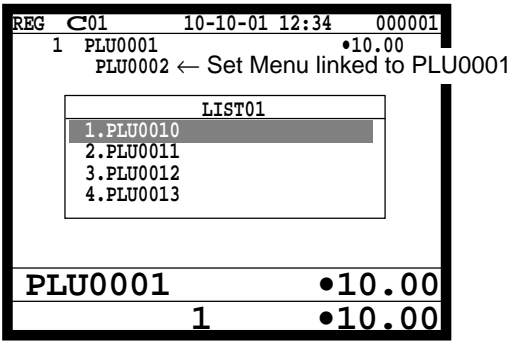

1.Registering a PLU linked to a set menu and pulldown group.

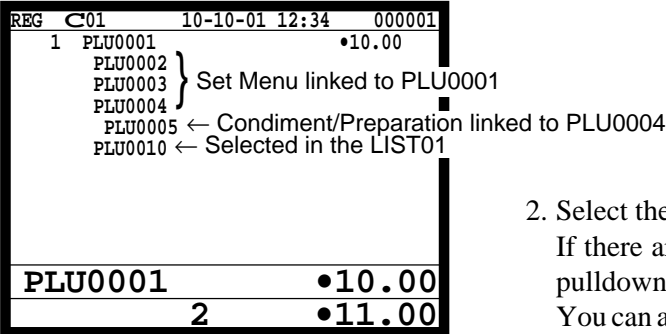

are appropriate item and press the  $\langle \text{YES} \rangle$  key. are more pulldown groups linked to the PLU, next n group or a PLU appears on the screen. You can also select items directly by using the pulldown key.

#### **4-6-4. Using the Substitution key**

Normally, you can select item(s) in a pulldown group. If the customer requires to take an item from another set menu/pulldown group, the <SUBSTITUTION> key should be used.

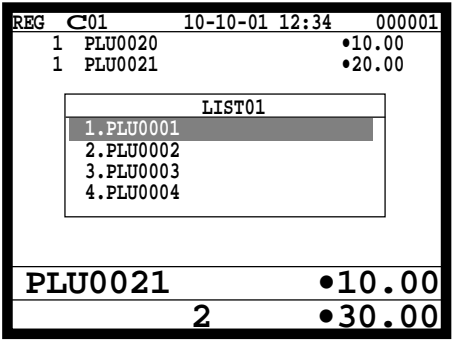

1. A PLU linked to a pulldown group is registered, but no items in the list cannot be selected.

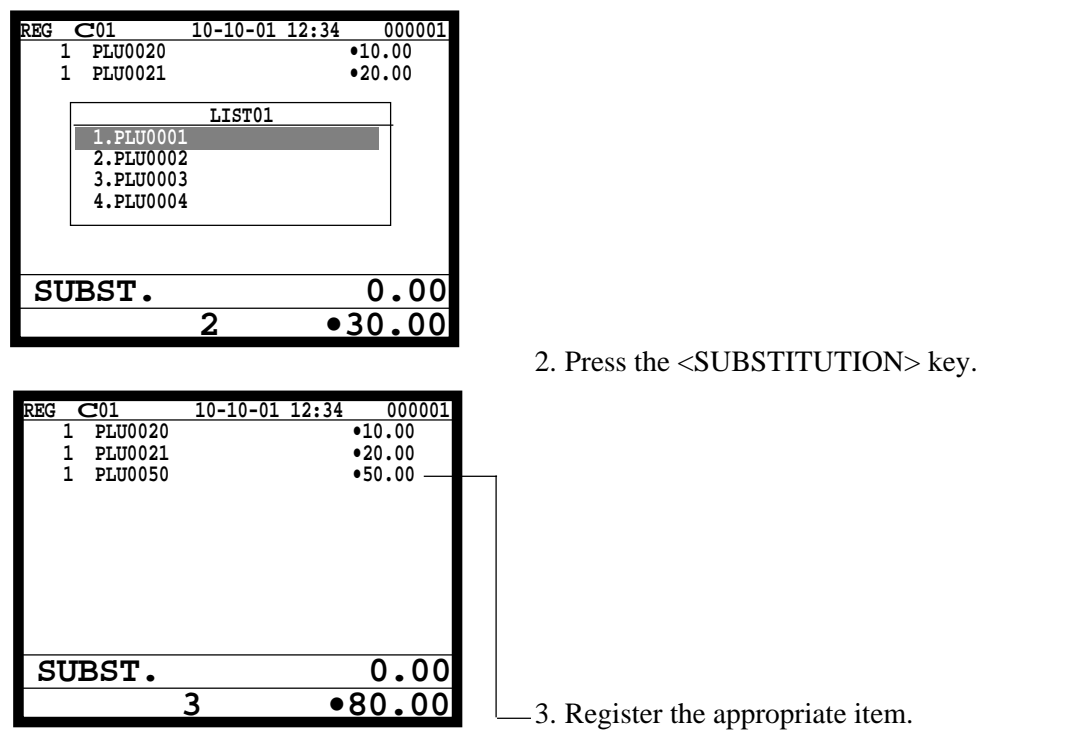

#### **4-6-5. Inner multiplication**

Normally, the quantity of list linked PLU or set menu child PLU follows the same quantity as main PLU. But it is possible to register a different number of list linked PLU or child PLU from the number of main PLU.

Before using the inner multiplication, the following program is necessary in addition to the Pulldown Group or Set Menu Table to use this function.

1) Programming "Set Menu/Condiment" program (page 53 of the Programming manual)

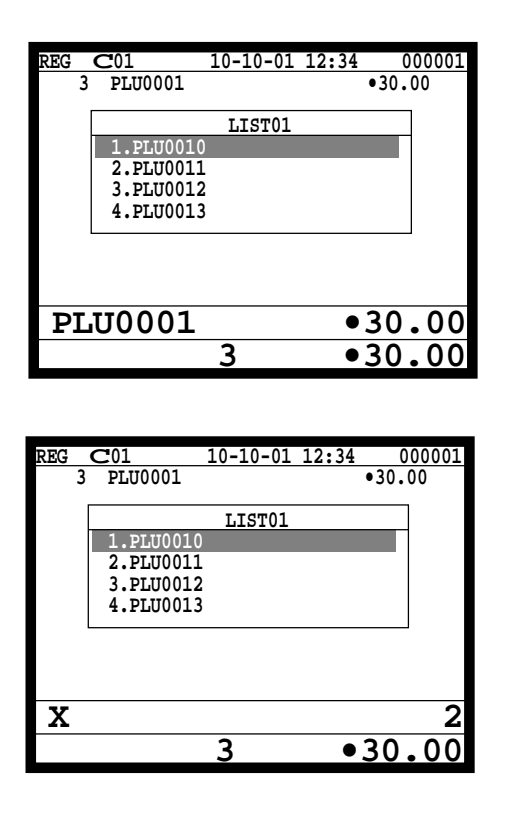

1. An multiplication of a PLU is made.

2. Enter appropriate quantity and press the  $\langle X \rangle$  key, after that, select the appropriate PLU (in case of pulldown group.)

# **Registration**

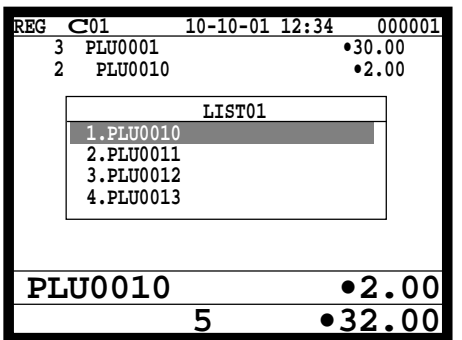

3. Enter appropriate quantity and press the  $\langle X \rangle$  key, after that, select the appropriate PLU (in case of pulldown group.)

## **4-7. Separate check**

Separate check is used to transfer the registered items in the original check to the other check or pick up the registered items in the original check to finalize them.

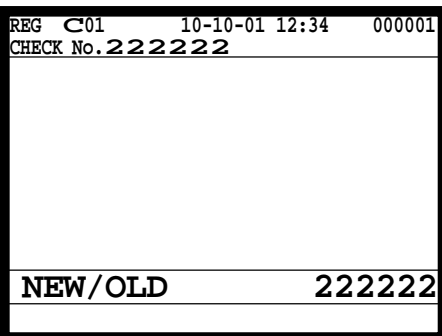

1. Enter the check number to which the registered items are transferred and press the <NEW/OLD CHK> key.

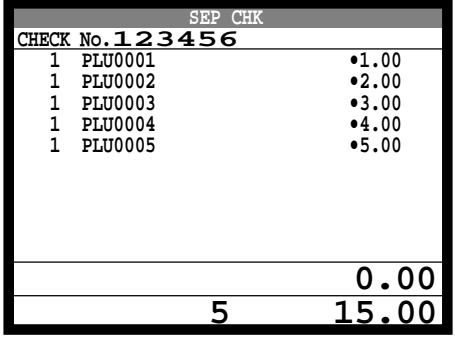

2. Enter the original check number and press the <SEPARATE CHECK> key.

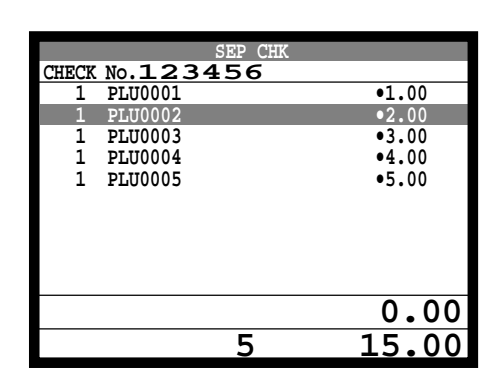

3. Select the transferring items and press the <YES> key.

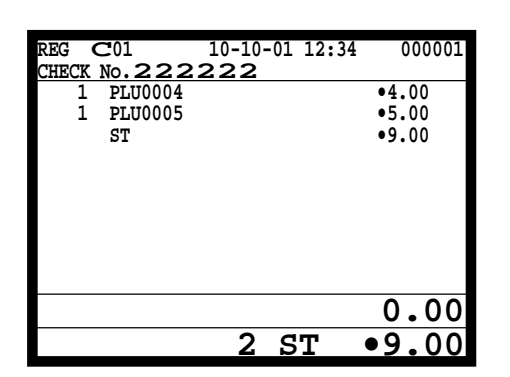

4. After selecting items, press the <ESC> key to terminate. The selected items are transferred to other check.

## **4-8. Open check**

To display or print out the opened check report of the signed on operator.

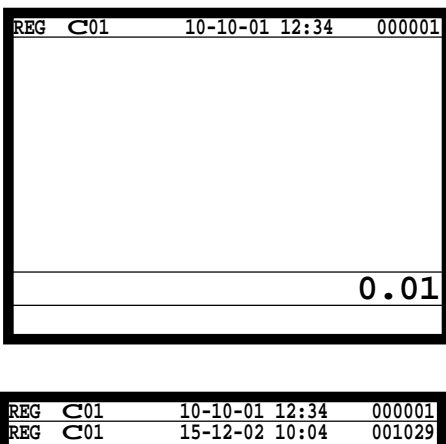

- 1. Enter the signed on clerk record number.
- 2. Press the <OPEN CHK> key.
- 3. The open check report is issued or displayed (depends on the program).

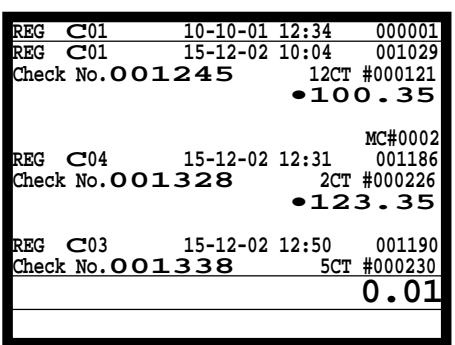

## **4-9. Media Change**

This key is used to change media in drawer amounts. Pressing this key begins media change operation.

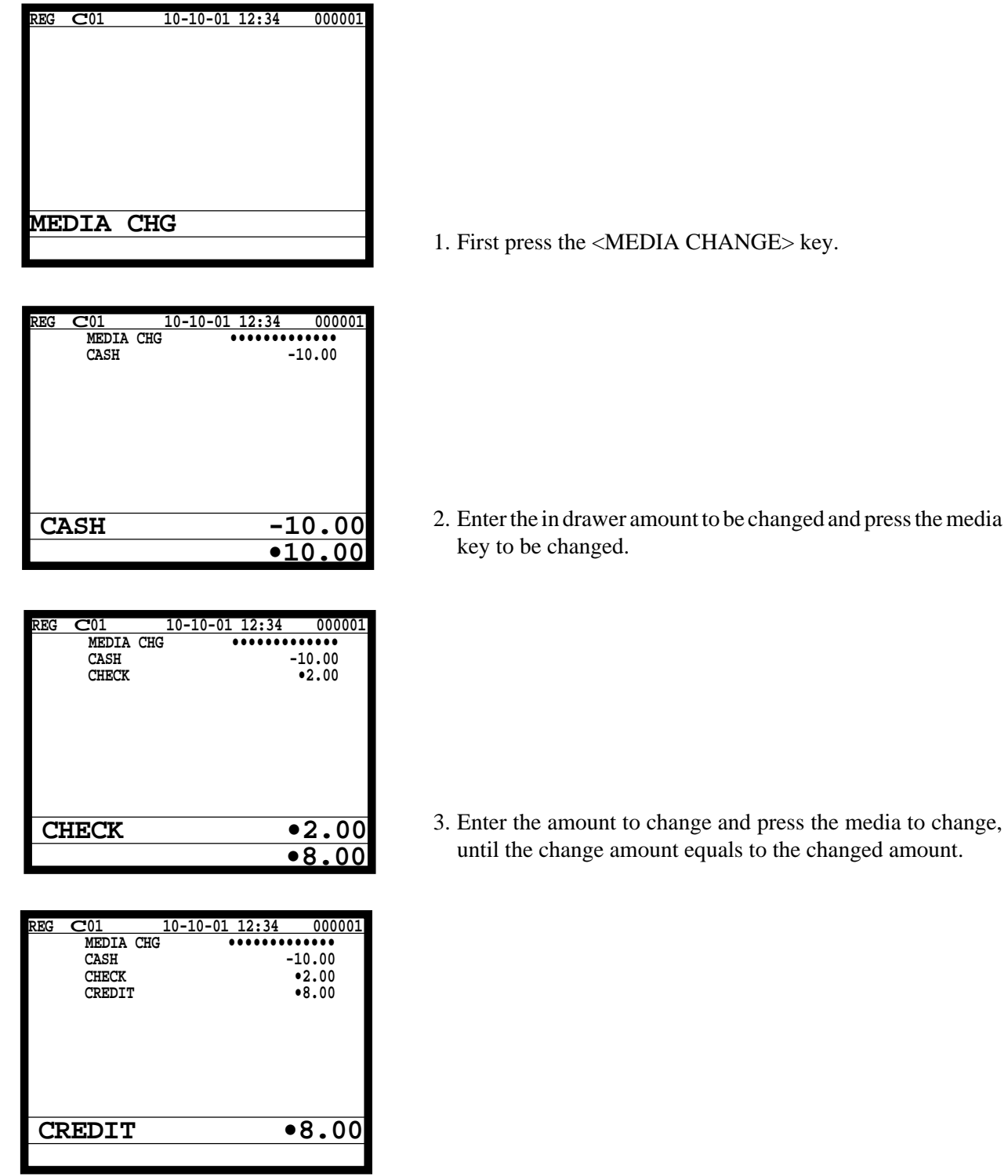

R-142

## **4-10. Eat-in / Takeout**

This function is used for specifying if the customer eat in the restaurant or takeout. When the  $\leq$ EAT-IN $>$  or  $\leq$ TAKE-OUT $>$  key is pressed before finalization, tax exemption will be applied.

After registering one of these keys, it is impossible to register items except void, cancel, subtotal, change and partial payment (including subtotal according to the currency conversion.) If you want to release the compulsory, press the  $\langle$ OPEN 2 $>$  key. Be sure to program before using this function.

#### **Example of receipt image**

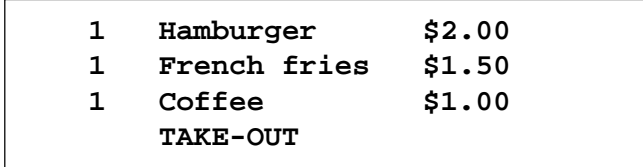

## **4-11. Scanning PLU**

This function is used for registering PLU items by scanner or OBR code <OBR>. Before using this function, you should program the start record number of scanning PLU link (the 22th record of the general control program) and OBR code to the scanning PLU link file. Applicable OBR codes are EAN-13, EAN-8 and UPC-A.

#### **To register a scanning PLU item**

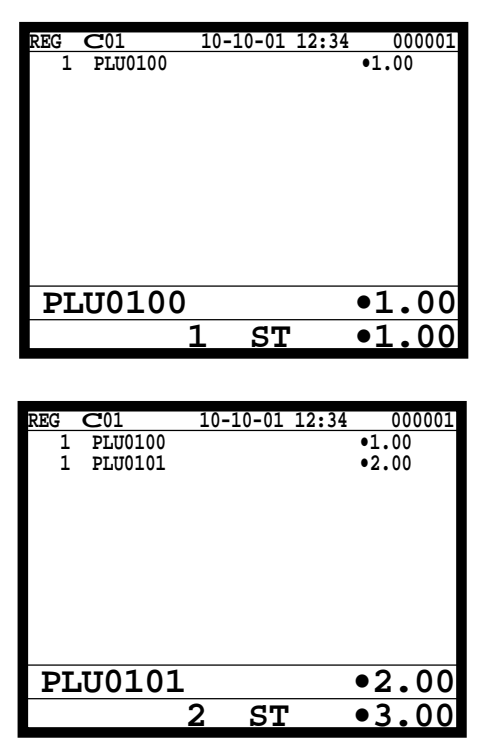

1. Just scan the item PLU0100.

2. Enter the OBR code on the label and press the <OBR> key.

# **4-12. Printing barcode on receipts**

This function is used for registering old check by scanning the barcode on the new balance receipt or issuing guest receipt by scanning the barcode on the finalizing receipt.

## **Example of receipt image**

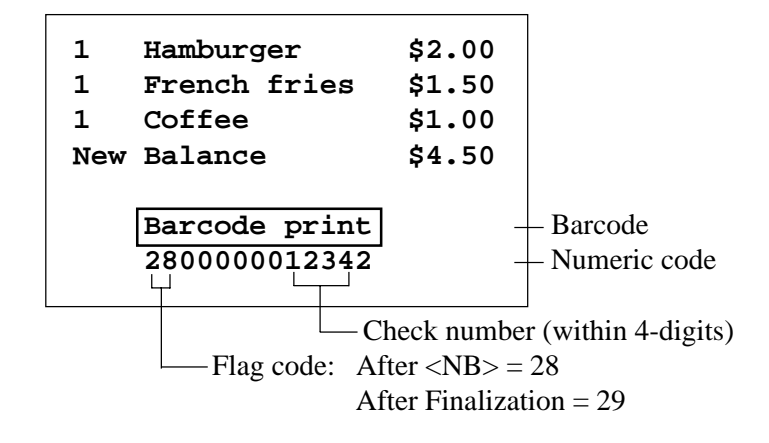
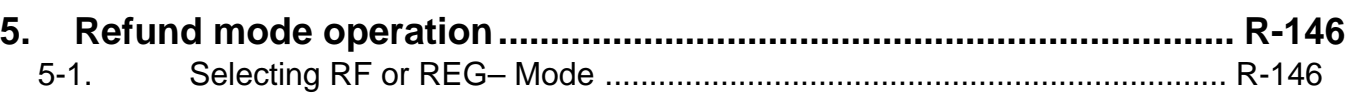

## **5. Refund mode operation**

The general procedure for entering the RF or REG– mode is as follows.

## **5-1. Selecting RF or REG– Mode**

After sign on operation, pressing the <REG. MODE> key turns the mode to RF Mode and REG– Mode.

Refund registration or register minus (REG–) registration starts with this operation.

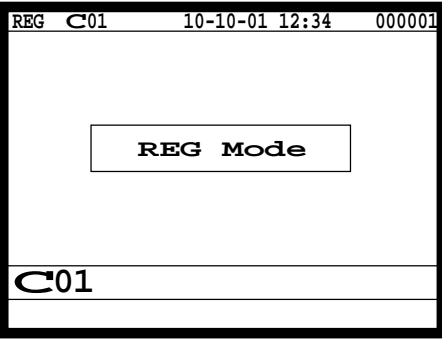

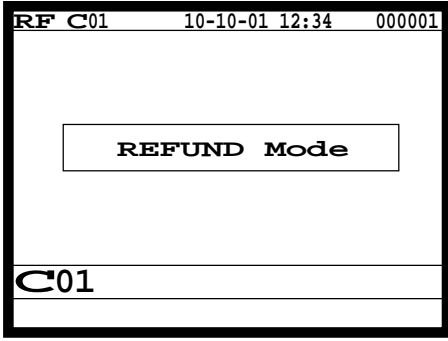

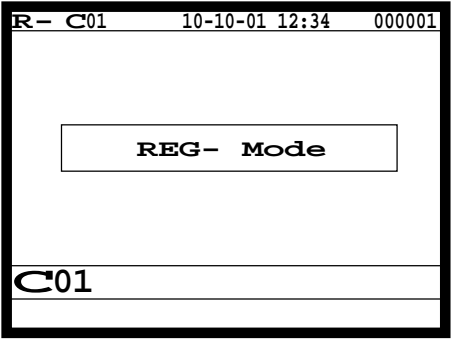

Note: Key operations are similar to that in the register mode.

To avoid miss-registration in the RF or REG– mode, return the mode to the former one immediately.

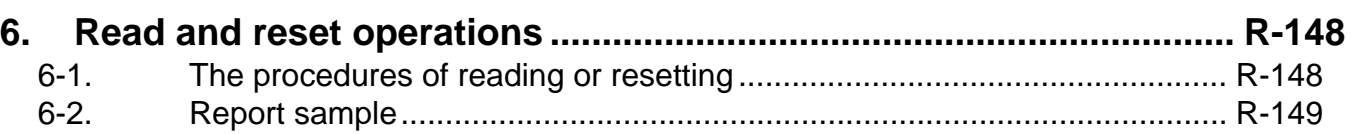

## **6. Read and reset operations**

By setting the mode to the X or Z, the contents of totalizers and counters are enabled to read. The X mode allows report at any time during business hours. The Z mode is only performed at the end of the business day, since it clears the data stored to the totalizers and counters.

## **6-1. The procedures of reading or resetting**

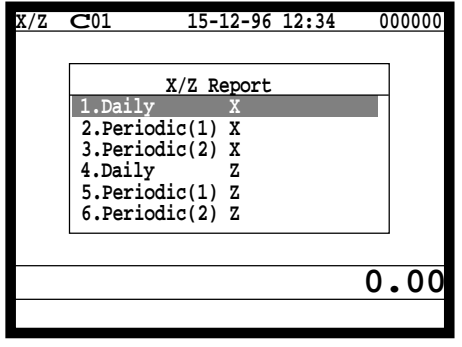

- 1. Sign on a clerk (if necessary).
- 2. Press <X/Z MODE> to assign X / Z report.
- 3. Select the appropriate menu you want by following the guidances. The hierarchy of the  $X / Z$  menus are described below.

Refer to page 108, 109 of this manual for  $X/Z$  command.

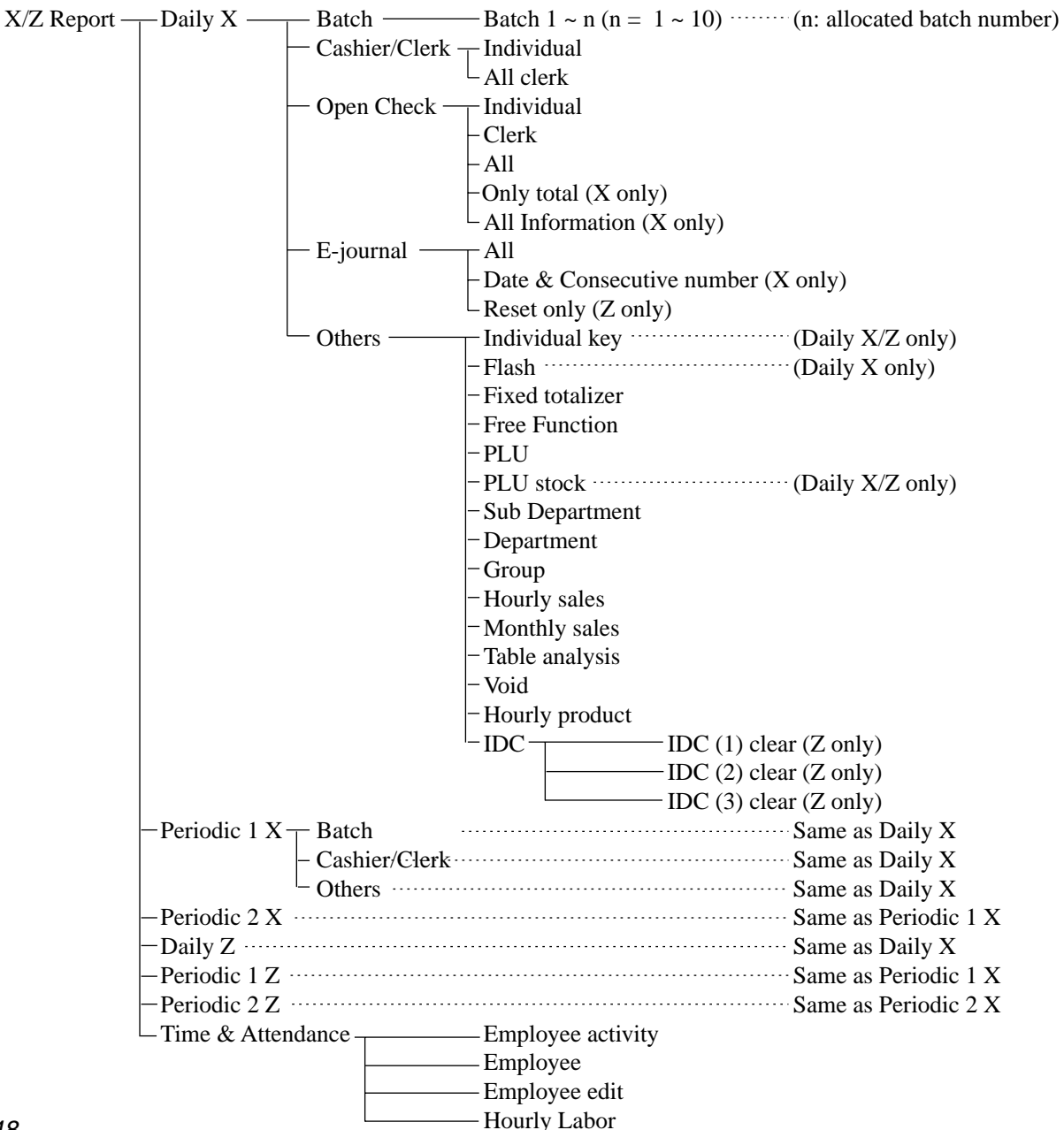

## **6-2. Report sample**

## **Cashier / clerk report**

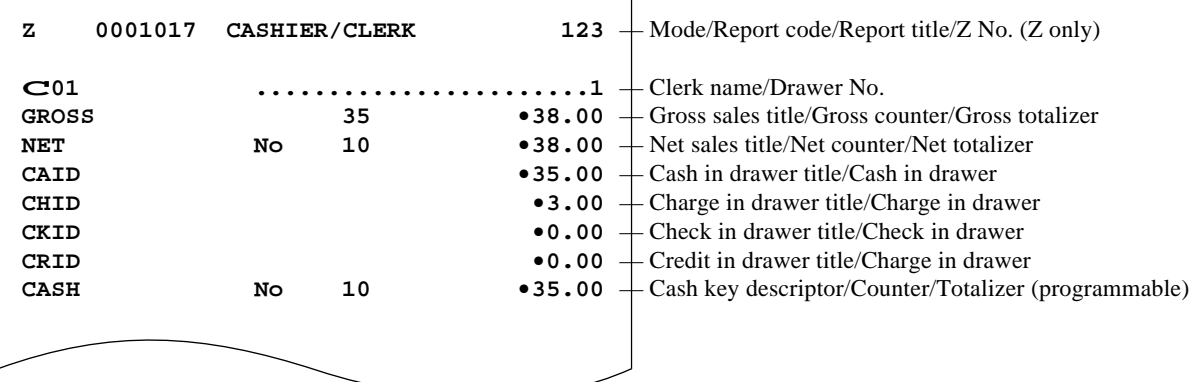

## **Individual key**

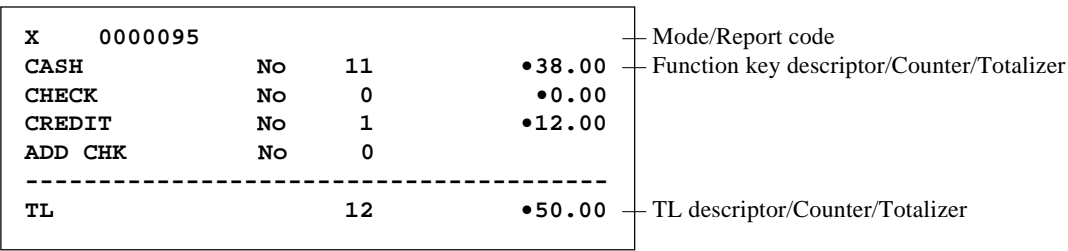

#### **Flash**

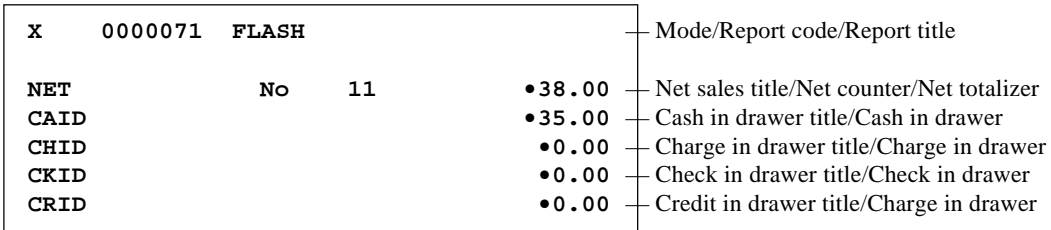

#### **Fixed totalizer**

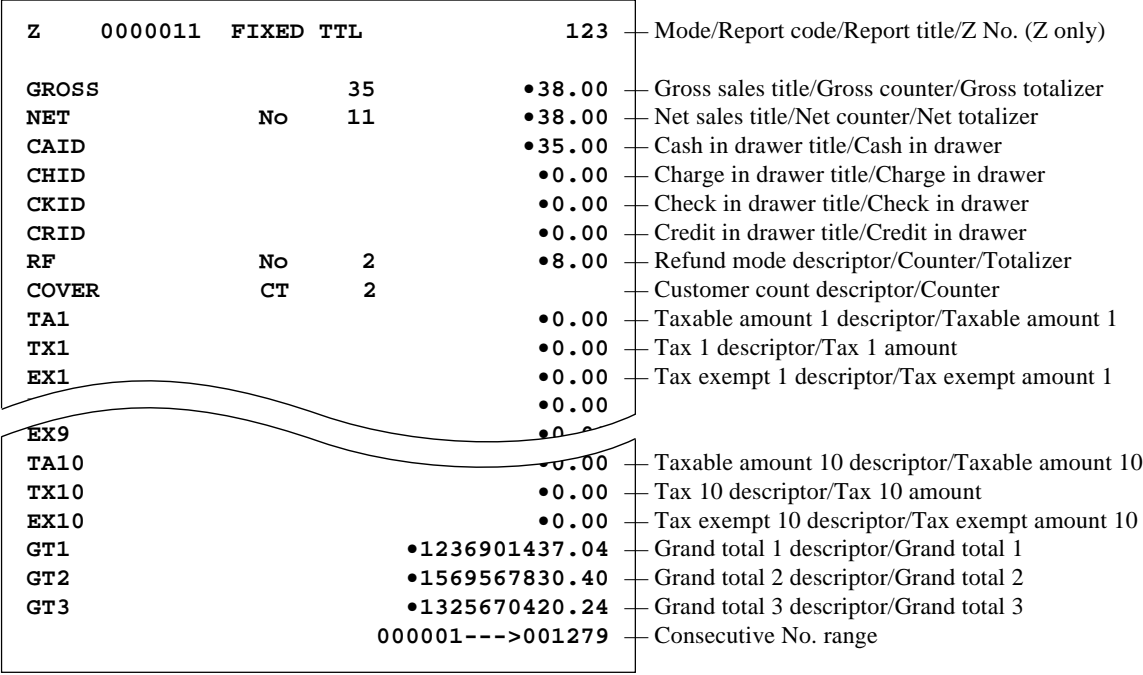

## **Free function**

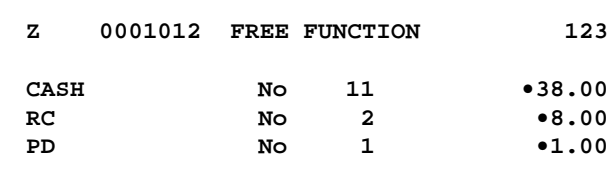

**3**  $\phantom{1}$  Mode/Report code/Report title/Z No. (Z only)

**CASH 11** • Function key descriptor/Counter/Amount

## **PLU**

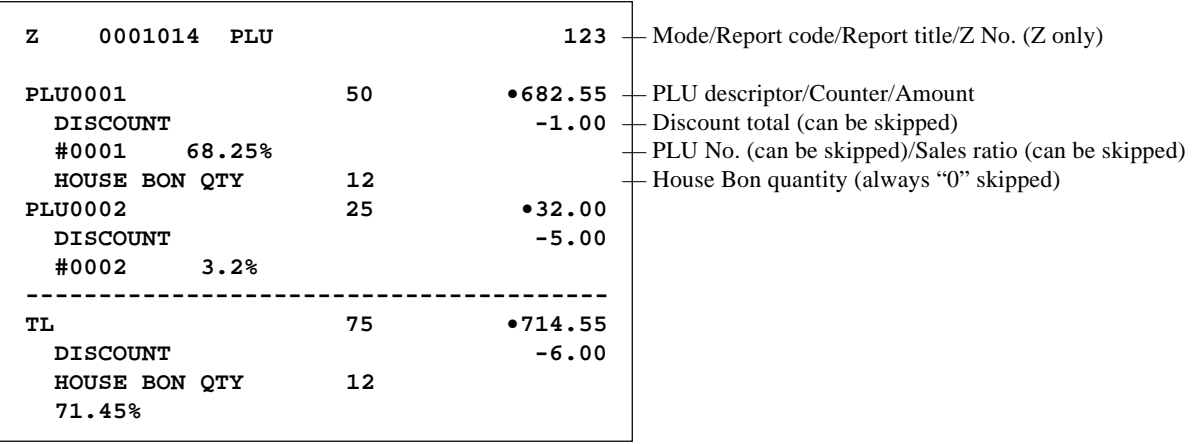

## **PLU (with shift PLU)**

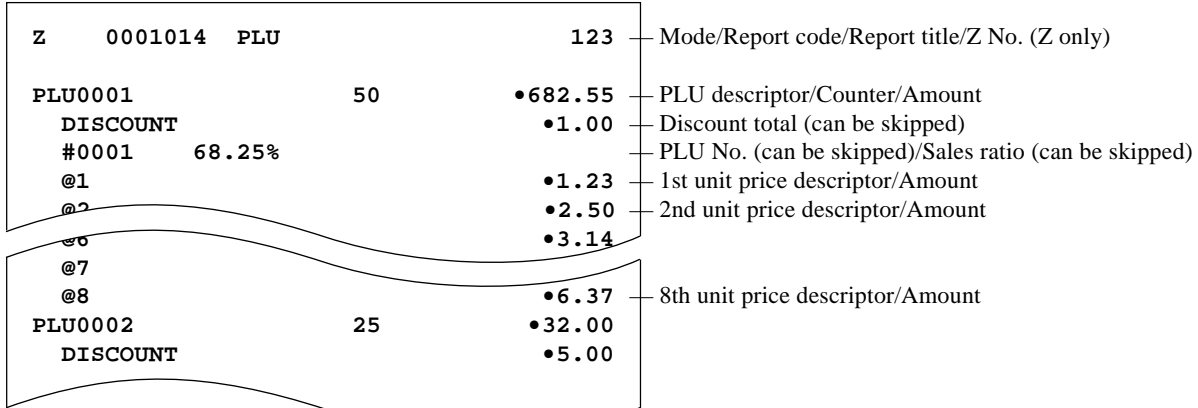

## **PLU (by range)**

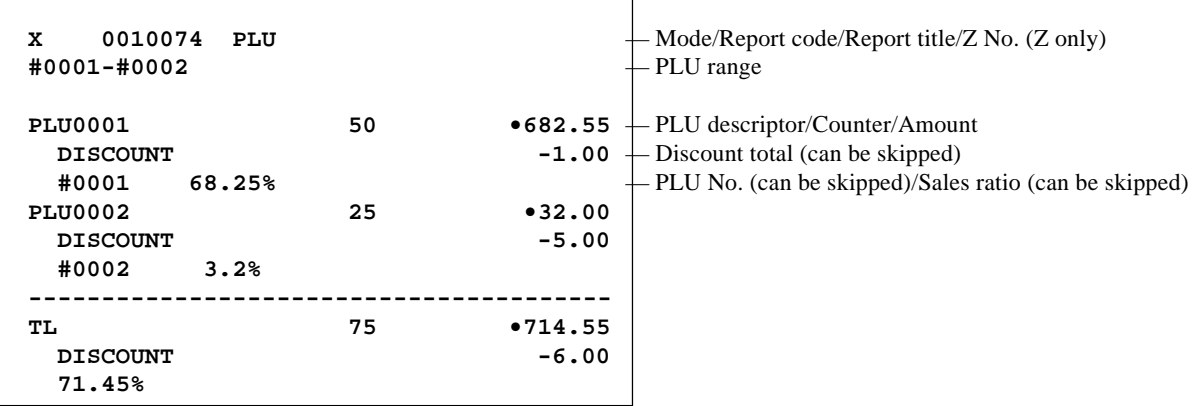

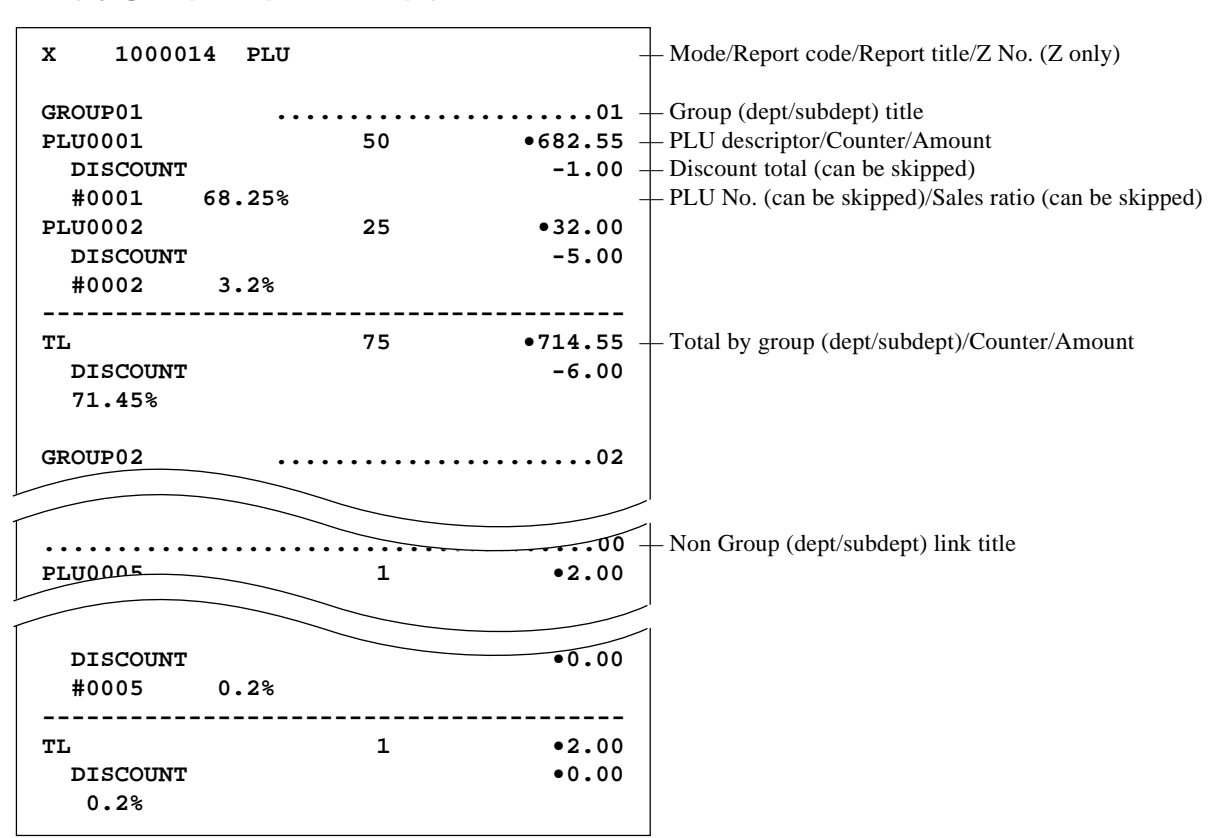

#### **PLU (by group / dept / subdept)**

#### **PLU (by order character)**

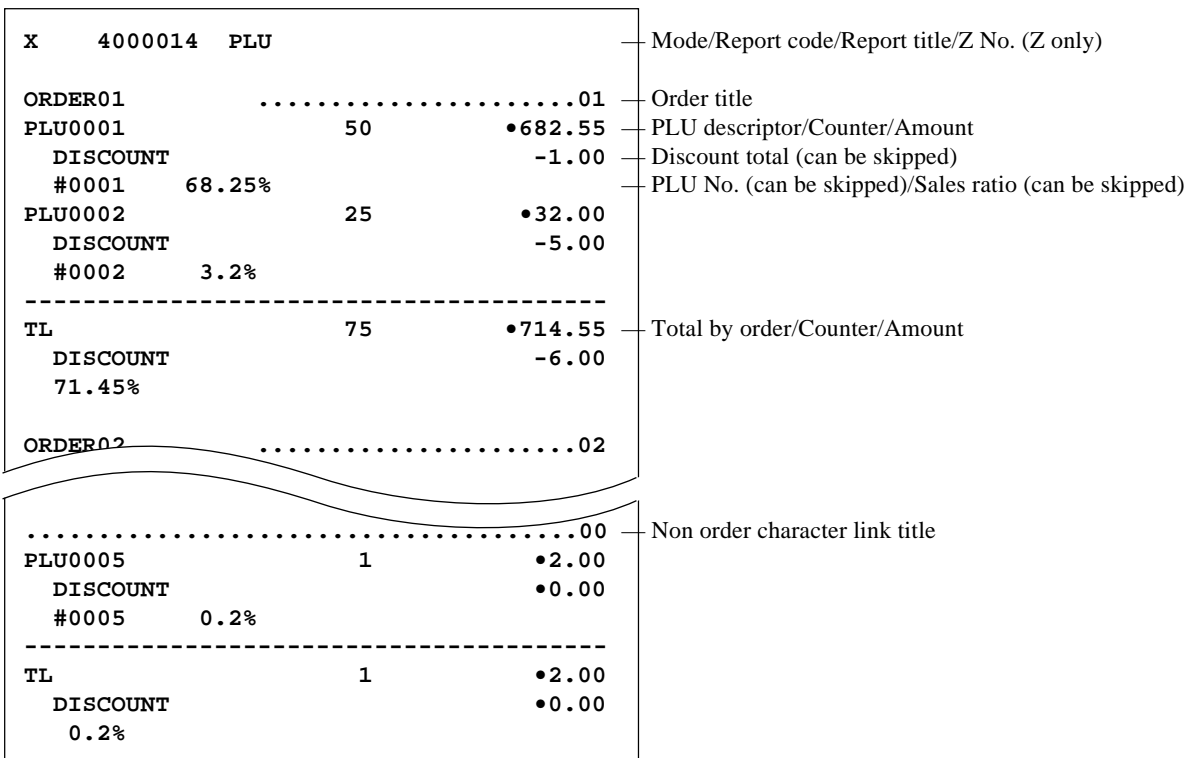

#### **PLU zero sales**

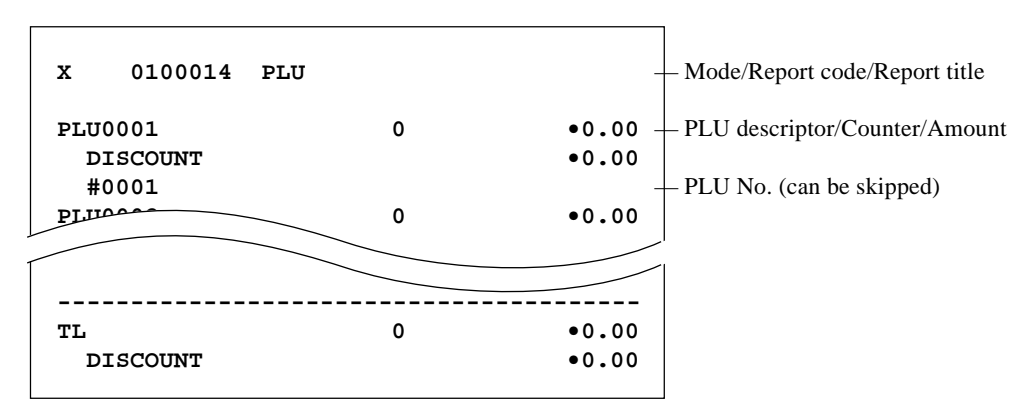

#### **PLU zero sales (by group / dept / subdept / order)**

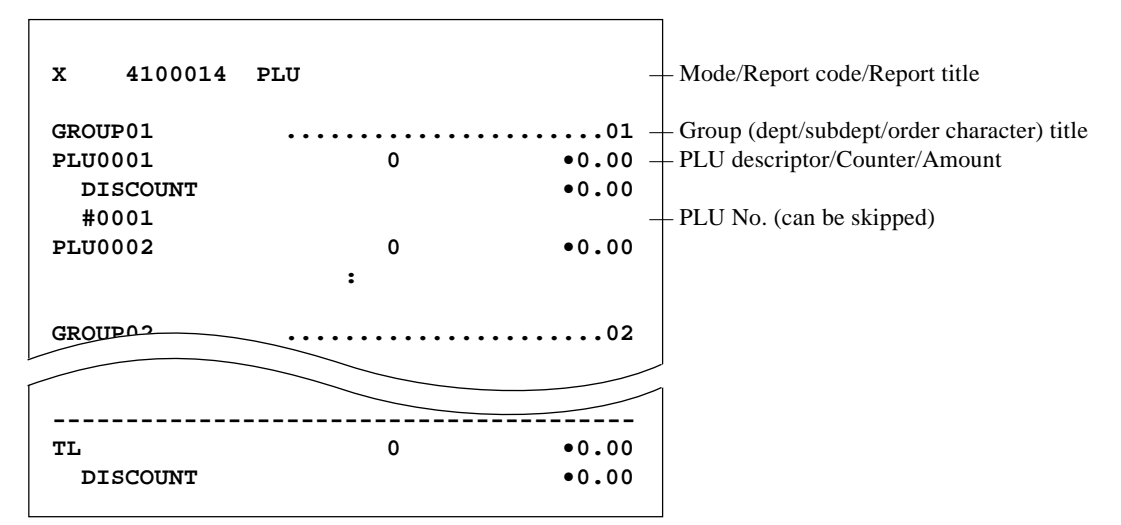

#### **PLU (by menu level)**

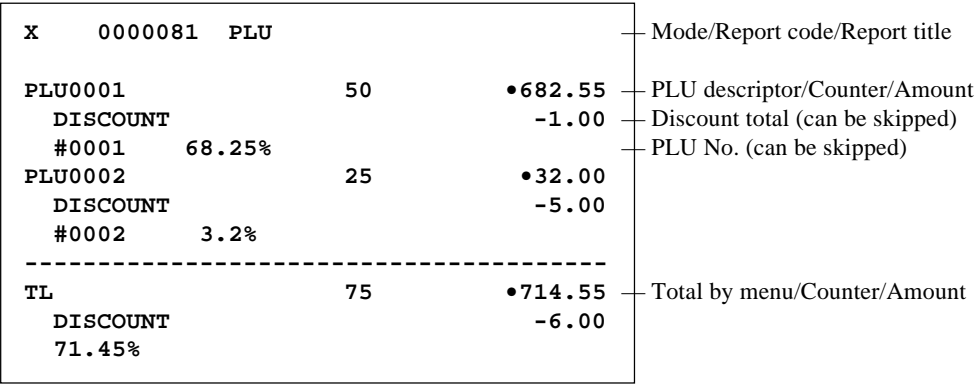

## **PLU stock**

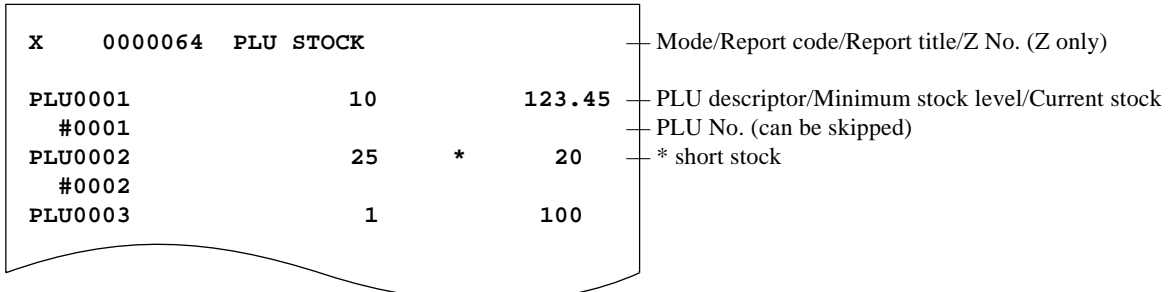

#### **PLU stock (by range)**

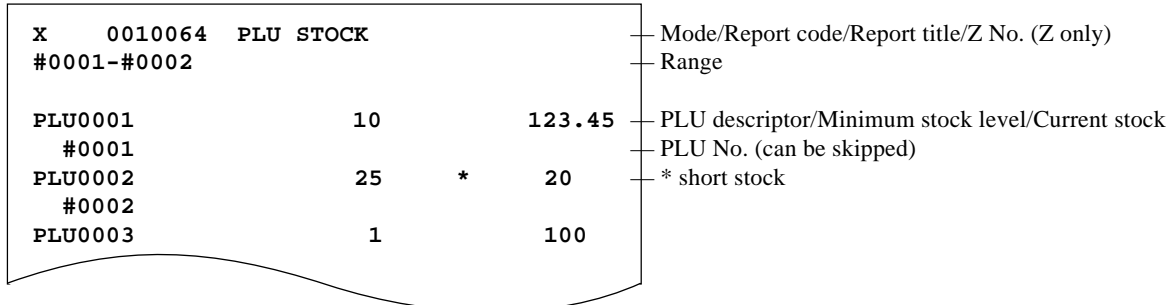

#### **PLU stock (by group / dept / subdept / order)**

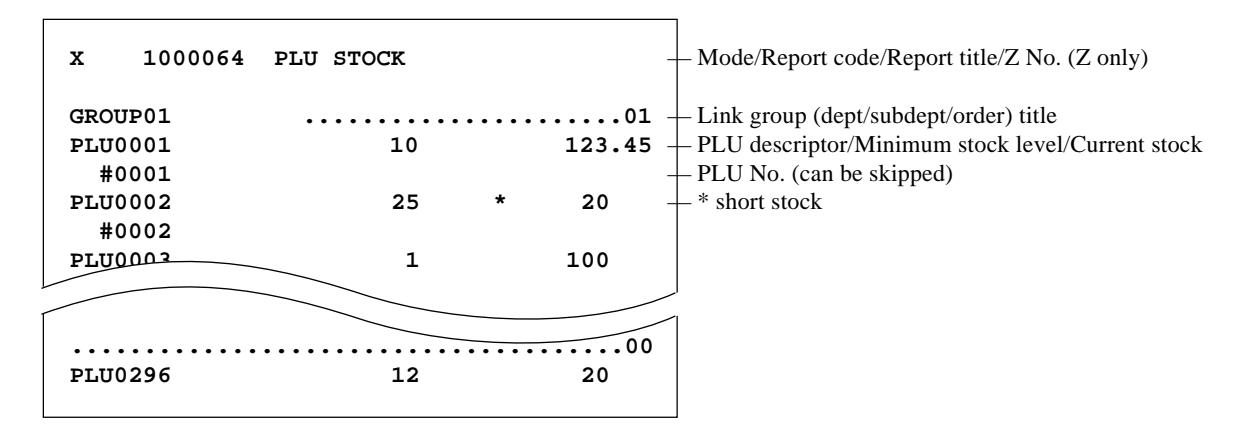

#### **PLU less stock**

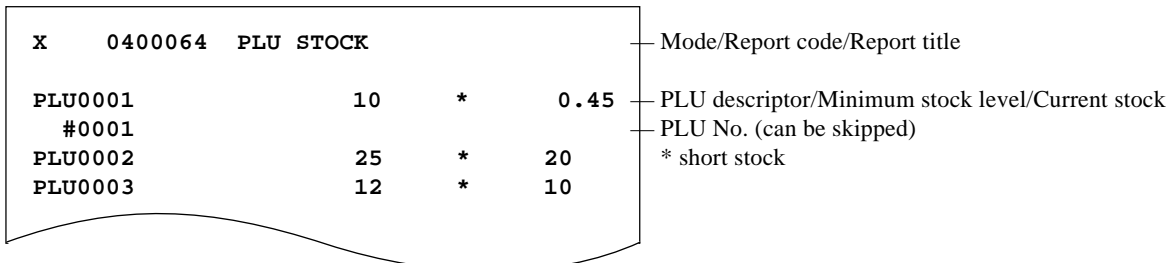

 $\mathsf{r}$ 

## **PLU less stock (by group / dept / subdept / order)**

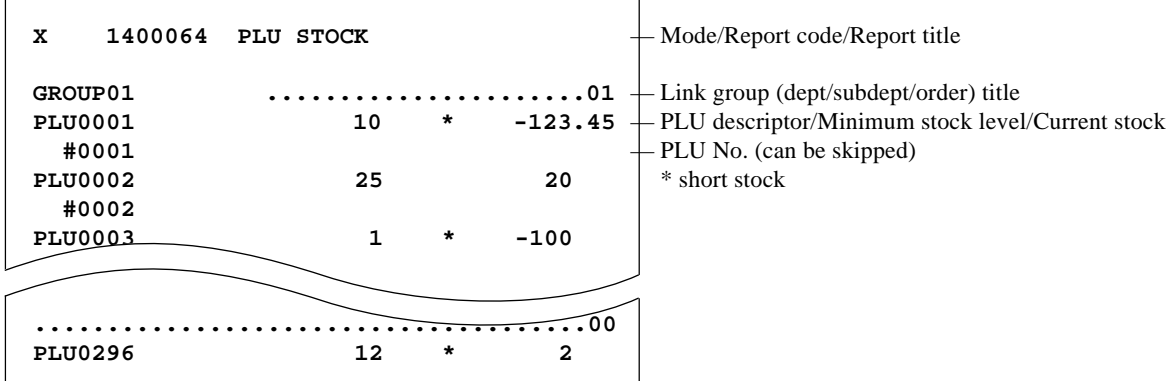

#### **Subdepartment (all)**

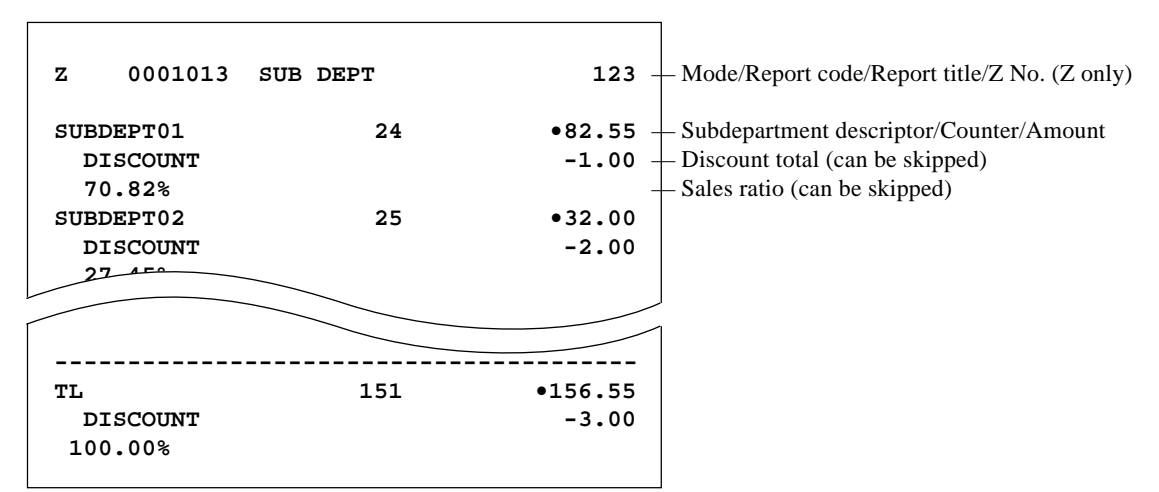

#### **Subdepartment (by range)**

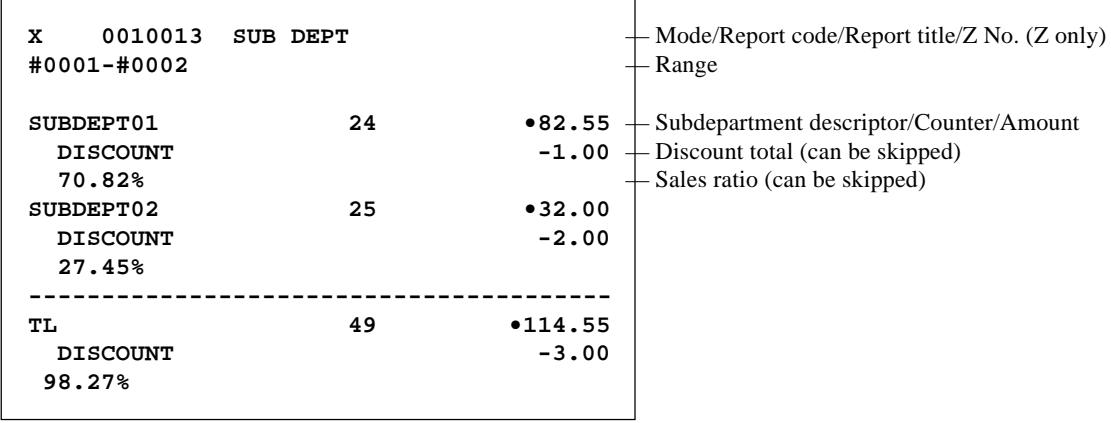

#### **Subdepartment (by group / dept)**

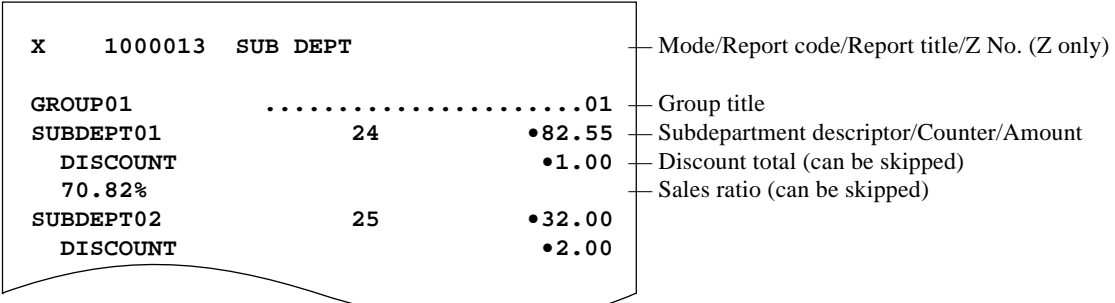

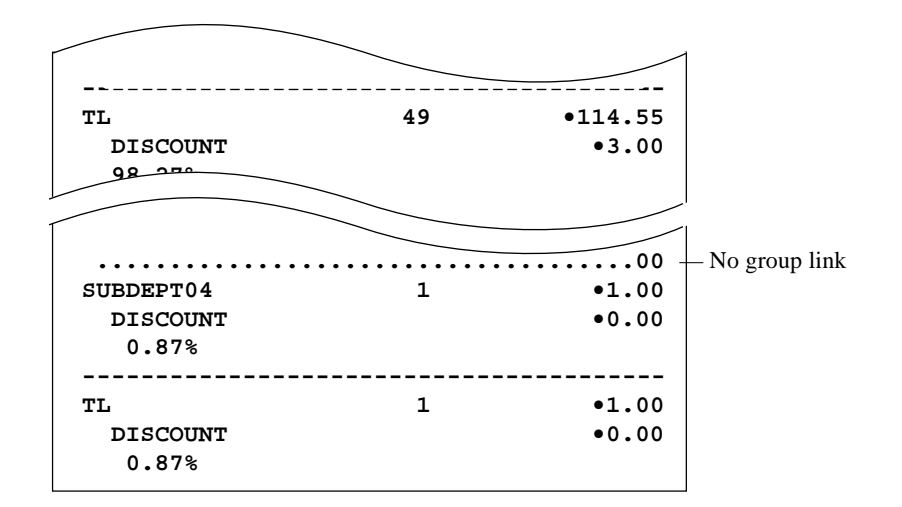

#### **Subdepartment zero sales**

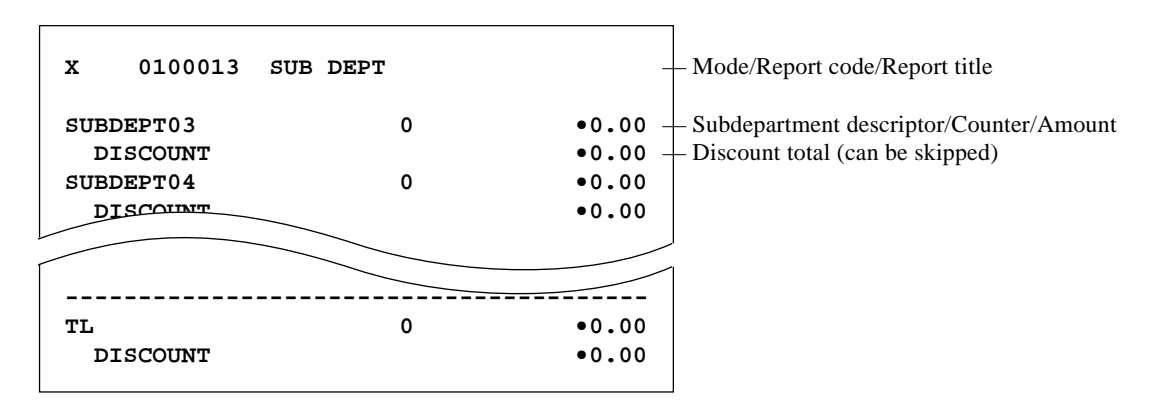

#### **Subdepartment zero sales (by group / dept)**

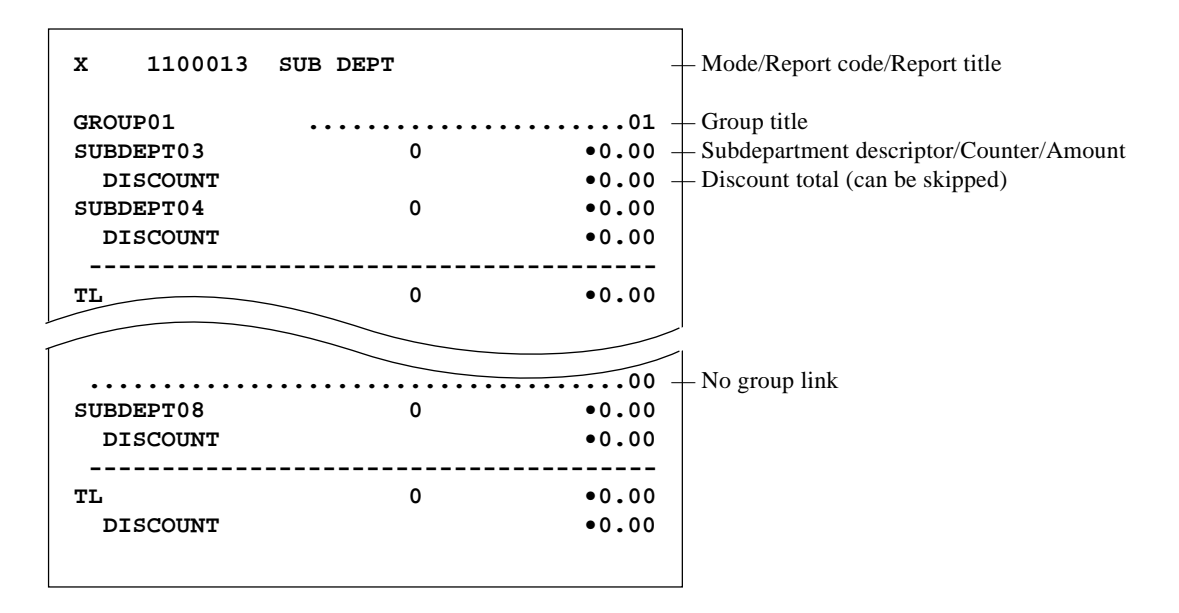

## **Department (all)**

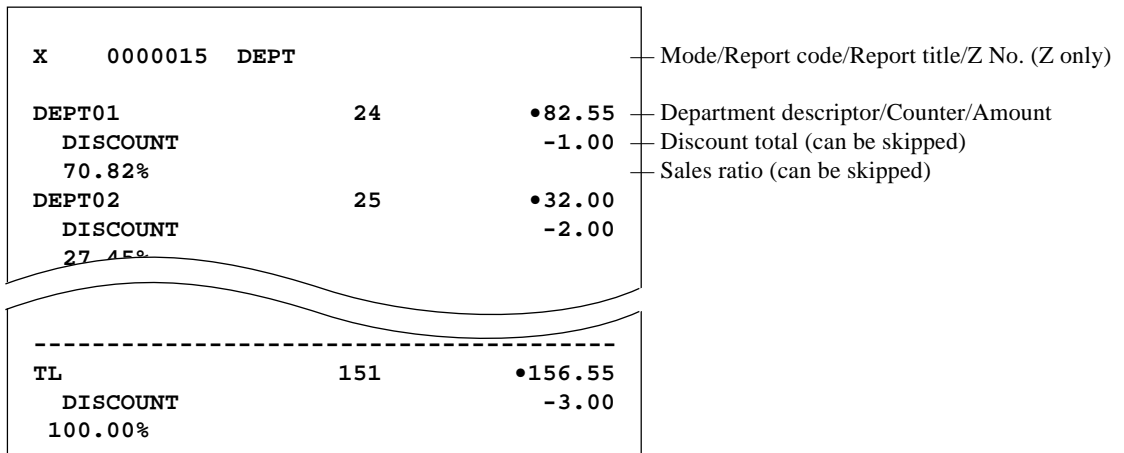

## **Department (by range)**

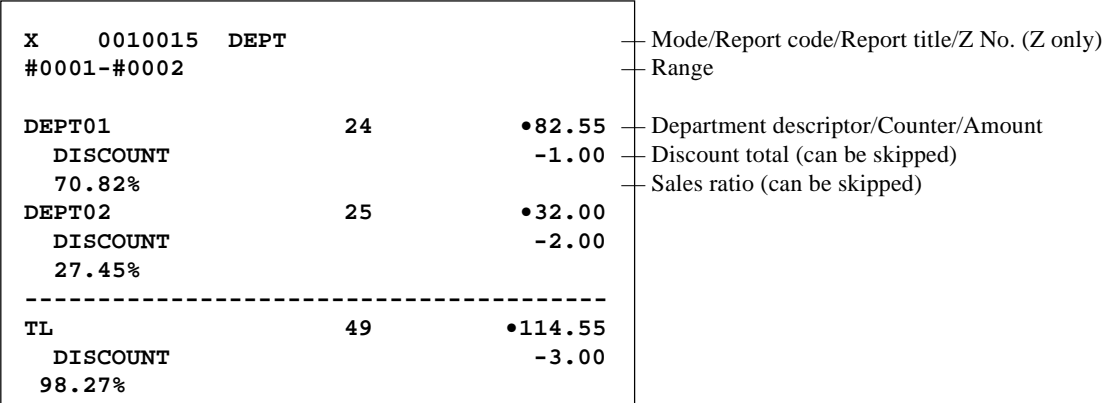

## **Department (by group)**

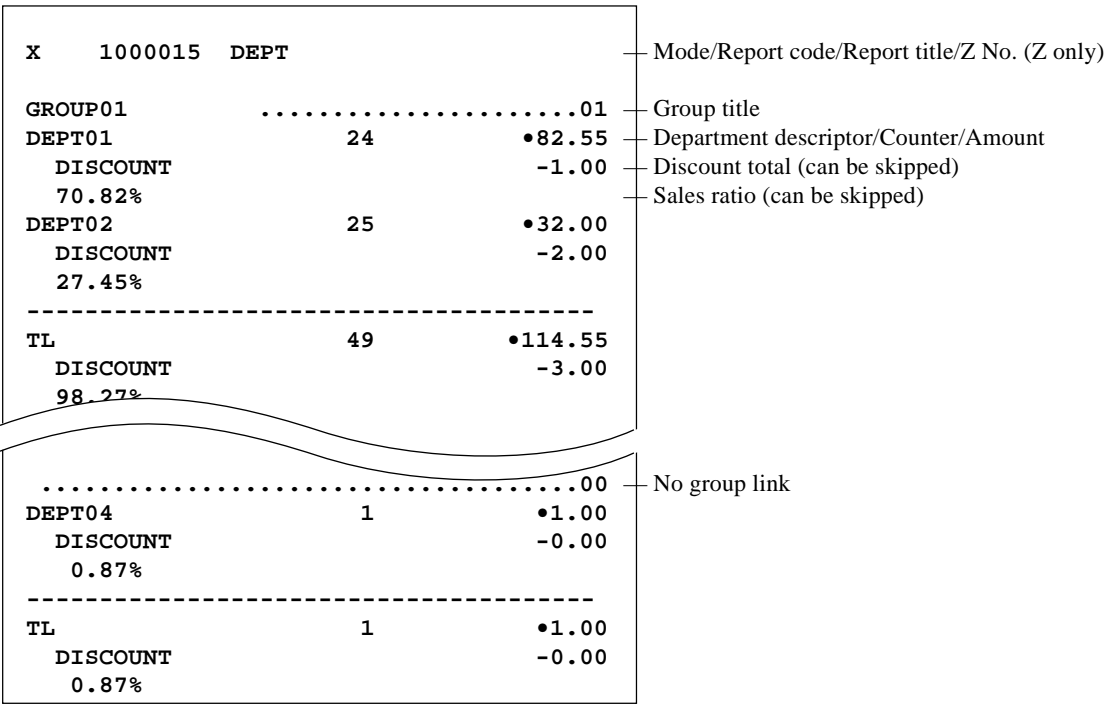

#### **Department zero sales**

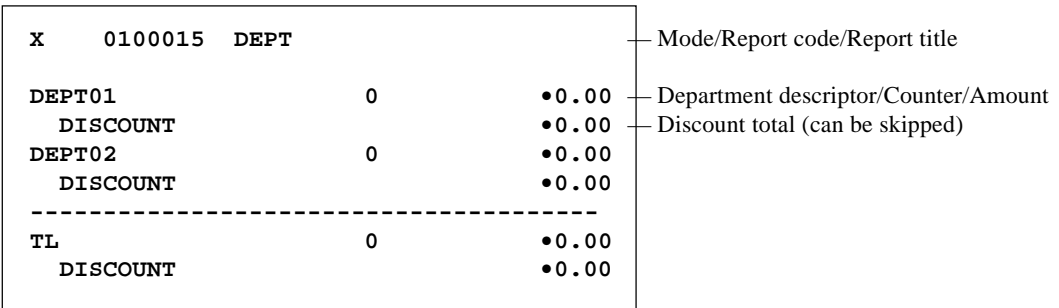

#### **Department zero sales (by group)**

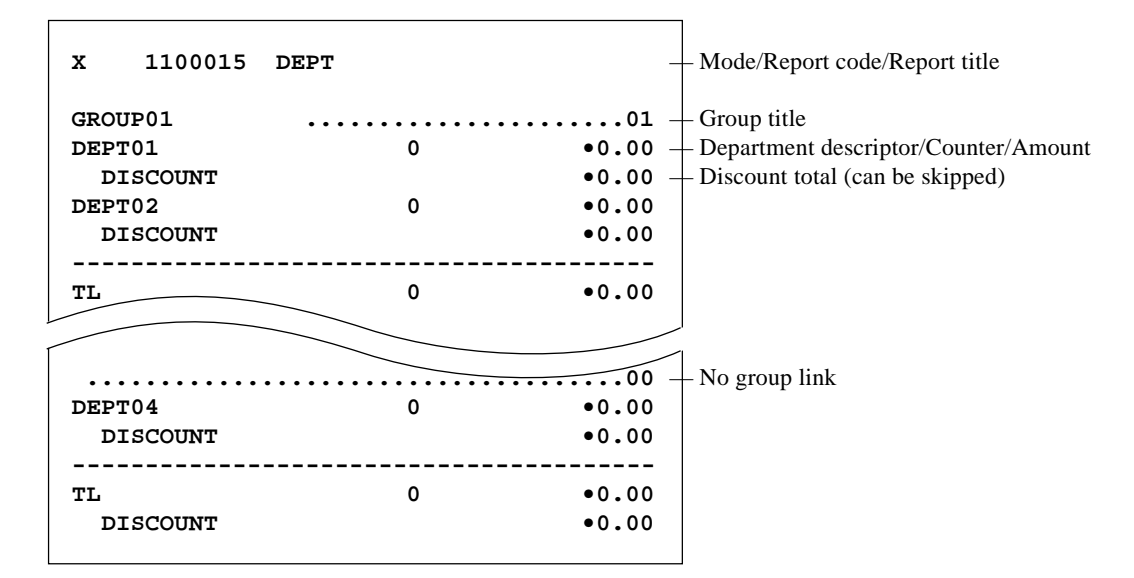

#### **Group**

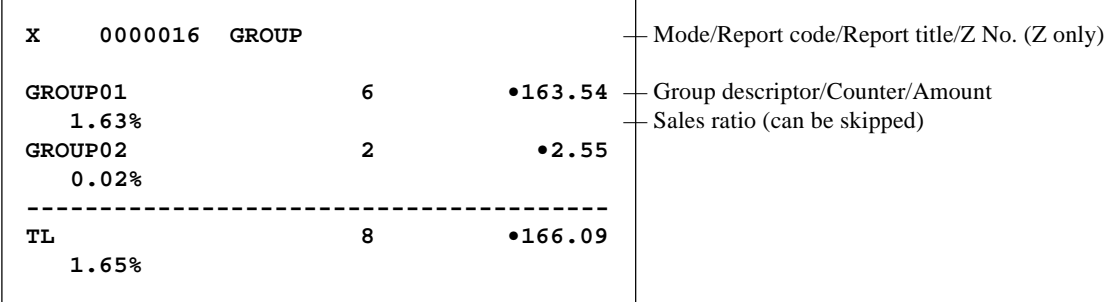

## **Hourly sales**

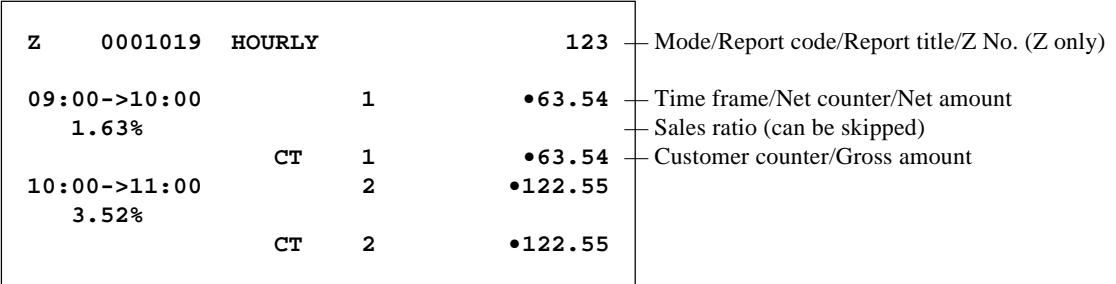

## **Monthly sales**

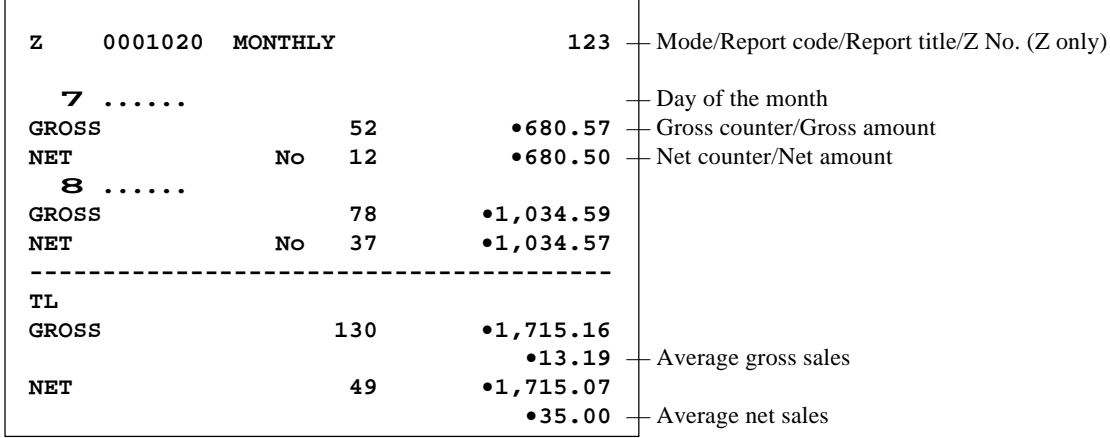

#### **Table analysis**

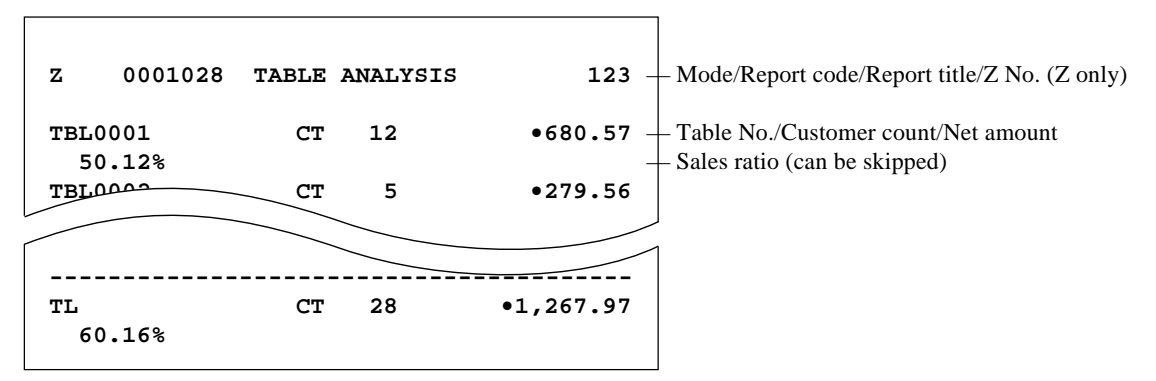

#### **Void reason**

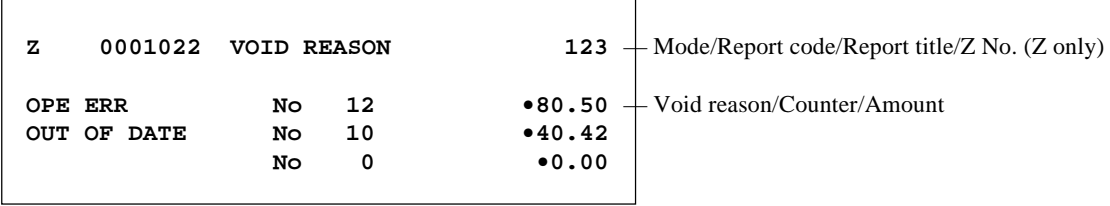

#### **Open check**

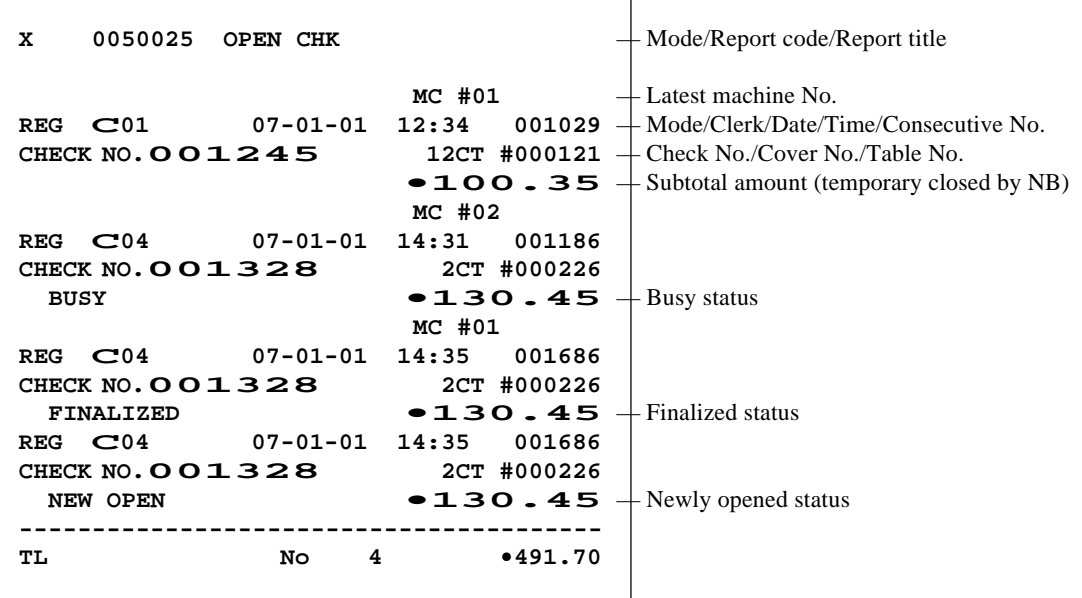

#### **Electronic journal (E-journal)**

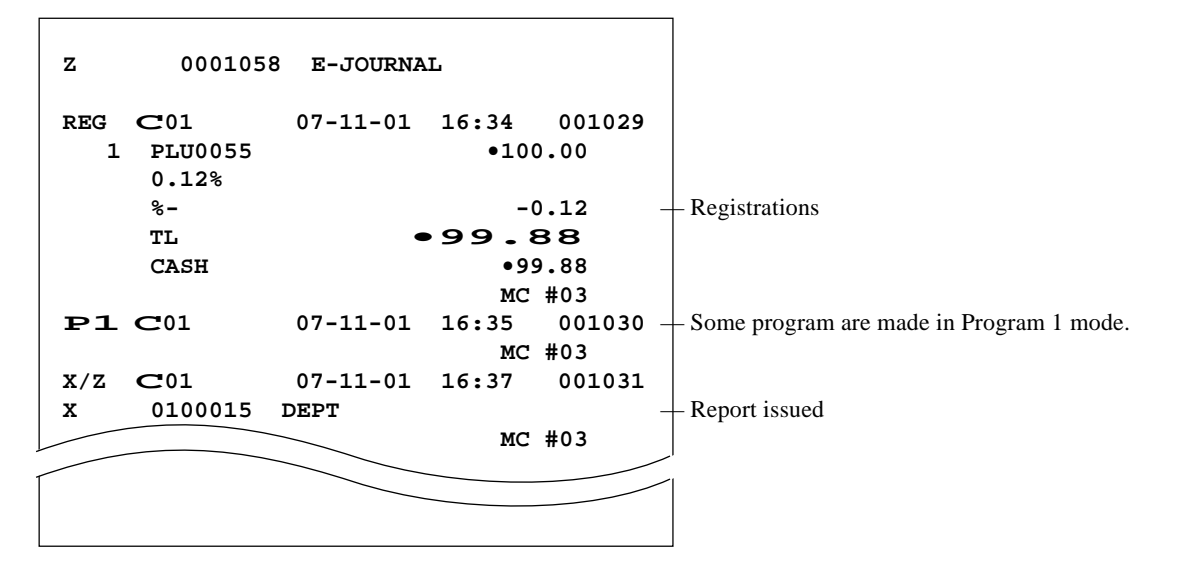

#### **Employee activity**

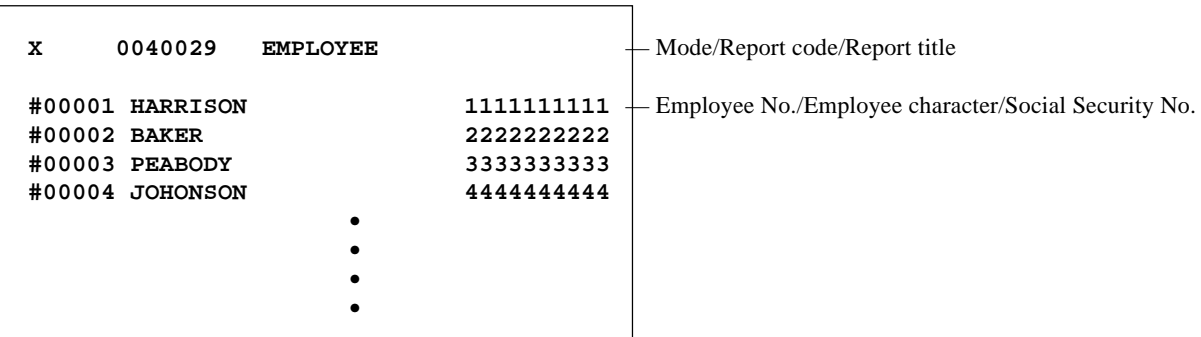

#### **Employee report (daily)**

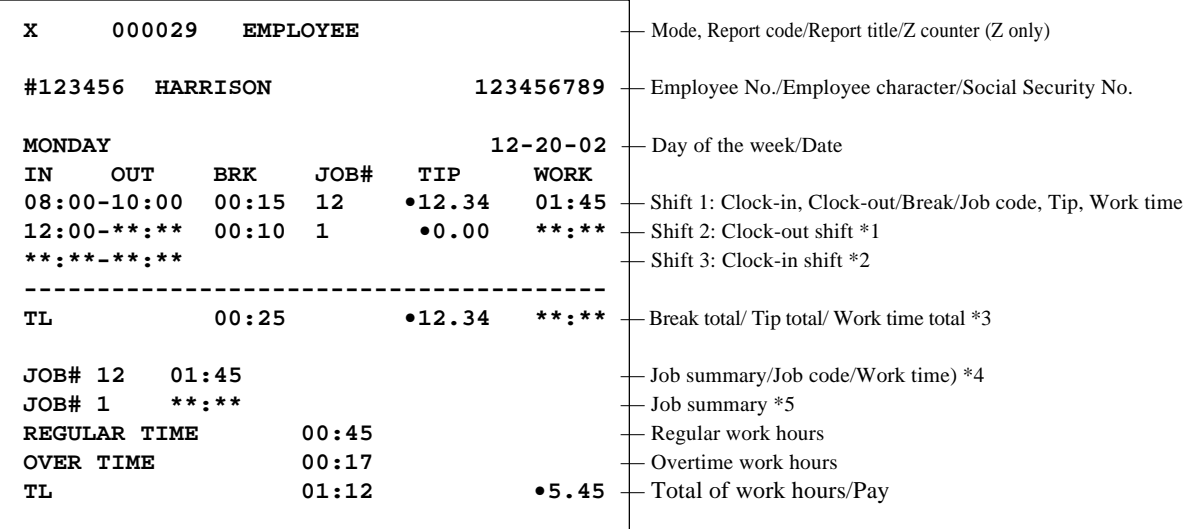

- \*1 If employee is not clocked-out the shift, then "**\*\*:\*\***" is printed on OUT & WORK.
- \*2 If employee is not clocked-in the shift, then "**\*\*:\*\*-\*\*:\*\***" is printed on IN&OUT.
- \*3 If employee is not clocked-out the shift yet, then "**\*\*:\*\***" is printed on WORK.

\*4 JOB summary is printed in order to clock-in the shift.

If there is the same JOB code, then it will add to the JOB that was found before.

\*5 If employee is not clocked-out the shift, then "**\*\*:\*\***" is printed. No JOB # is printed, if employee is not clocked-in the shift.

## **Employee report (weekly / bi-weekly)**

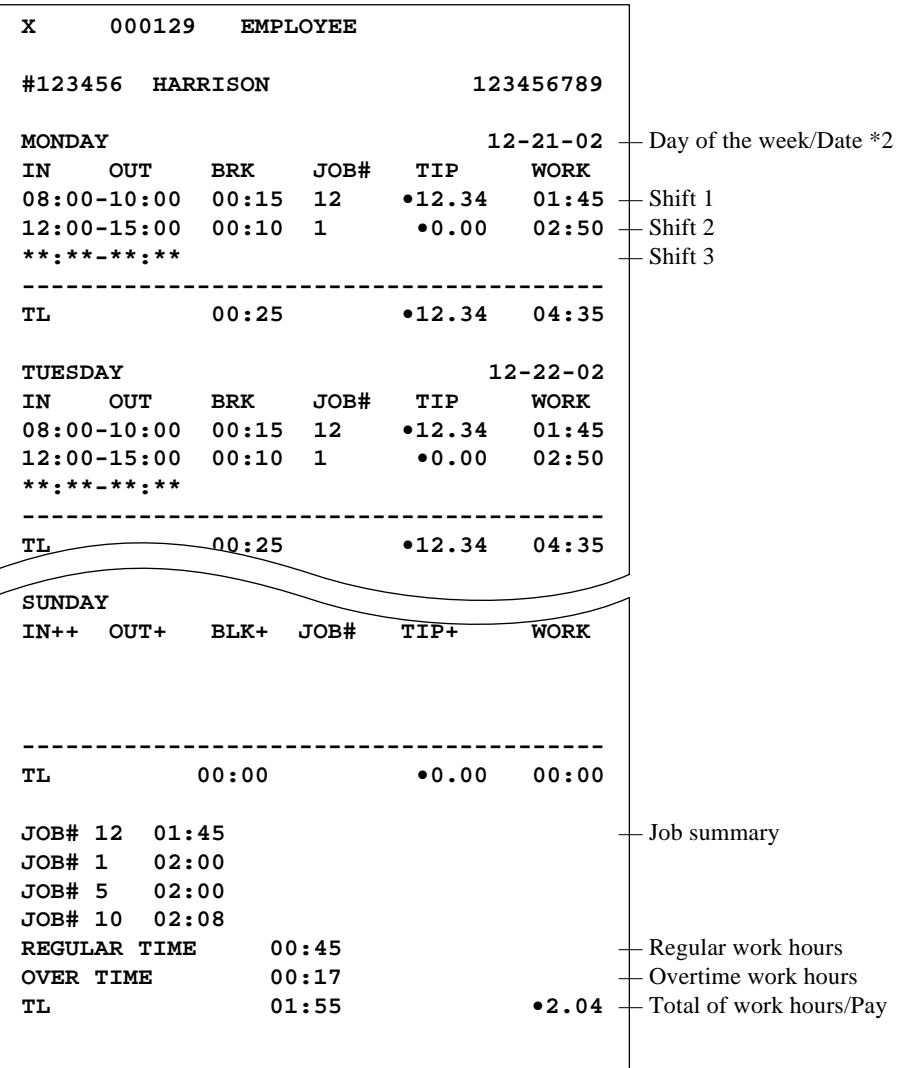

- \*1 If all shift in one day of the week is zero (no data), then that day of the week is not printed on the report.
- \*2 The report always starts from Monday.

## **Hourly item**

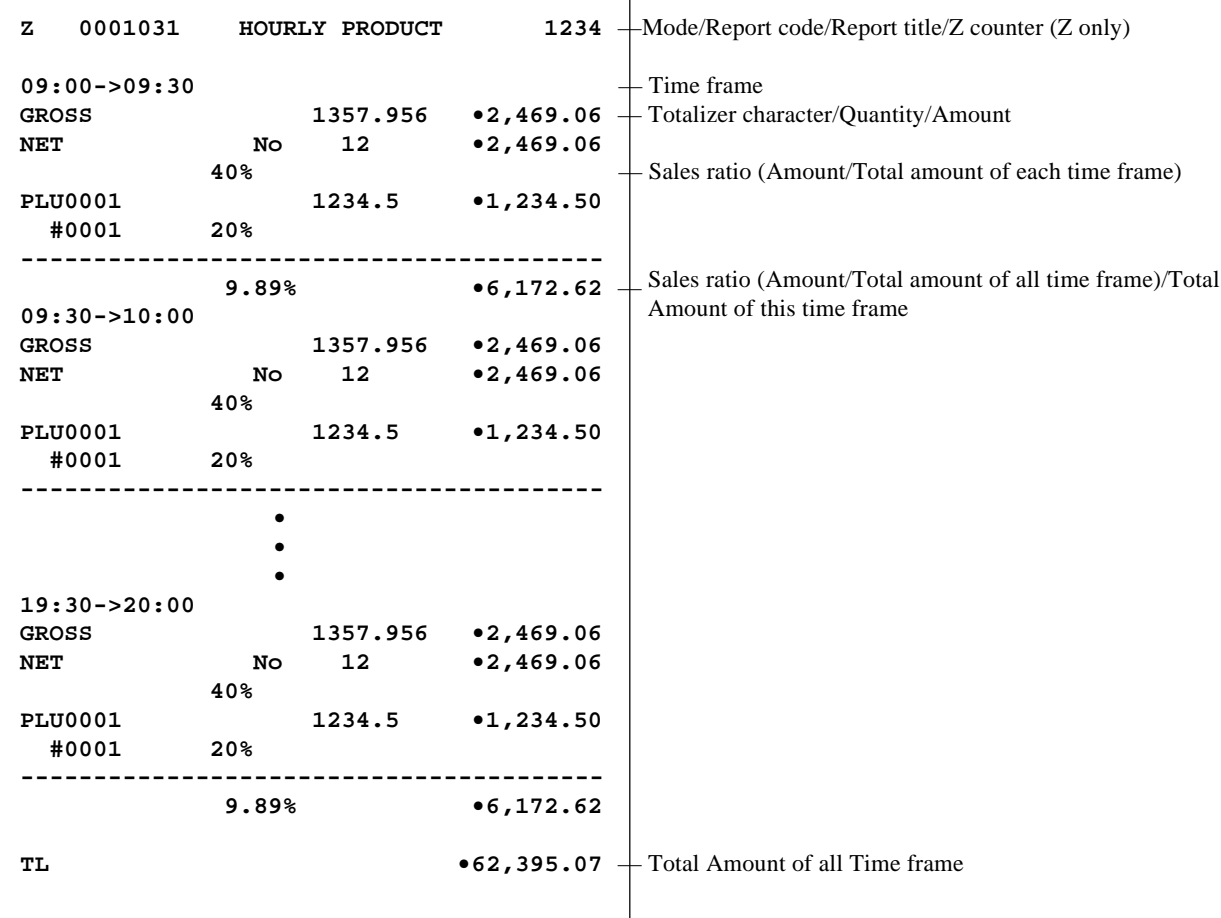

## **Hourly labor report**

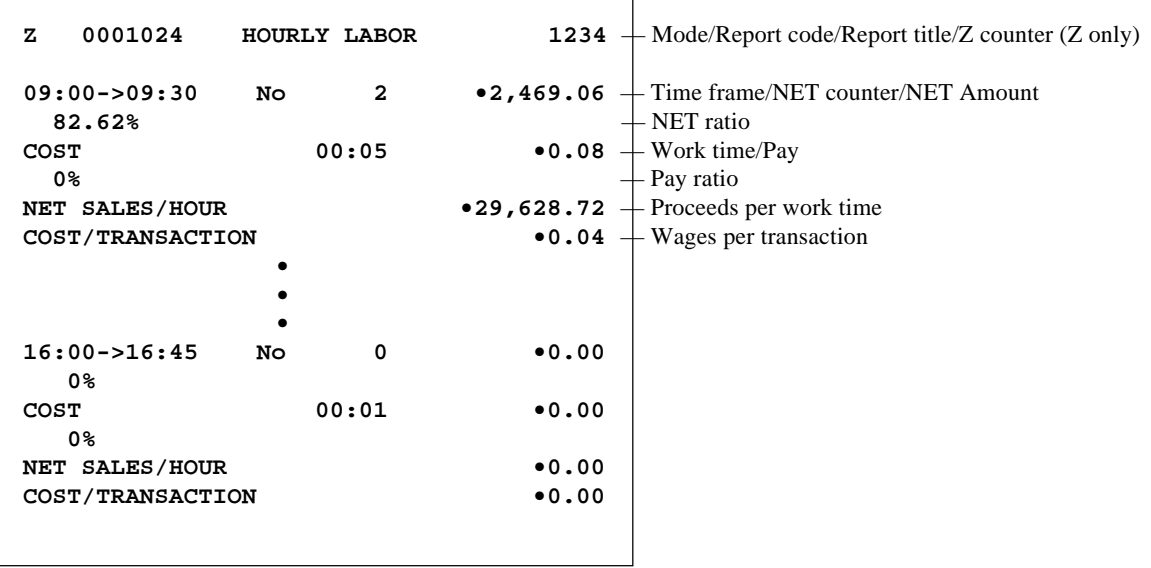

## **IDC clear**

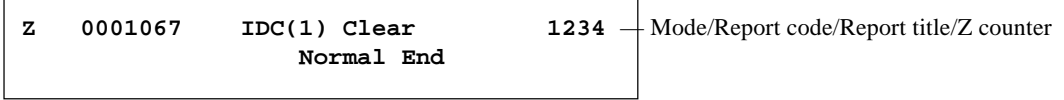

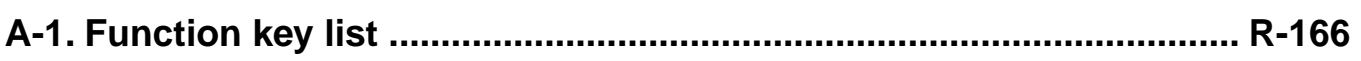

# **A-1. Function key list**

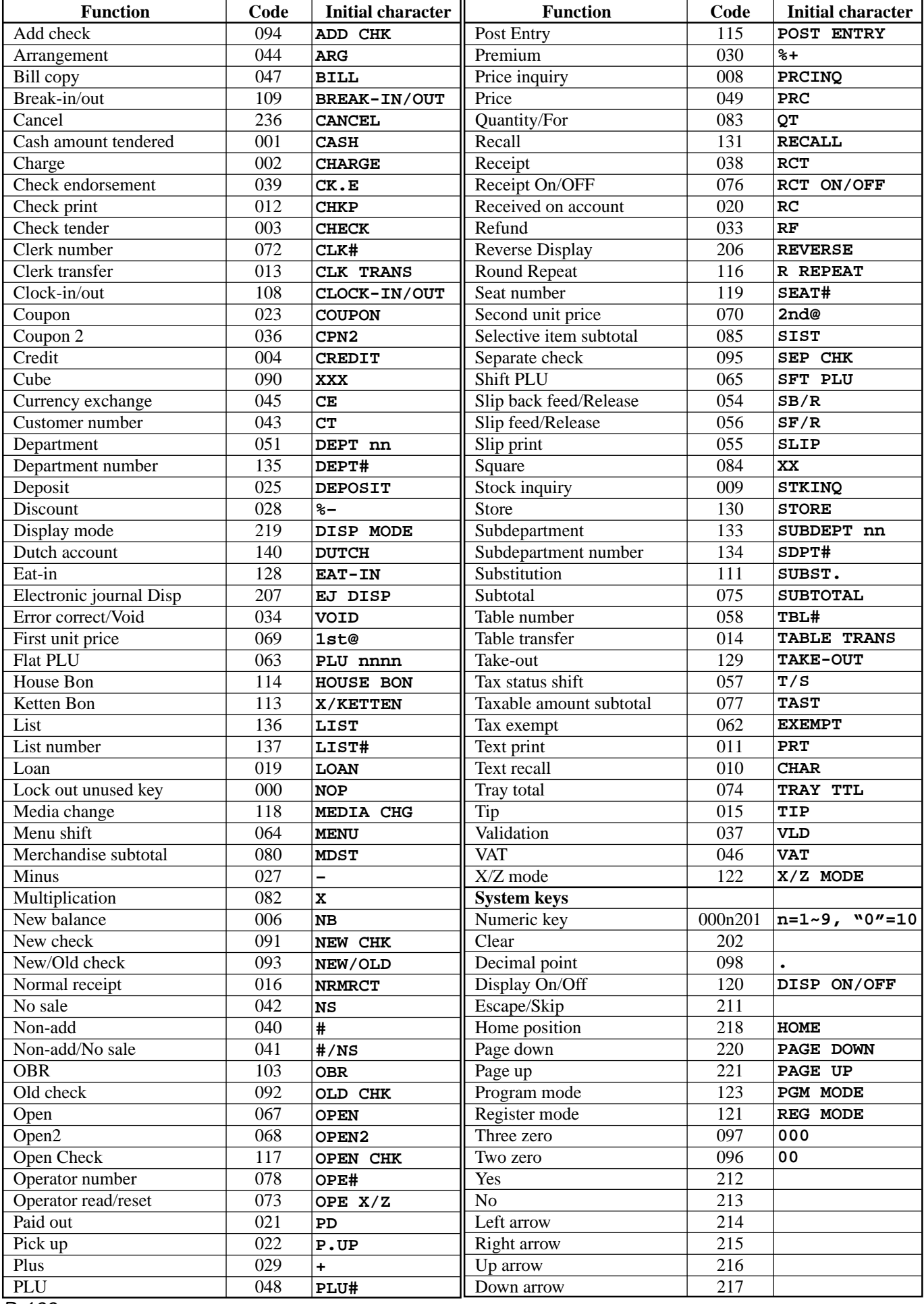

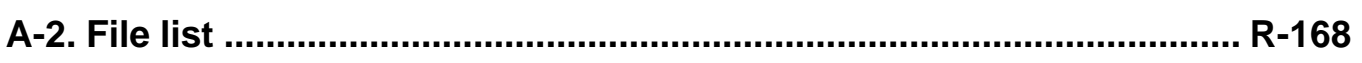

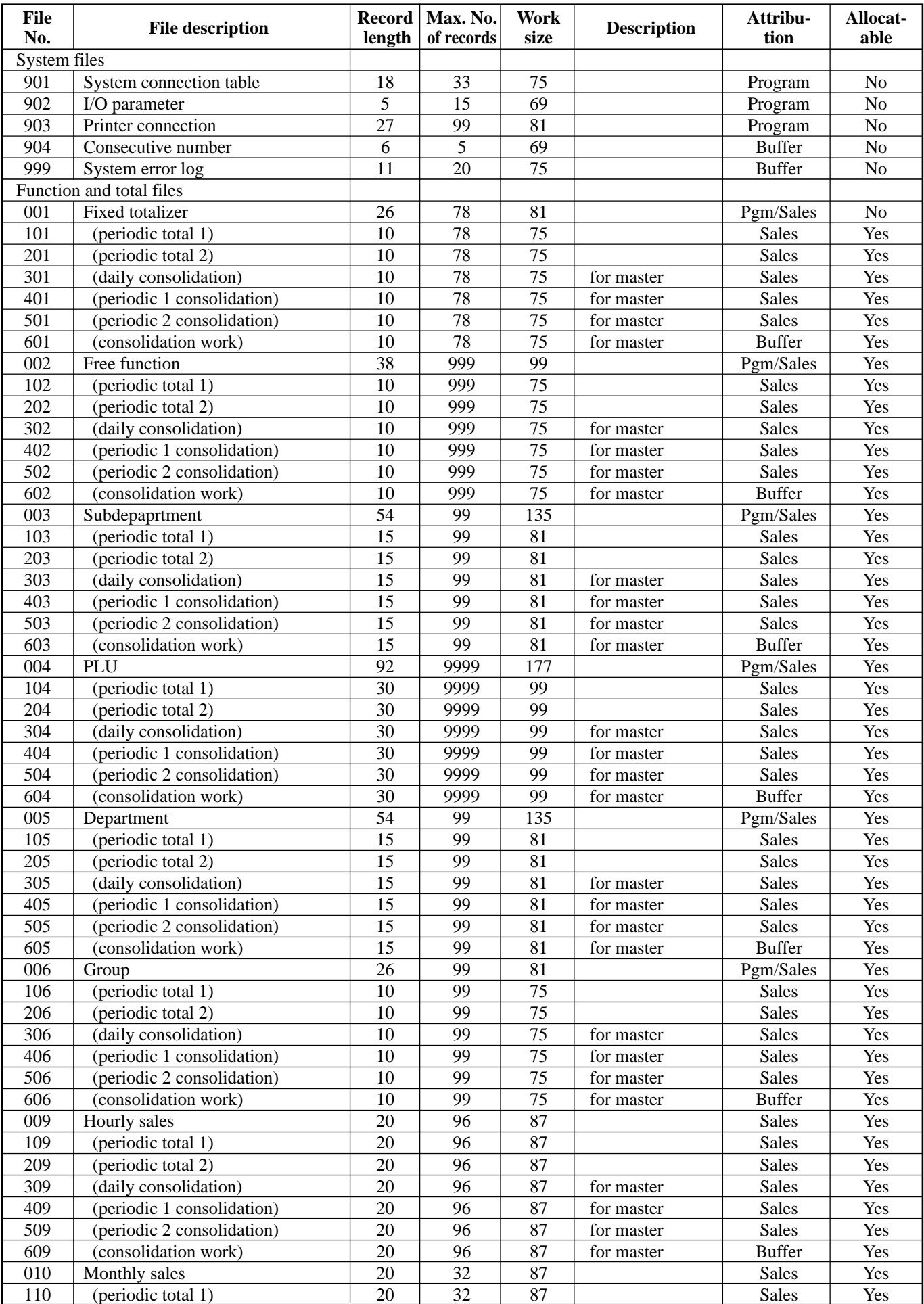

# **File list**

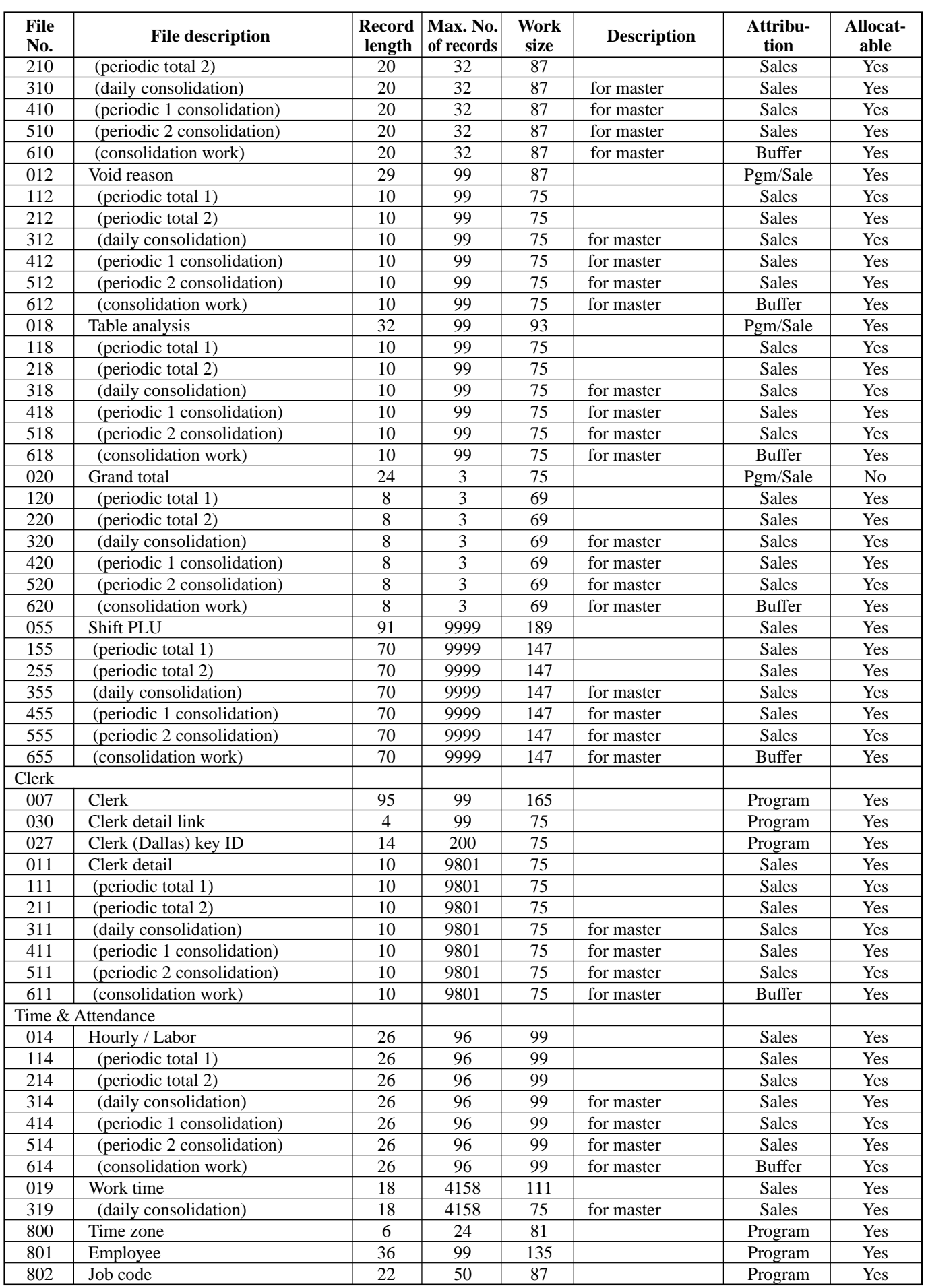

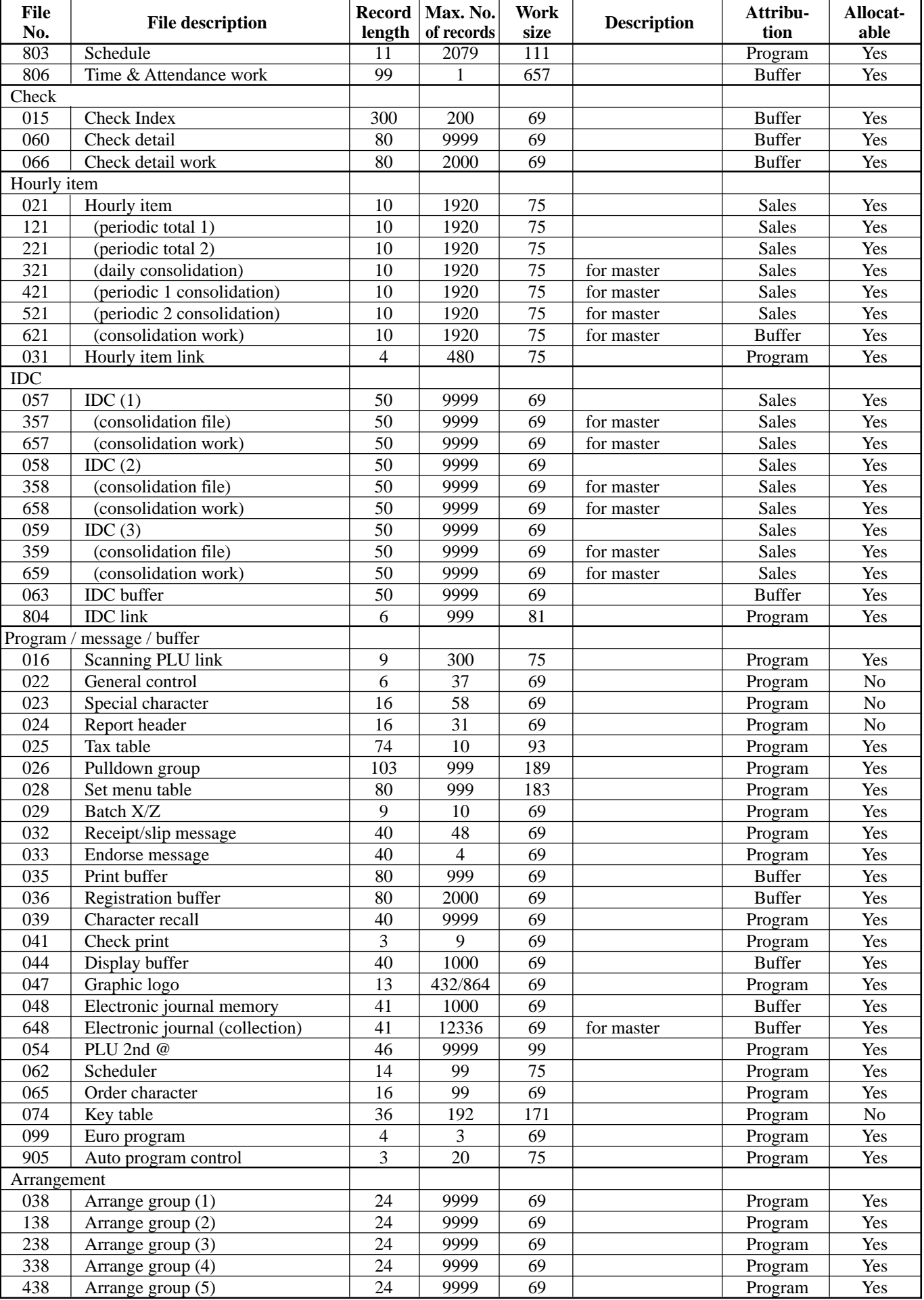

# **File list**

R-170 The capacity consumed by each file is calculated by the formula: Capacity = Record length  $\times$  No. of records + Work size

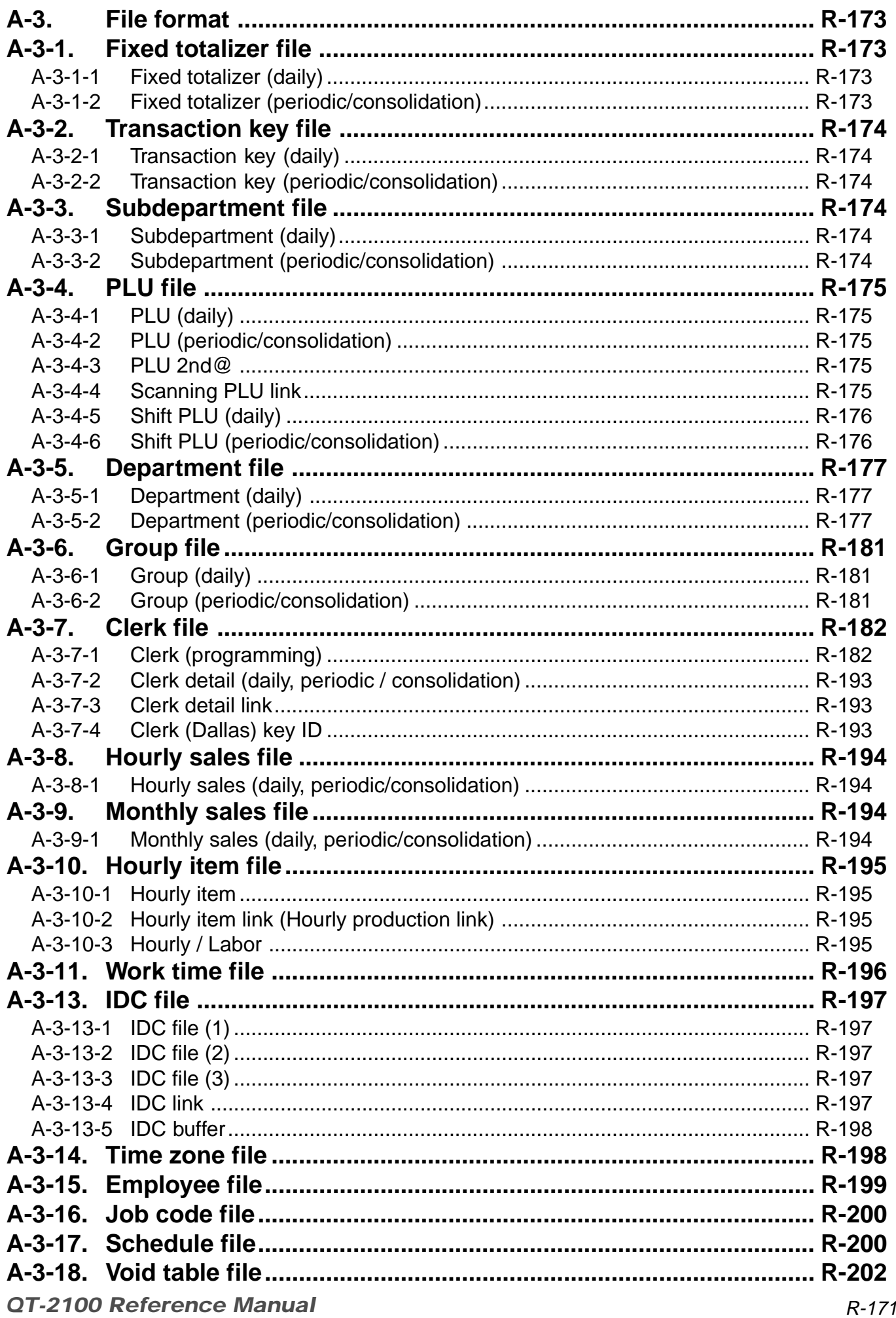

# **File Format**

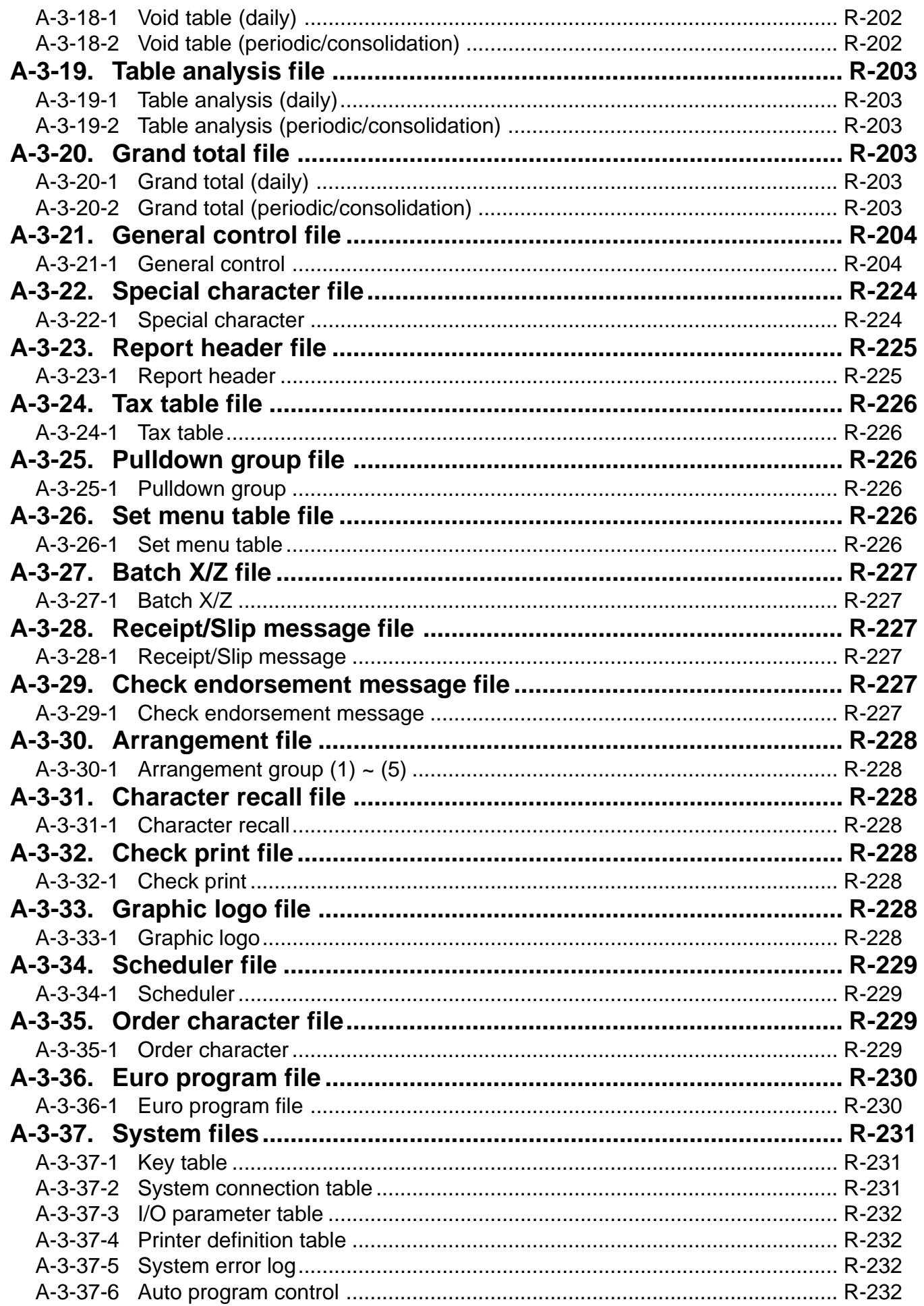

## **A-3. File format**

## **A-3-1. Fixed totalizer file**

## **A-3-1-1 Fixed totalizer (daily)**

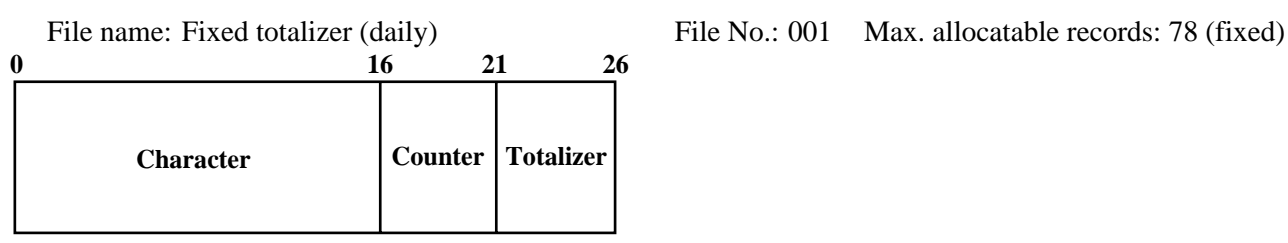

## **A-3-1-2 Fixed totalizer (periodic/consolidation)**

File name: Fixed totalizer (periodic 1) File No.: 10 File name: Fixed totalizer (periodic 2) File No.: 2011 File name: Fixed totalizer (daily consolidation) File No.: 301 File name: Fixed totalizer (periodic 1 consolidation) File No.: 401 File name: Fixed totalizer (periodic 2 consolidation) File No.: 501 File name: Fixed totalizer (consolidation work) File No.: 601 Max. allocatable records: 78 (fixed)

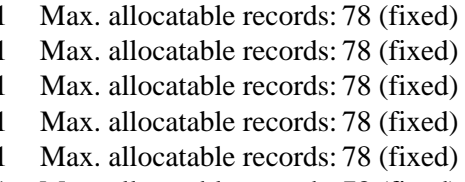

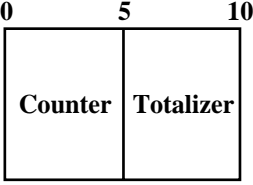

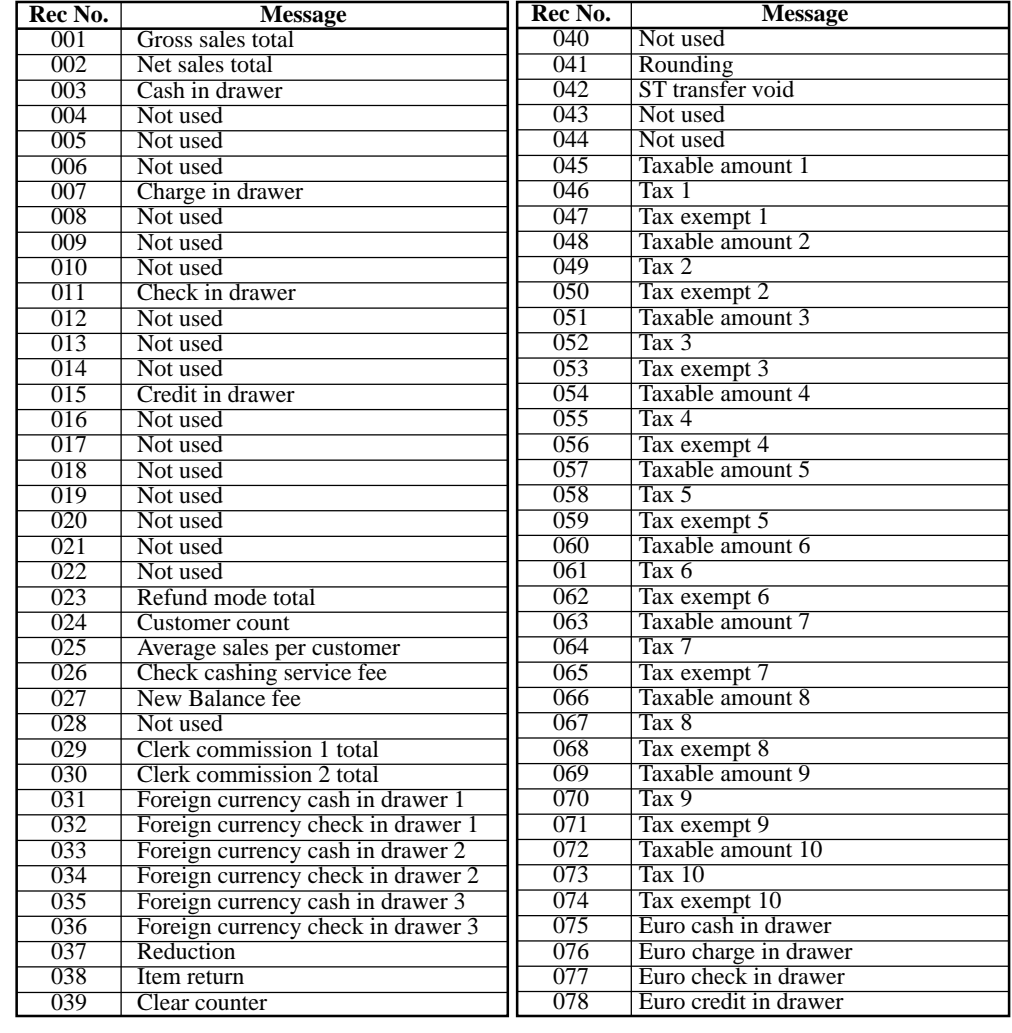

## **A-3-2. Transaction key file**

## **A-3-2-1 Transaction key (daily)**

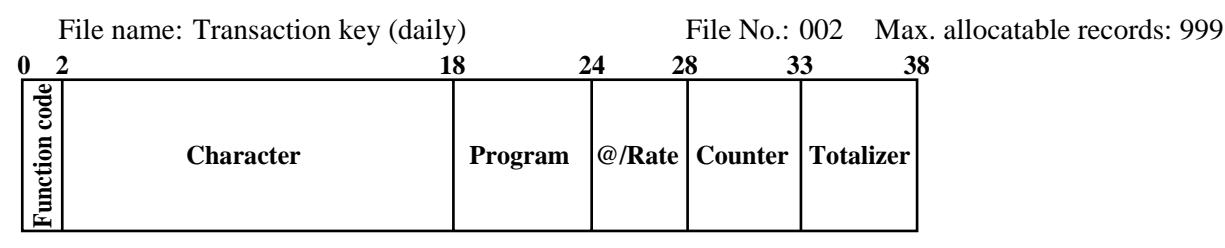

## **A-3-2-2 Transaction key (periodic/consolidation)**

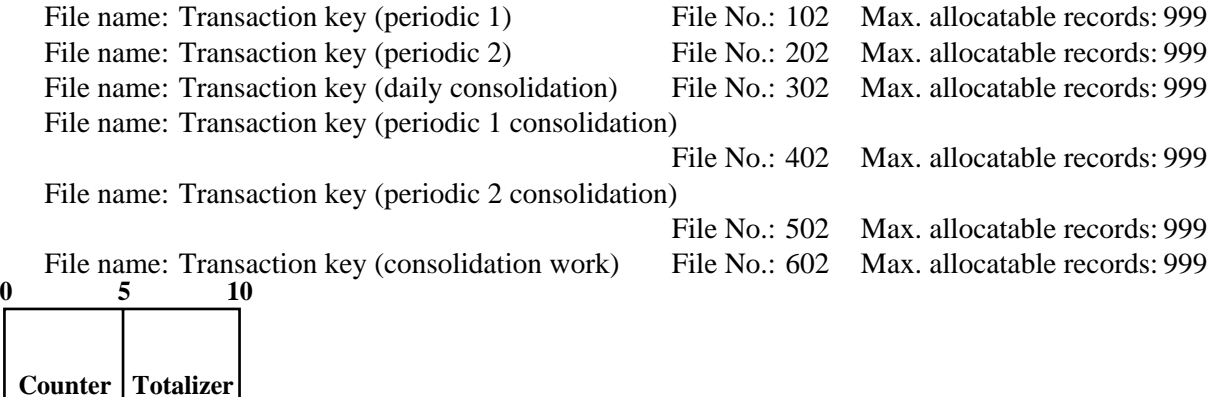

## **A-3-3. Subdepartment file**

#### **A-3-3-1 Subdepartment (daily)**

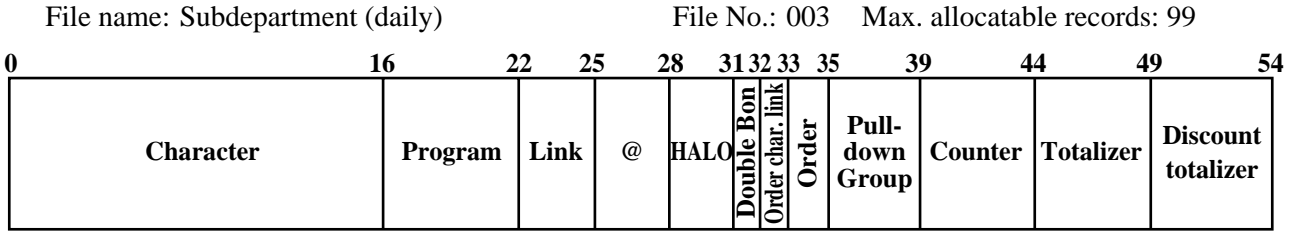

#### **A-3-3-2 Subdepartment (periodic/consolidation)**

File name: Subdepartment (periodic 1) File No.: 103 Max. allocatable records: 99 File name: Subdepartment (periodic 2) File No.: 203 Max. allocatable records: 99 File name: Subdepartment (daily consolidation) File No.: 303 Max. allocatable records: 99 File name: Subdepartment (periodic 1 consolidation) File No.: 403 Max. allocatable records: 99 File name: Subdepartment (periodic 2 consolidation) File No.: 503 Max. allocatable records: 99 File name: Subdepartment (consolidation work) File No.: 603 Max. allocatable records: 99

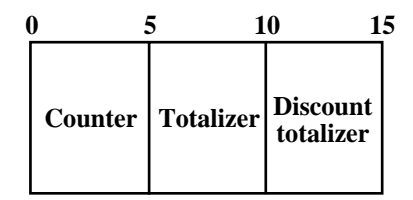

## **A-3-4. PLU file**

## **A-3-4-1 PLU (daily)**

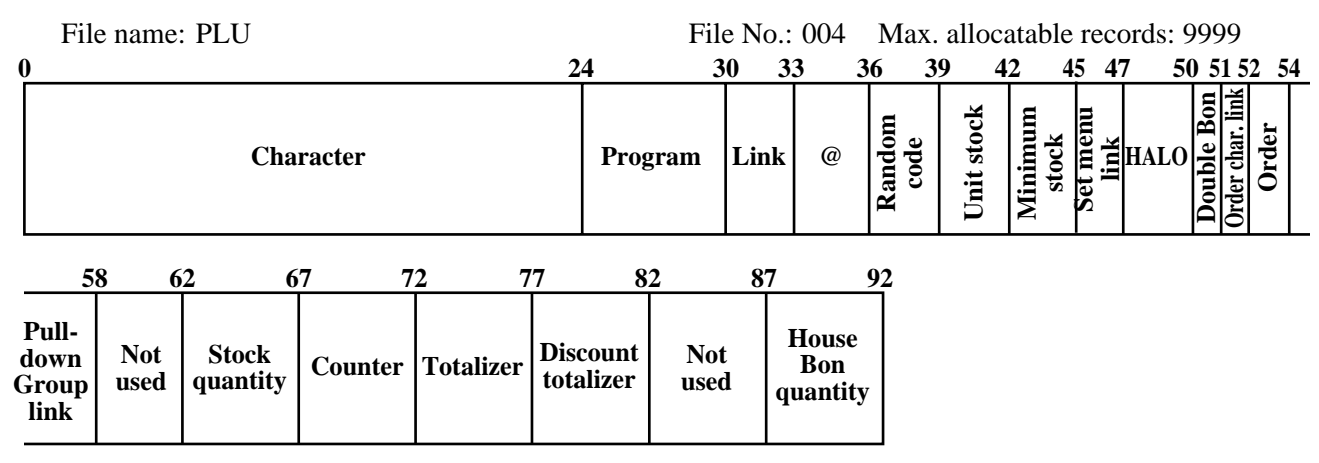

#### **A-3-4-2 PLU (periodic/consolidation)**

File name: PLU (periodic 1) File name:  $P$ File name: PLU (periodic 2) File File name: PLU (daily consolidation) File File name: PLU (periodic 1 consolidation) File File name: PLU (periodic 2 consolidation) File File name: PLU (consolidation work) File name:  $P$ 

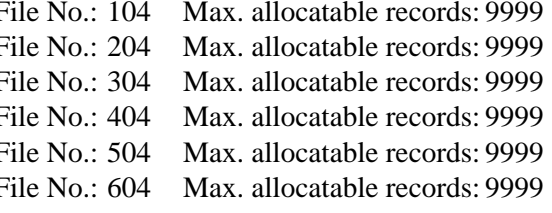

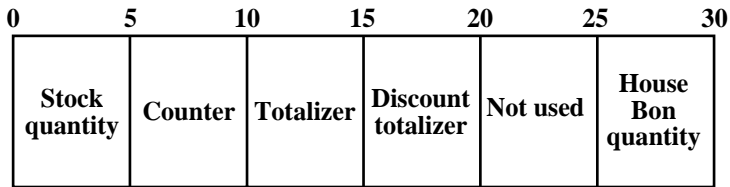

#### **A-3-4-3 PLU 2nd@**

File name: PLU 2nd@ File No.: 054 Max. allocatable records: 9999

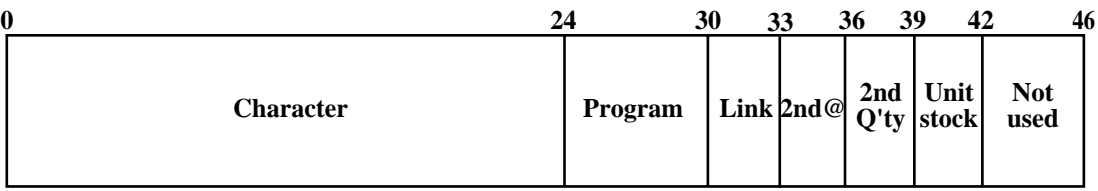

#### **A-3-4-4 Scanning PLU link**

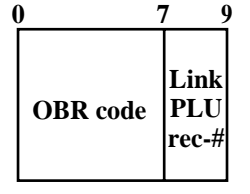

File name: Scanning PLU link File No.: 016 Max. allocatable records: 300

## **A-3-4-5 Shift PLU (daily)**

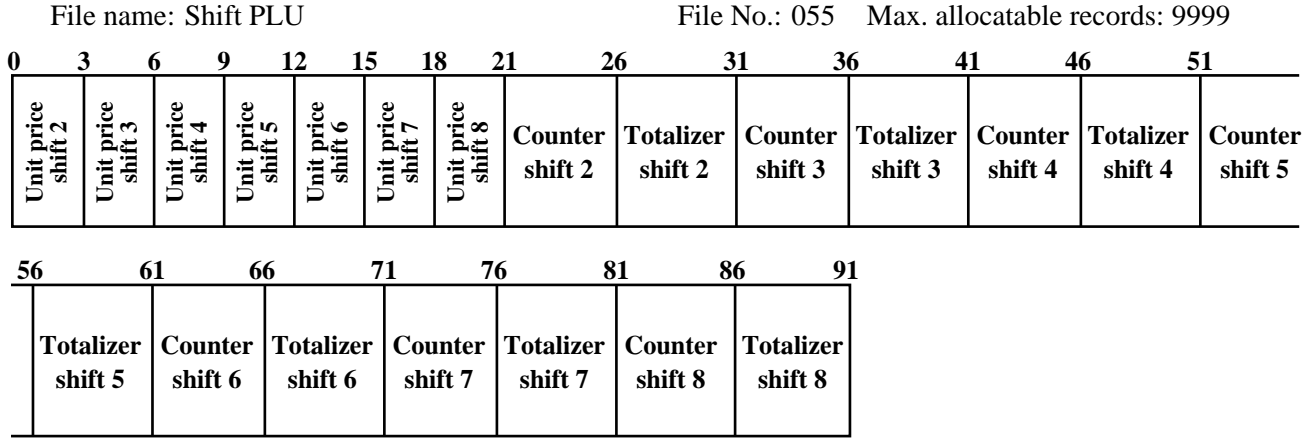

## **A-3-4-6 Shift PLU (periodic/consolidation)**

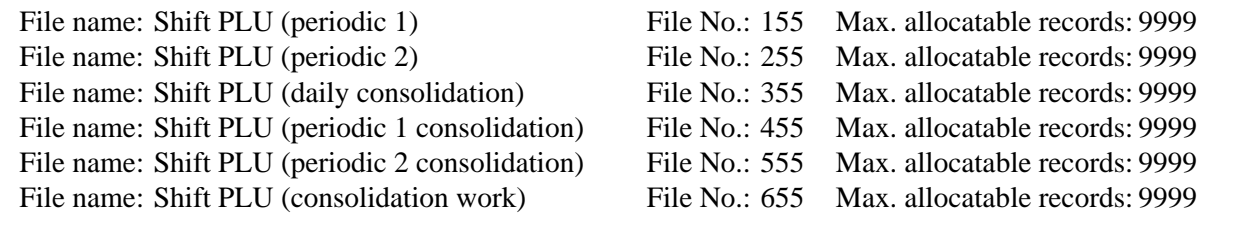

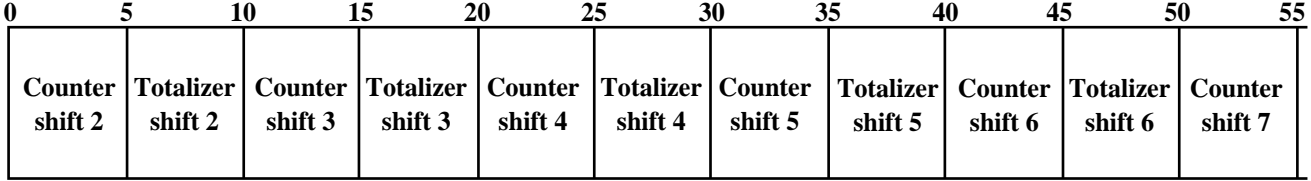

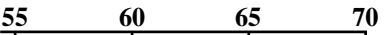

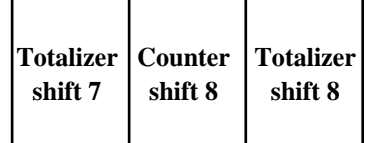

## **A-3-5. Department file**

## **A-3-5-1 Department (daily)**

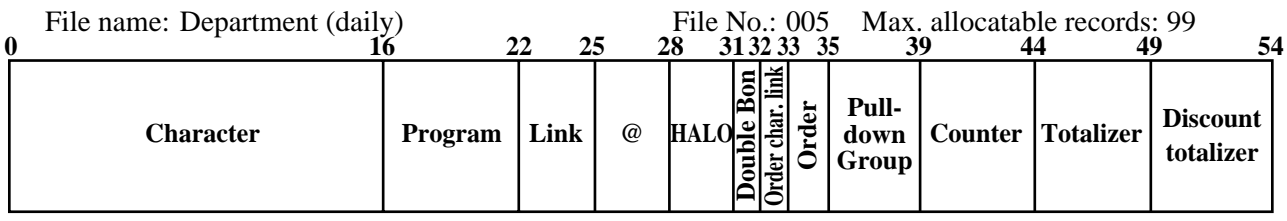

## **A-3-5-2 Department (periodic/consolidation)**

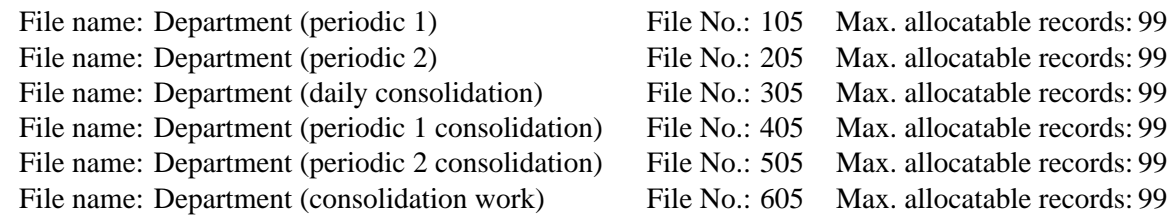

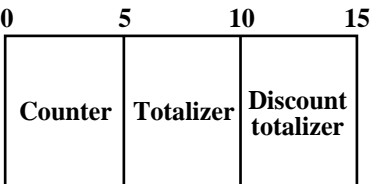

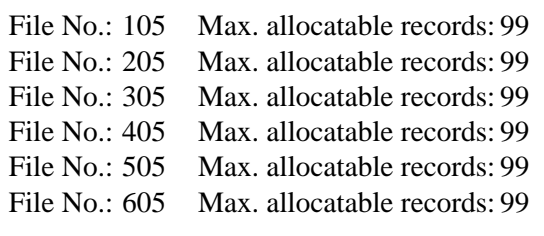

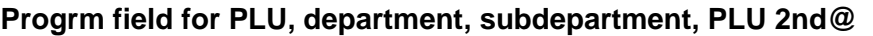

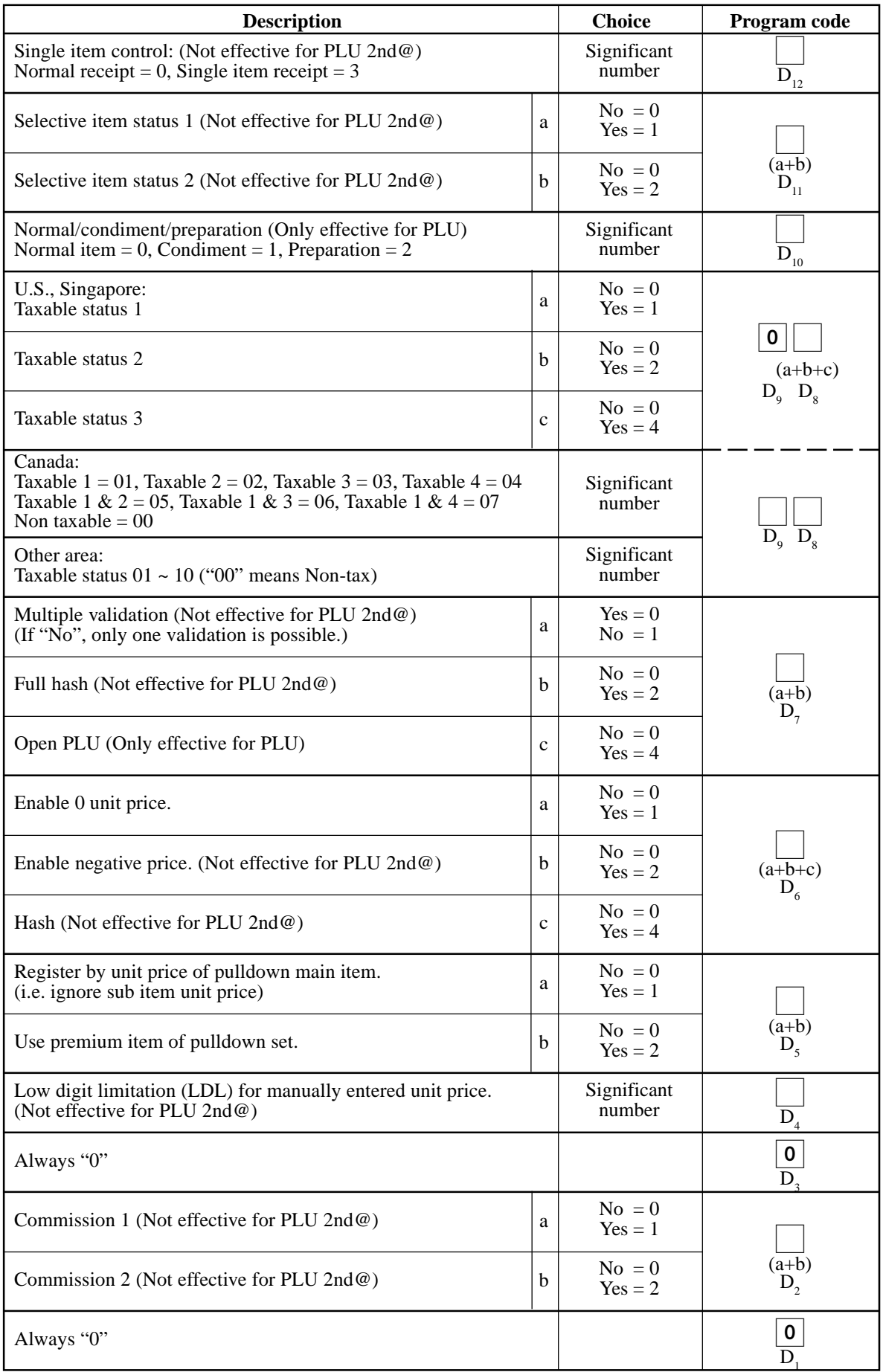

#### **Link field (for PLU, subdepartment, department, PLU 2nd@)**

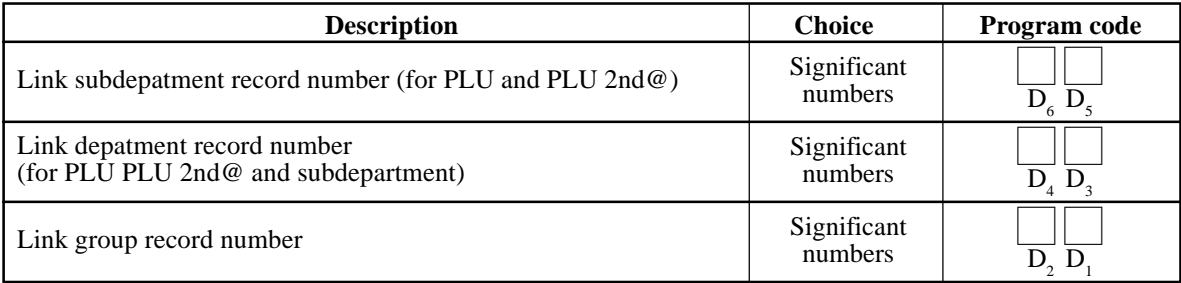

## **Random code field (for PLU)**

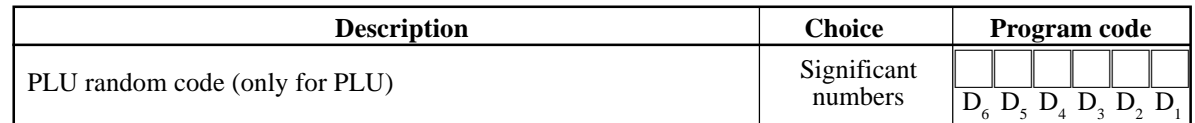

#### **Set menu link field (for PLU)**

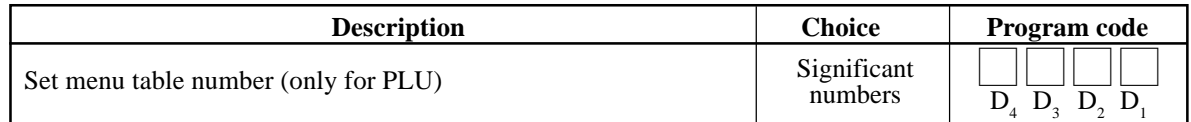

## **Unit/minimum stock field (for PLU, PLU 2nd@)**

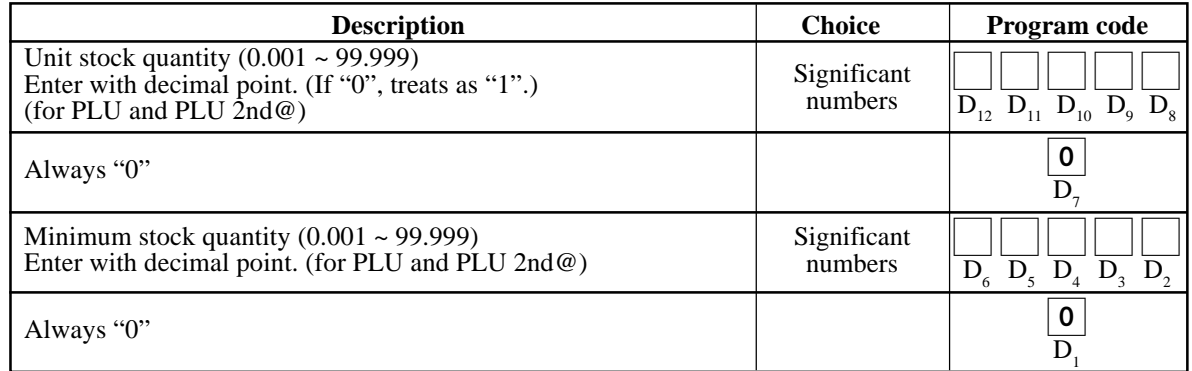

#### **HALO field (for PLU, subdepartment, department)**

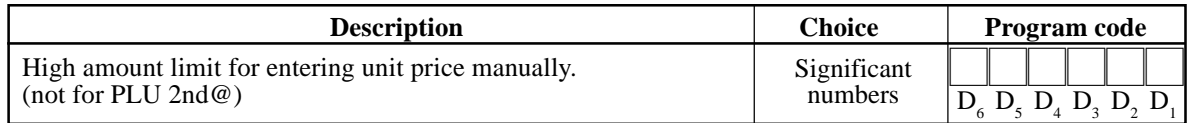

#### **Order character link field (for PLU, subdepartment, department)**

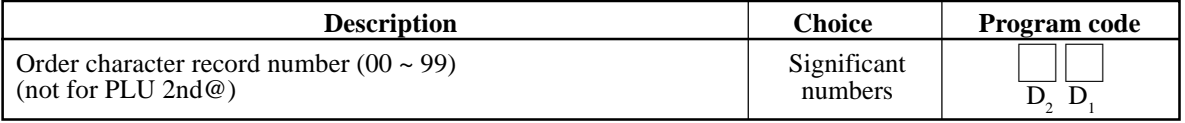

## **Double bon field (for PLU, subdepartment, department)**

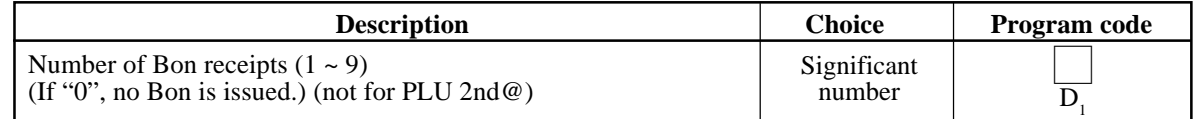

## **Order character link field (for PLU, subdepartment, department)**

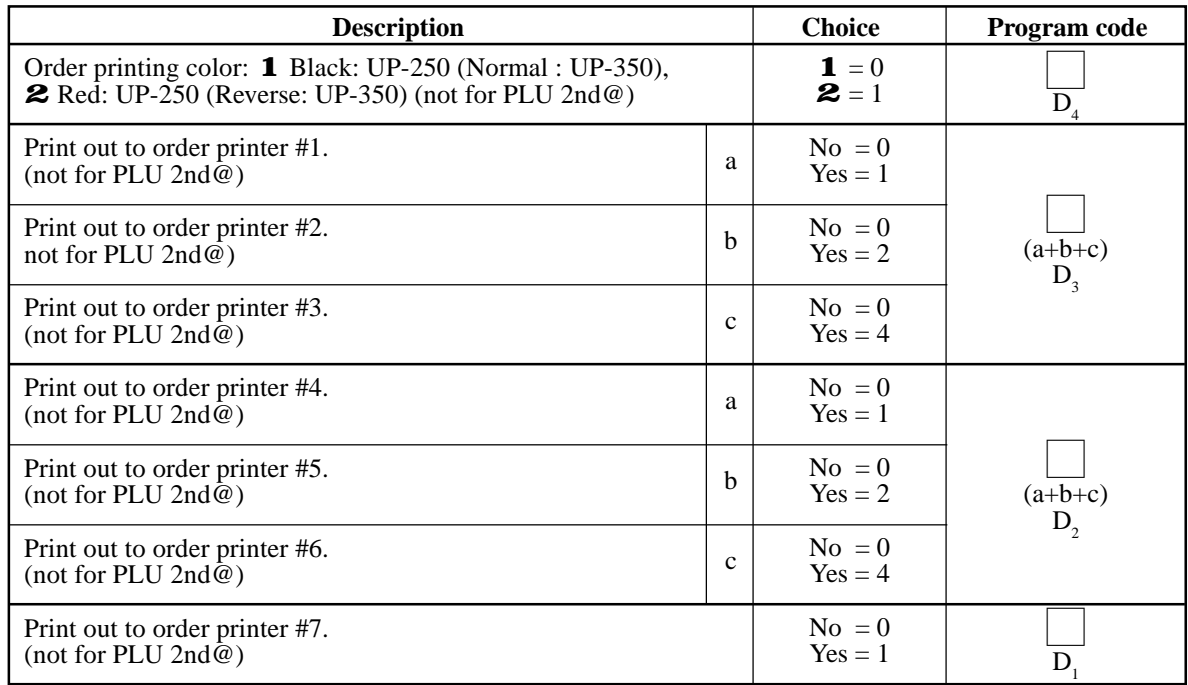

## **Pulldown group field (for PLU, subdepartment, department)**

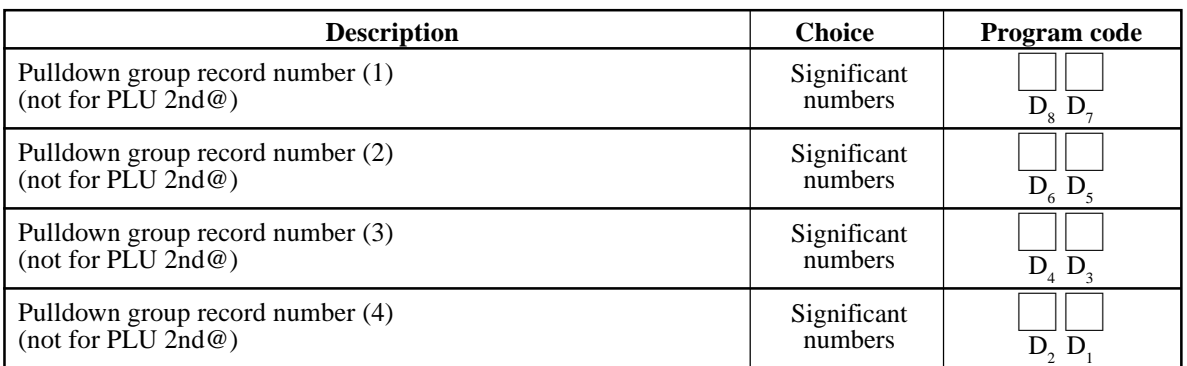
### **A-3-6. Group file**

### **A-3-6-1 Group (daily)**

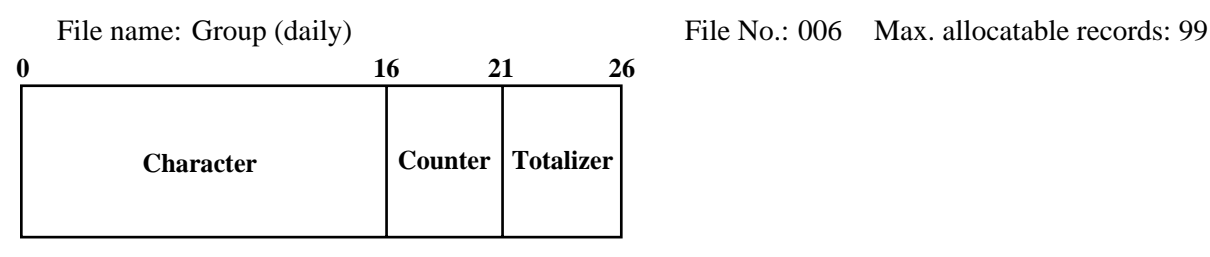

### **A-3-6-2 Group (periodic/consolidation)**

File name: Group (periodic 1)<br>File No.: 106 Max. allocatable records: 99<br>File No.: 206 Max. allocatable records: 99 File name: Group (periodic 2)

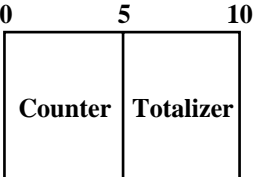

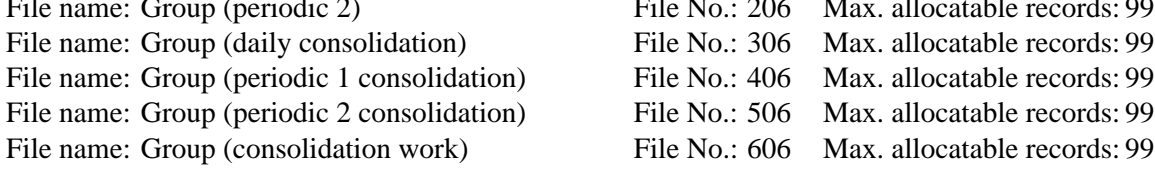

# **A-3-7. Clerk file**

### **A-3-7-1 Clerk (programming)**

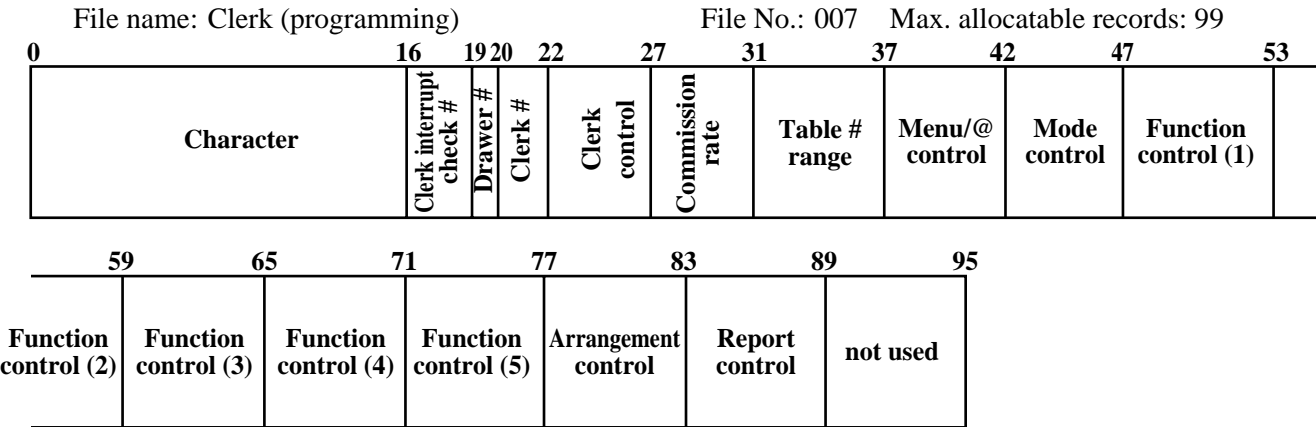

#### **A-3-7-1-1 Commission rate**

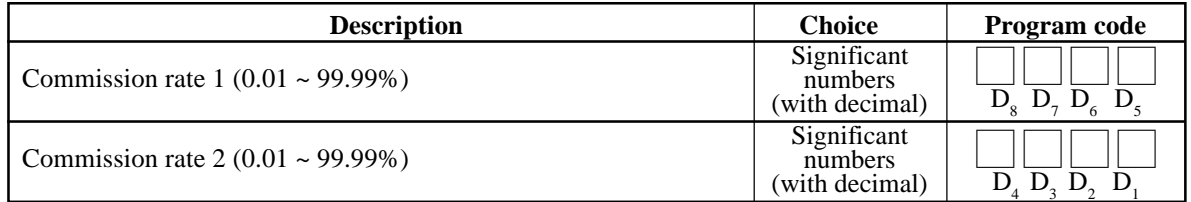

### **A-3-7-1-2 Table range**

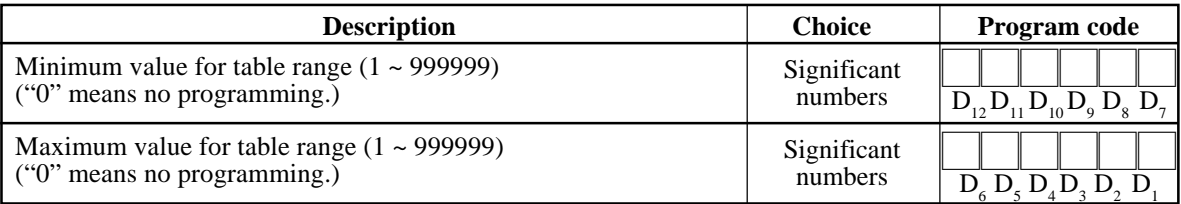

### **A-3-7-1-3 Clerk control**

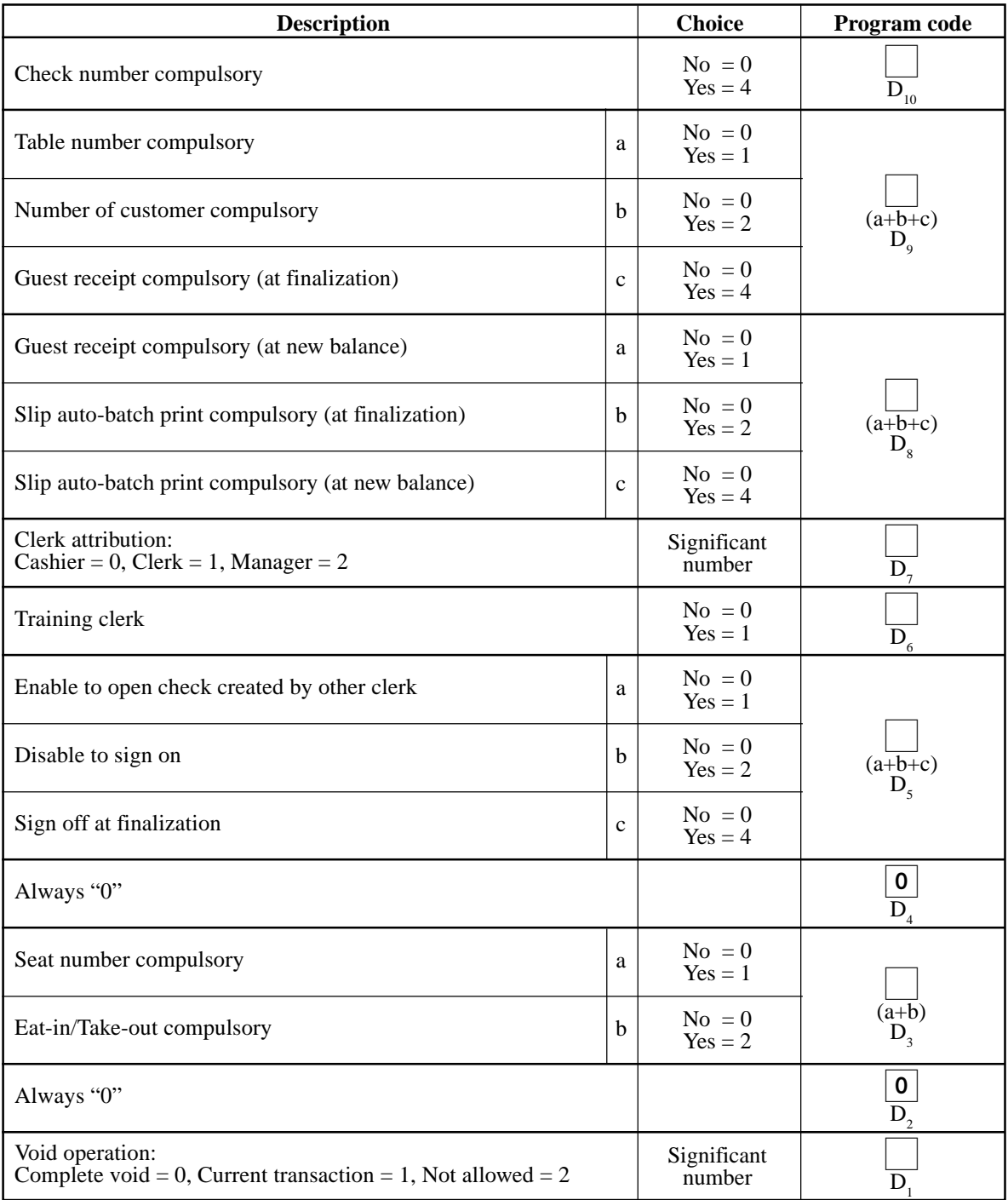

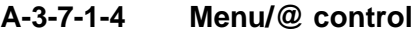

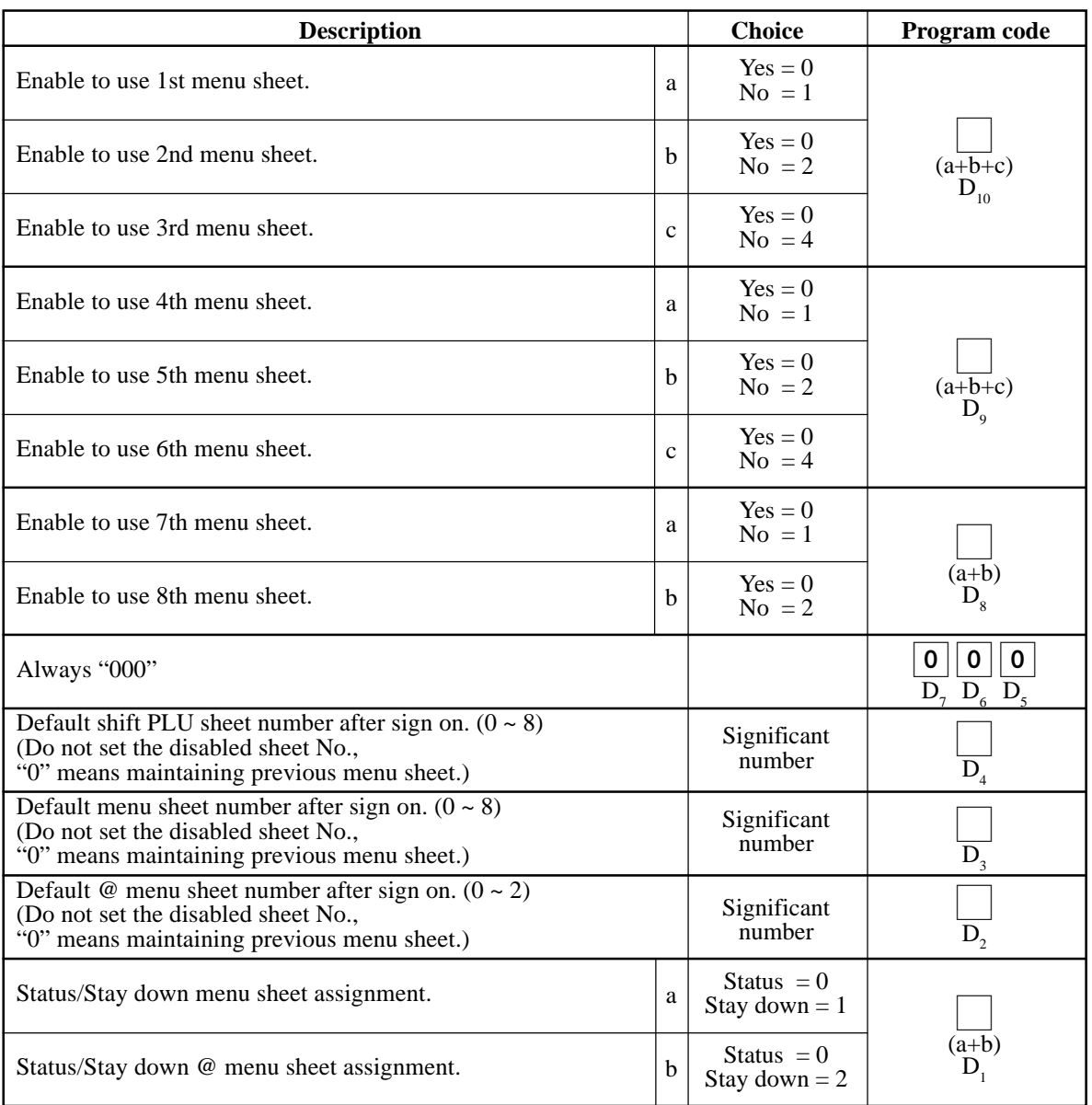

### **A-3-7-1-5 Mode control**

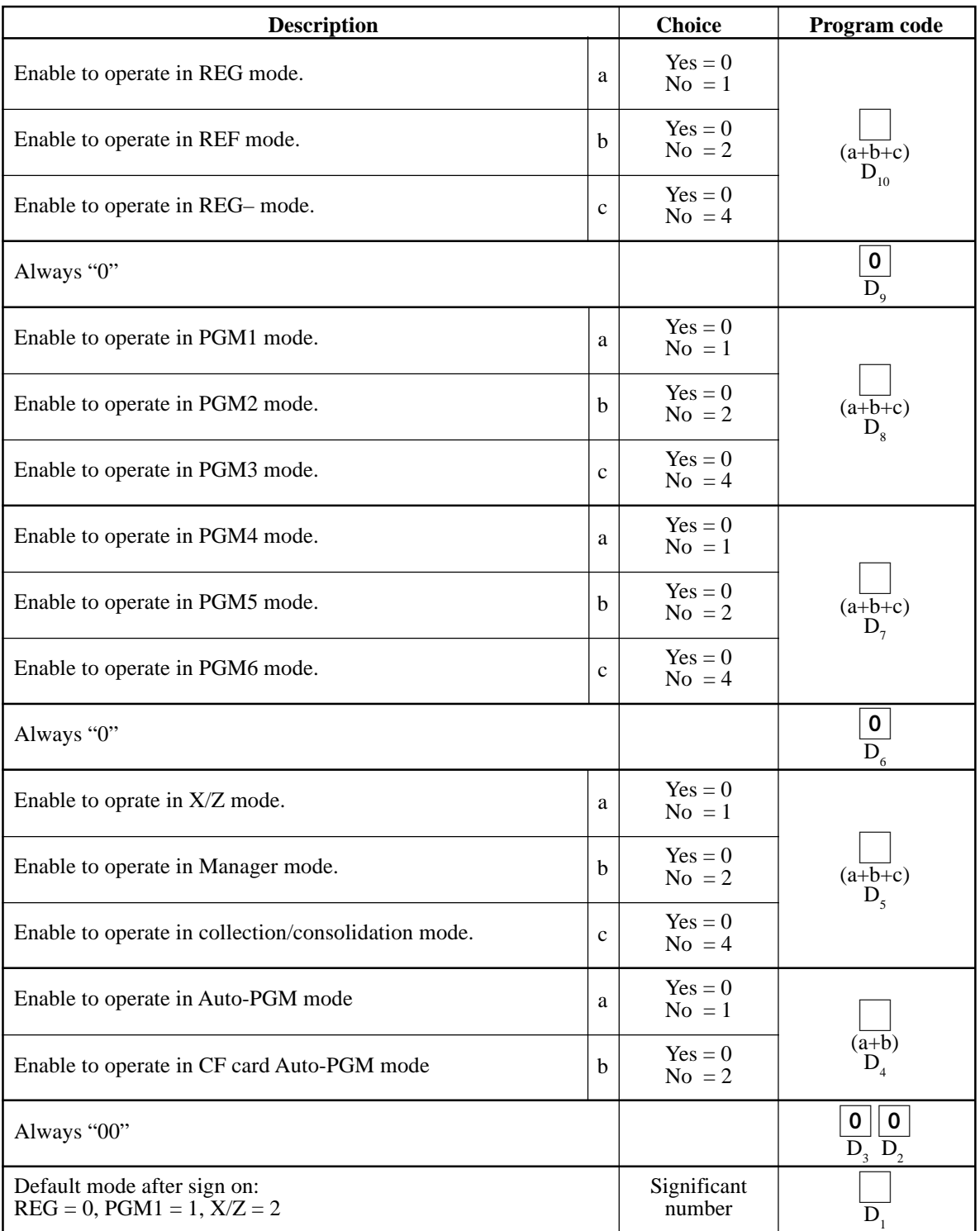

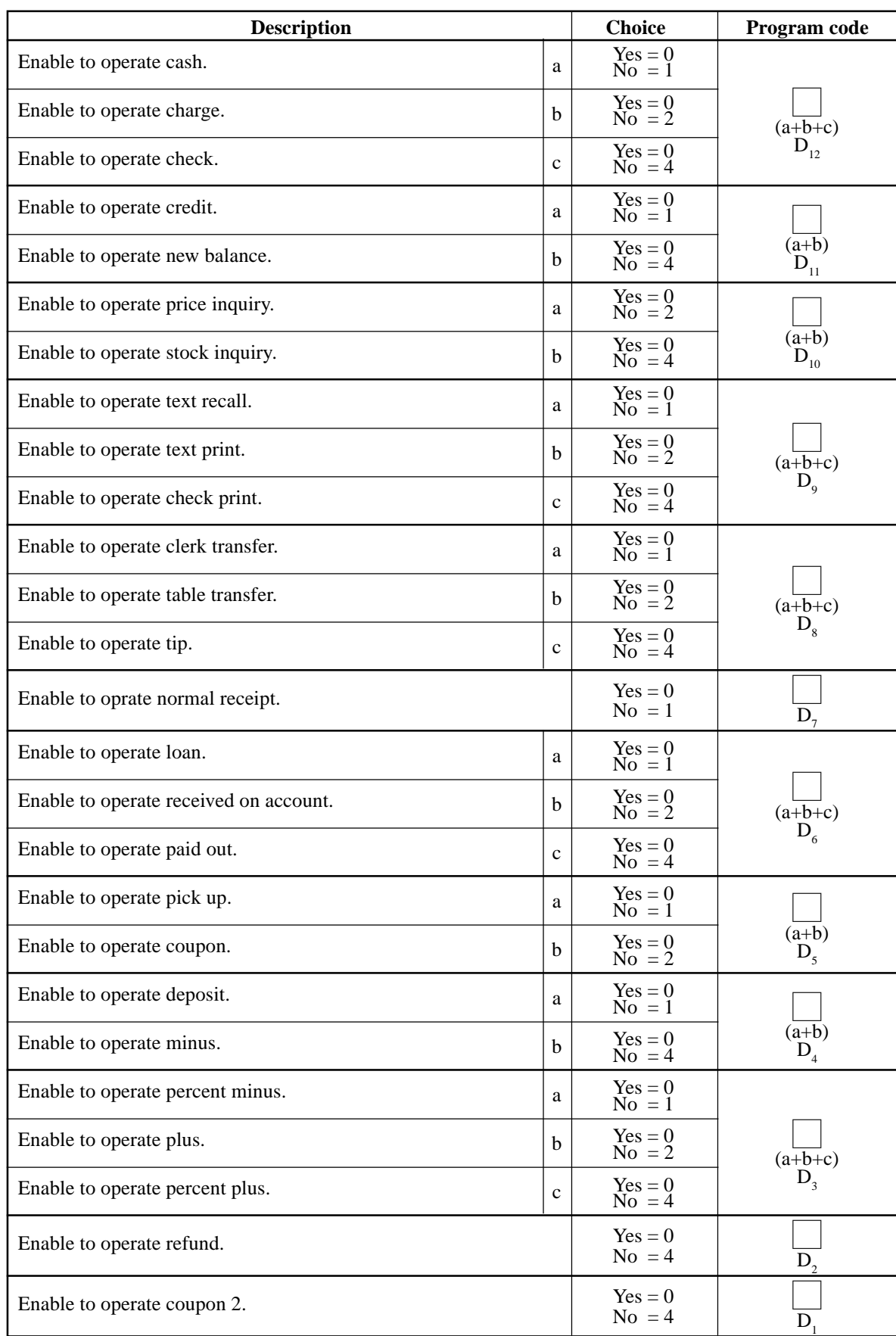

### **A-3-7-1-6 Function control 1**

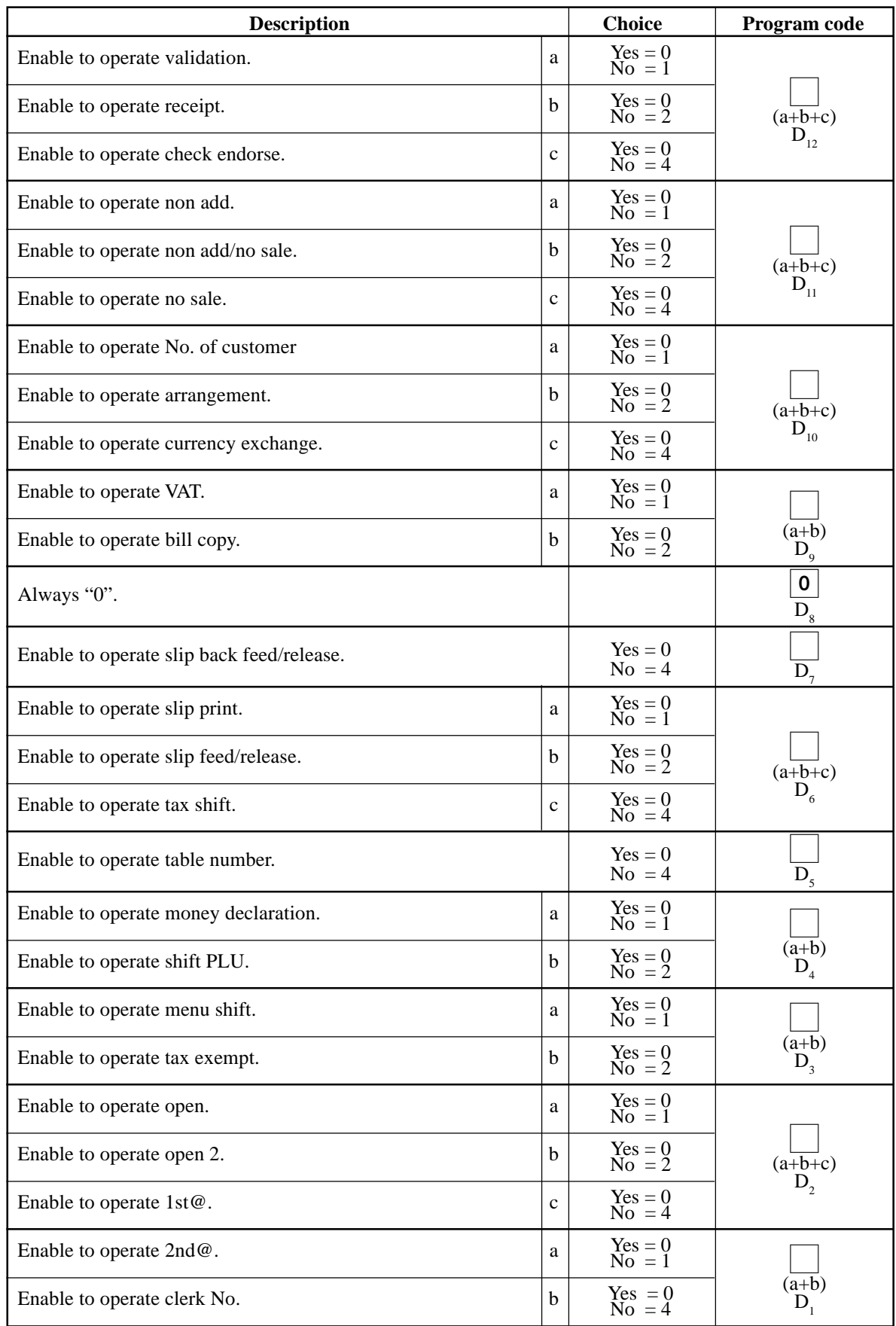

### **A-3-7-1-7 Function control 2**

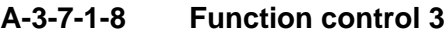

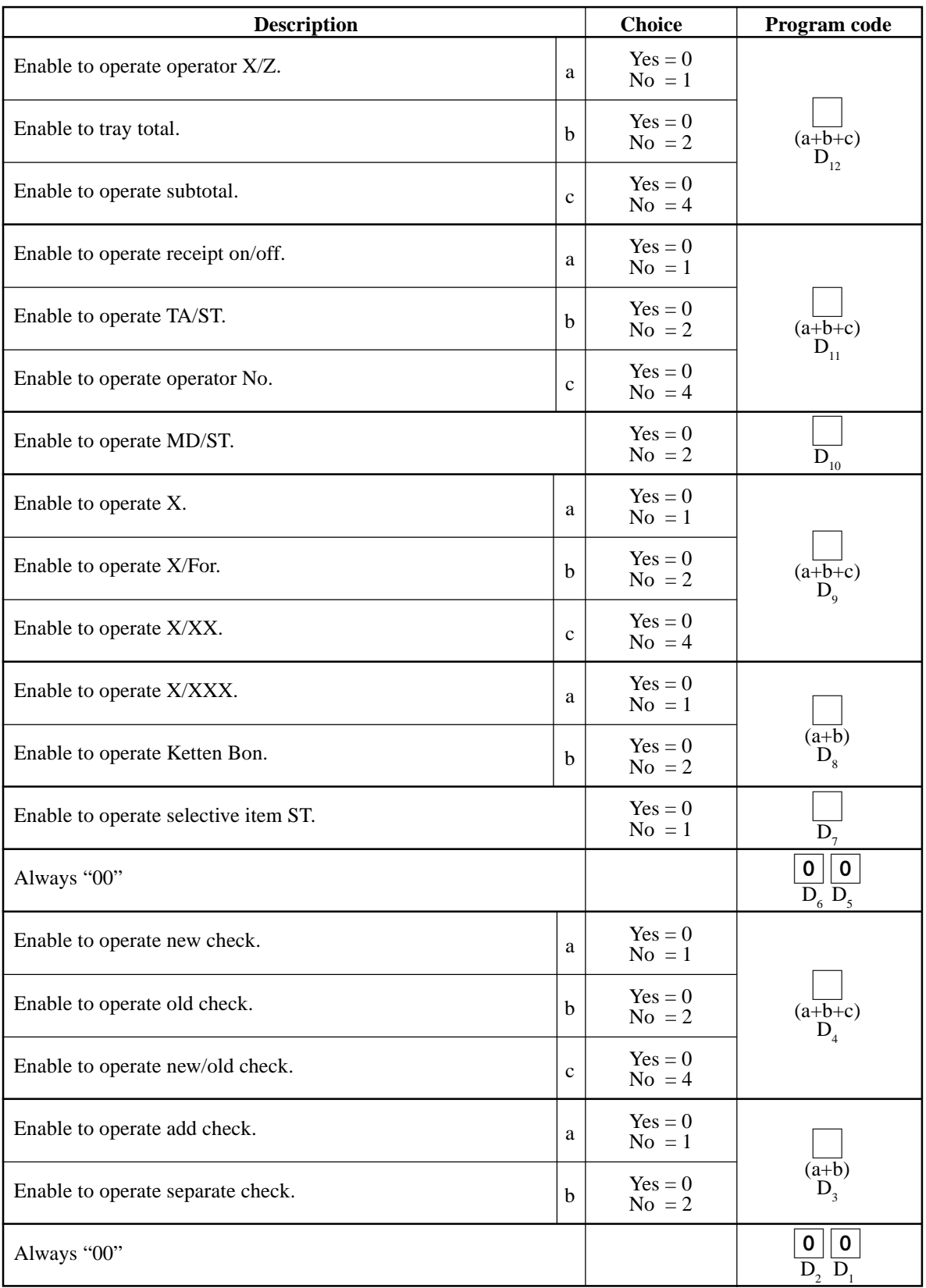

### **A-3-7-1-9 Function control 4**

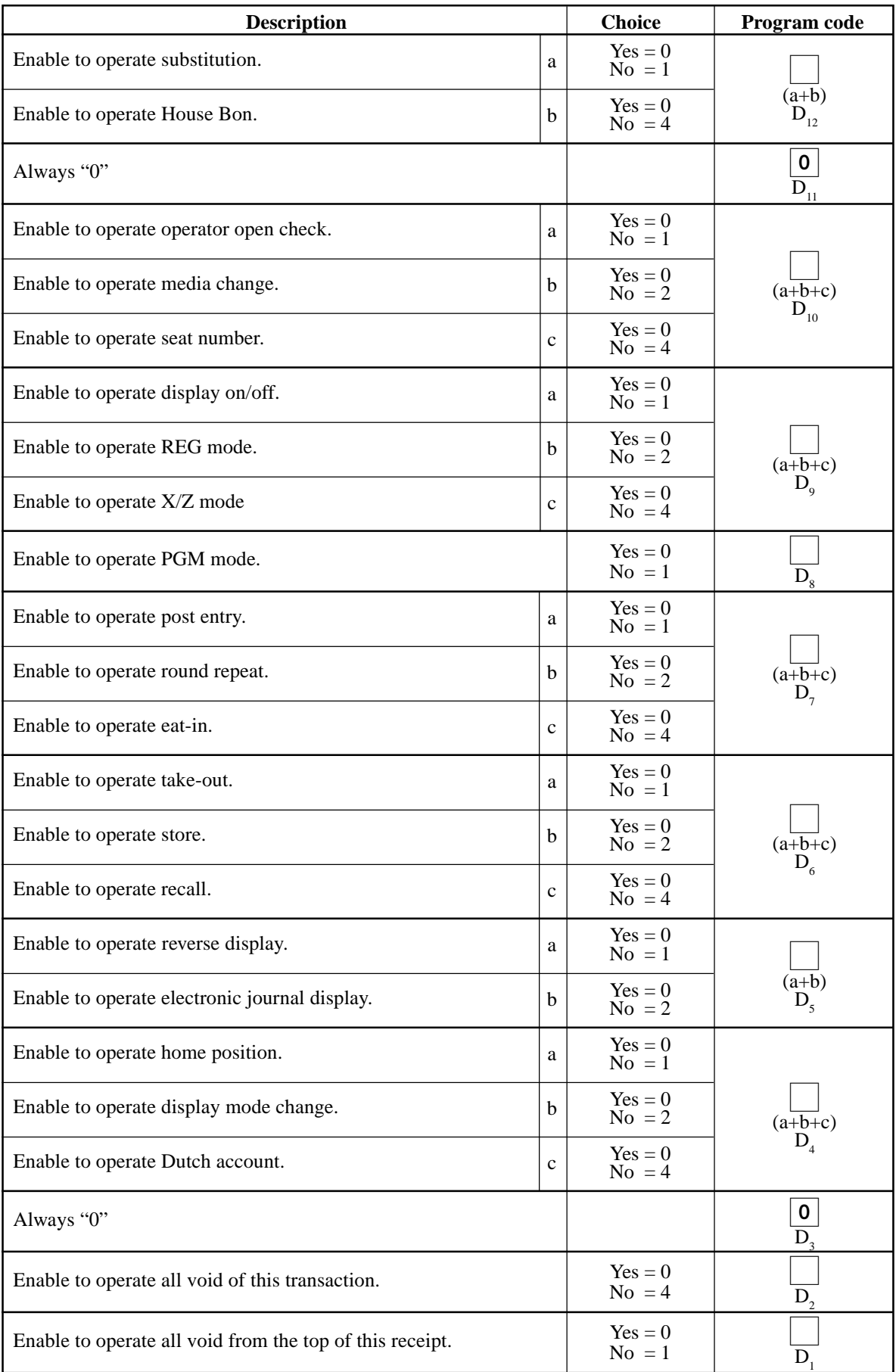

### **A-3-7-1-10 Function control 5**

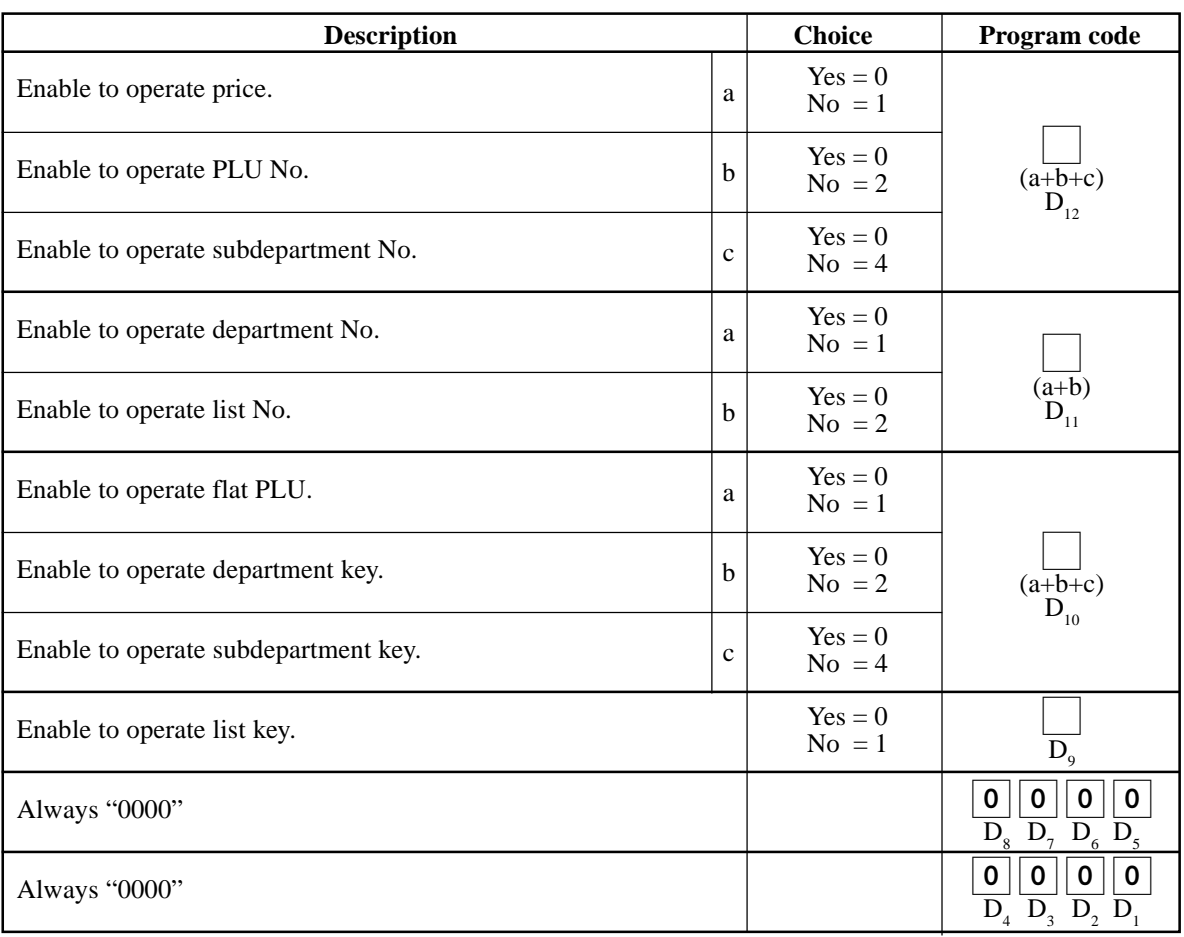

### **A-3-7-1-11 Arrangement control**

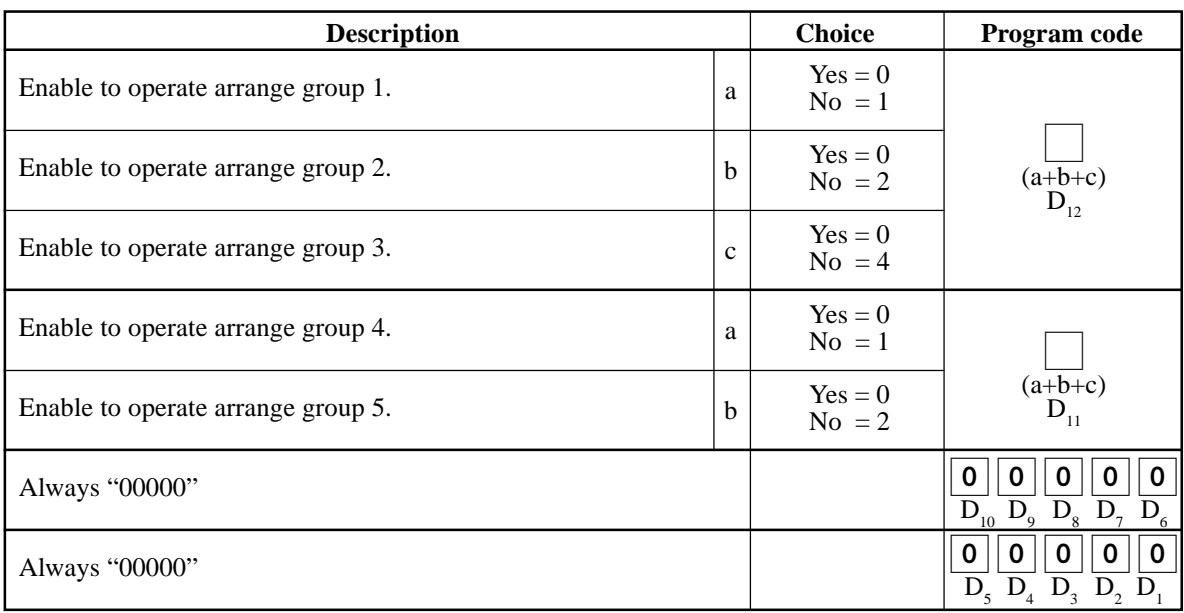

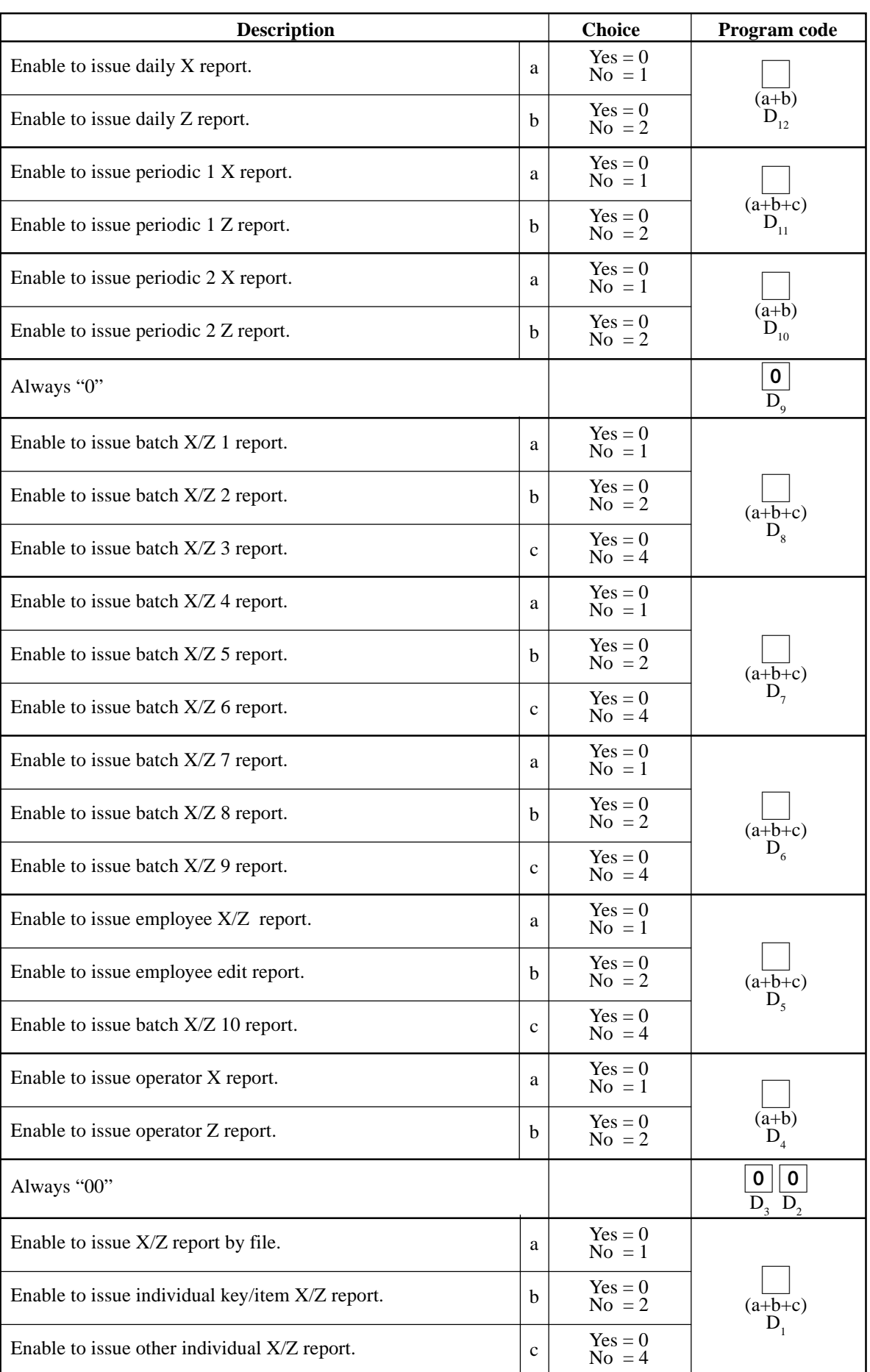

### **A-3-7-1-12 Report control**

### **A-3-7-2 Clerk detail (daily, periodic / consolidation)**

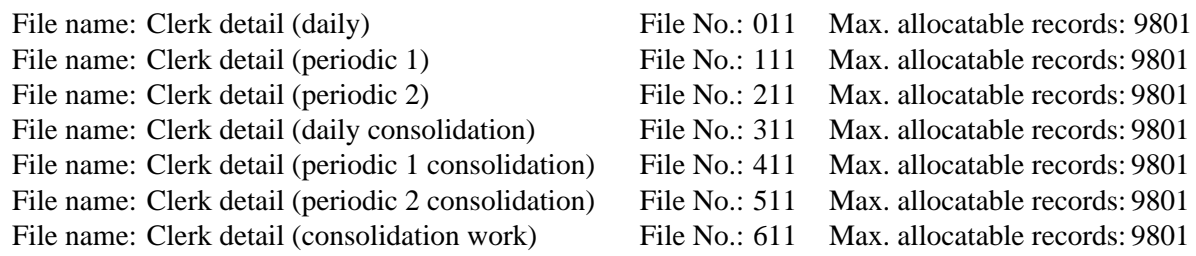

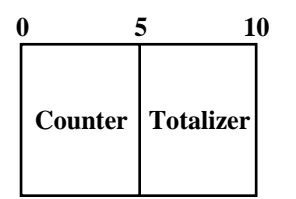

### **A-3-7-3 Clerk detail link**

File name: Clerk detail link File No.: 030 Max. allocatable records: 99

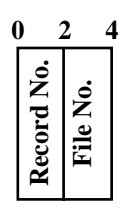

### **A-3-7-4 Clerk (Dallas) key ID**

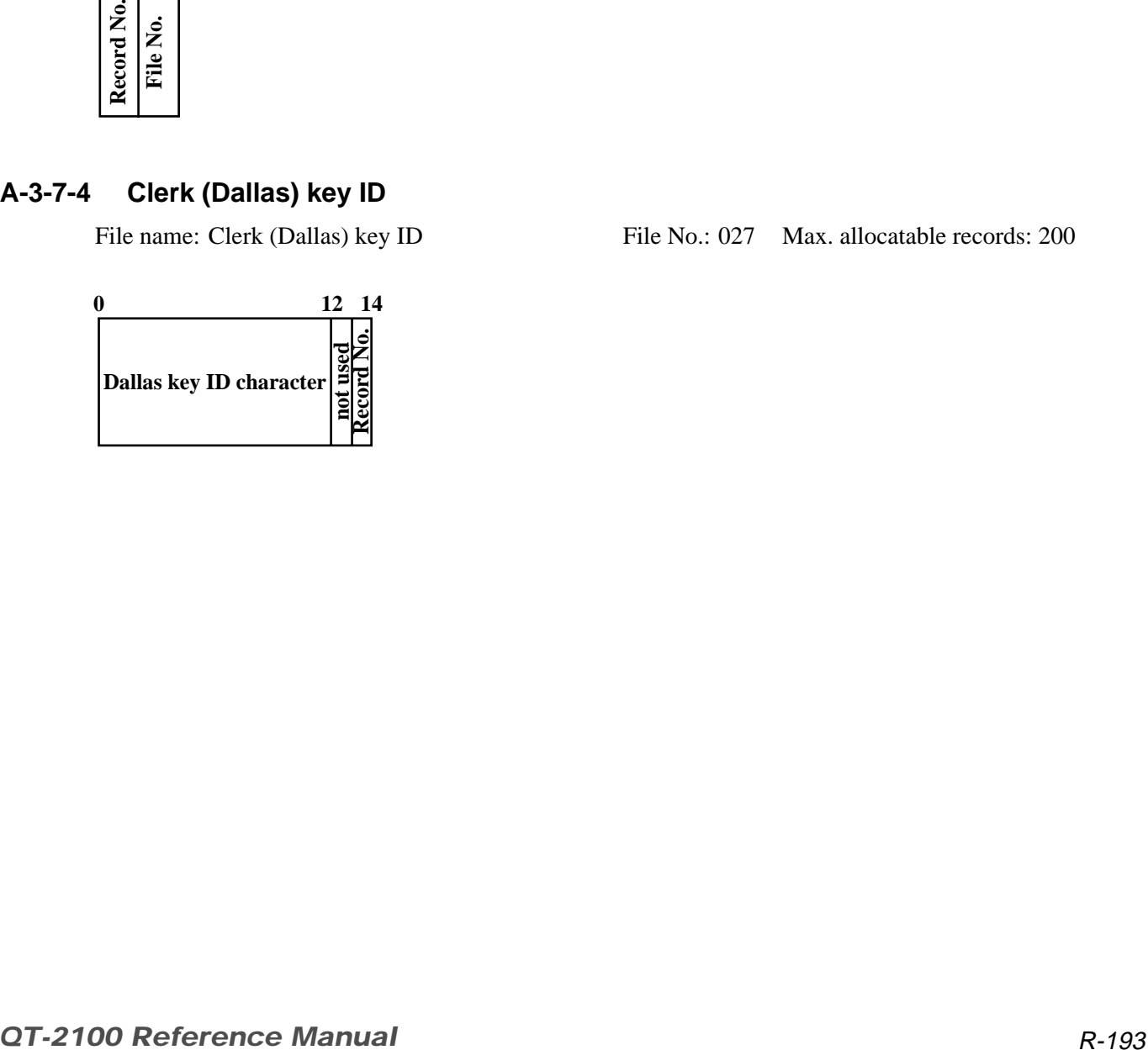

File name: Clerk (Dallas) key ID File No.: 027 Max. allocatable records: 200

# **A-3-8. Hourly sales file**

### **A-3-8-1 Hourly sales (daily, periodic/consolidation)**

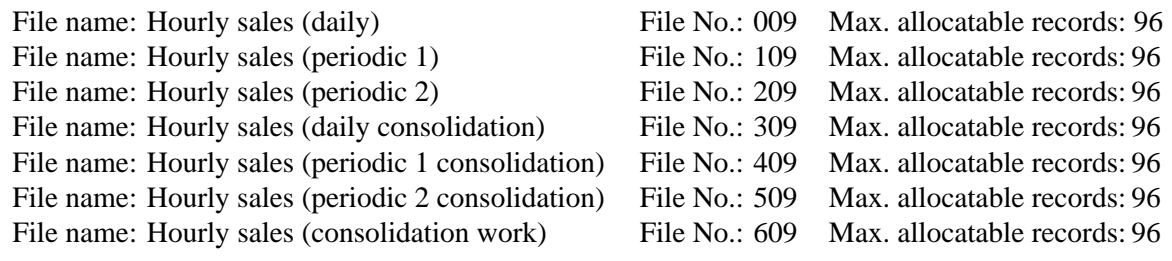

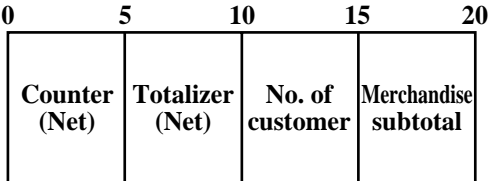

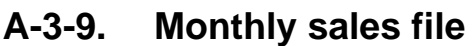

#### **A-3-9-1 Monthly sales (daily, periodic/consolidation)**

File name: Monthly sales (daily) File No.: 010 Max. allocatable records: 32 (fixed) File name: Monthly sales (periodic 1) File No.: 110 Max. allocatable records: 32 (fixed) File name: Monthly sales (periodic 2) File No.: 210 Max. allocatable records: 32 (fixed) File name: Monthly sales (daily consolidation) File No.: 310 Max. allocatable records: 32 (fixed) File name: Monthly sales (periodic 1 consolidation) File No.: 410 Max. allocatable records: 32 (fixed) File name: Monthly sales (periodic 2 consolidation) File No.: 510 Max. allocatable records: 32 (fixed)

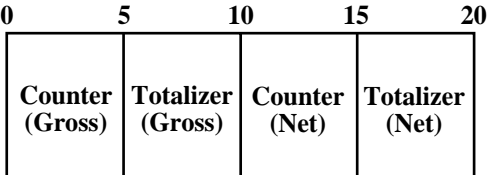

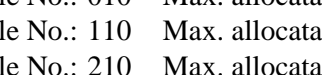

- -
- 
- File name: Monthly sales (consolidation work) File No.: 610 Max. allocatable records: 32 (fixed)

# **A-3-10. Hourly item file**

### **A-3-10-1 Hourly item**

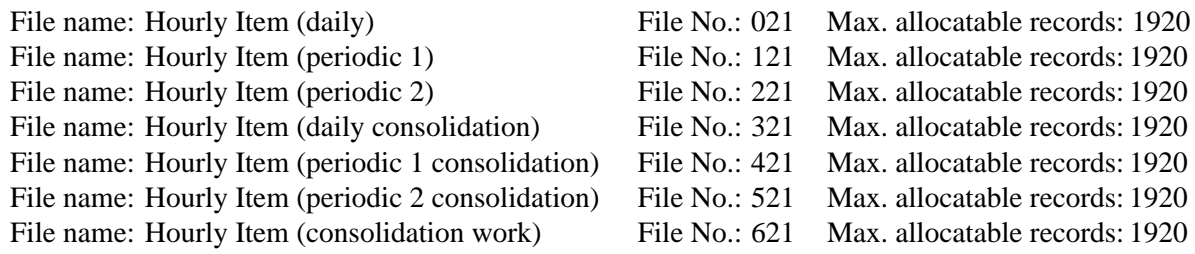

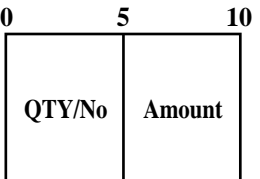

# **A-3-10-2 Hourly item link (Hourly production link)**

File name: Hourly item link

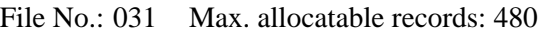

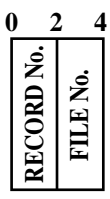

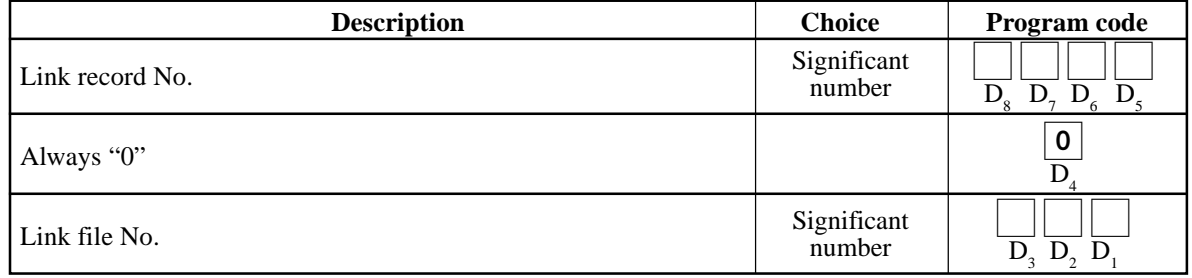

### **A-3-10-3 Hourly / Labor**

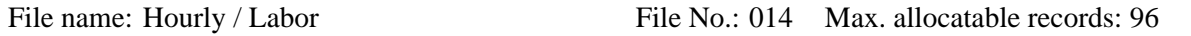

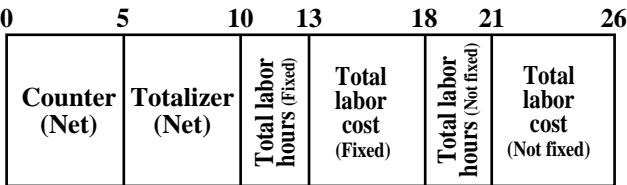

# **File Format**

# **A-3-11. Work time file**

File name: Work Time File name: Work Time (daily consolidation)

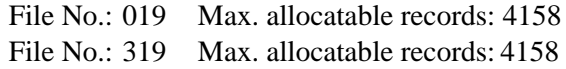

Min. number of files to fix the work time: The number of employee  $\times$  7 (days)  $\times$  3 (shift)  $\times$  2 (weeks) Max. allocatable records:  $99 \times 7 \times 3 \times 2 = 4158$ 

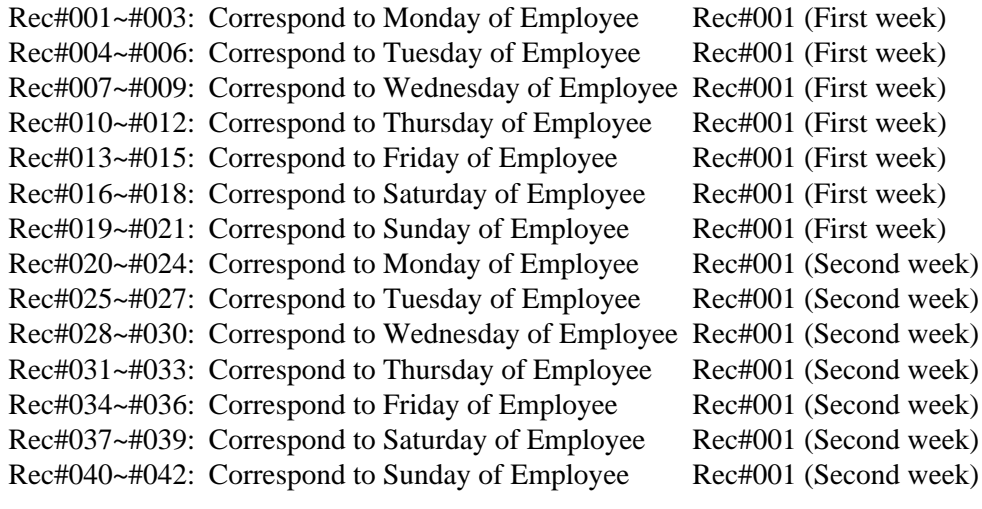

Rec#043~#045: Correspond to Monday of Employee Red#002 (First week)

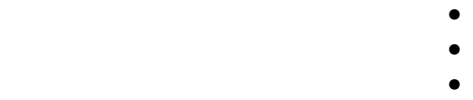

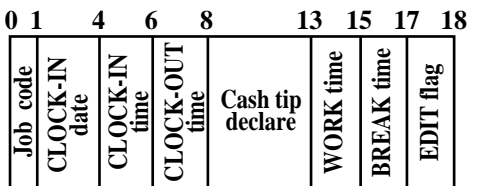

# **A-3-13. IDC file**

### **A-3-13-1 IDC file (1)**

File name: IDC (1) (consolidation work) File No.: 657 Max. allocatable records: 9999<br>50 **0 50**

File name: IDC (1) File No.: 057 Max. allocatable records: 9999 File name: IDC (1) (daily consolidation) File No.: 357 Max. allocatable records: 9999

#### **IDC Data**

#### **A-3-13-2 IDC file (2)**

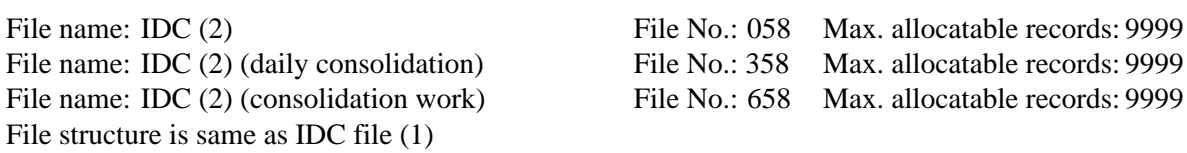

### **A-3-13-3 IDC file (3)**

File name: IDC (3) File name: IDC  $(3)$  (daily consolidation) File name: IDC (3) (consolidation work) File No.: 659 Max. allocatable records: 9999 File structure is same as IDC file (1)

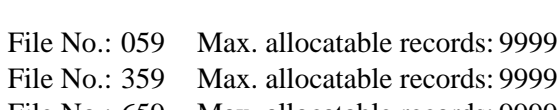

### **A-3-13-4 IDC link**

File name: IDC link File No.: 804 Max. allocatable records: 999

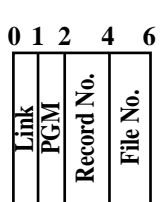

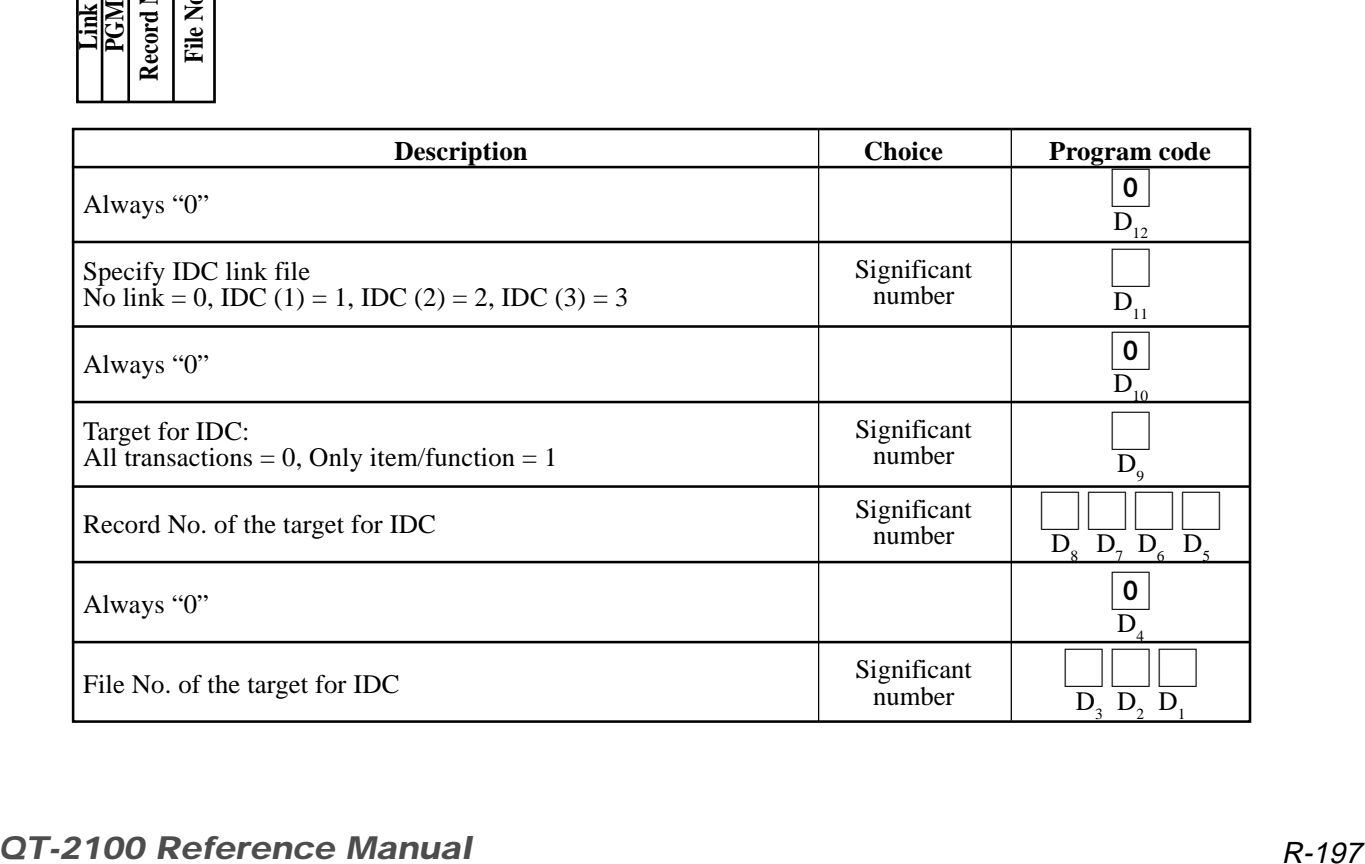

### **A-3-13-5 IDC buffer**

File name: IDC Buffer File No.: 063 Max. allocatable records: 9999

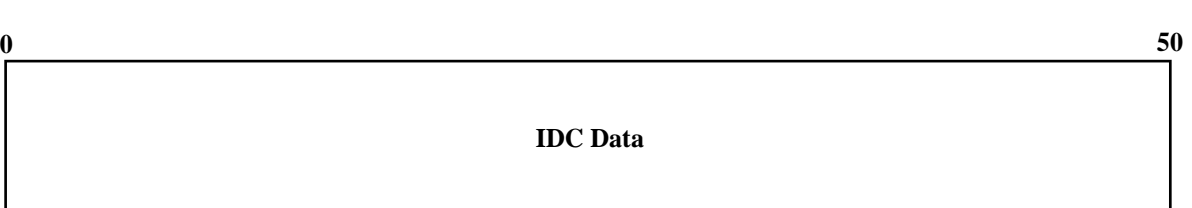

### **A-3-14. Time zone file**

File name: Time zone File No.: 800 Max. allocatable records: 24

Divide one day into some time zones, and assign the length of one cycle per zone.

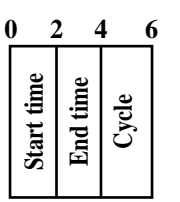

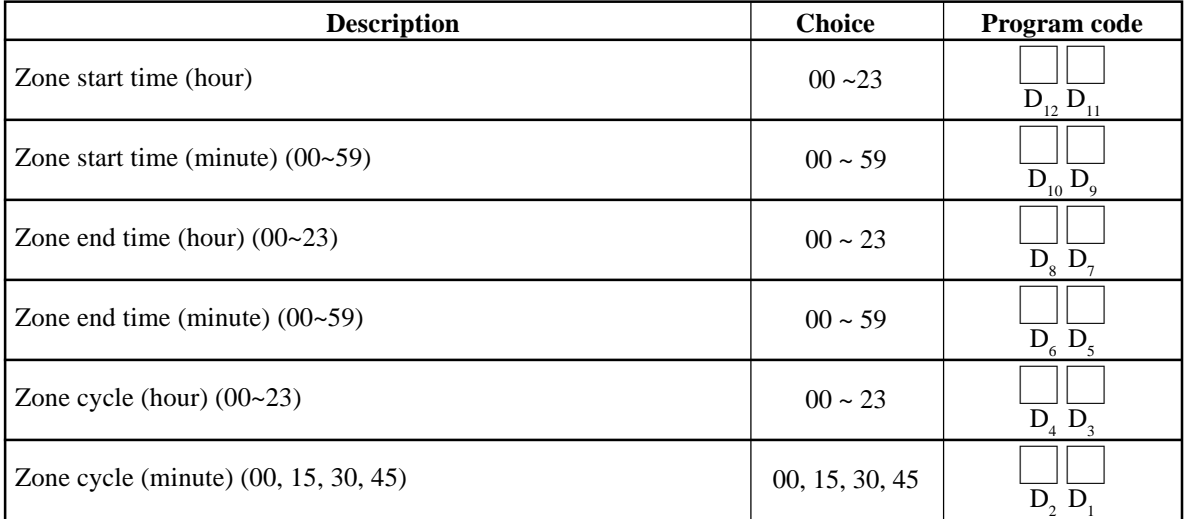

# **A-3-15. Employee file**

File name: Employee File No.: 801 Max. allocatable records: 99

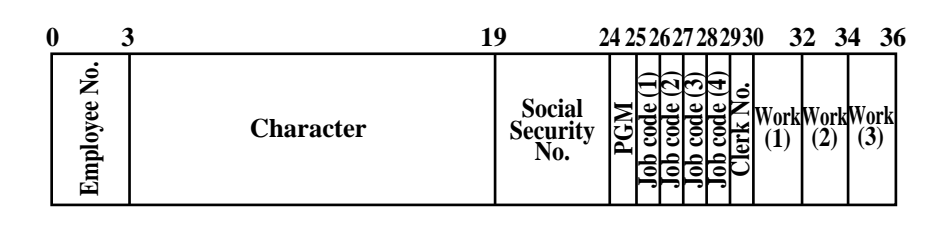

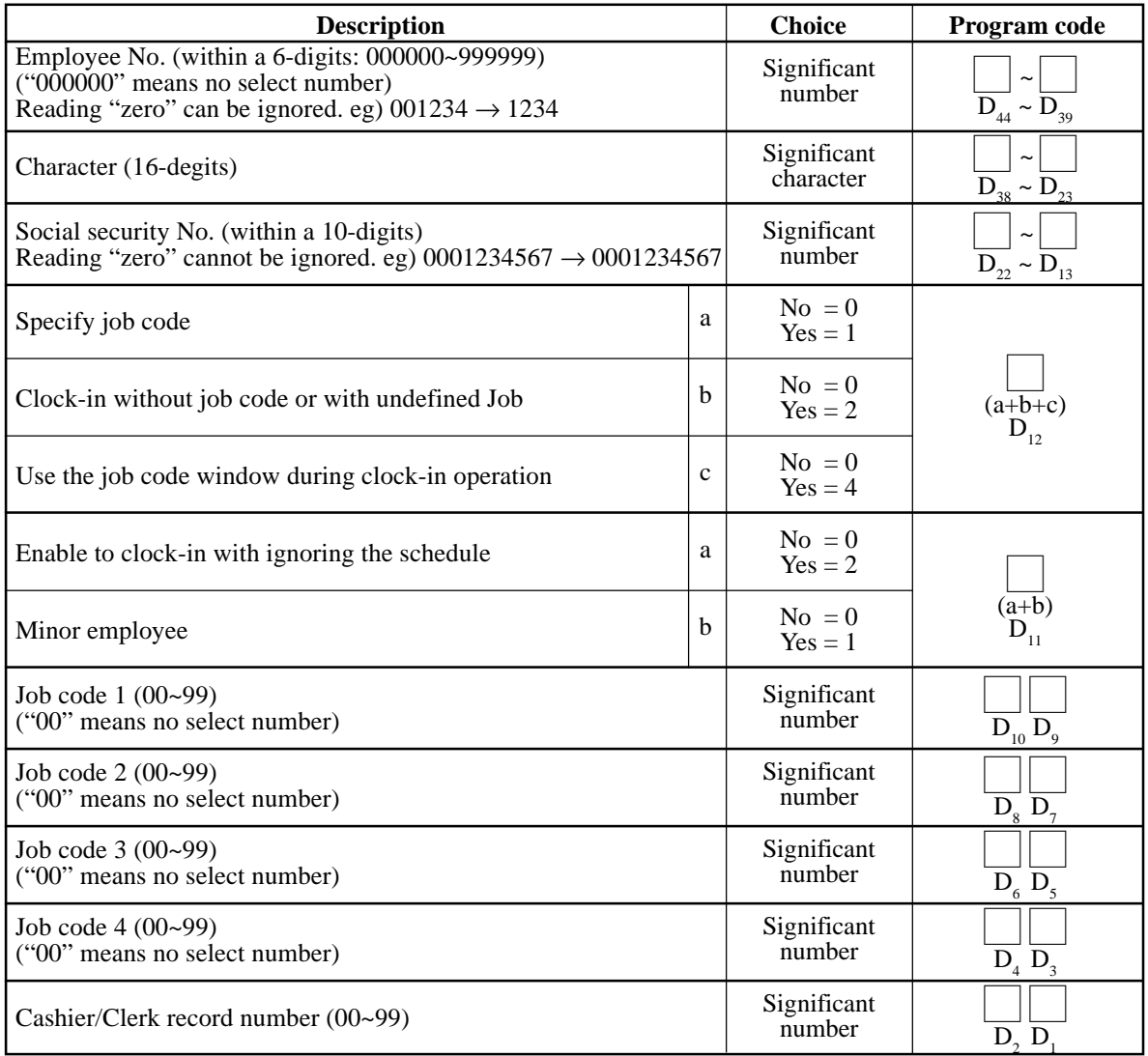

# **A-3-16. Job code file**

File name: Job code File No.: 802 Max. allocatable records: 50

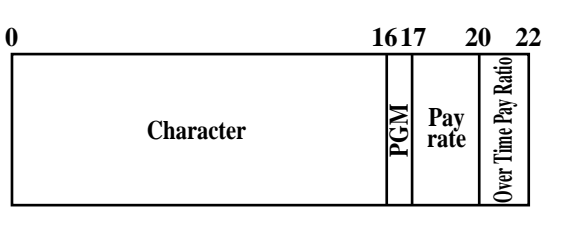

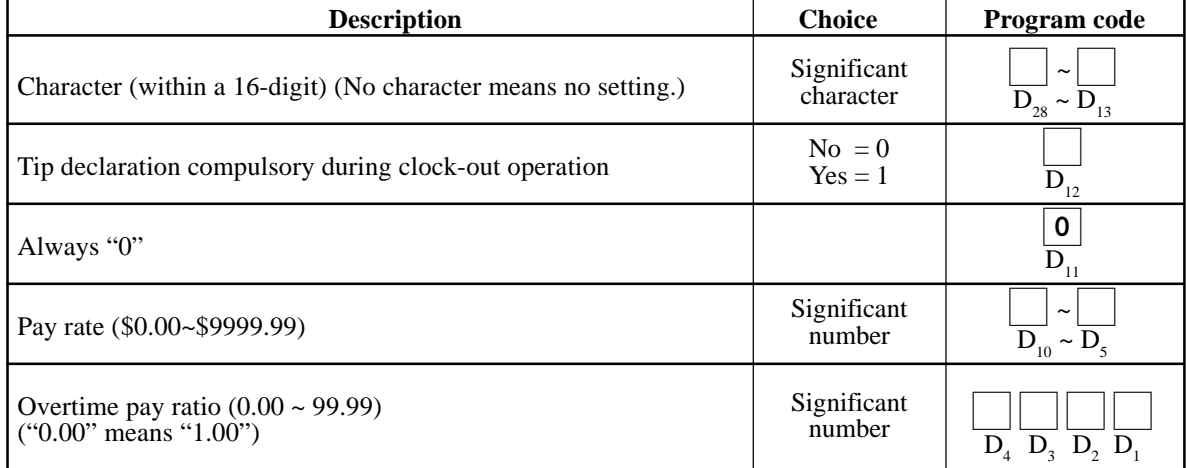

# **A-3-17. Schedule file**

File name: Schedule File No.: 803 Max. allocatable records: 2079

Min. number of files to fix the work time: The number of employee  $\times$  7 days  $\times$  3 shift Max. allocatable records:  $99 \times 7 \times 3 = 2079$ 

Rec#001: Correspond to Monday Shift 1 of Employee Rec#001 Rec#002: Correspond to Monday Shift 2 of Employee Rec#001 Rec#003: Correspond to Monday Shift 3 of Employee Rec#001

Rec#004: Correspond to Tuesday Shift 1 of Employee Rec#001 Rec#005: Correspond to Tuesday Shift 2 of Employee Rec#001 Rec#006: Correspond to Tuesday Shift 3 of Employee Rec#001

 • Rec#021: Correspond to Sunday Shift 3 of Employee Rec#001

•

Rec#022: Correspond to Monday Shift 1 of Employee Rec#002 Rec#023: Correspond to Monday Shift 2 of Employee Rec#002 Rec#024: Correspond to Monday Shift 3 of Employee Rec#002

Rec#025: Correspond to Tuesday Shift 1 of Employee Rec#002 Rec#026: Correspond to Tuesday Shift 2 of Employee Rec#002 Rec#027: Correspond to Tuesday Shift 3 of Employee Rec#002

\* When 00 is entered, Grace Before/After Start/End time are recognized unlimitedly.

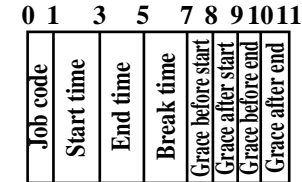

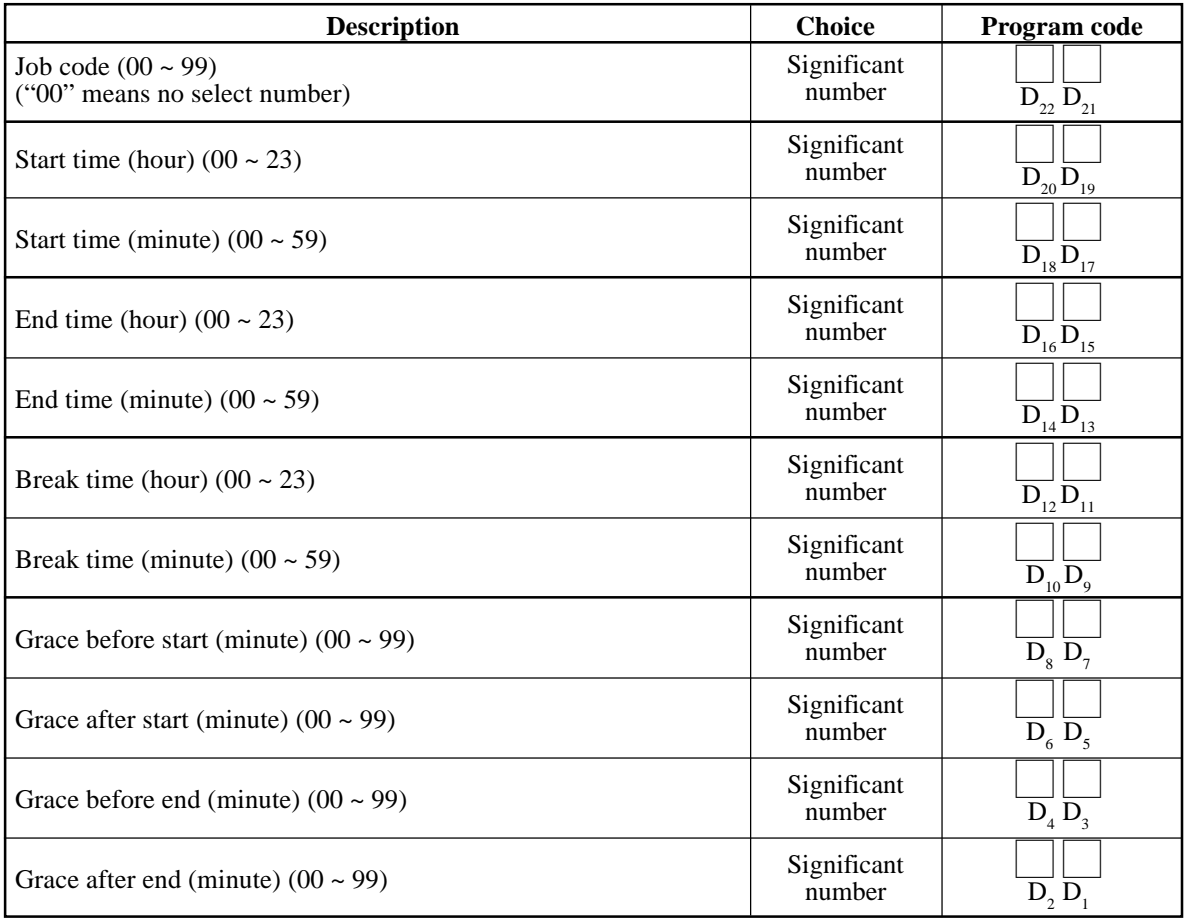

# **A-3-18. Void table file**

### **A-3-18-1 Void table (daily)**

File name: Monthly sales (daily) File No.: 012 Max. allocatable records: 99 **Character Properties Properties Properties Properties Properties Properties Properties Properties Properties Properties Properties Properties Properties Properties Properties Properties P Totalizer 0 16 19 24 29**

### **A-3-18-2 Void table (periodic/consolidation)**

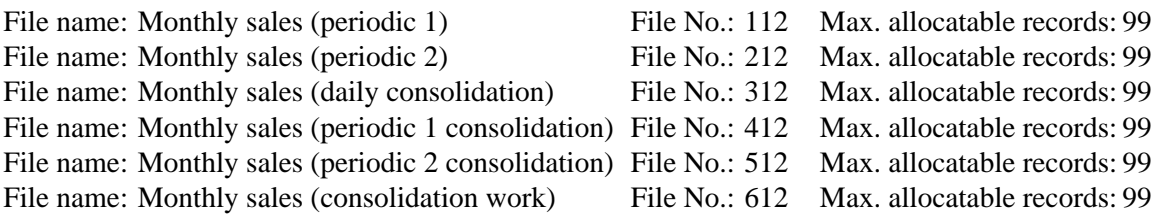

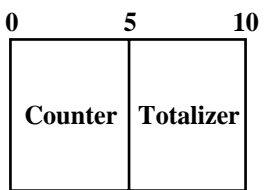

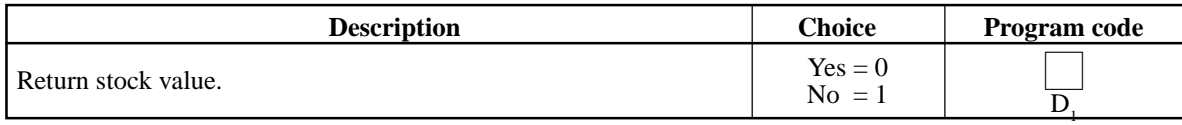

### **A-3-19. Table analysis file**

### **A-3-19-1 Table analysis (daily)**

File name: Table analysis (daily) File No.: 018 Max. allocatable records: 99

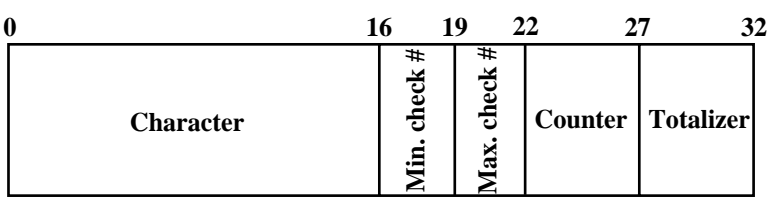

#### **A-3-19-2 Table analysis (periodic/consolidation)**

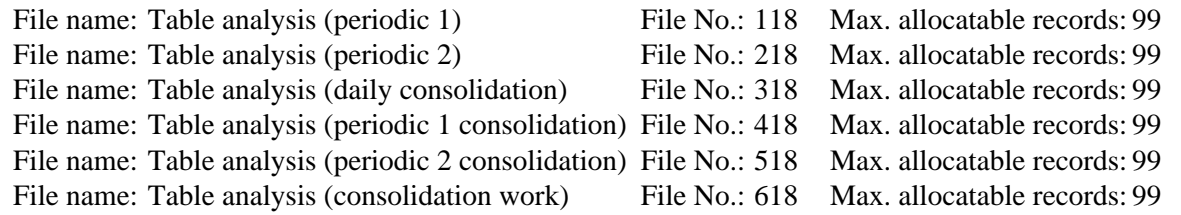

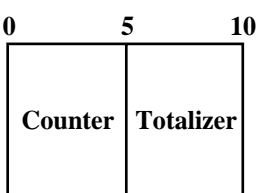

### **A-3-20. Grand total file**

#### **A-3-20-1 Grand total (daily)**

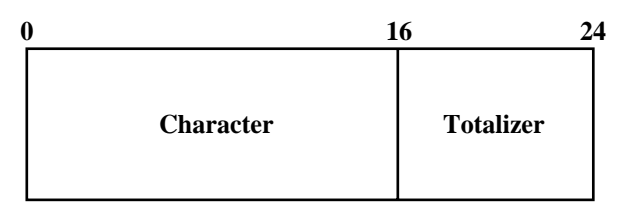

### **A-3-20-2 Grand total (periodic/consolidation)**

**0 8**

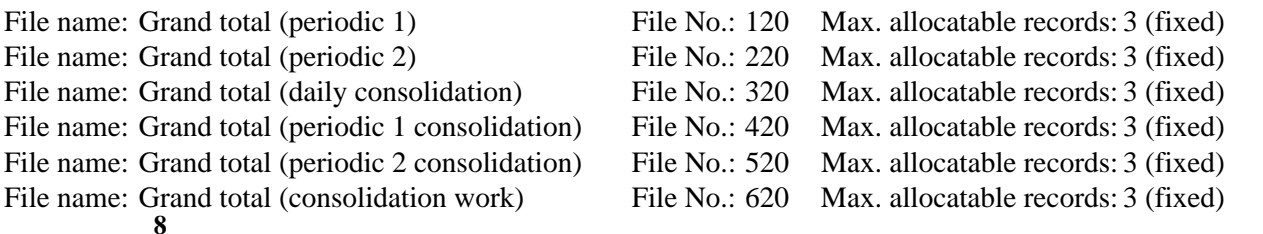

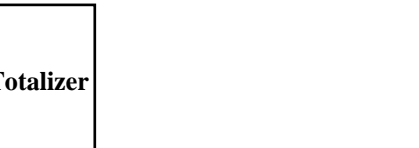

File name: Grand total (daily) File No.: 020 Max. allocatable records:3 (fixed)

**Totalizer**

# **A-3-21. General control file**

### **A-3-21-1 General control**

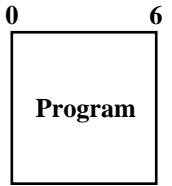

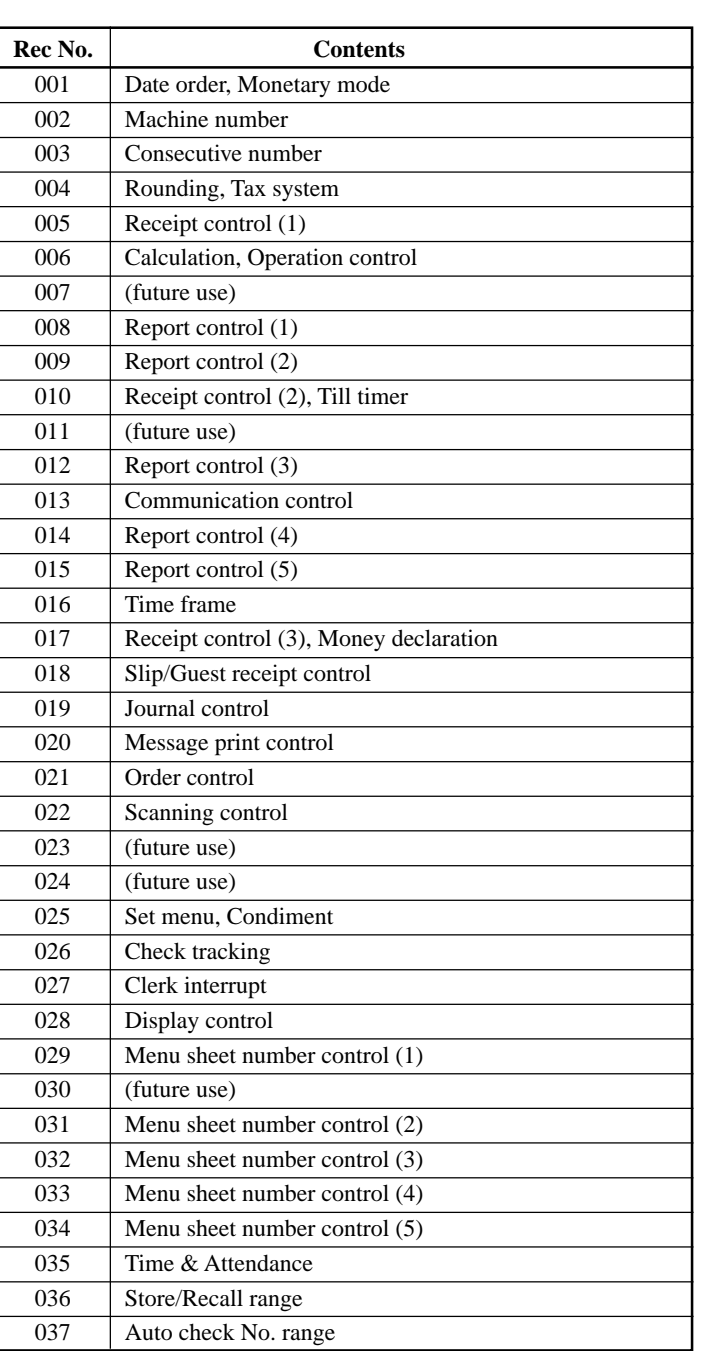

File name: General control File No.: 022 Max. allocatable records: 37 (fixed)

### **A-3-21-1-1 Date order, monetary mode**

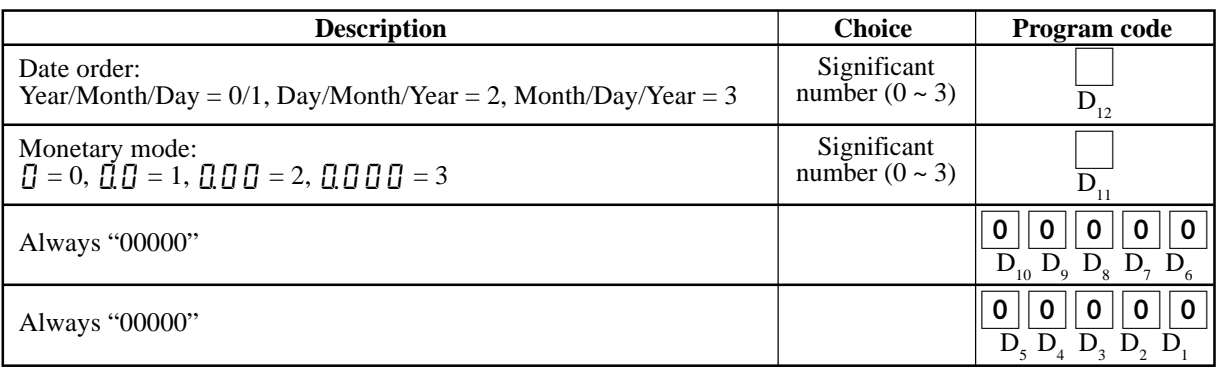

#### **A-3-21-1-2 Machine number**

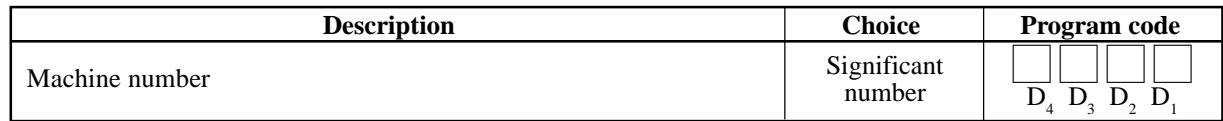

### **A-3-21-1-3 Rounding, Tax system**

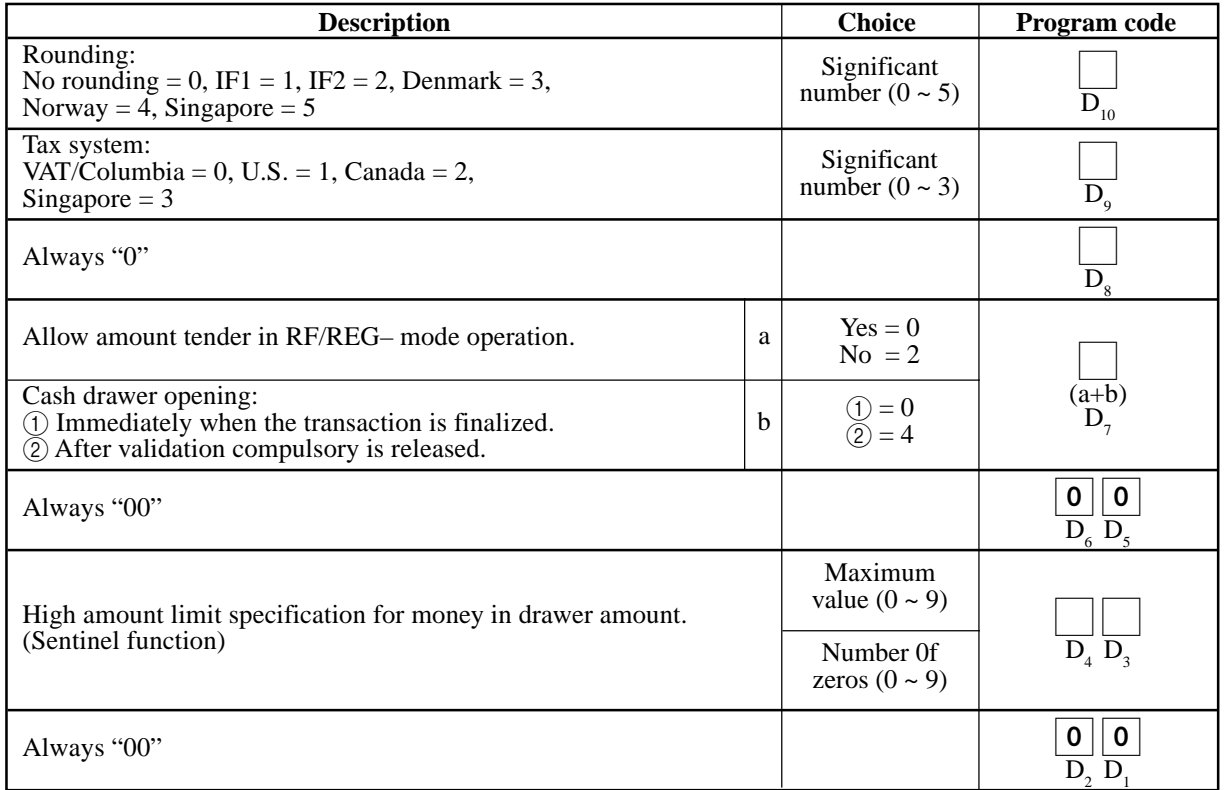

### **A-3-21-1-4 Consecutive number**

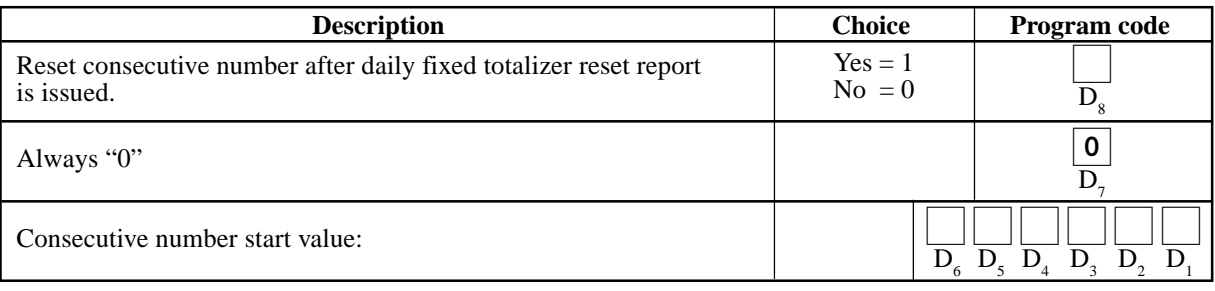

# **A-3-21-1-5 Receipt control (1)**

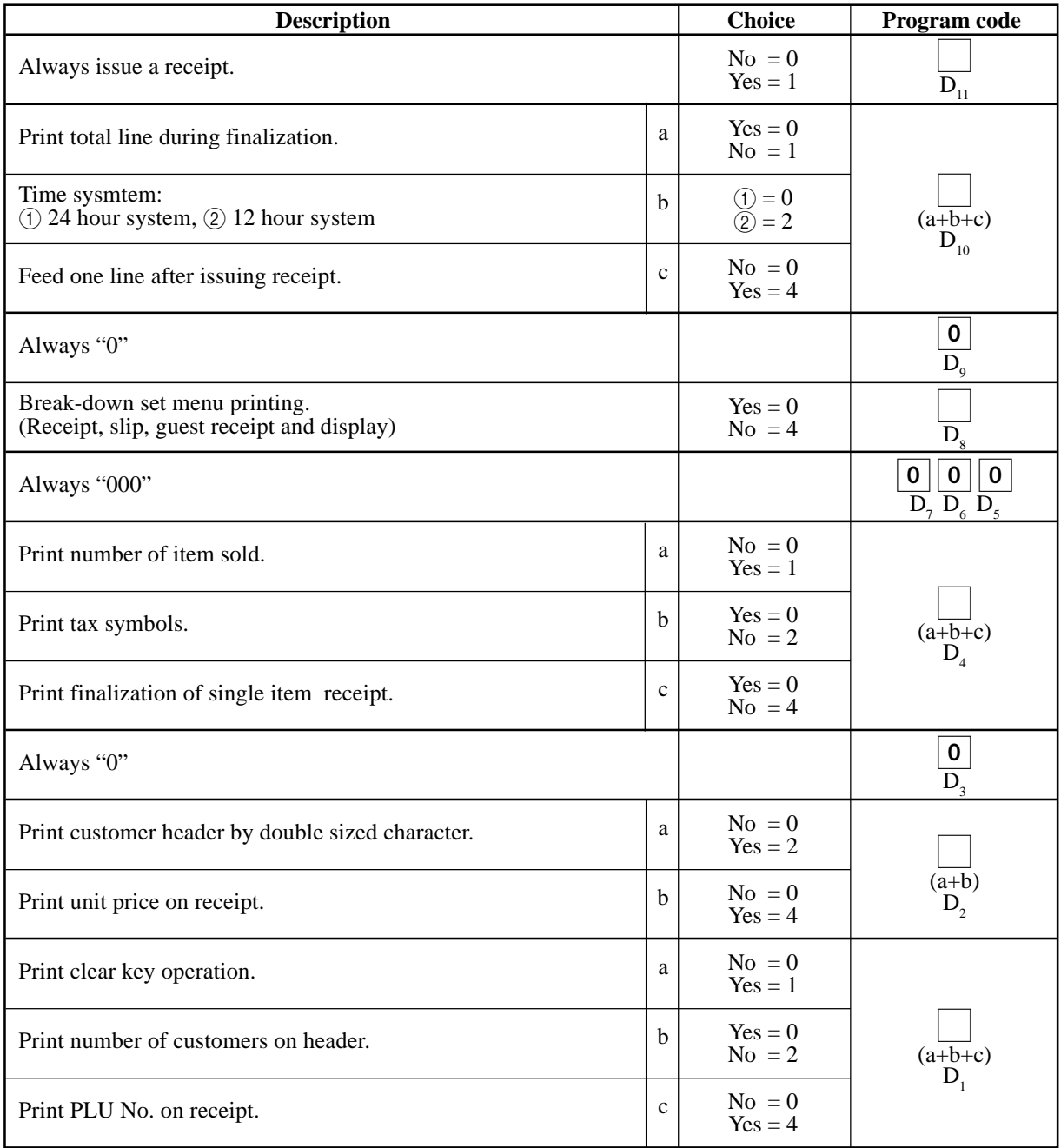

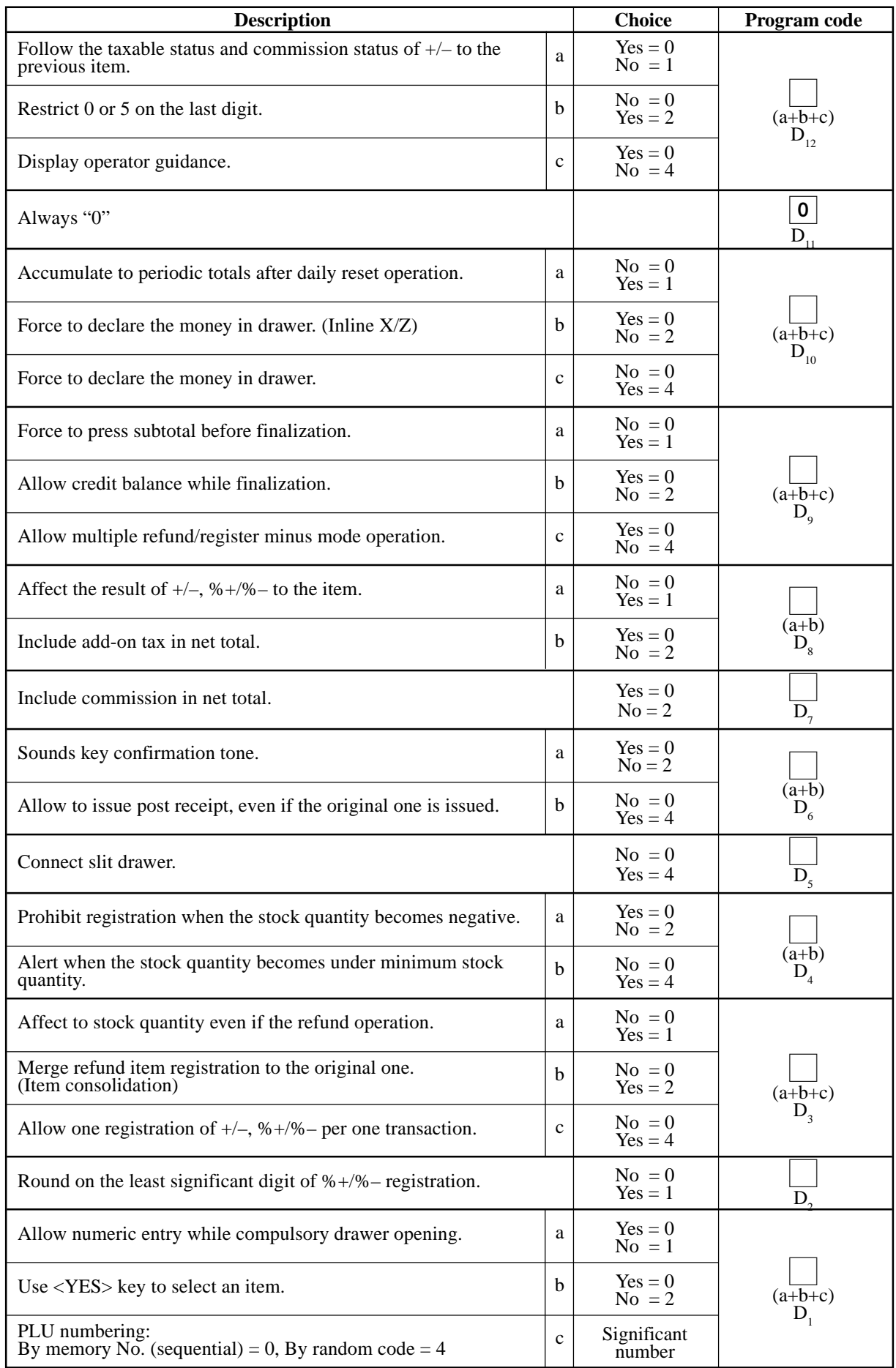

### **A-3-21-1-6 Calculations, Operation control**

### **A-3-21-1-7 Report control (1)**

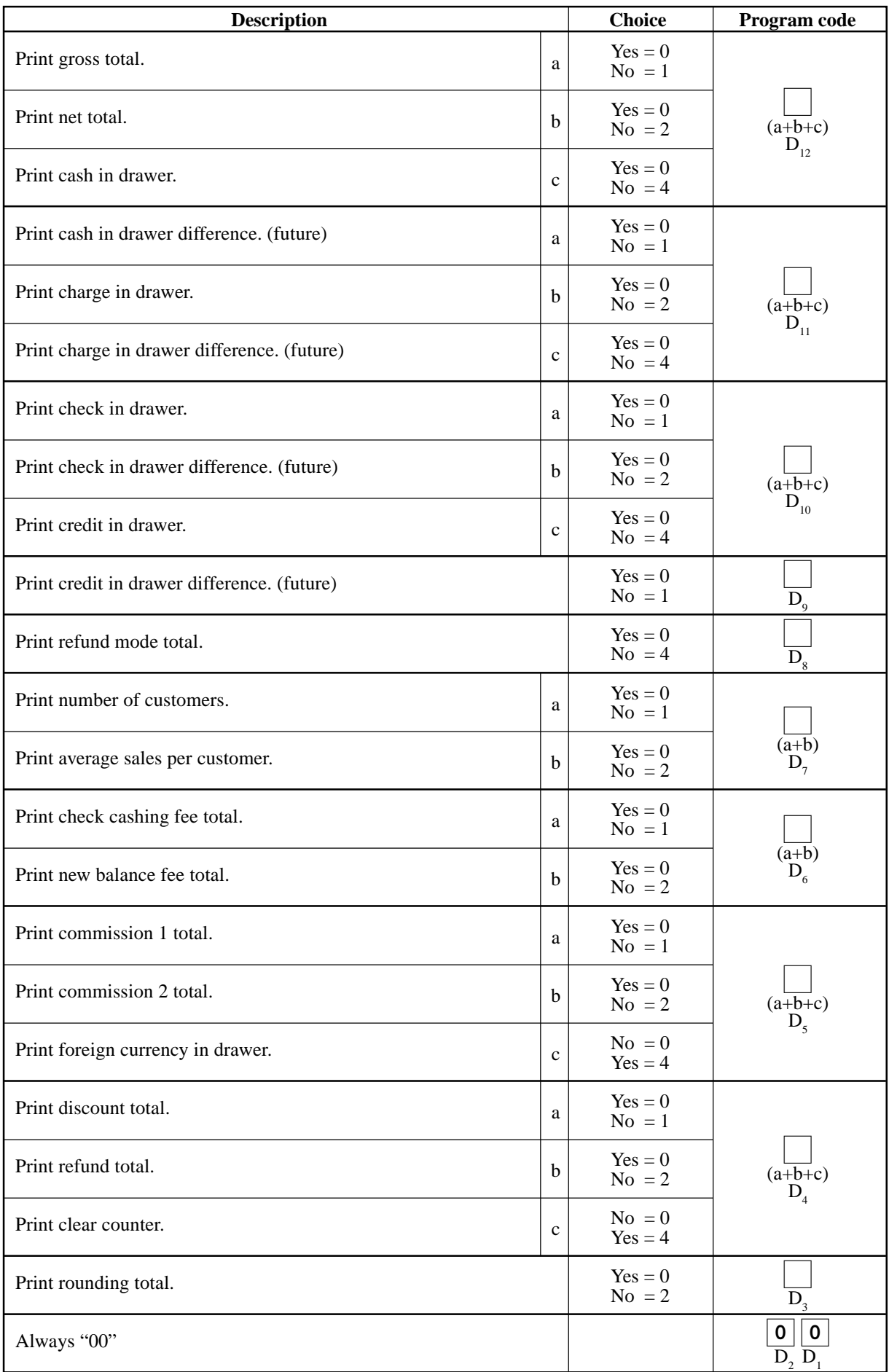

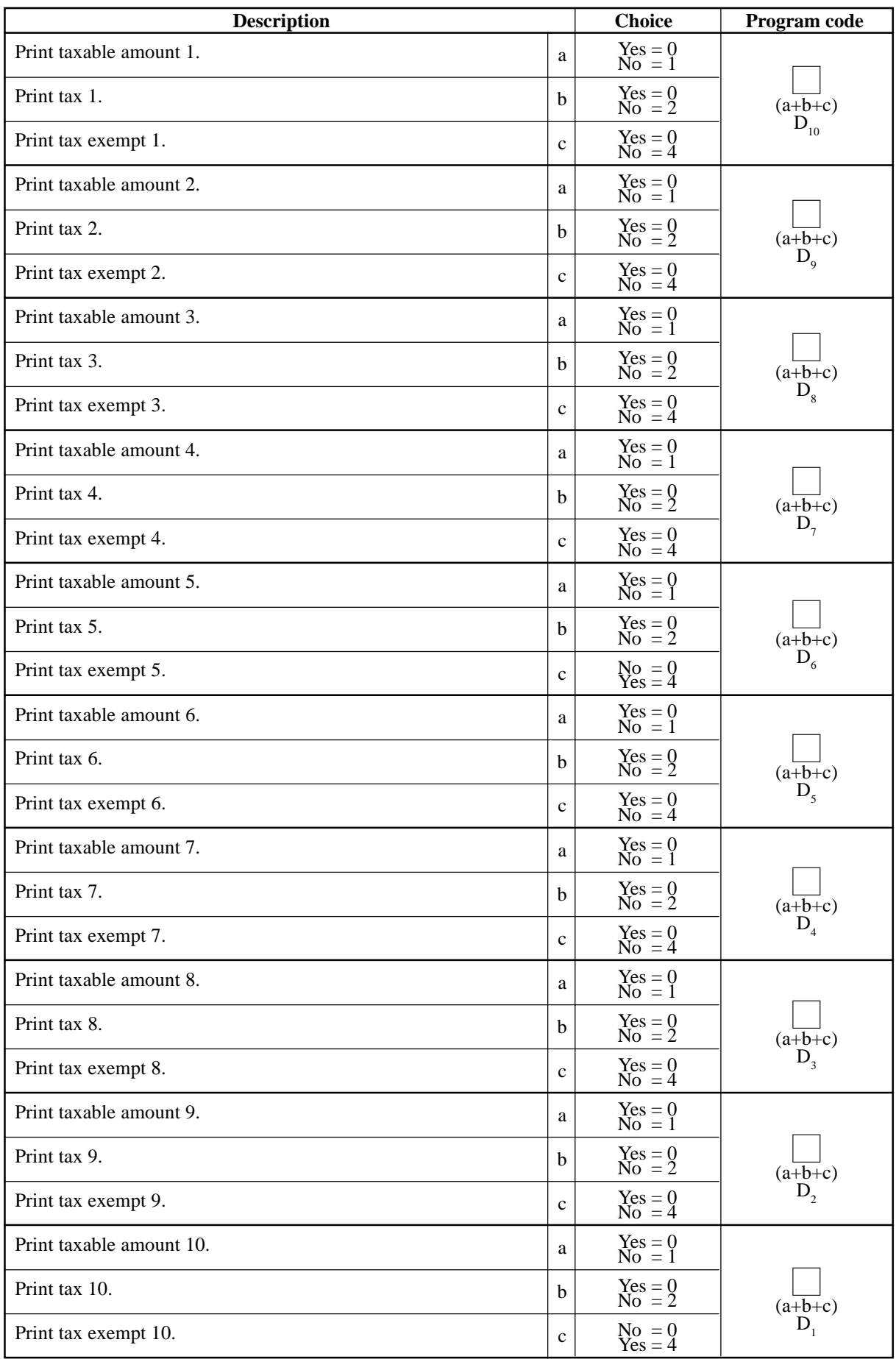

### **A-3-21-1-8 Report control (2)**

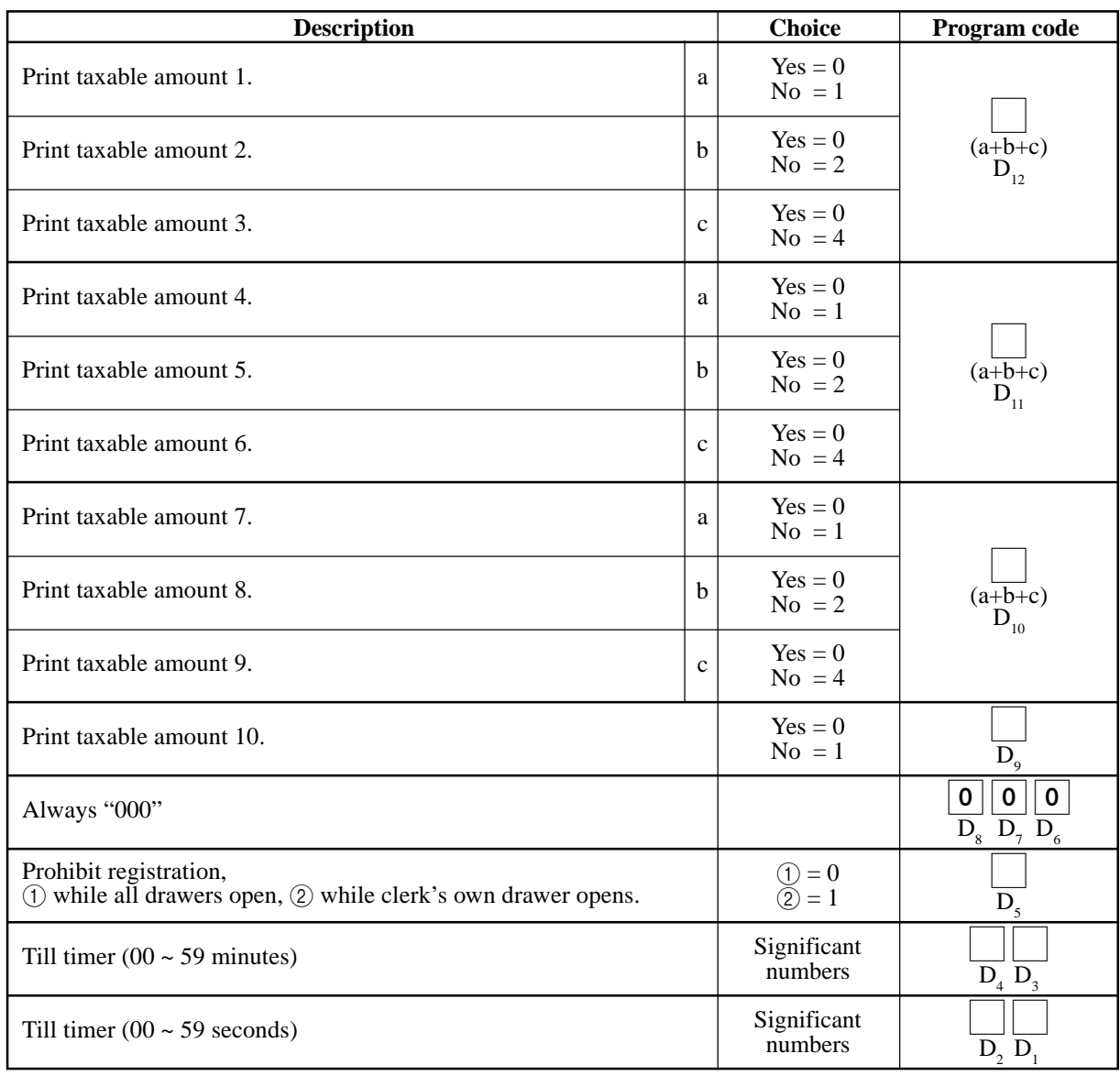

### **A-3-21-1-9 Receipt control (2), Till timer**

### **A-3-21-1-10 Report control (3)**

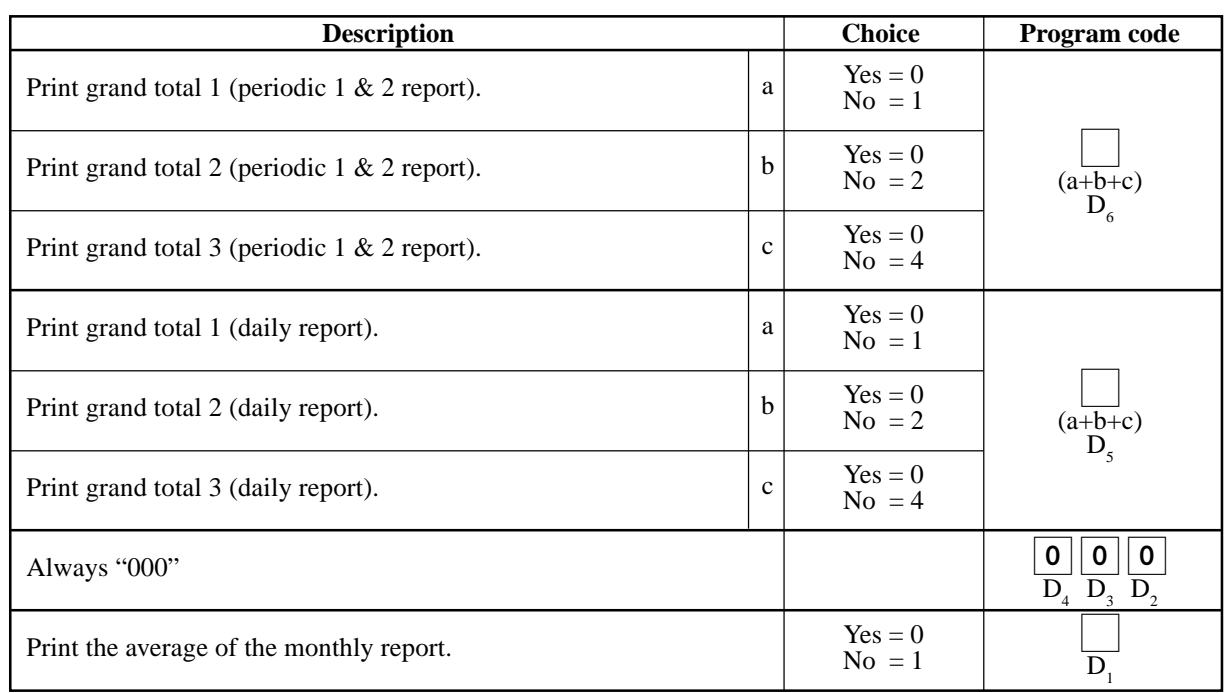

### **A-3-21-1-11 Communication control**

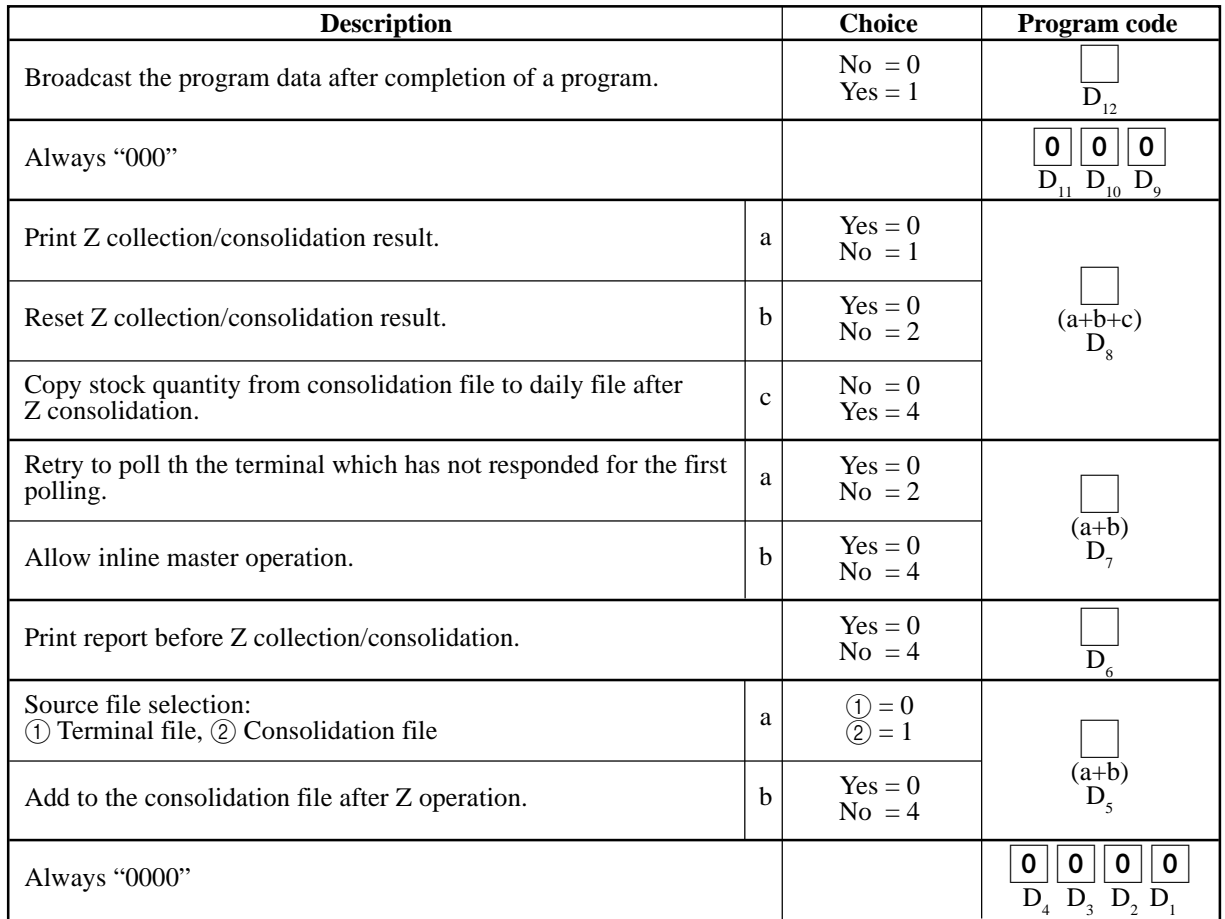

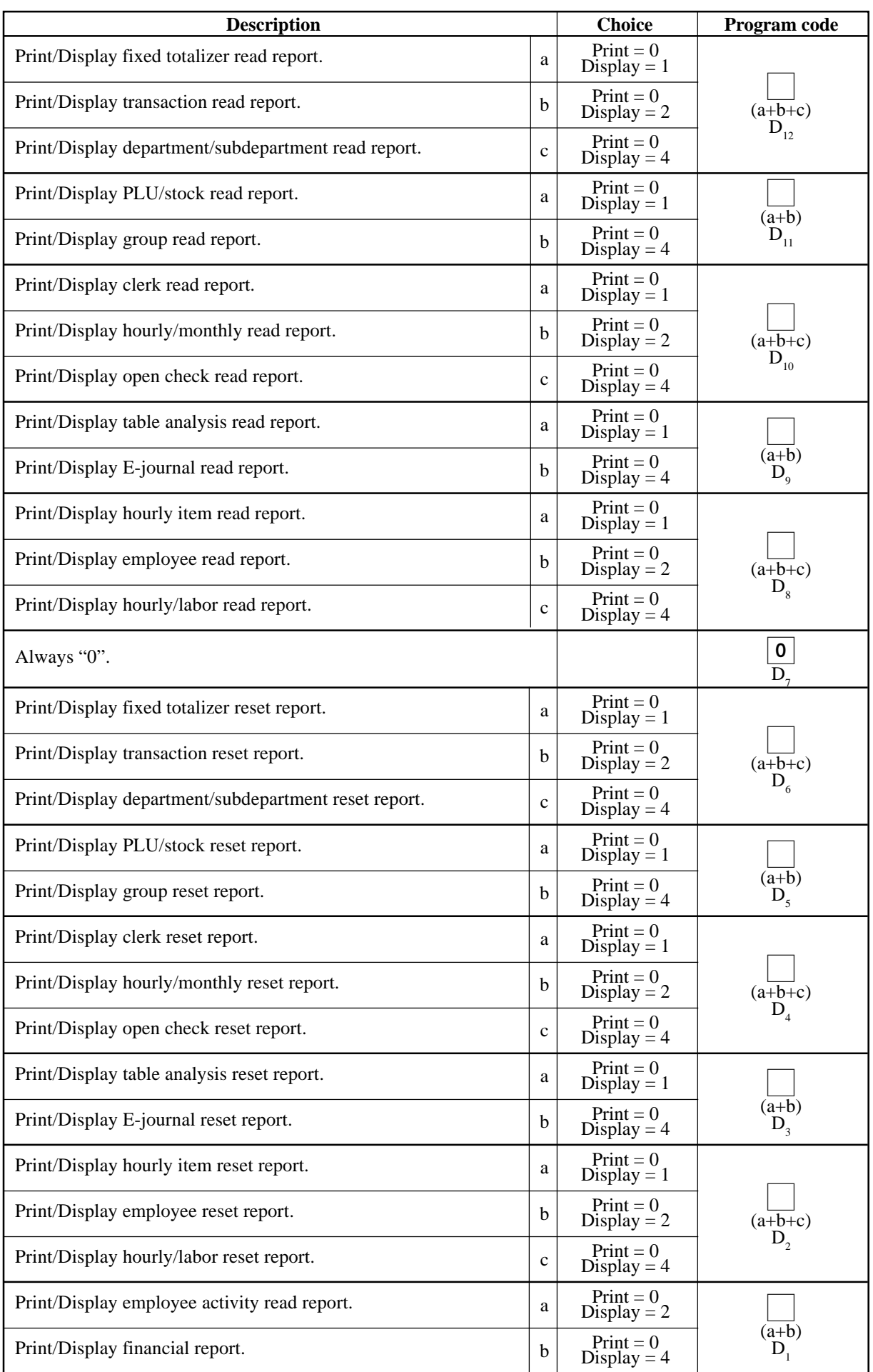

# **A-3-21-1-12 Report control (4)**

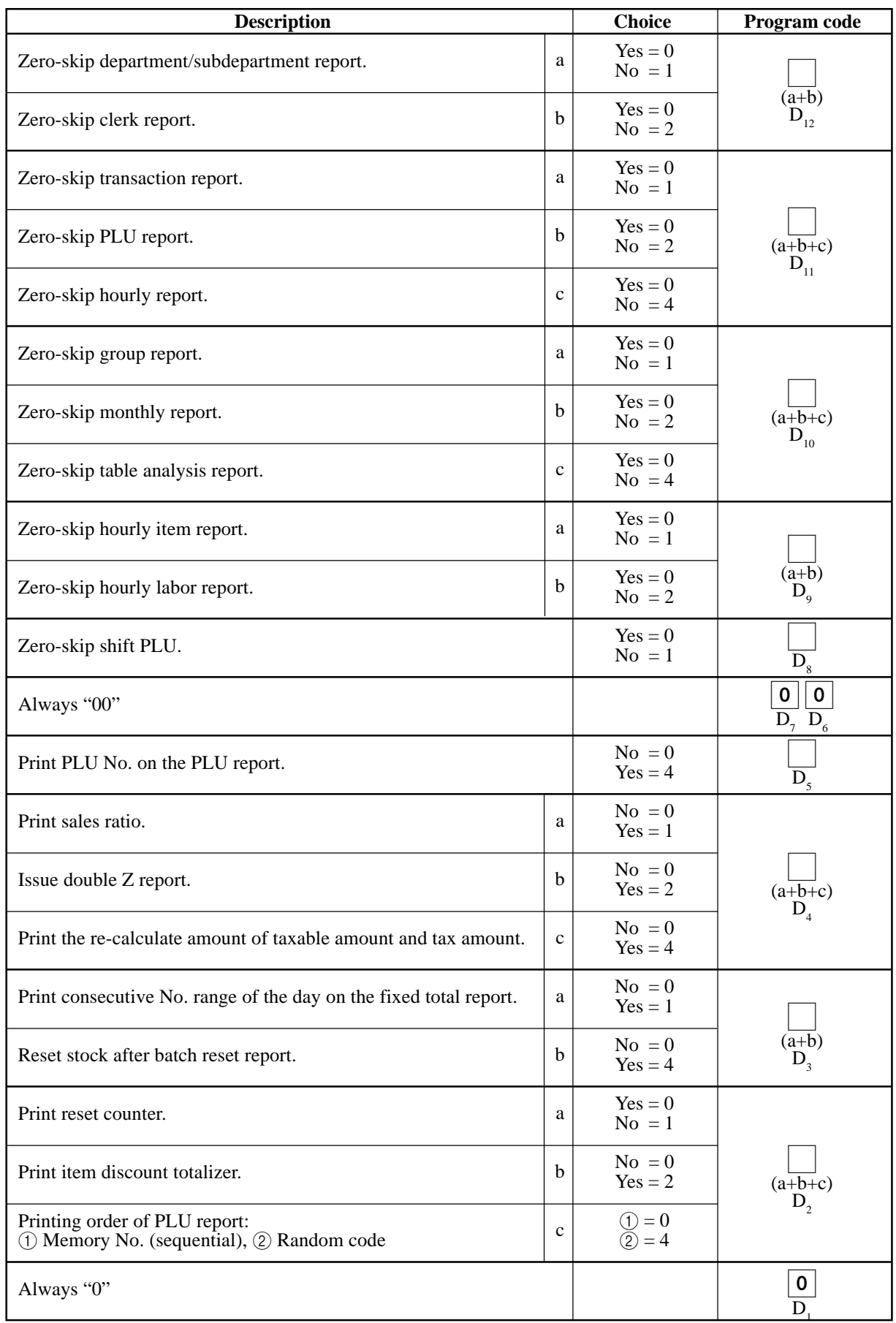

### **A-3-21-1-13 Report control (5)**

### **A-3-21-1-14 Time frame**

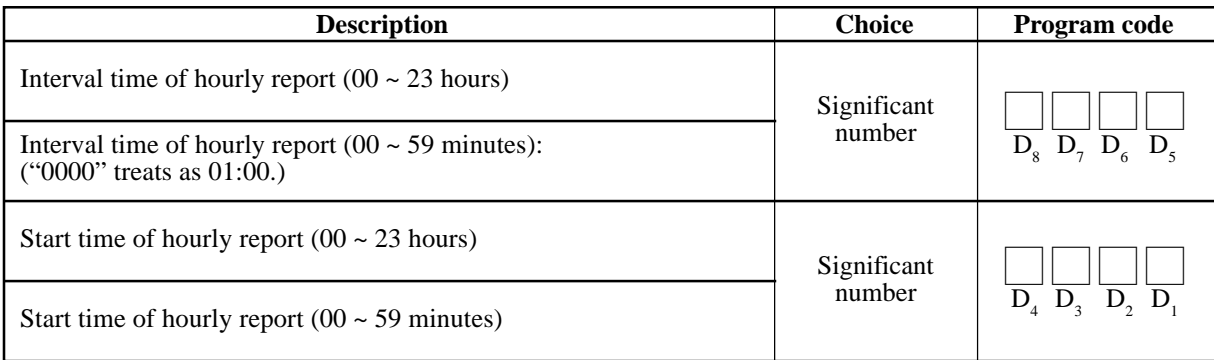

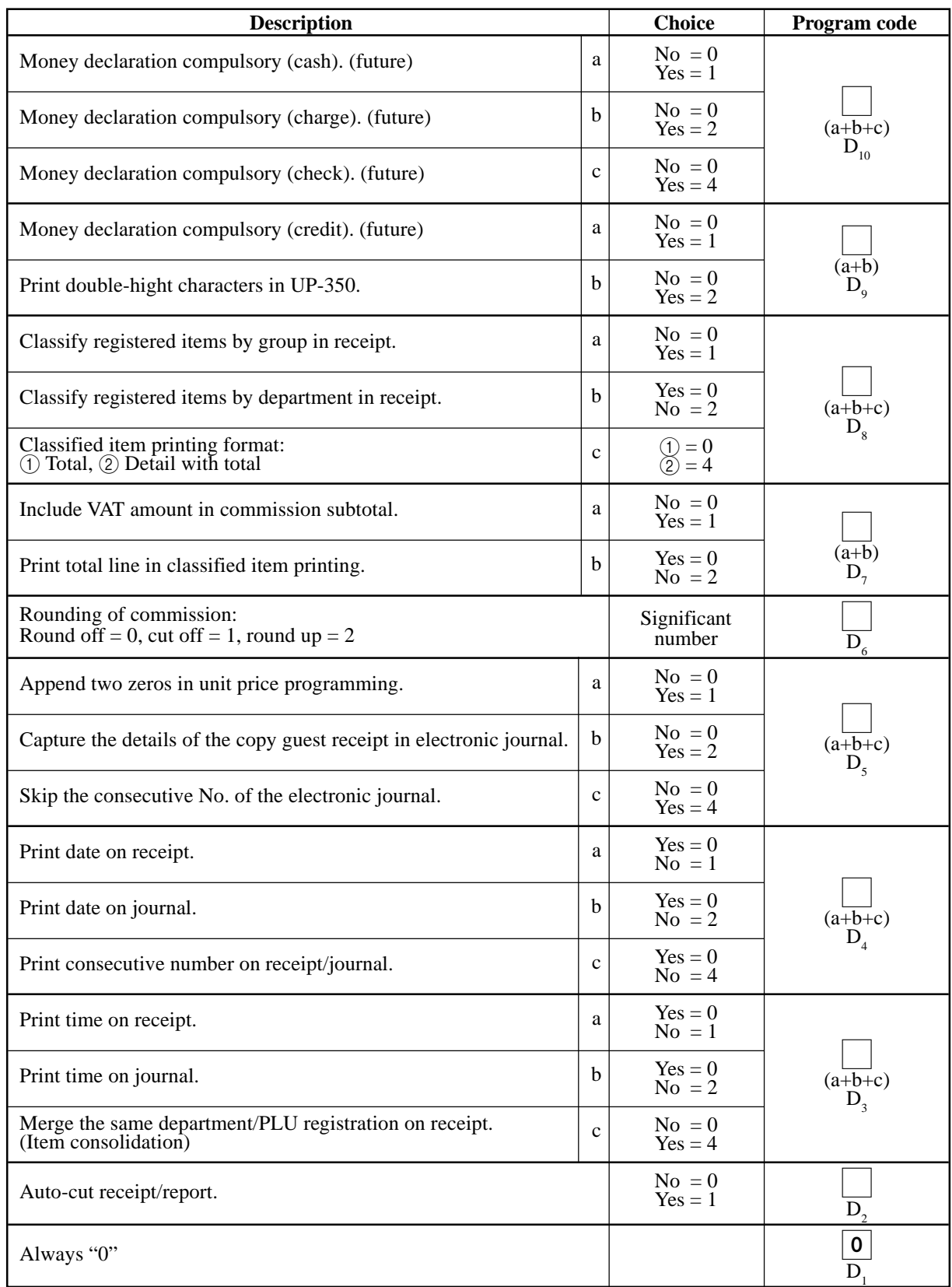

### **A-3-21-1-15 Receipt control (3), Money declaration**

### **A-3-21-1-16 Slip/Guest receipt control**

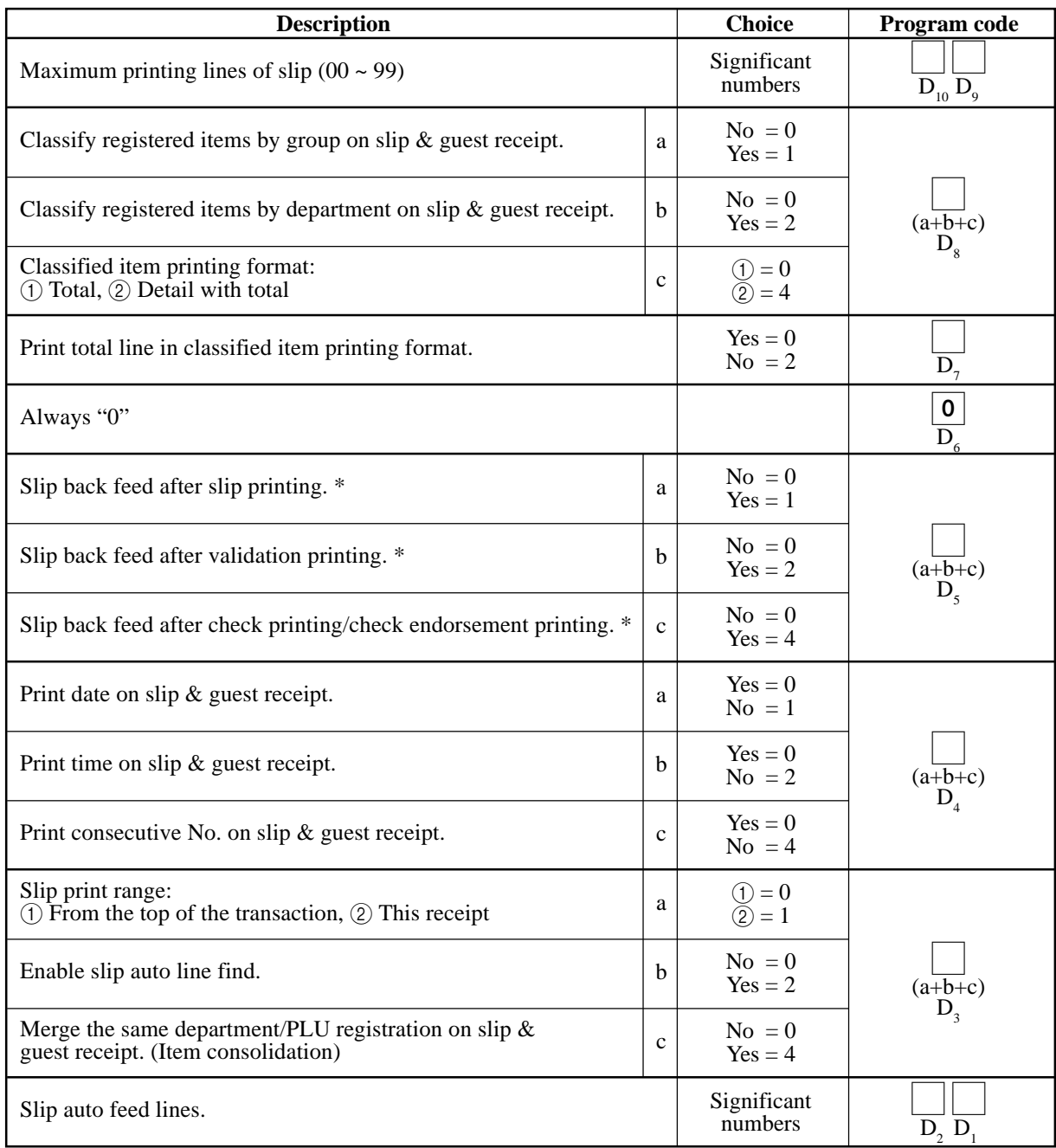

\* These programs are only effective for SP-1300.
#### **A-3-21-1-17 Journal control**

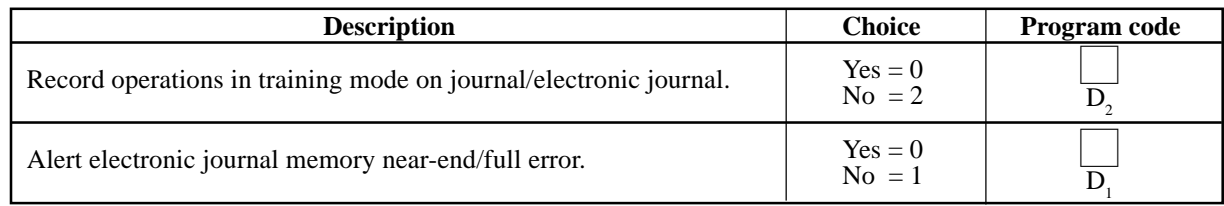

# **A-3-21-1-18 Message print control**

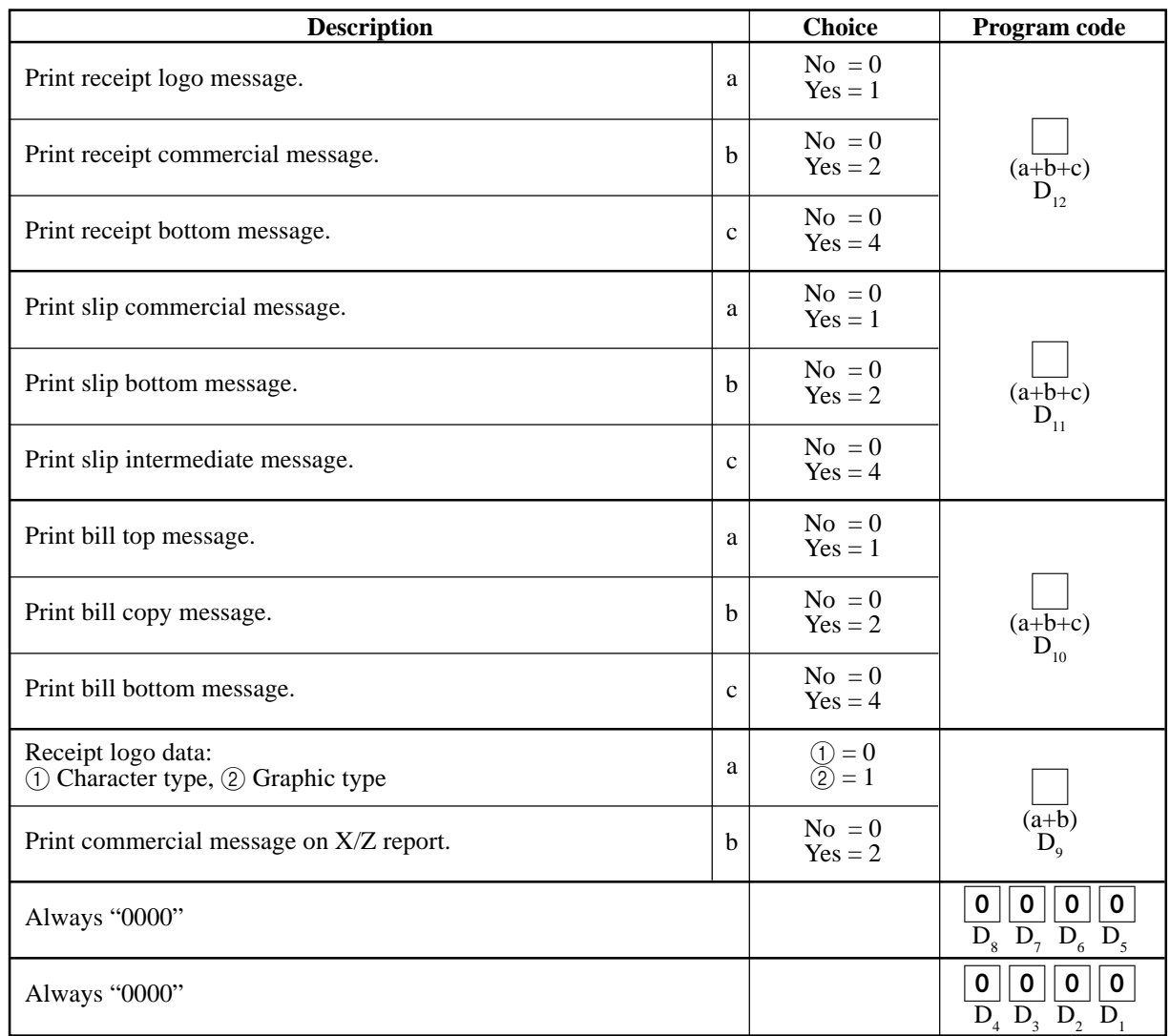

## **A-3-21-1-19 Order control**

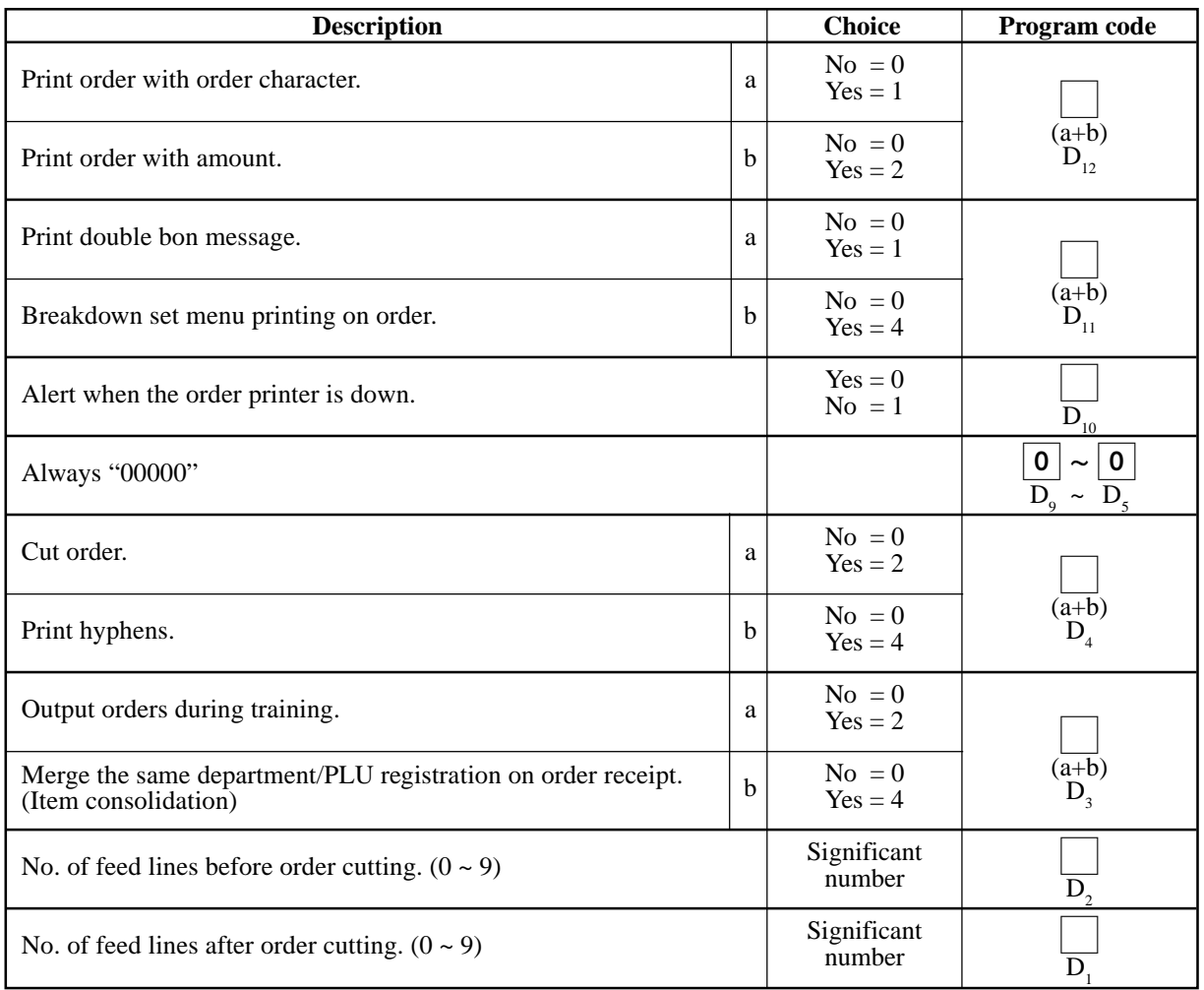

# **A-3-21-1-20 Scanning PLU**

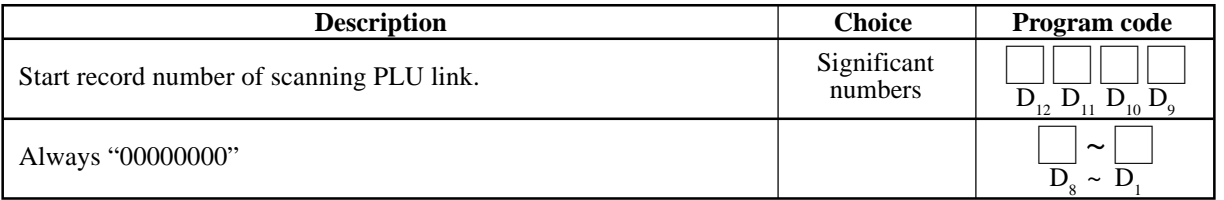

## **A-3-21-1-21 Set menu, Condiment**

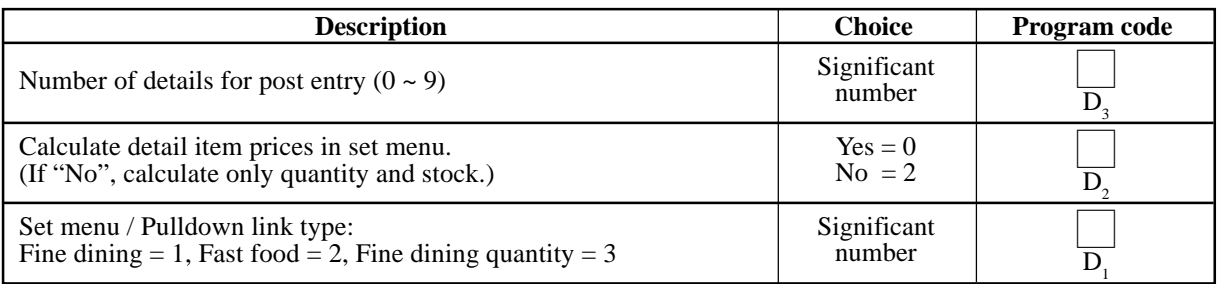

## **A-3-21-1-22 Check tracking**

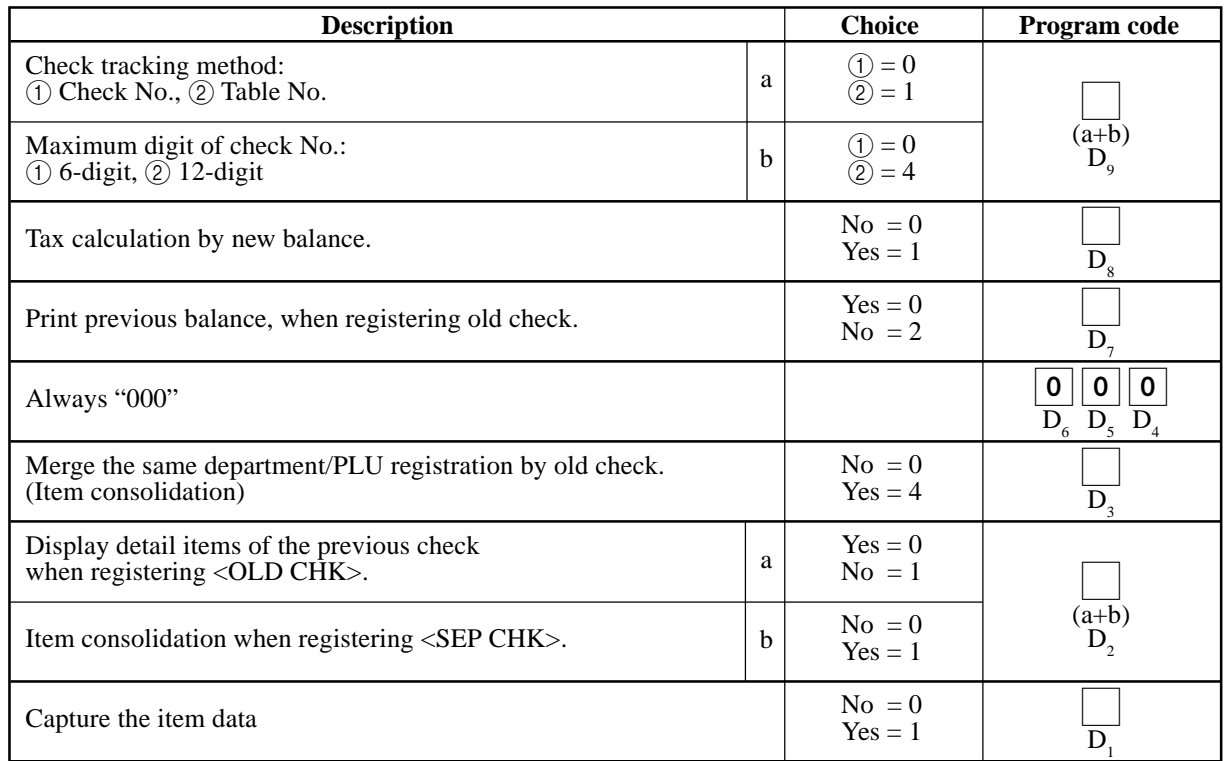

## **A-3-21-1-23 Clerk interrupt**

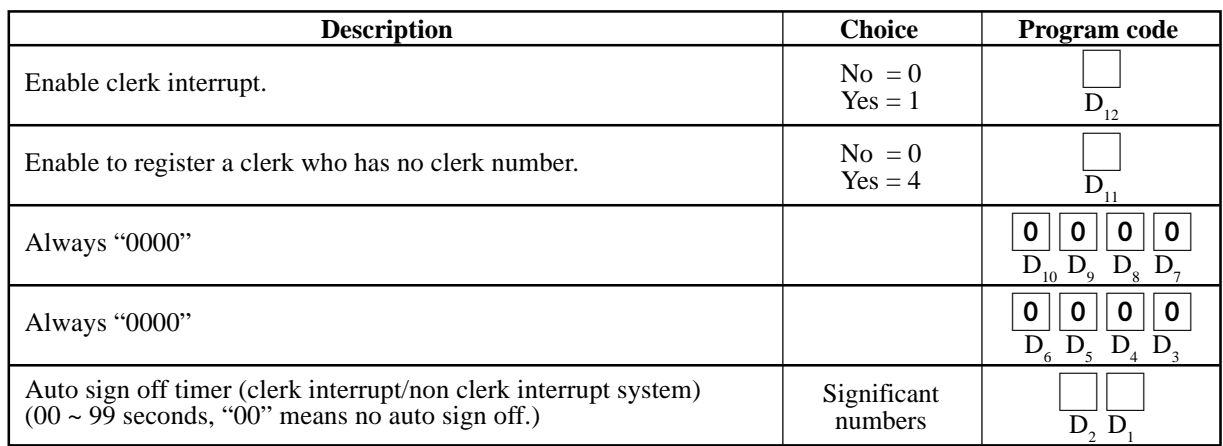

## **A-3-21-1-24 Display control**

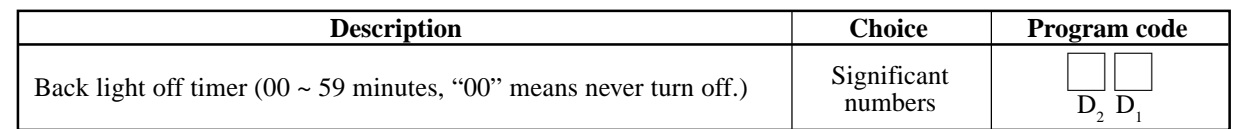

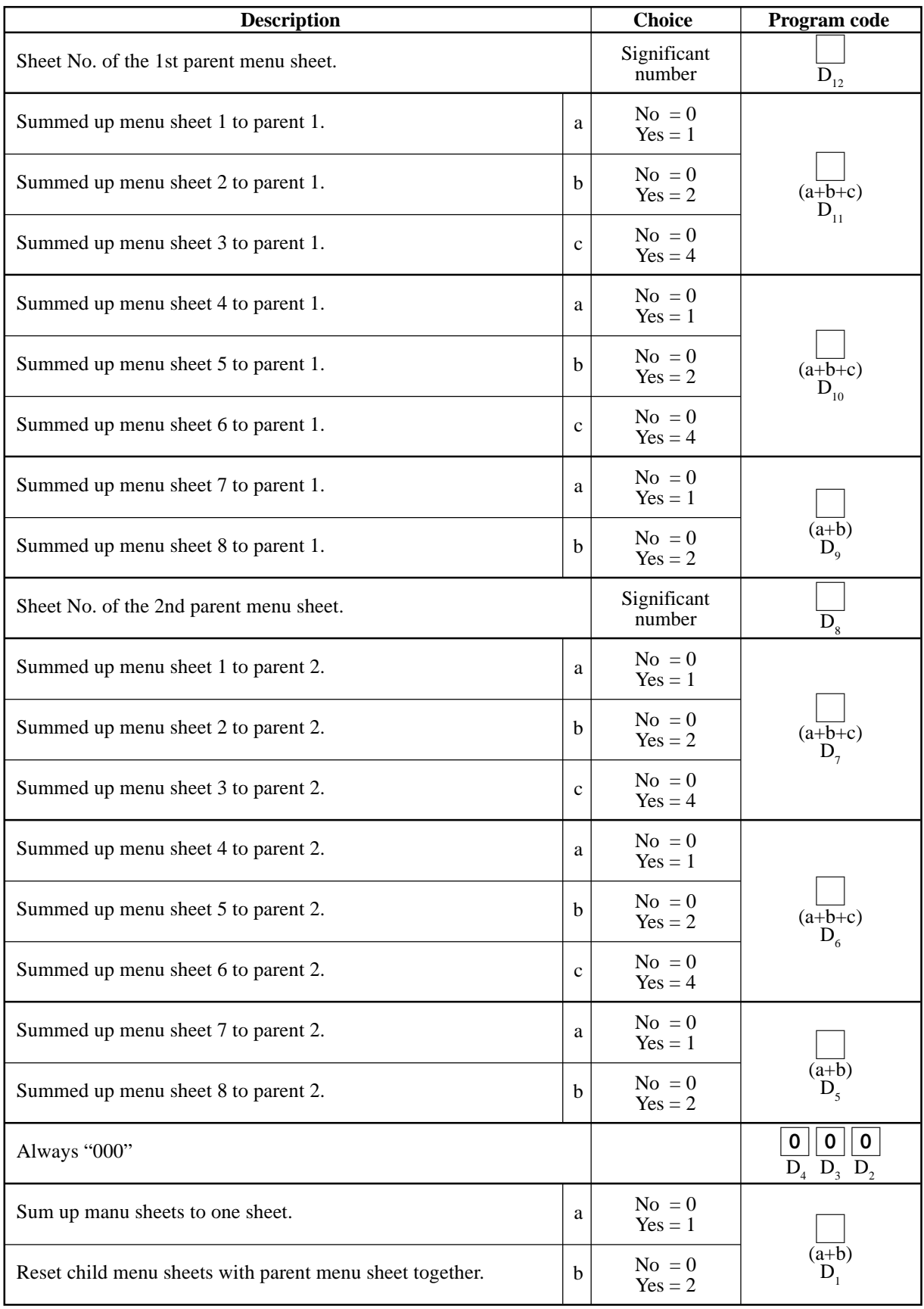

# **A-3-21-1-25 Menu sheet number control (1)**

#### **A-3-21-1-26 Menu sheet number control (2)**

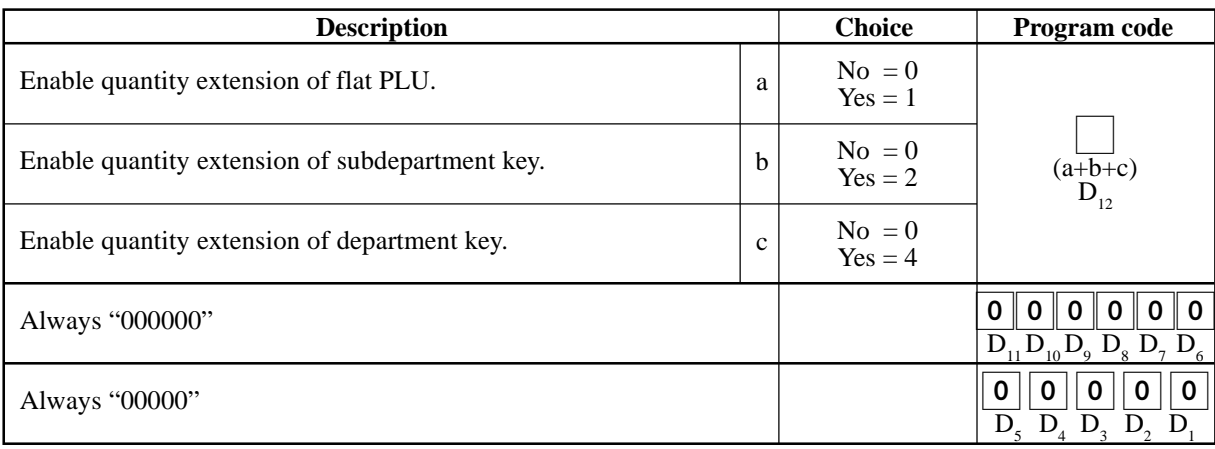

## **A-3-21-1-27 Menu sheet number control (3)**

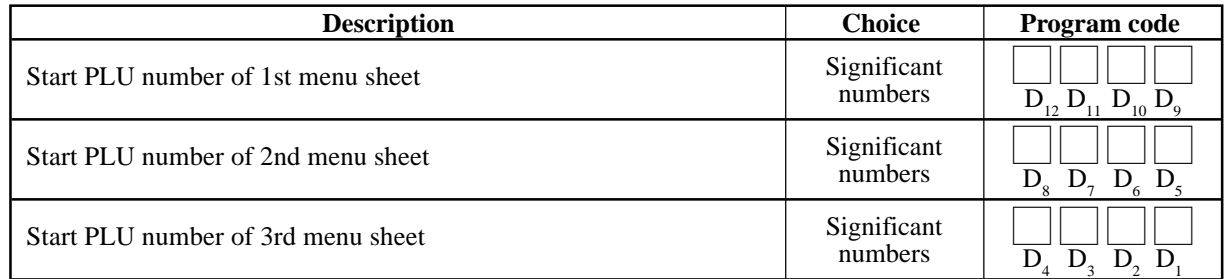

#### **A-3-21-1-28 Menu sheet number control (4)**

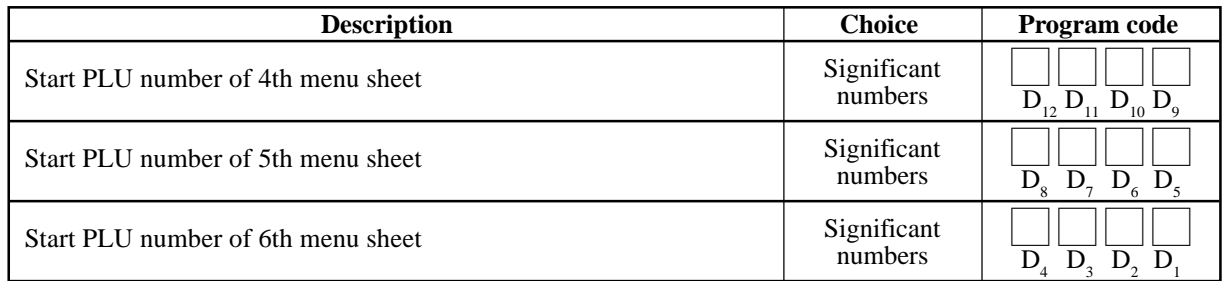

## **A-3-21-1-29 Menu sheet number control (5)**

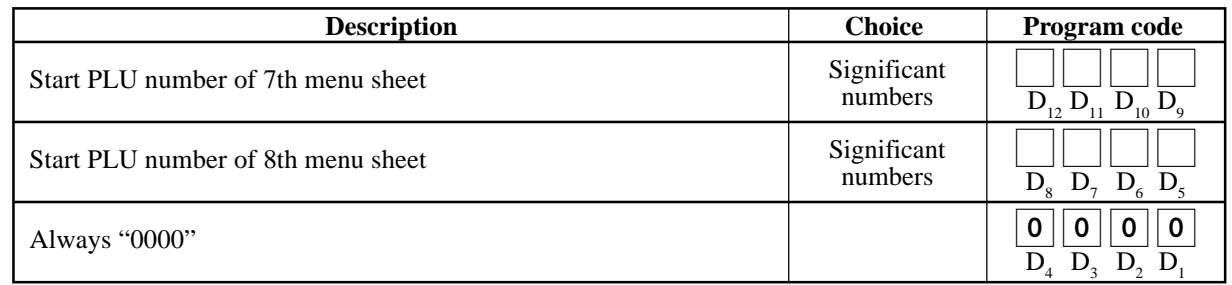

#### **A-3-21-1-30 Time & Attendance**

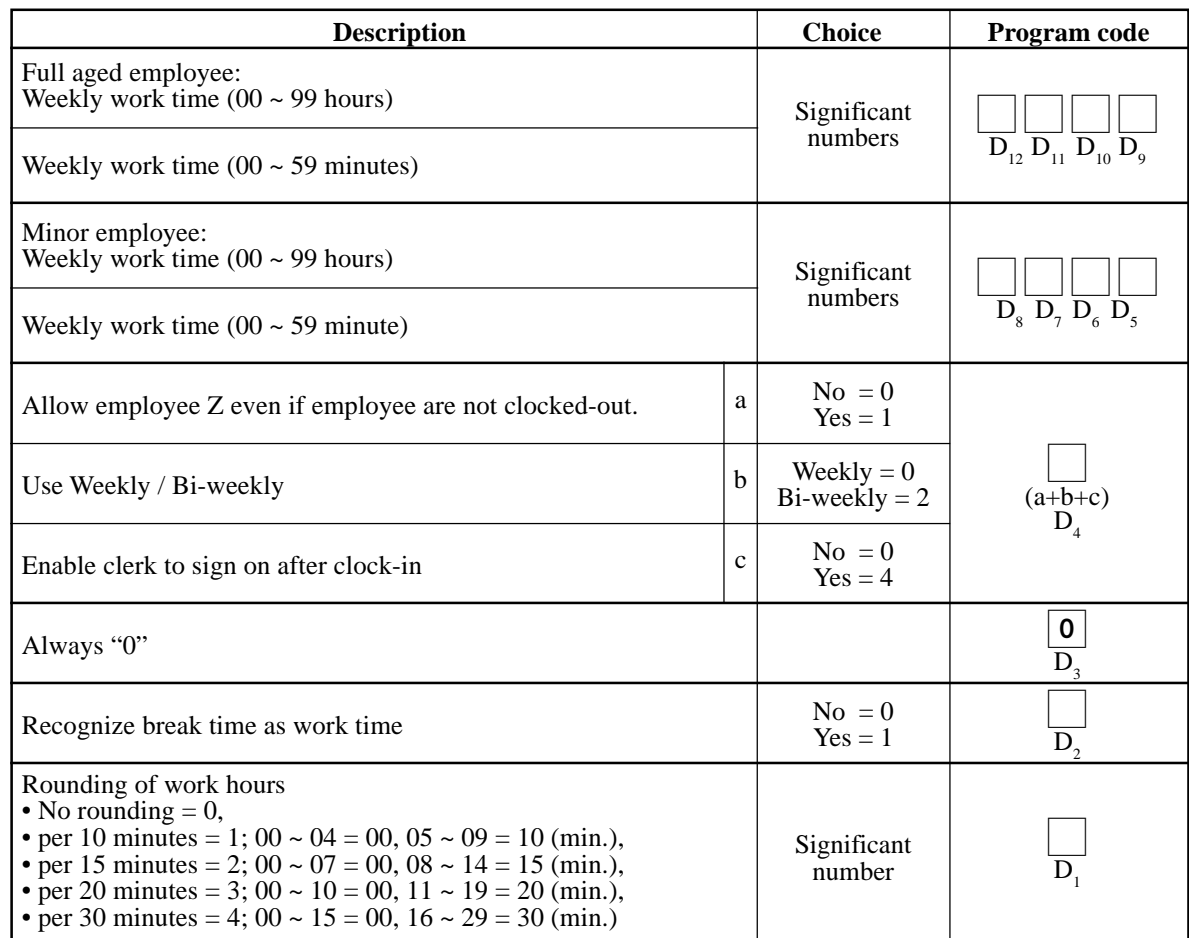

#### **A-3-21-1-31 Store/Recall range**

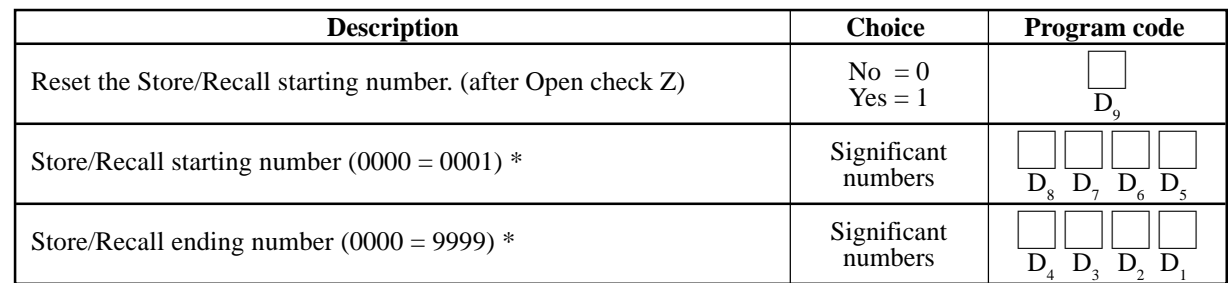

\* Be sure that all terminals have common value.

\* The starting number should be smaller than the ending number.

#### **A-3-21-1-32 Auto check range**

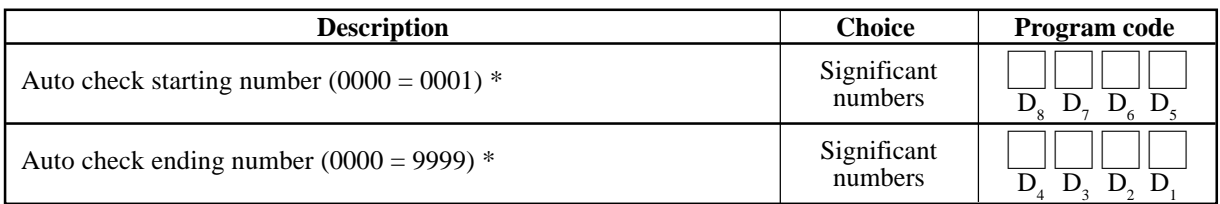

\* Be sure that all terminals have common value.

\* The starting number should be smaller than the ending number.

# **A-3-22. Special character file**

# **A-3-22-1 Special character**

File name: Special character File No.: 023 Max. allocatable records: 58 (fixed)

**0 16**

**Character**

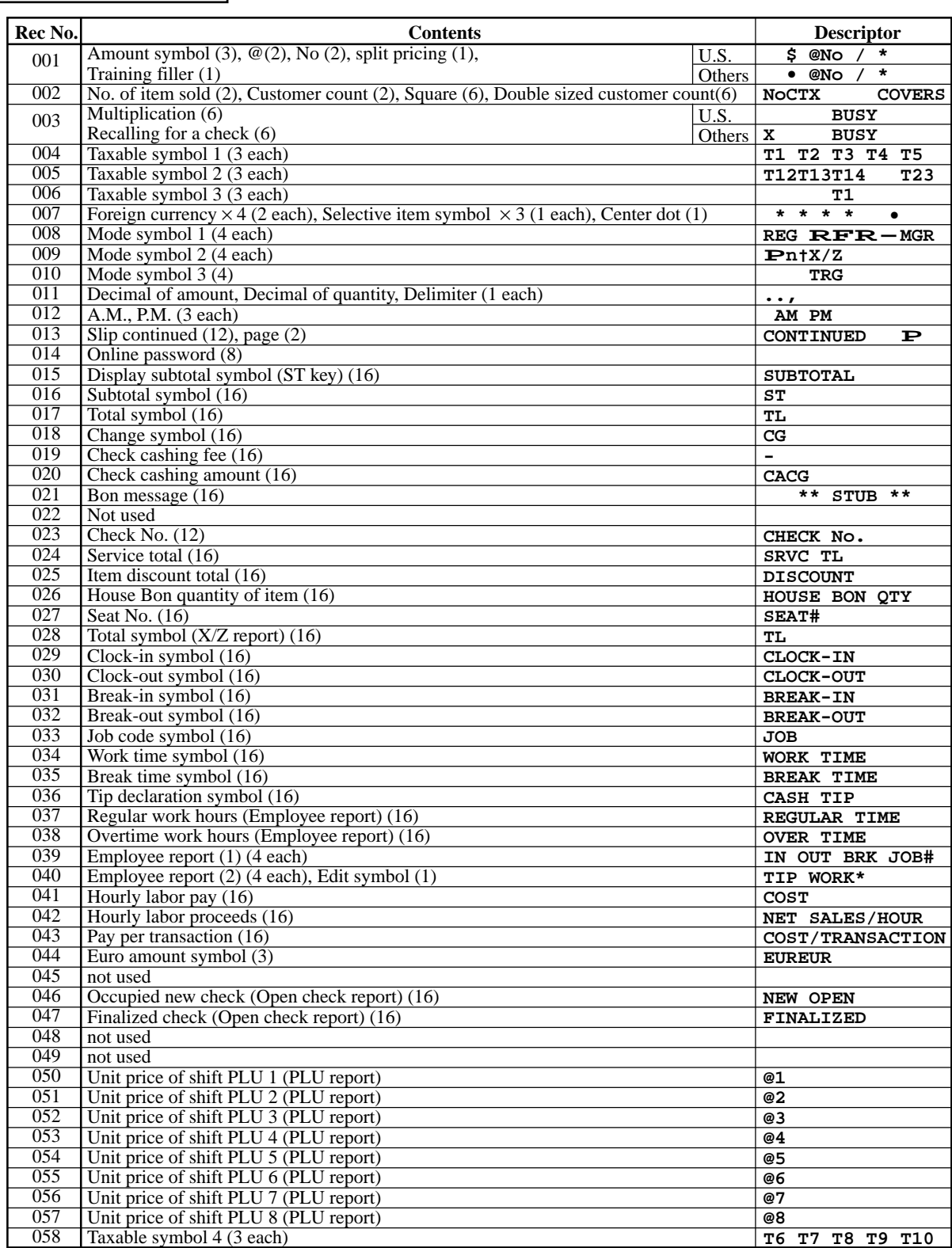

# **A-3-23. Report header file**

## **A-3-23-1 Report header**

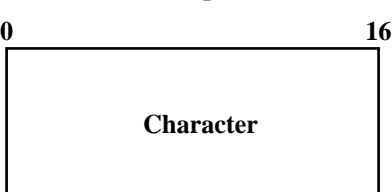

File name: Report header File No.: 024 Max. allocatable records: 30 (fixed)

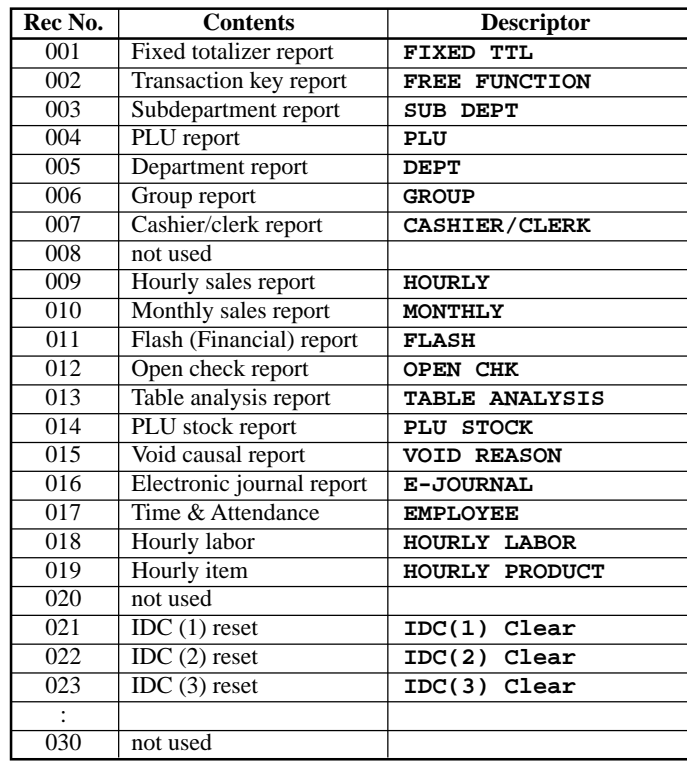

# **A-3-24. Tax table file**

## **A-3-24-1 Tax table**

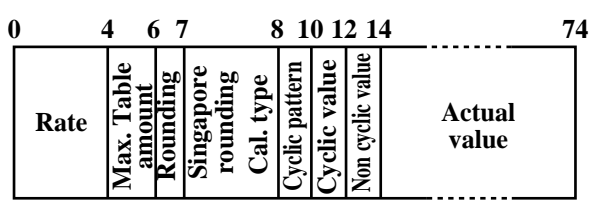

# **A-3-25. Pulldown group file**

## **A-3-25-1 Pulldown group**

File name: Pulldown group File No.: 026 Max. allocatable records: 999

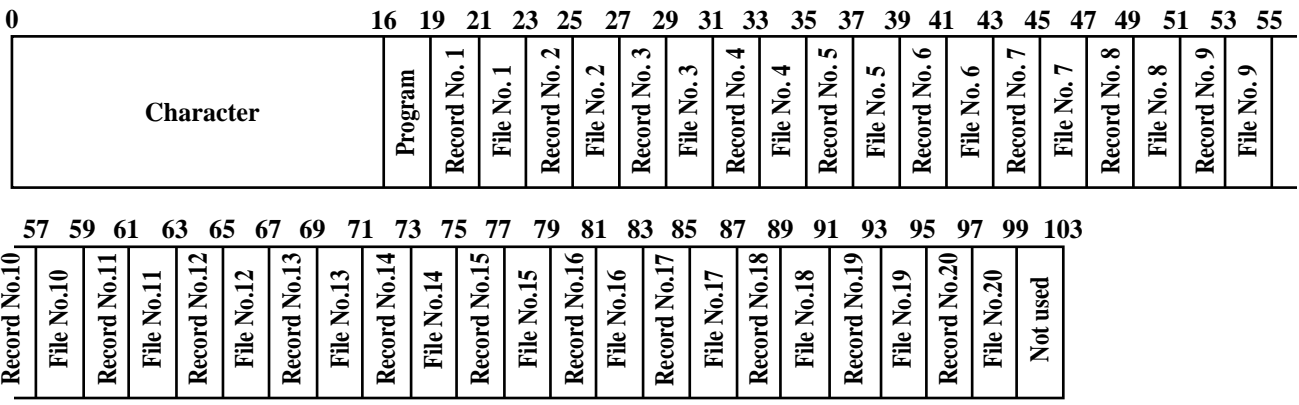

# **A-3-26. Set menu table file**

## **A-3-26-1 Set menu table**

File name: Set menu table File No.: 028 Max. allocatable records: 999

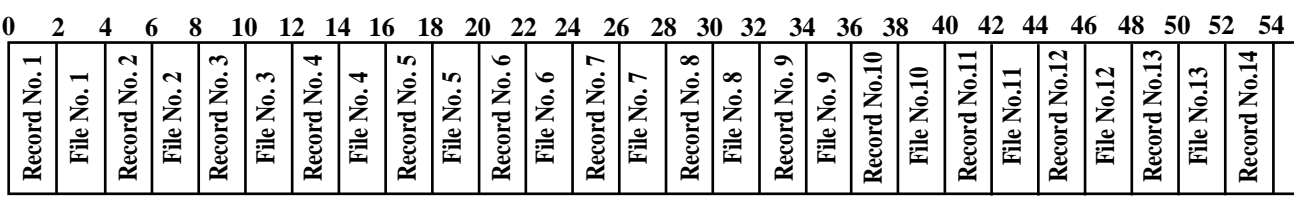

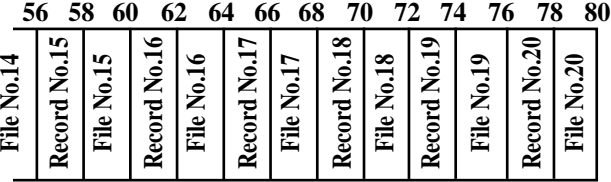

File name: Tax table File No.: 025 Max. allocatable records: 10

## **A-3-27. Batch X/Z file**

#### **A-3-27-1 Batch X/Z**

File name: Batch X/Z File No.: 029 Max. allocatable records: 10

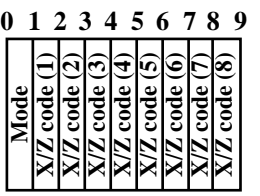

# **A-3-28. Receipt/Slip message file**

#### **A-3-28-1 Receipt/Slip message**

File name: Receipt/Slip message File No.: 032 Max. allocatable records: 48

**0 40**

**Character**

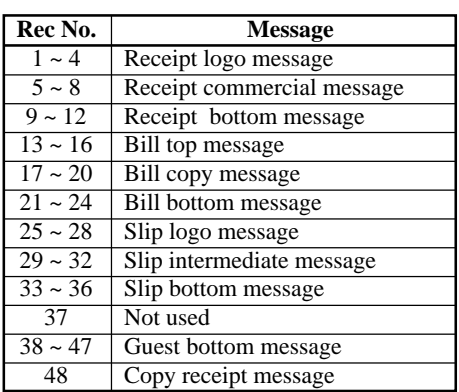

## **A-3-29. Check endorsement message file**

#### **A-3-29-1 Check endorsement message**

```
File name: Check endorsement message File No.: 033 Max. allocatable records: 4
```
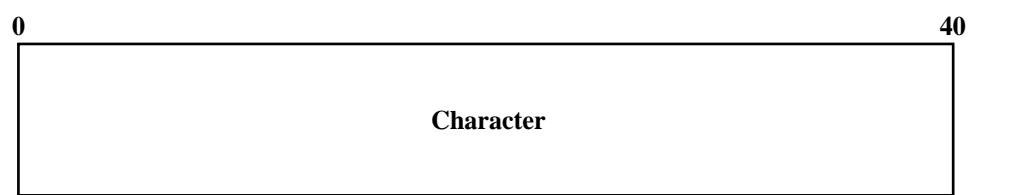

# **A-3-30. Arrangement file**

# **A-3-30-1 Arrangement group (1) ~ (5)**

- File name: Arrangement group (1) File name: Arrangement group (2) File name: Arrangement group (3) File name: Arrangement group (4)
- 

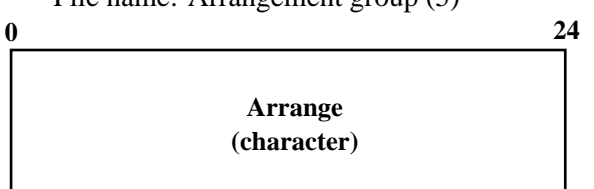

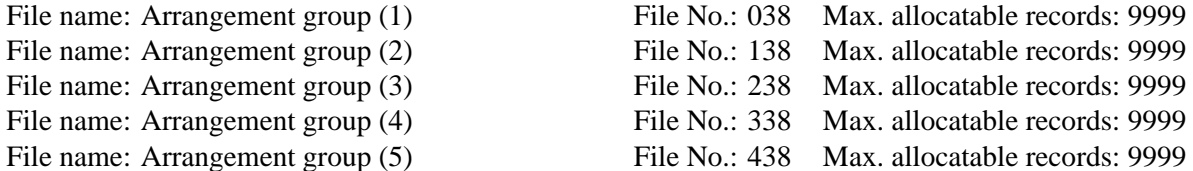

# **A-3-31. Character recall file**

## **A-3-31-1 Character recall**

File name: Character recall File No.: 039 Max. allocatable records: 9999

**Character**

**0 40**

# **A-3-32. Check print file**

#### **A-3-32-1 Check print**

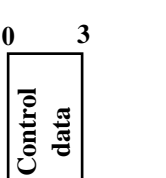

File name: Check print File No.: 041 Max. allocatable records: 9

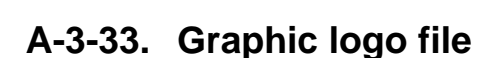

#### **A-3-33-1 Graphic logo**

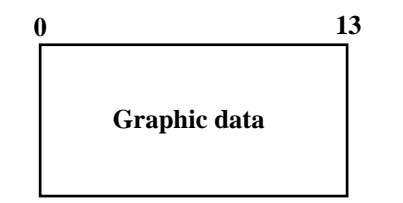

File name: Graphic logo File No.: 047 Max. allocatable records: 432 (fixed) or 864 (fixed)

# **A-3-34. Scheduler file**

#### **A-3-34-1 Scheduler**

File name: Scheduler File No.: 062 Max. allocatable records: 99

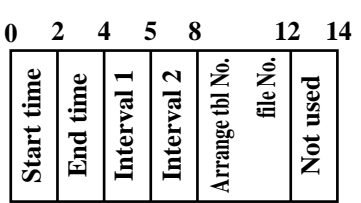

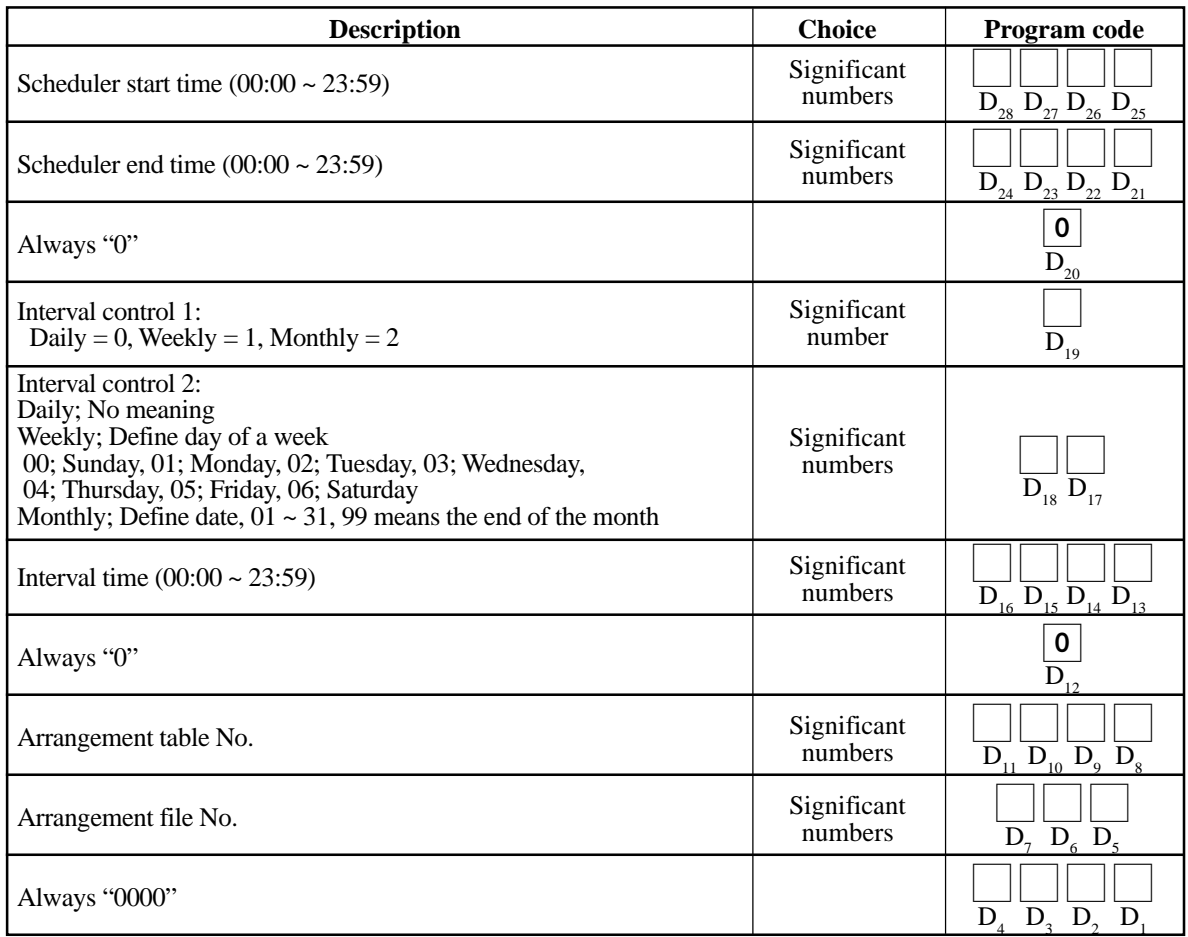

# **A-3-35. Order character file**

#### **A-3-35-1 Order character**

File name: Order character File No.: 065 Max. allocatable records: 99

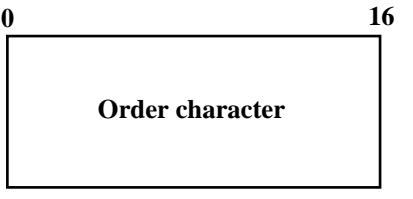

# **A-3-36. Euro program file**

## **A-3-36-1 Euro program file**

File name: Euro program File No.: 099 Max. allocatable records: 3 (fixed)

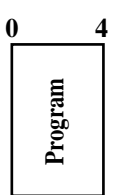

#### **1st record**

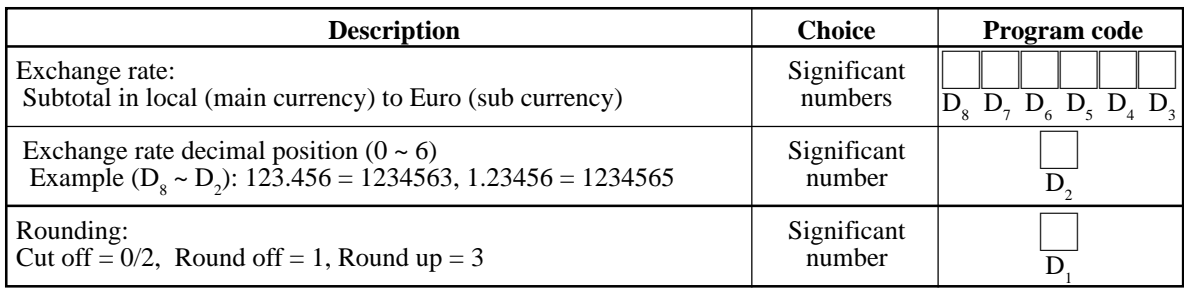

#### **2nd record**

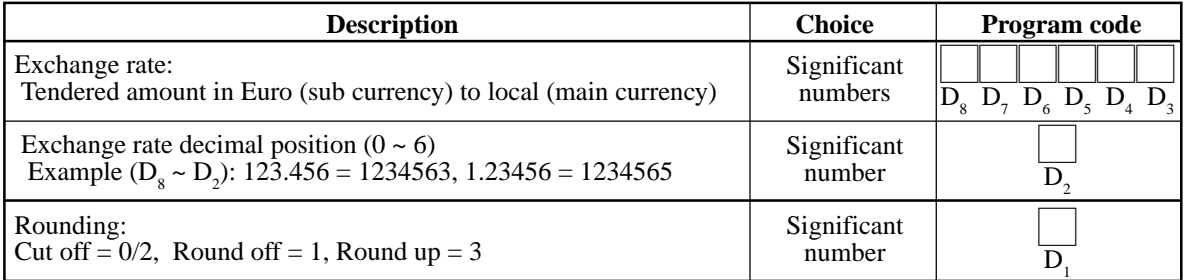

#### **3rd record**

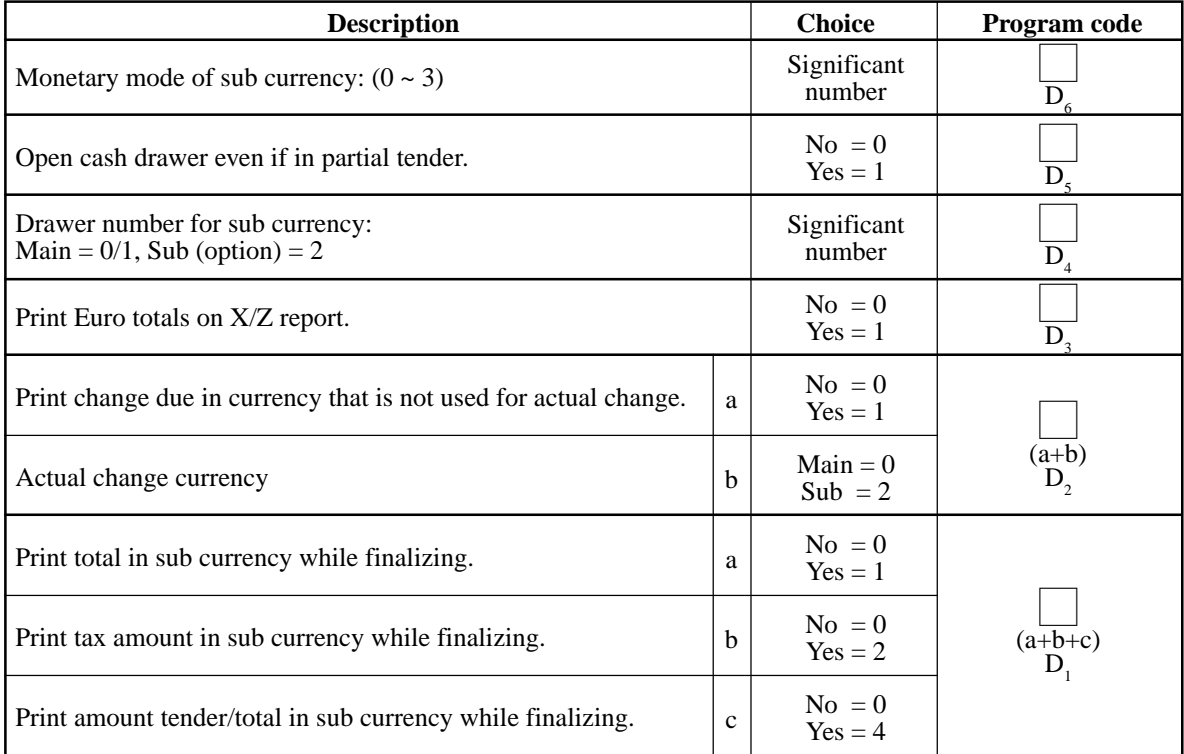

# **A-3-37. System files**

# **A-3-37-1 Key table**

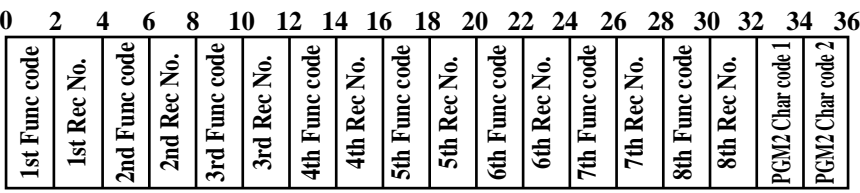

## **A-3-37-2 System connection table**

File name: System connection table File No.: 901 Max. allocatable records: 33

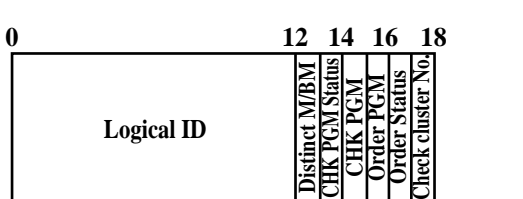

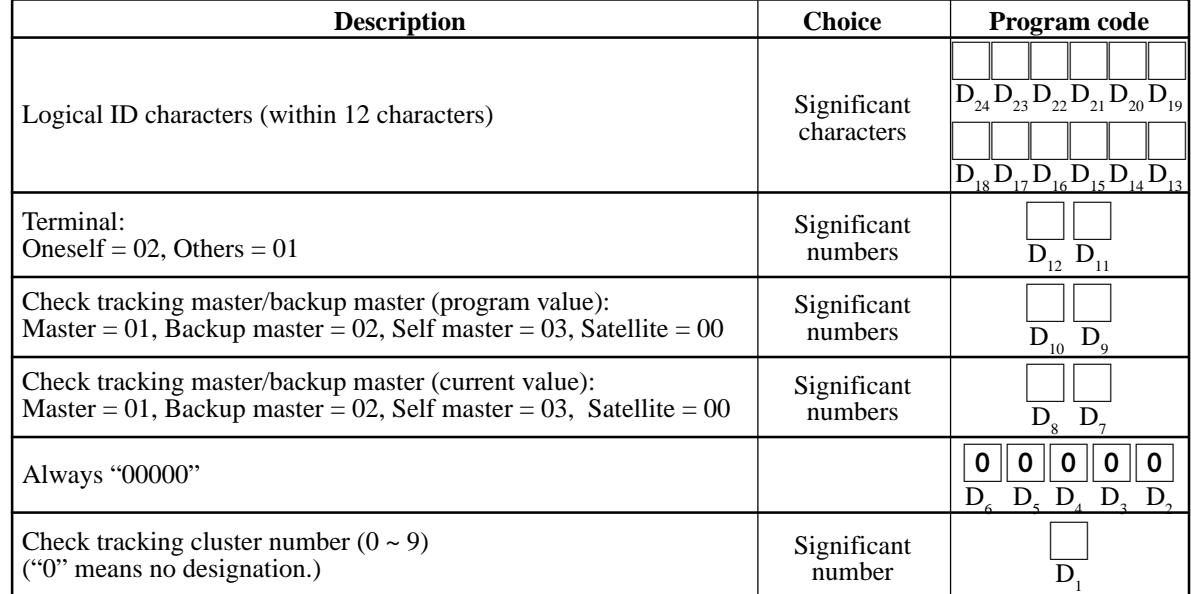

## **A-3-37-3 I/O parameter table**

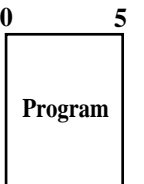

## **A-3-37-4 Printer definition table**

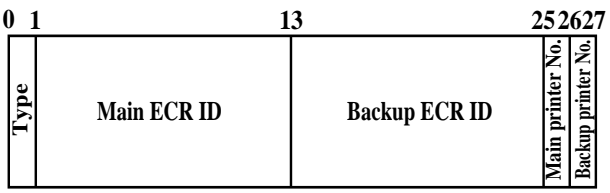

## **A-3-37-5 System error log**

**0 2 4 6 9 7 11**

**Terminal No. Date Time Operation**

File name: System error log

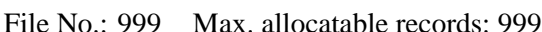

# **A-3-37-6 Auto program control**

**Error function Error code**

rror function Error code

File name: Auto program control File No.: 905 Max. allocatable records: 20

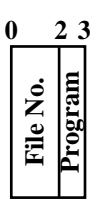

File name: I/O parameter table File No.: 902 Max. allocatable records: 15

File name: Printer definition table File No.: 903 Max. allocatable records: 24

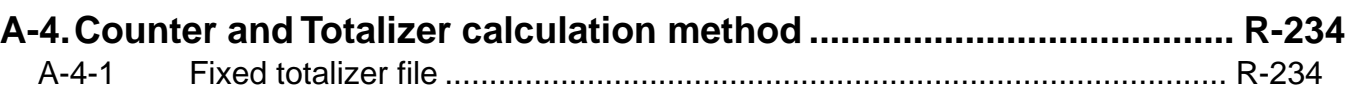

# **A-4. Counter and Totalizer calculation method**

The following calculation methods of totalizer memories are explained in this chapter.

Calculations to totalizer memories belonging to the fixed totalizer file

All formulas in these explanations are calculated in the registration mode. In the RF mode, the values in totalizers are calculated using the opposite sign. In the REG– mode, the value in totalizers and counters are calculated using the opposite sign.

#### **A-4-1 Fixed totalizer file**

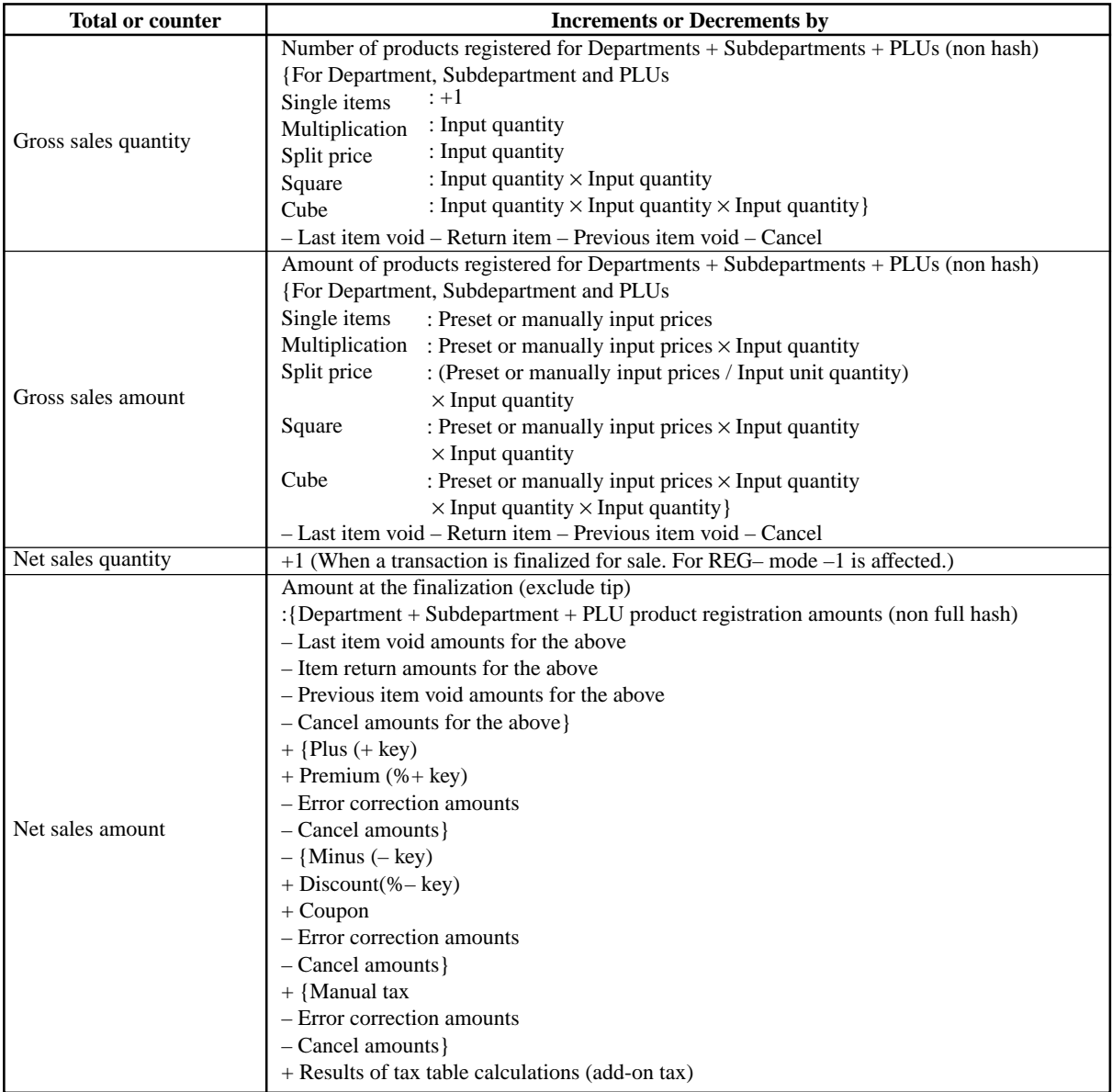

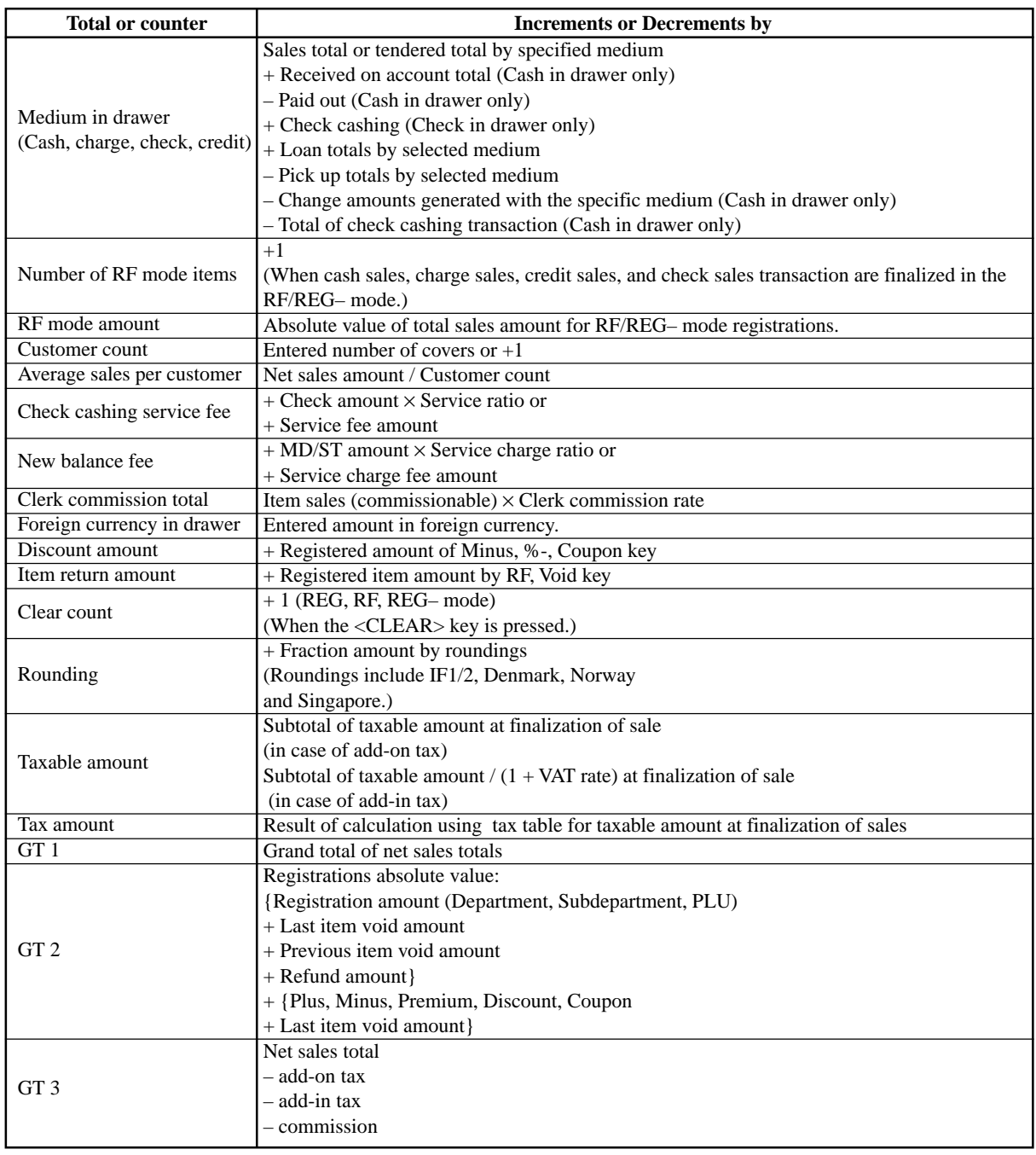

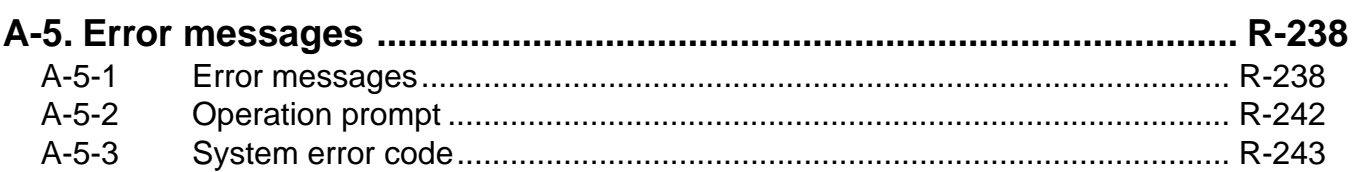

# **A-5. Error messages**

## **A-5-1 Error messages**

When an error occurs on a QT-2100 terminal, a buzzer sounds and the appropriate error message appears on the main display, indicating what action to take. The following table lists the error messages and describes the action to take.

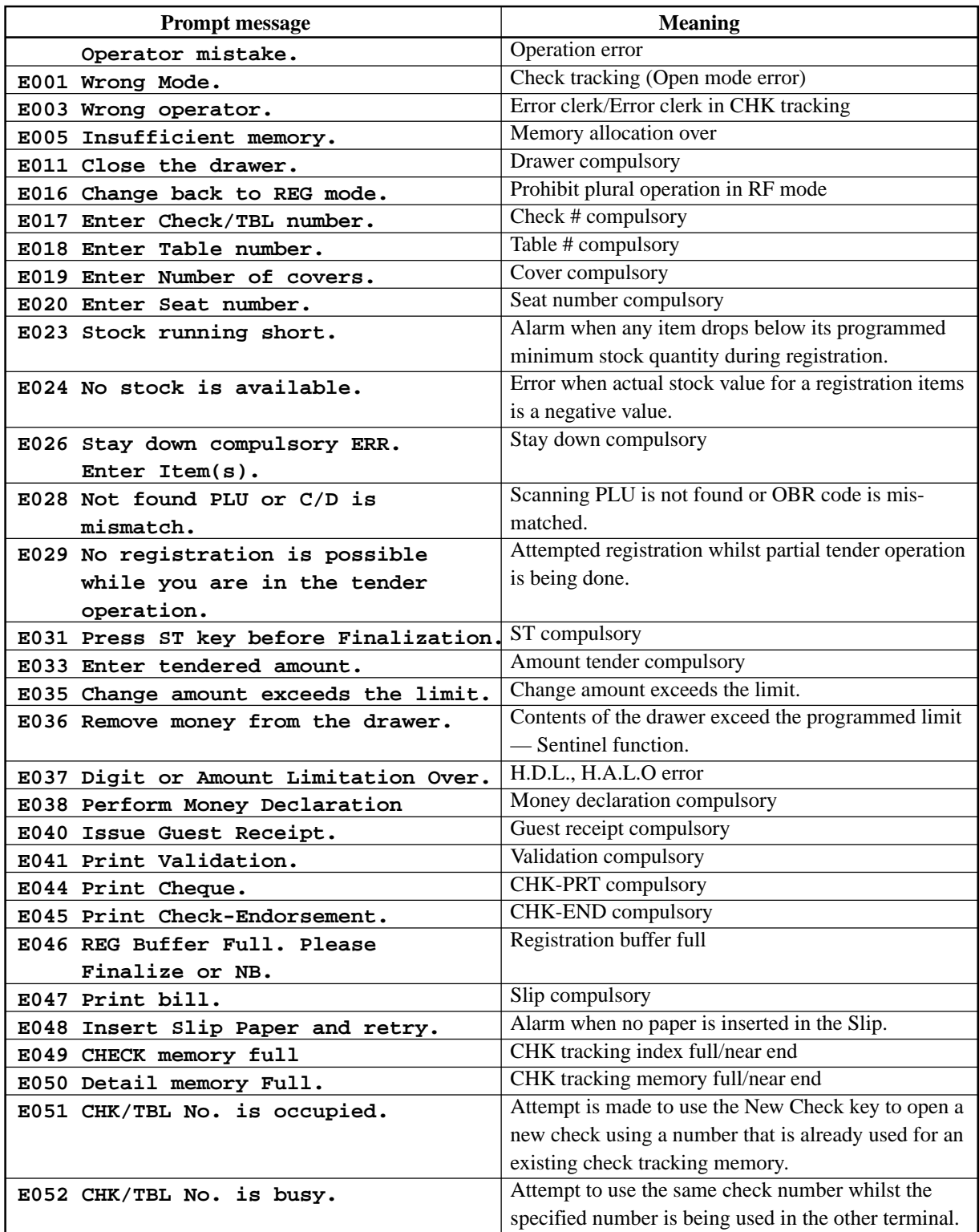

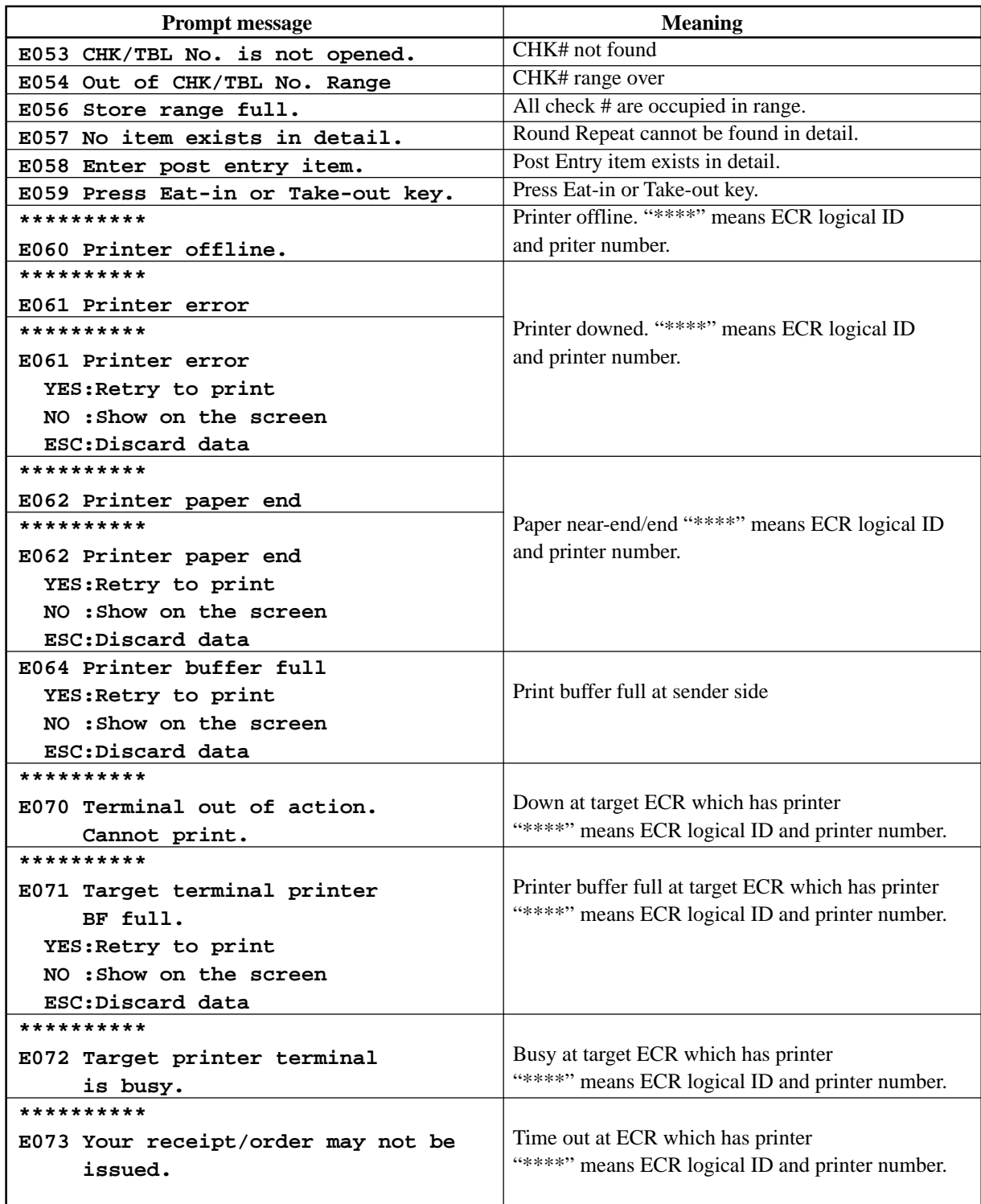

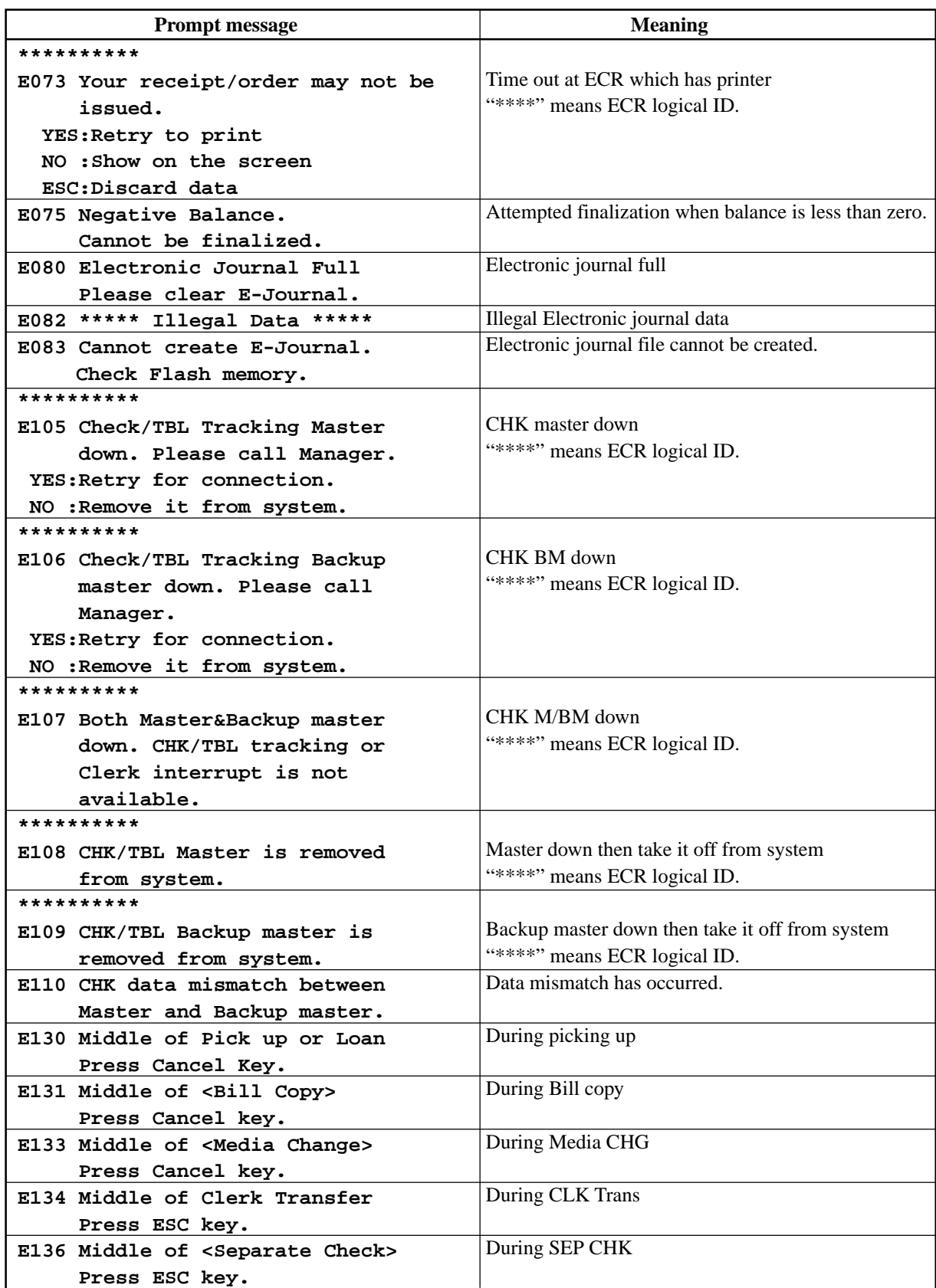

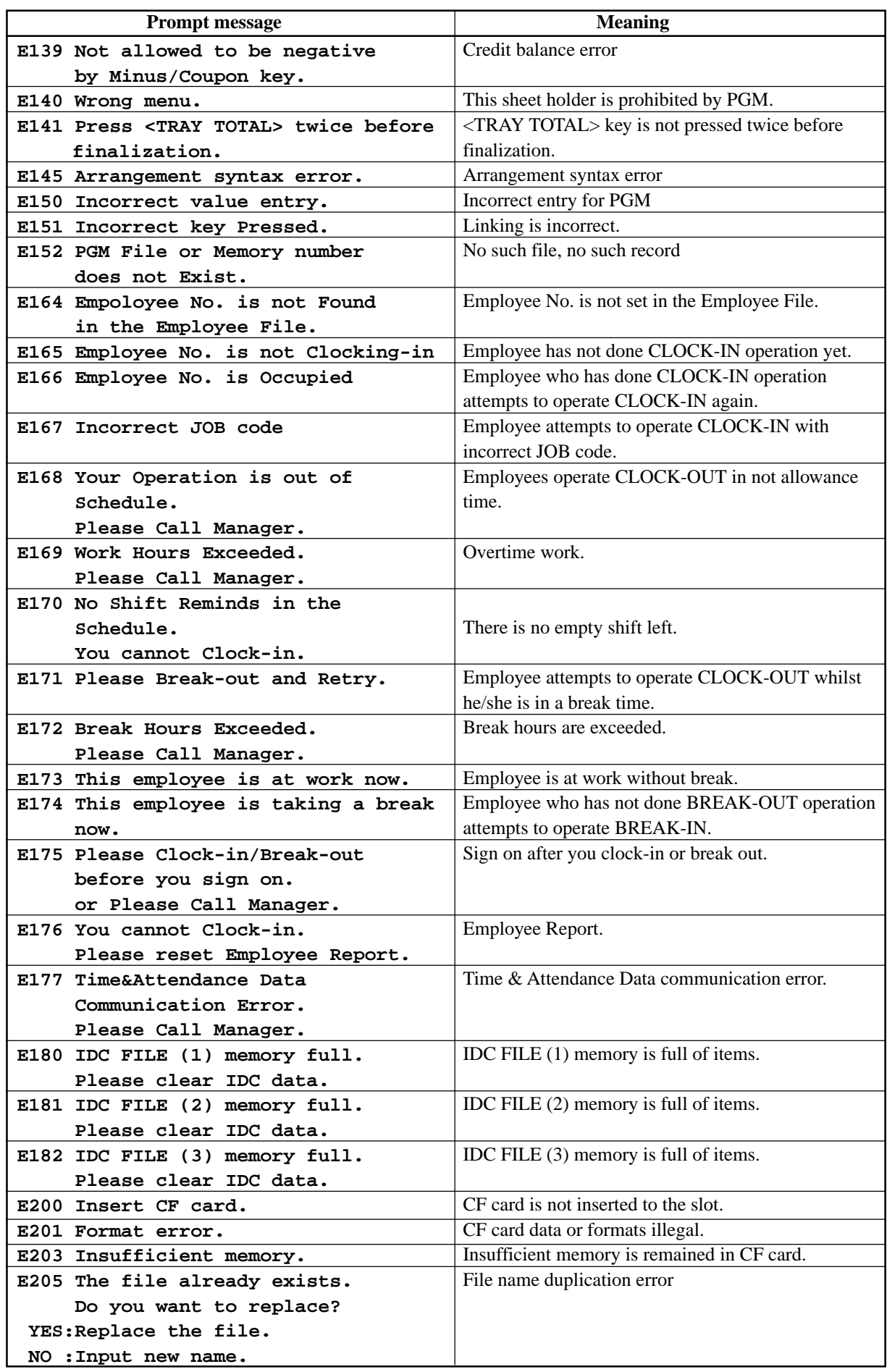

## **A-5-2 Operation prompt**

All prompt messages, together with descriptors and symbol characters for printing on receipts, slips or reports are contained in the list below. These messages cannot be added, modified or deleted.

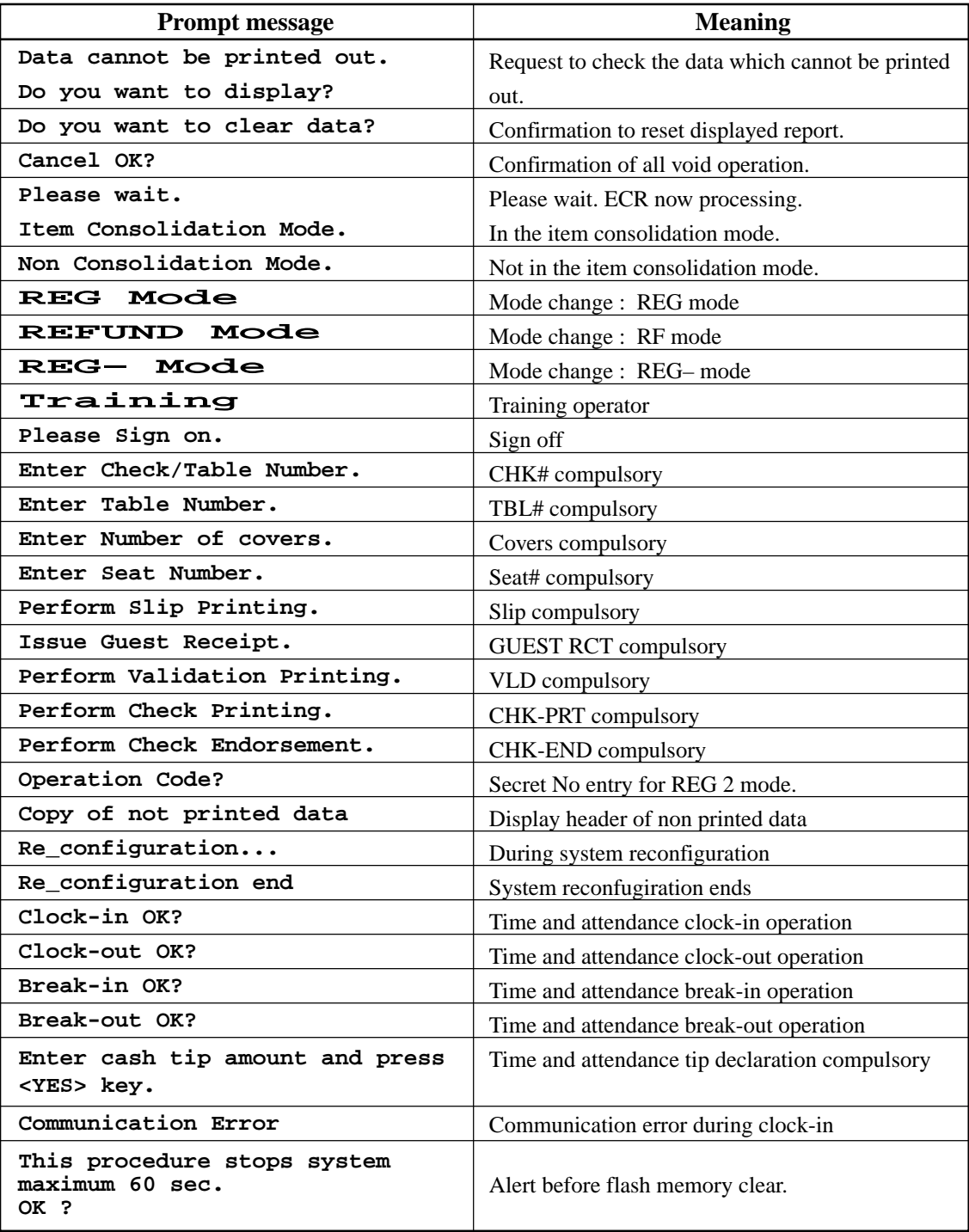

## **A-5-3 System error code**

All error codes are contained in the list below. These error codes are displayed or printed on error log report.

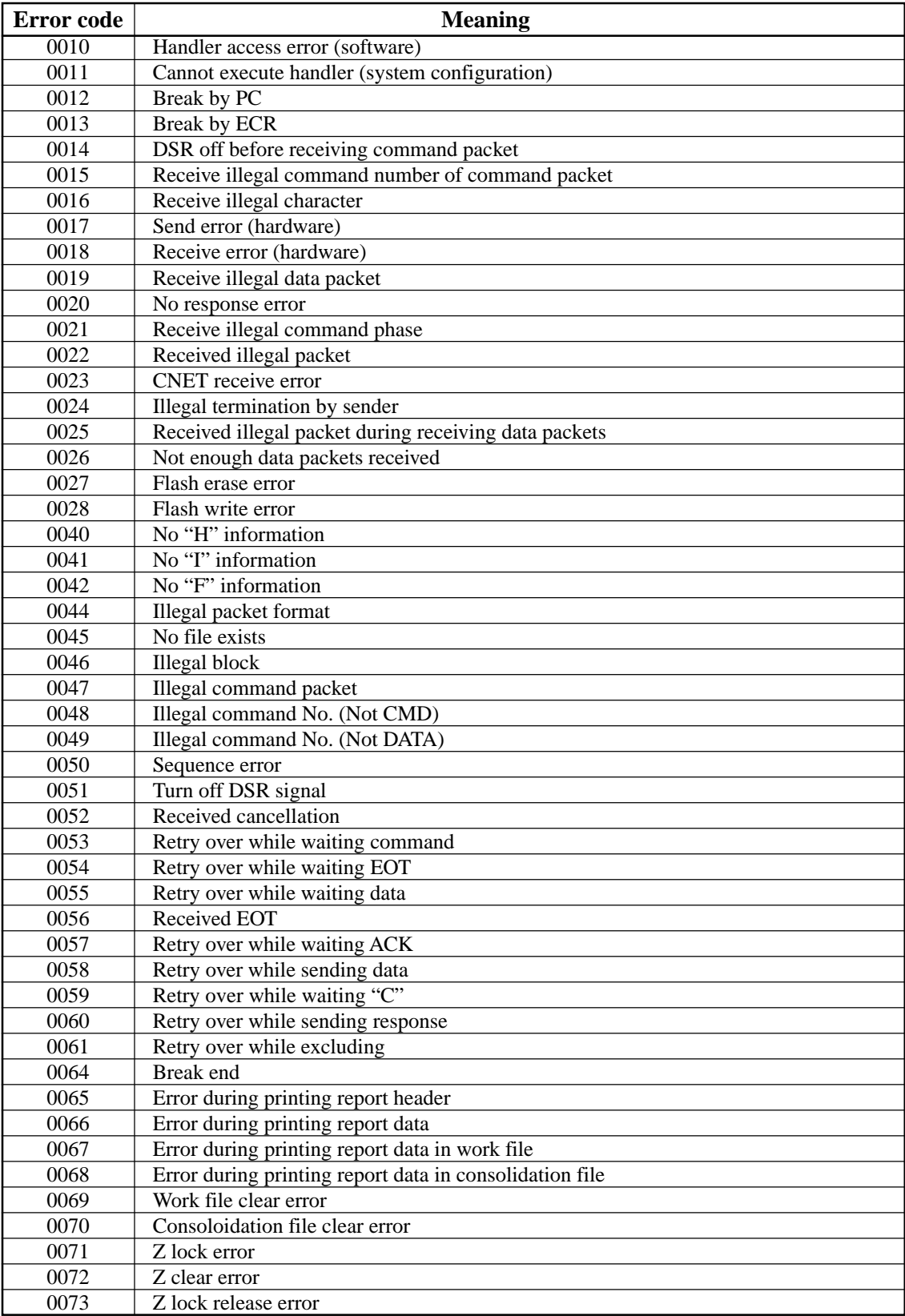

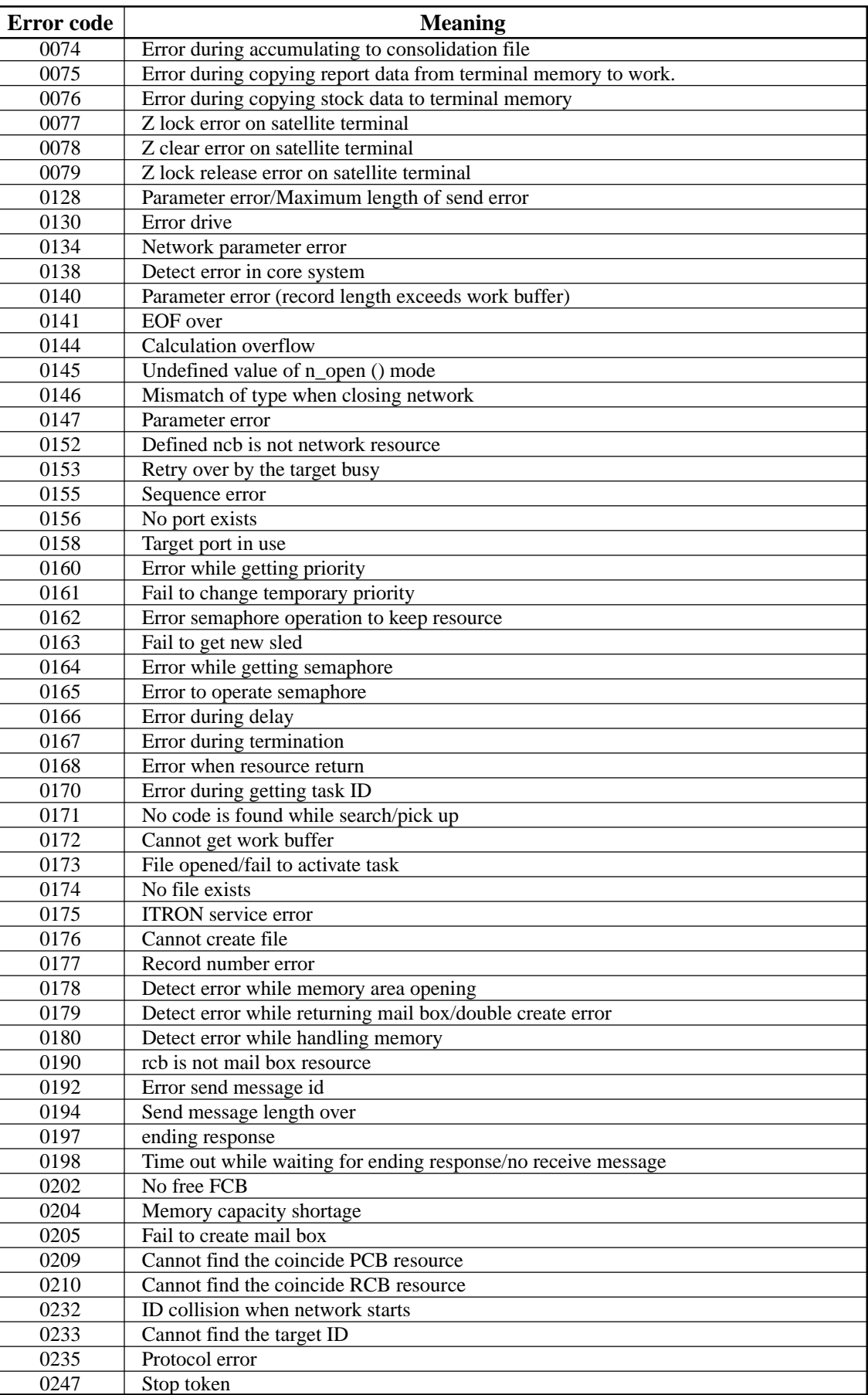

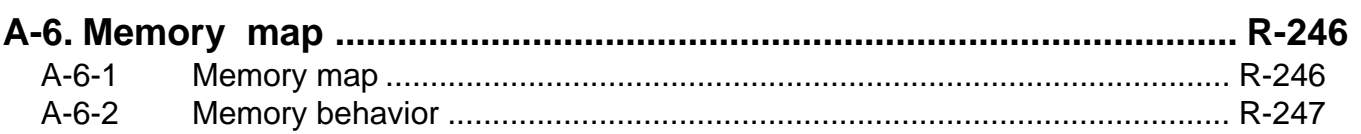

# **A-6. Memory map**

This chapter shows the memory map of the QT-2100 terminal and their behaviors by initialization operations.

#### **A-6-1 Memory map**

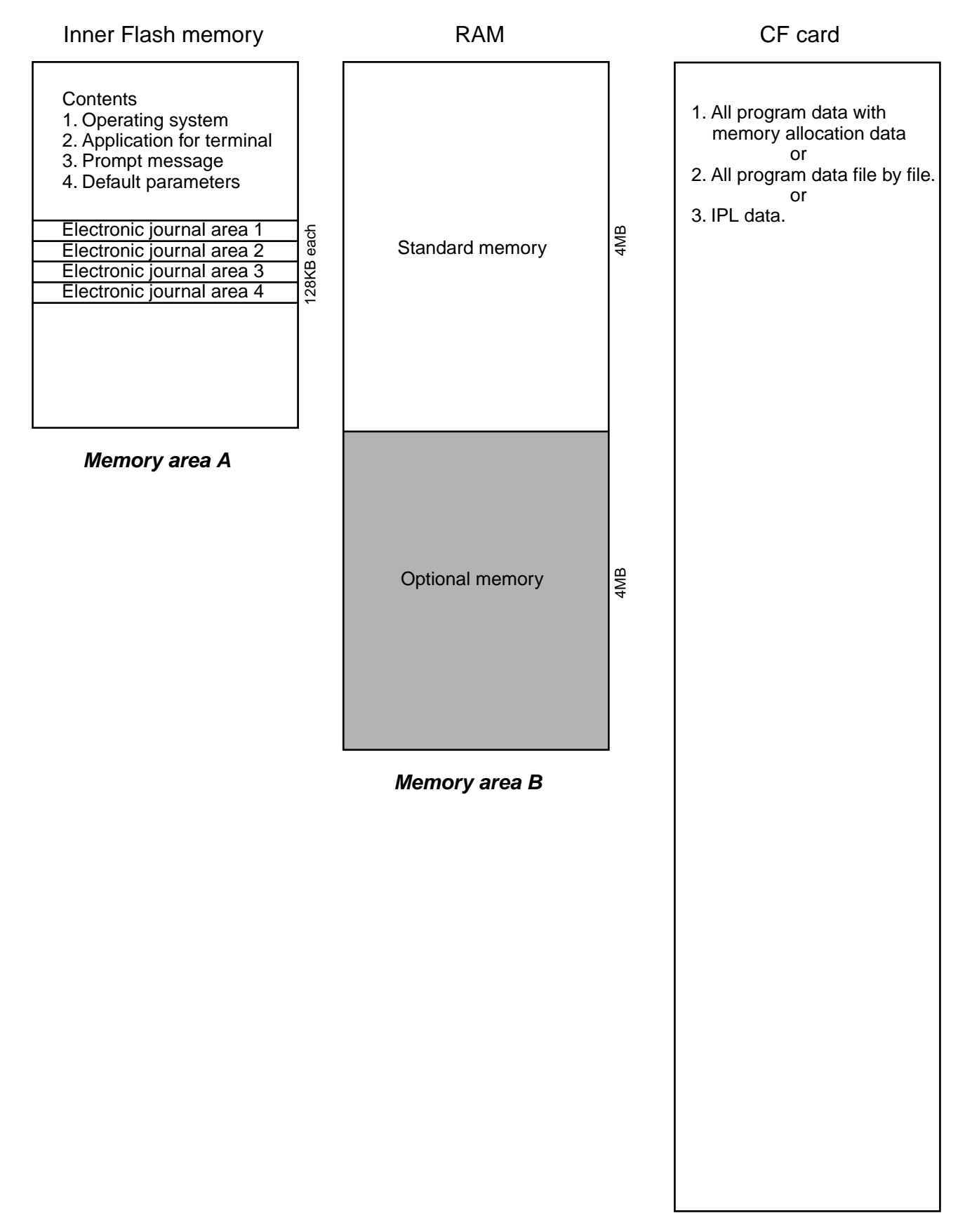

#### **A-6-2 Memory behavior**

Memory behavior under the following operations

#### **Note: These operations are followed by the initialization operation (top left button).**

1. 44449999 <ST>

Clears Memory area (A), and ready to load the IPL data and default parameters from other terminal or CF card.

2. 100000/20000 <ST>

Clears Memory area (B) and ready to load the user program from other terminal or CF card.

3. nn001000/nn002000 <ST>

Set the selected machine ID "nn" and clears Memory area (B) and ready to load the user program from other terminal or CF card.

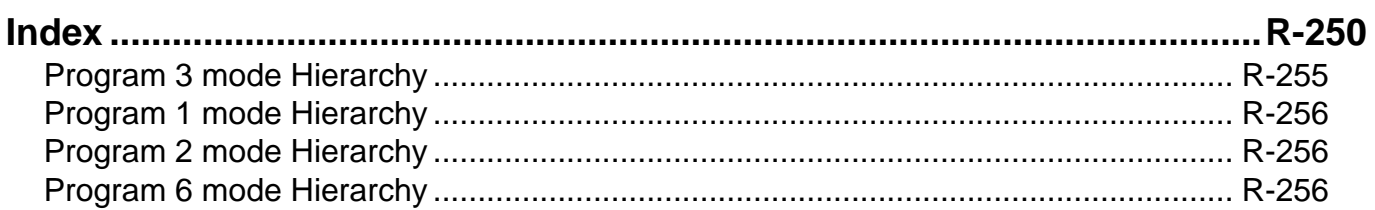

# **Index**

#### **A**

Accumulate touch PLU menus P-56 Add check key R-50 Add mode P-41 Allow finalization operation when subtotal is zero P-43 Allow more than one transaction in RF mode P-43 Allow numeric entries P-43 Allow to operate Auto PGM P-84 Allow to operate n-th Menu P-83 Amount or rate to keys P-166, P-167 Application systems R-23 Arrangement P-38, P-127 Arrangement control P-90 Arrangement control by range P-102 Arrangement file R-228 Arrangement key R-46 Arrangement key function R-65 Arrangement program example R-69 Auto program control R-232, P-79 Auto-program menu hierarchy R-125, R-126 Auto-programming function R-124

#### **B**

Backup to CF card R-126 Batch X/Z file R-227 Batch X/Z report P-39 Bill copy key R-46 BREAK-IN Operation R-79 Break-in/out key R-50 BREAK-OUT Operation R-79 Busy reset R-100

#### **C**

Calculate Price for detail P-53 Calculation method R-234 Calculation type P-62 Cancel key R-52 Cancelling of all data R-134 Cash P-118 Cash drawer R-15 Cashier detail P-107 Changing receipt on/off status R-106 Character programming P-140 Character programming keyboard P-140 Character recall file R-228 Charge P-118 Check P-118 Check endorsement P-124 Check endorsement key R-45 Check endorsement message file R-227 Check print P-60, P-121 Check print file R-228 Check print key R-42 Check tracking P-54 Check tracking master terminal failure I-13

Check tracking system R-58 CHK# (Clerk interrupt) R-102 Clear check detail and index file R-60 Clearing CHK/TBL No. P-54, P-55 Clerk P-54, P-74, P-77, P-80, P-81, P-82, P-94, P-208, P-219 Clerk control P-82 Clerk control by range P-94 Clerk control function R-62 Clerk detail memory R-63 Clerk features P-80 Clerk file R-182 Clerk interrupt R-62, P-54 Clerk key ID P-107 Clerk number P-130 Clerk number key R-48 Clerk sign on/off operation R-132 Clerk training R-63 Clerk transfer P-121 Clerk transfer key R-42 CLOCK-IN Operation R-75 CLOCK-OUT Operation R-78 Collecting Electronic journal R-128 Collection/Consolidation system R-115 Commission rate P-92 Commission rate by range P-104 Communication P-49 Consecutive No. P-41 Controlling the flow of arrangement R-67 Copy program change to other teminals P-49 Copying PLU descriptors to PLU 2nd unit price P-147, P-165 Coupon P-123 Coupon 2 key R-45 Coupon key R-43 Credit P-118 Cube P-131 Cube key R-49 Currency exchage P-128 Currency exchange key R-46 Customer P-127 Customer display R-14 Customer number key R-46

#### **D**

Data backup when the master goes down R-59 Data Communication System R-111 Delete RF items from guest receipt P-43 Department descriptors P-145 Department features P-112 Department file R-177 Department key R-47 Department number key R-51 Department unit price P-162 Deposit key R-44 Deposit– P-124 Deposit+ P-124 Design concept R-3 Destination of accumulation for menu totalizing P-56 Discount key R-44

Display control R-66, P-55 Display mode key R-52 Display Report P-48 Drawer for clerk R-102 Dutch account P-134

#### **E**

Employee P-74, P-204 Employee file R-72, R-199 End of the arrangement programs R-68 Endorsement message P-155 Error correct/Void key R-45 Error log print R-104 Error message R-33 Error when actual stock less than minimum stock P-43 Error when actual stock less than zero P-43 Euro P-78 Euro change over R-107 Euro key R-43

#### **F**

File concept R-23 Finalize key R-41 First unit price key R-48 Fixed totalizer descriptors P-151 Fixed totalizer file R-173 Flag clear R-94 Flag clear QT-2100 terminal P-14 Flat PLU key R-47 Floating clerk interrupt system R-18 Follow memu total reset operation P-56 Follow the same OTY as main item P-53 Function control 1 P-85 Function control 1 by range P-97 Function control 2 P-86 Function control 2 by range P-98 Function control 3 P-87 Function control 3 by range P-99 Function control 4 P-88 Function control 4 by range P-100 Function control 5 P-89 Function control 5 by range P-101 Function key R-40 Function key descriptors P-148 Function key list R-166 Function keys R-28

#### **G**

General configuration R-10 General control file R-204 General feature P-41 General procedure of PLU, PLU 2nd@, subdepartment, P-114 Grace period R-72 Grand total file R-203 Graphic logo R-70 Graphic logo file R-228 Group file R-181 GT character P-155

#### **H**

Hard key code of keyboard R-13 Hardware configuration R-10 Hardware diagram R-11 Hardware interface R-112 Hourly Item R-71 Hourly Item Link file R-71 Hourly production link R-195 Hourly sales P-50 Hourly sales file R-194 House Bon key R-50

## **I**

I/O parameter P-67 I/O parameter table R-232 IDC Data File Structure R-87 IDC data type R-90 IDC function file R-83 IDC Link P-77, P-78, P-79, P-207 IDC link P-77 In-line collection/consolidation system R-20 In/on-line connectors R-111 In/on-line functions R-114 INIT R-94 INIT 2 R-95 Initialize QT-2100 terminal P-8 Inner multiplication R-139 Input/output connectors R-16 Inputting characters by code P-142 IPL I-6 IPL (Initial Program Loading) R-95 IPL operation R-96 Issue Post receipt when normal receipt is issued P-43 Item Consolidation P-44 Item descriptors P-143 Item type P-109

#### **J**

Job Code P-73, P-74, P-205 Job Code file R-72 Job code file R-200 Journal control P-51 Journal memory display key R-52

#### **K**

Ketten Bon P-131 Ketten Bon key R-50 Key allocation P-24 Key function specification R-66 Key location change P-26 Key table R-231 Keyboard layout R-30, P-27

#### **L**

Limit of number Plus, Minus, Premium, Discount key P-42 Linkage of totalizers R-27 List P-71, P-79, P-131, P-132, P-133 LIST function R-136 List key R-51

List number key R-52 Loan P-122 Loan key R-43

#### **M**

Machine control 1 P-41 Machine control 3 P-44 Machine control 4 P-45 Machine features P-34 Machine initialization R-94 Machine number P-41 Main display R-14 Making graphic logo R-70 Manager function R-98 Manager mode control R-63 Manager Operation R-79 Master failure during X/Z collection/consolidation I-16 Master terminal failure I-13 Maximum Table Amount P-62 Measures to prevent trouble I-6, I-8, I-12 Media Change R-142 Media change key R-51 Memory allocation P-16, P-17, P-18 Menu shift 1 P-56 Menu shift 2 P-57 Menu shift after Sign On P-83 Menu shift key R-47, R-48 Menu shift status/stay down P-83 Menu shift/2nd@ P-83 Menu shift/2nd@ by range P-95 Merchandise subtotal P-130 Merchandise subtotal key R-49 Message control P-52 Minus key R-44 Mode control R-31, P-84 Mode control by range P-96 Mode setting R-66 Money declaration compulsory P-43 Monthly sales file R-194, R-195, R-196 Multiplication P-131 Multiplication key R-49

#### **N**

Net total includes commission P-42 Net total includes tax P-42 New balance P-119 New balance key R-41 New check key R-49 New/Old check key R-50 No sale key R-46 Non add key R-45 Non add/No sale key R-46 Normal receipt key R-43 Number input R-65

#### **O**

OBR key R-50 Old check P-134 Old check key R-49 On-line collection/consolidation system R-20 Open 2 P-129 Open 2 key R-48 Open check R-141, P-131 Open check key R-50, R-51 Open key R-48 Operation prompt R-32 Operator number key R-49 Operator X/Z P-130 Operator X/Z key R-48 Optional peripherals R-17 Order character file R-229, R-230 Order character link P-150 Order color P-109 Order control P-52 Order ID change R-103 Order Print # $1 \sim$  #7 P-109 Origin of reset data to be sent to the master P-49 Overwrite the J-Memo ring buffer P-51

## **P**

Paid out P-122 Paid out key R-43 Perform stock QTY calculation P-43 Pick up P-122 Pick up key R-43 PLU 2nd unit price P-160 PLU 2nd unit price descriptors P-144 PLU 2nd@ features P-110 PLU features P-108, P-136 PLU file R-175 PLU item descriptors P-143 PLU key R-46 PLU random code order P-48 PLU unit price P-159 PLU unit price and PLU 2nd unit price P-161 PLU/PLU 2nd@/subdepartment/department unit price P-163 PLU/subdepartment/department descriptors P-146 Plus key R-44 Post Entry P-53 Premium key R-45 Presetting date and time P-158 Price inquiry key R-42 Price key R-46 Print additional items only P-51 Print control P-46 Print Monthly Sales Average P-48 Printer connection P-70 Printer definition P-203 Printer definition table R-232 Printing barcode R-144 Printing control system R-37 Program read general procedure P-170 Program read report sample P-171 Programming hierchy of programming title P-115 Pulldown group P-34 Pulldown group file R-226 Pulldown group function R-137
#### **Q**

Quantity/for P-131 Quantity/For key R-49

#### **R**

R/J print control R-67 Random PLU P-42 Read and reset operation R-148 Recall R-60, P-134 Recall key R-51 Receipt P-126 Receipt key R-45 Receipt Logo either graphic or text P-52 Receipt message P-149 Receipt on/off P-134 Receipt On/Off key R-48 Receipt type P-109 Receipt/Slip message file R-227 Received on account P-122 Received on account key R-43 Recovery I-11 Recovery processing I-16 Refund key R-45 Refund mode operation R-146 Remaining memory P-16 Remote off R-99 Remote on R-99 Remote power control R-110 Remote printer backup process R-55 Remote printer control R-53 Remote printer failure I-15 Remote printer system R-53 Report control 2 P-48 Report header file R-225 Report headers P-154 Report sample R-149 Restore from CF card R-126 Restrict (0 or 5) on the last digit P-43 RF or REG– mode R-146 Rounding P-62 Rounds %+ or %– operation P-43

#### **S**

Satellite terminal down I-16 Scanning PLU R-143 Scanning PLU link R-175, P-136 Schedule P-74, P-206 Schedule file R-72, R-200 Scheduled execution of arrangement key function R-69 Scheduler P-58 Scheduler file R-229 Seat number key R-51 Second unit price key R-48 Security locks R-15 Selective item subtotal P-131 Selective item subtotal key R-49 Sentinel amount P-41 Separate check R-140 Separate check key R-50

Set Menu function R-137 Set menu table P-36 Set menu table file R-226 Set menu/condiment P-53 Shared check tracking requirement R-59 Shared check tracking system R-18, R-58 Shift PLU R-176, P-134, P-135 Sign-in control R-80 Slip P-128 Slip back feed/Release key R-47 Slip Feed/Release key R-47 Slip print key R-47 SLIP/Guest P-50 Software concept R-3 Sort by department P-44 Sort by group P-44 Sort by group/dept with detail P-44 Special character file R-224 Special characters P-152 Square P-131 Square key R-49 ST compulsory P-43 Stock inquiry key R-42 Stock maintenance R-101 Stock result copy P-49 Storage of TRG operation into journal memory P-50, P-51 Store R-60 Store and Recall R-60 Store key R-51 Subdepartment descriptors P-144 Subdepartment features P-111 Subdepartment file R-174 Subdepartment key R-51 Subdepartment number key R-51 Subdepartment unit price P-162 Substitution key R-50, R-51, R-138 Subtotal P-130, P-131 Subtotal key R-48 System command execution R-108 System concept R-3 System configuration R-18 System connection P-66 System connection check R-98 System connection table R-231 System down I-11 System down and recovery I-6, I-11 System error log R-232 System files R-231 System installation I-6 System key R-40 System re-configuration R-105

#### **T**

T/S P-128 Table analysis P-61 Table analysis file R-203 Table number key R-47 Table range P-93 Table range by range P-105 Table transfer R-60, P-121

# **Index**

Table transfer key R-42 Take-out key R-51 TAST P-128 Tax Rate $(\% )$  P-62 Tax status shift key R-47 Tax table P-62 Tax table file R-226 Taxable amount subtotal key R-49 Tender key R-41 Text print P-120 Text print key R-42 Text recall P-120 Text recall key R-42 Text recall message P-150, P-152 Time & Attendance P-72, P-73, P-74 Time and Attendance R-72 Time zone P-71 Time Zone file R-71, R-73 Time zone file R-198 Tip P-121 Tip key R-43 Transaction key R-42 Transaction key file R-174 Transferring IDC R-91, R-128 Tray total P-134 Type of operator P-81

#### **V**

Validation key R-45 VAT key R-46 VAT recaluculate on X/Z report P-48 Void P-124 Void operation P-81 Void table P-65 Void table file R-202 Voiding the last registered item R-133 Voiding the previous registered item R-134

#### **W**

Work Time file R-73

#### **X**

X/Z collection R-117 X/Z collection/consolidation R-109, R-121 X/Z consolidation R-119 X/Z report control P-91 X/Z report control by range P-103 X/Z reporting R-108

#### **Z**

Zero-Skip on Report P-48

# **Program 3 mode Hierarchy**

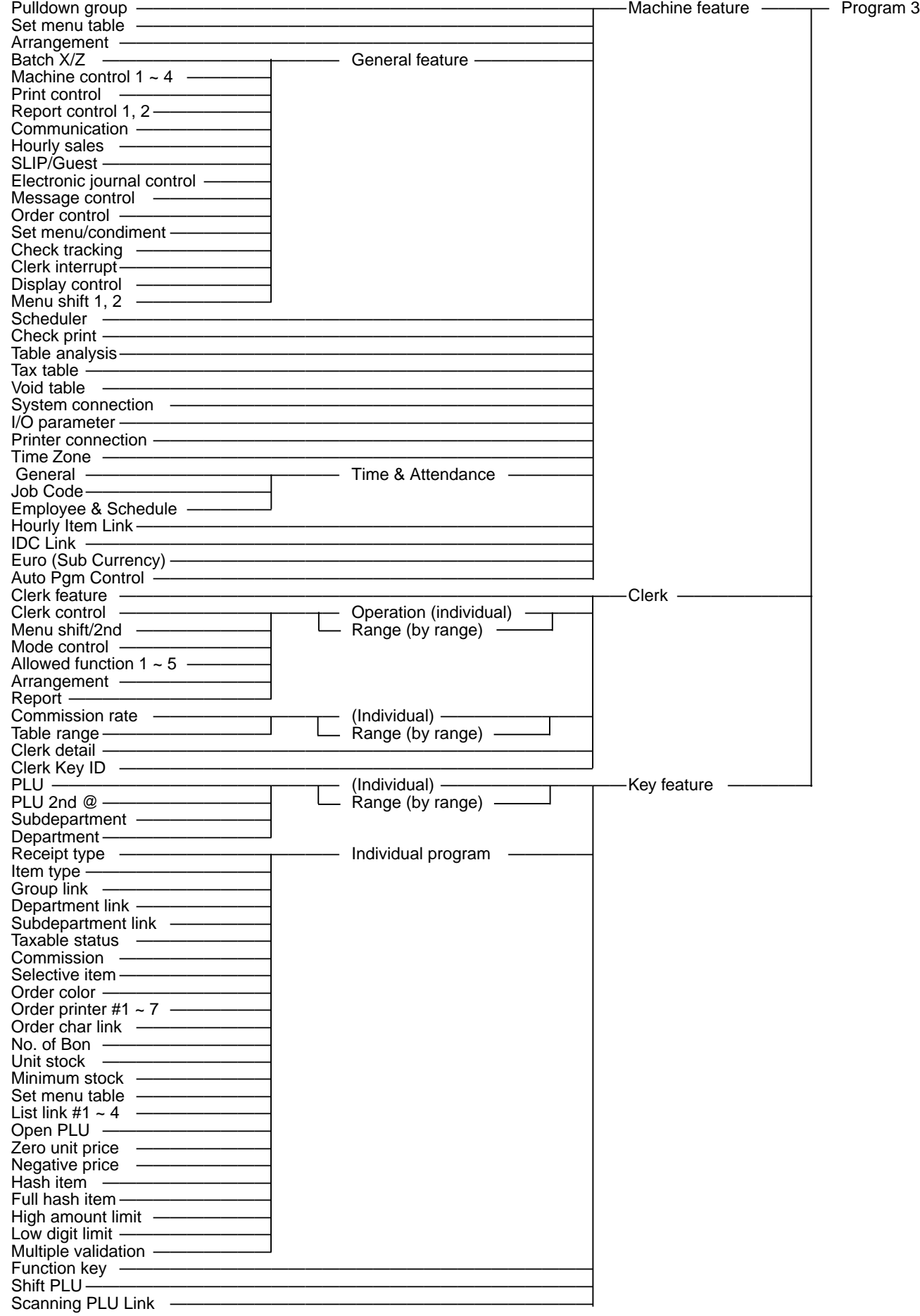

# **Index**

# **Program 1 mode Hierarchy**

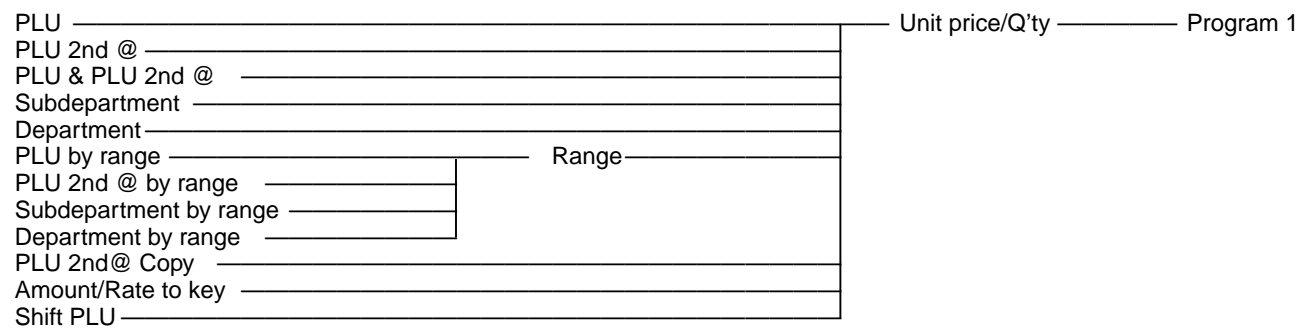

# **Program 2 mode Hierarchy**

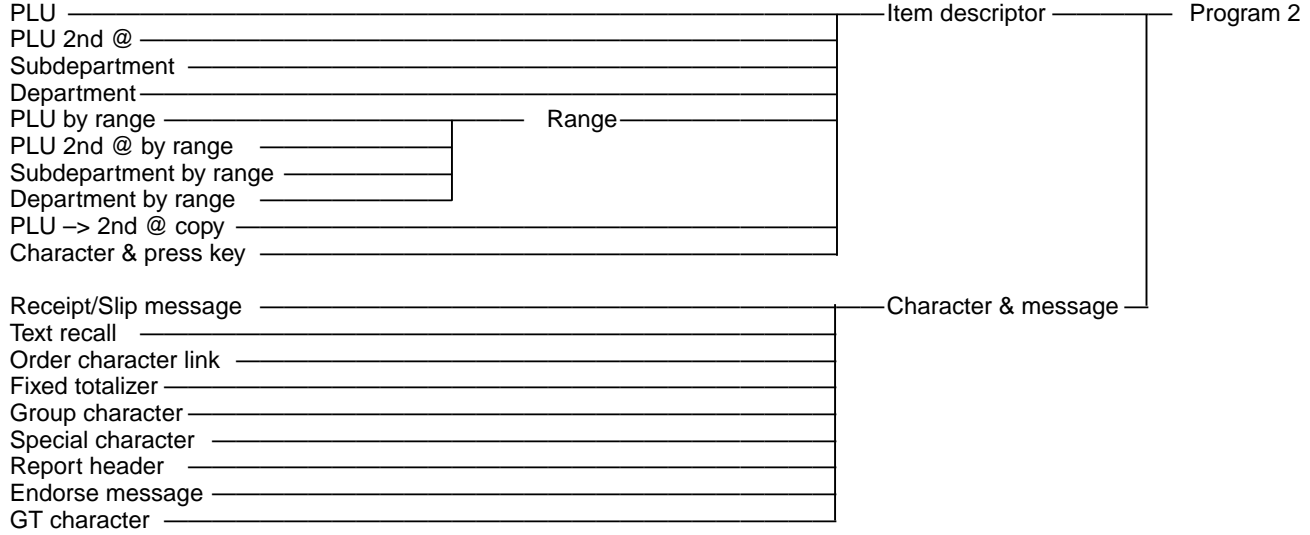

# **Program 6 mode Hierarchy**

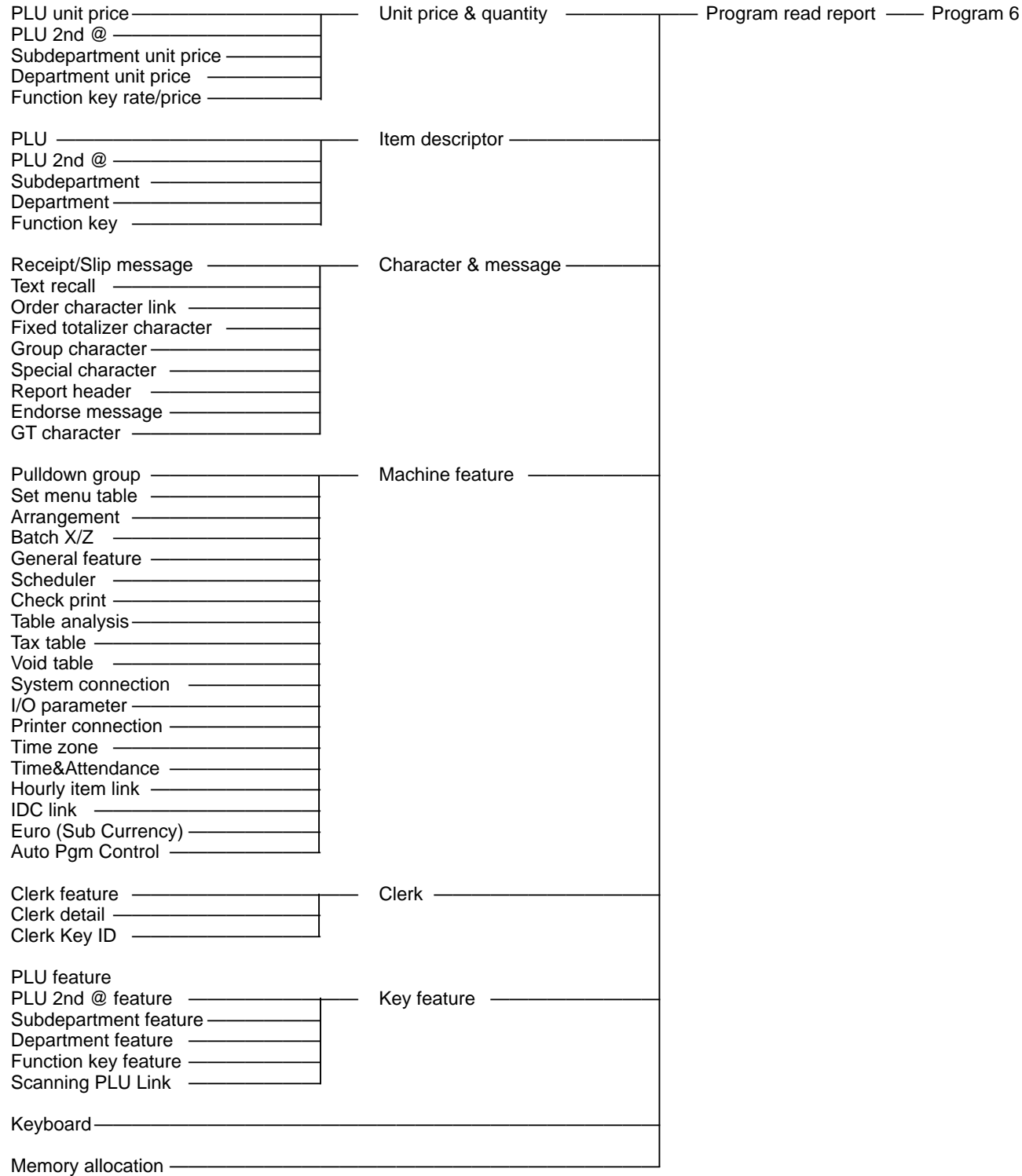

# **CASIO**

**CASIO COMPUTER CO., LTD.**

6-2, Hon-machi 1-chome Shibuya-ku, Tokyo 151-8543, Japan IR0202-003001-A

Printed in Japan QT-2100 REF\*E